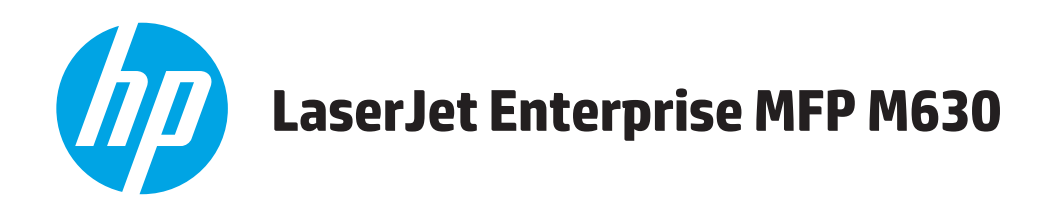

# **Panduan Pengguna**

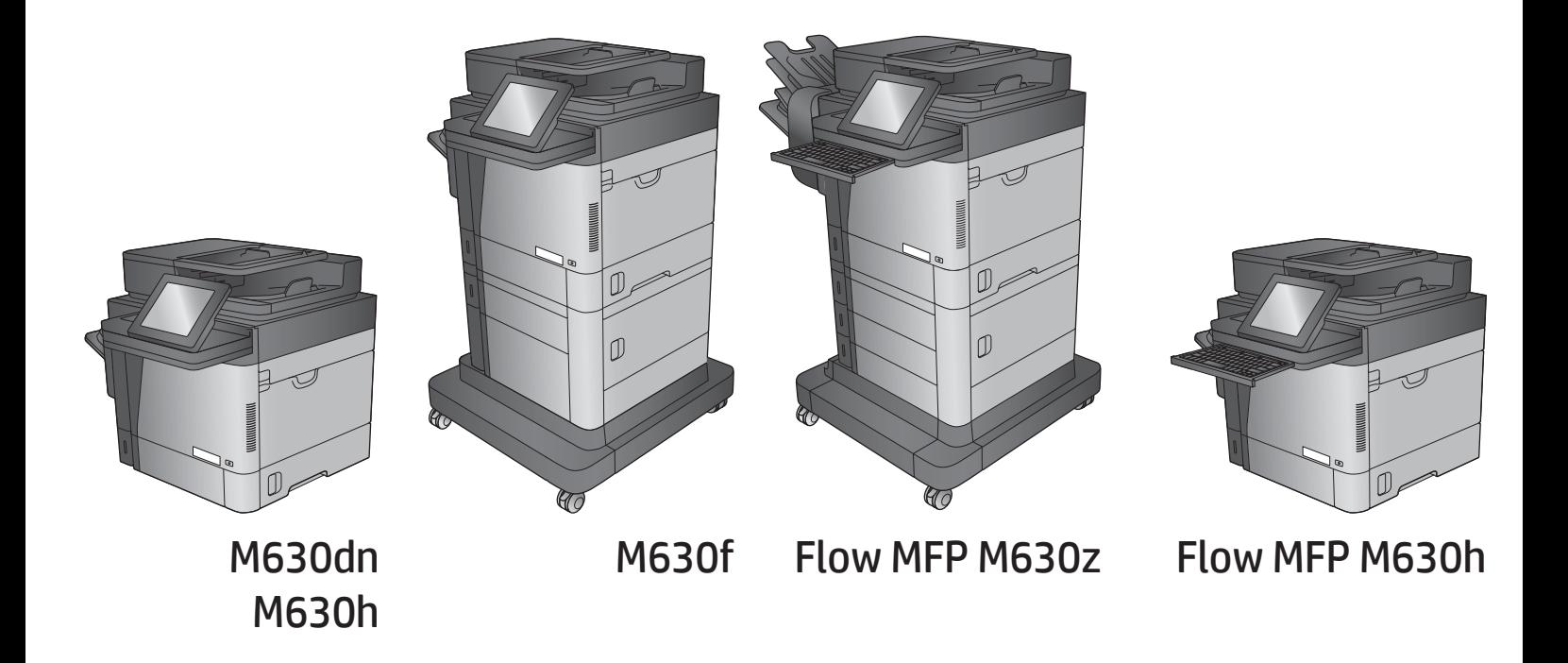

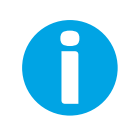

www.hp.com/support/ljMFPM630

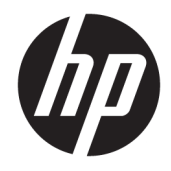

# HP LaserJet Enterprise MFP M630

Panduan Pengguna

#### Hak Cipta dan Lisensi

© Copyright 2017 HP Development Company, L.P.

Dilarang melakukan reproduksi, adaptasi atau penerjemahan tanpa izin tertulis sebelumnnya, kecuali sejauh yang diperbolehkan dalam undang-undang hak cipta.

Informasi yang terkandung di sini dapat berubah-ubah sewaktu-waktu.

Satu-satunya jaminan untuk produk dan layanan HP tercantum dalam keterangan jaminan yang ditegaskan dan menyertai produk serta layanan tersebut. Tidak ada bagian apa pun dari dokumen ini yang dapat ditafsirkan sebagai jaminan tambahan. HP tidak bertanggung jawab atas kesalahan atau kekurangan teknis atau editorial yang terdapat dalam dokumen ini.

Edition 3, 3/2019

#### Informasi mengenai Merek Dagang

Adobe® , Adobe Photoshop® , Acrobat® , dan PostScript® adalah merek dagang dari Adobe Systems Incorporated.

Apple dan logo Apple adalah merek dagang dari Apple Computer, Inc., yang terdaftar di AS dan negara/kawasan lainnya. iPod adalah merek dagang dari Apple Computer, Inc. iPod hanya ditujukan untuk penyalinan yang sesuai dengan undang-undang atau izin pemegang hak. Jangan curi musik.

Microsoft®, Windows®, Windows XP®, dan Windows Vista® adalah merek dagang terdaftar di Amerika Serikat dari Microsoft Corporation.

UNIX® adalah merek dagang terdaftar milik The Open Group.

# **Isi**

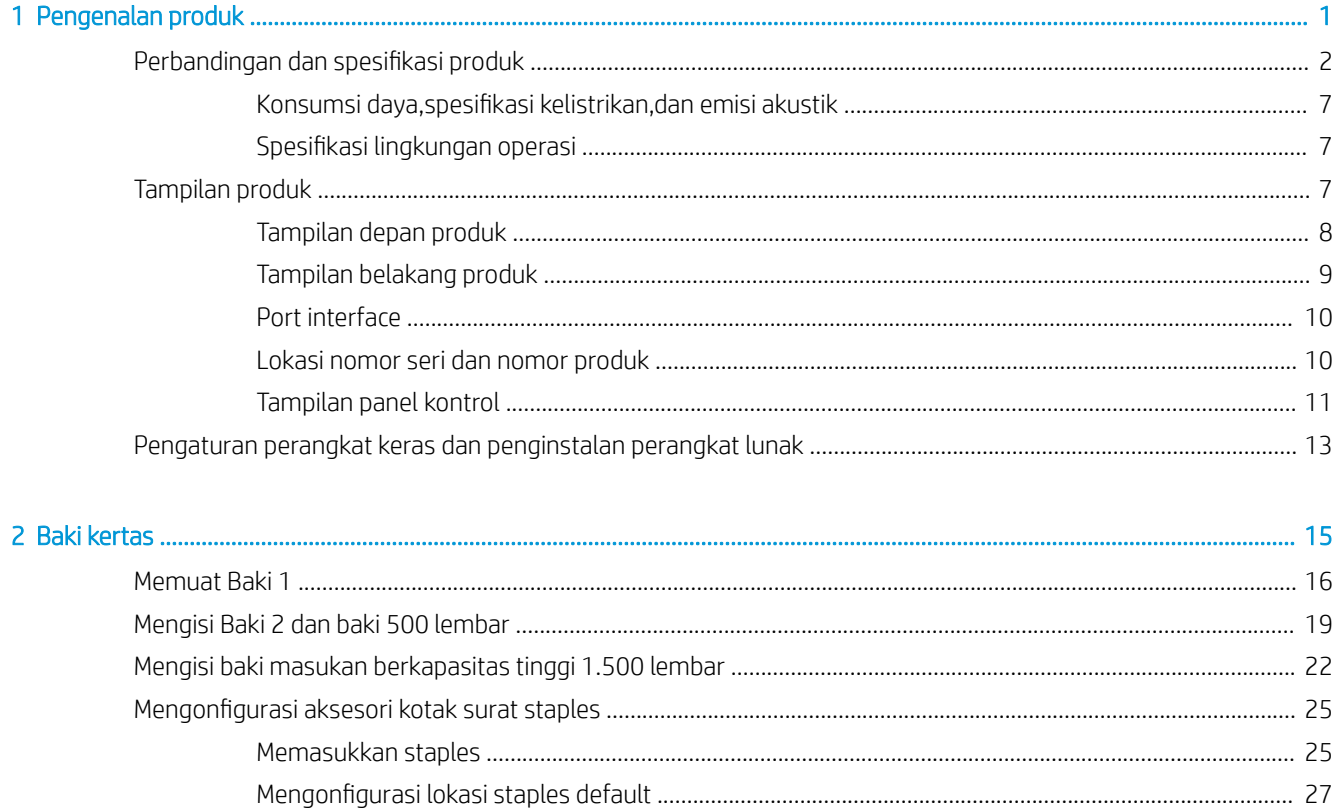

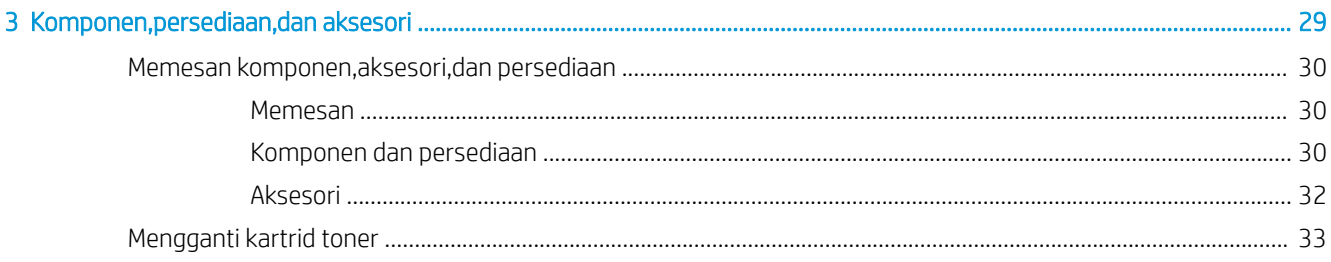

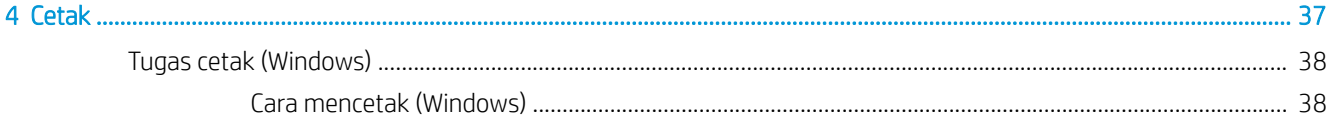

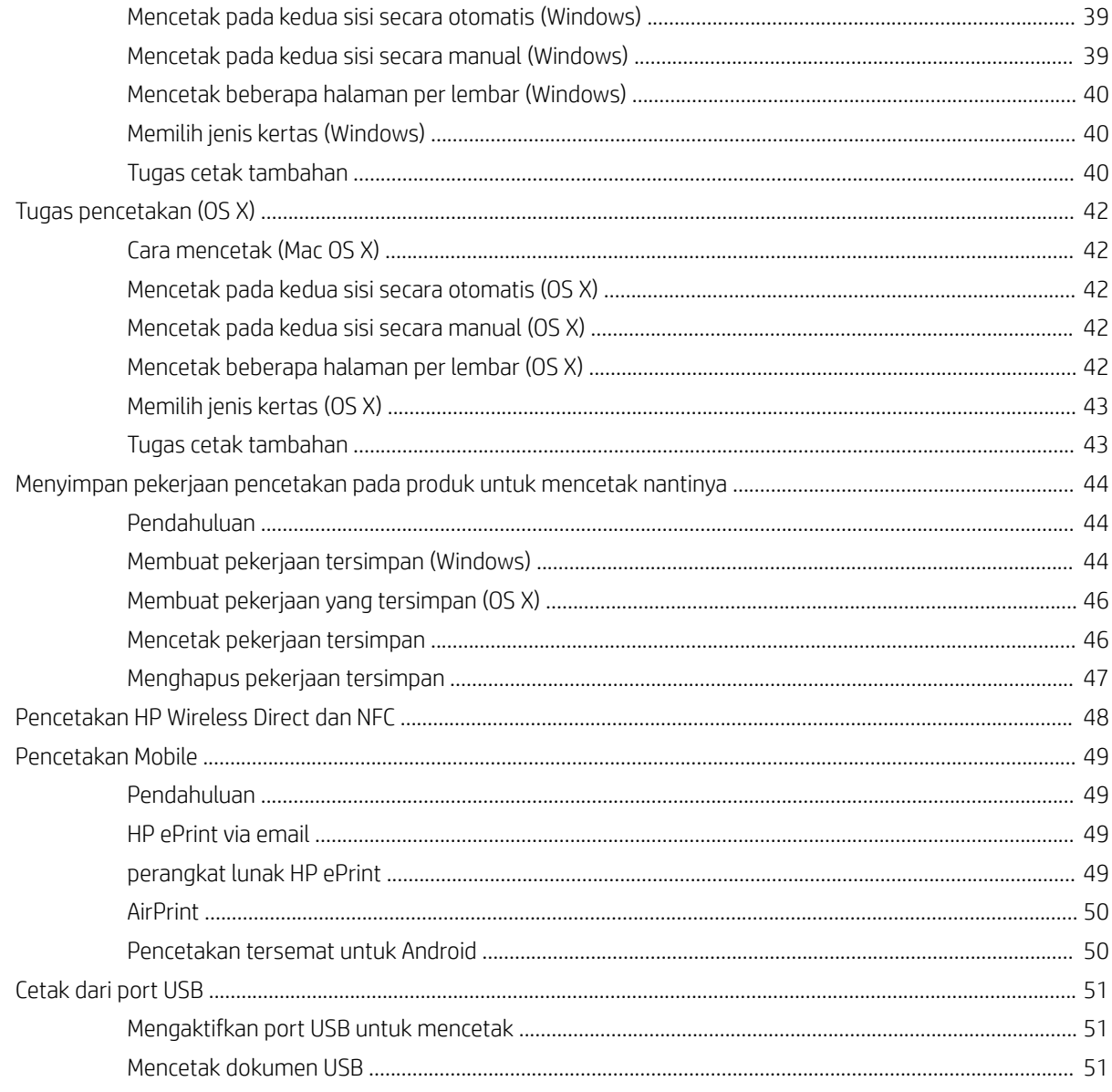

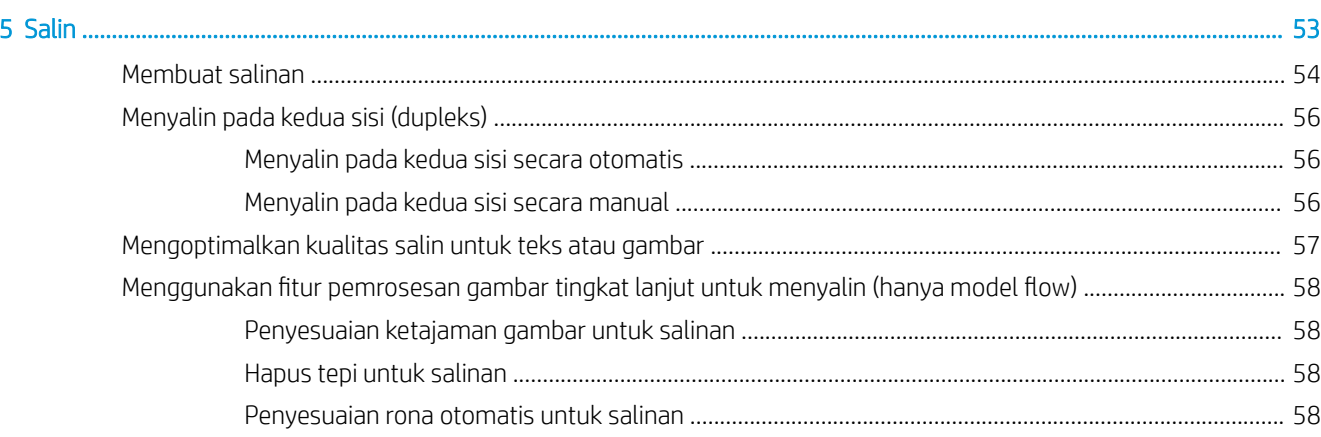

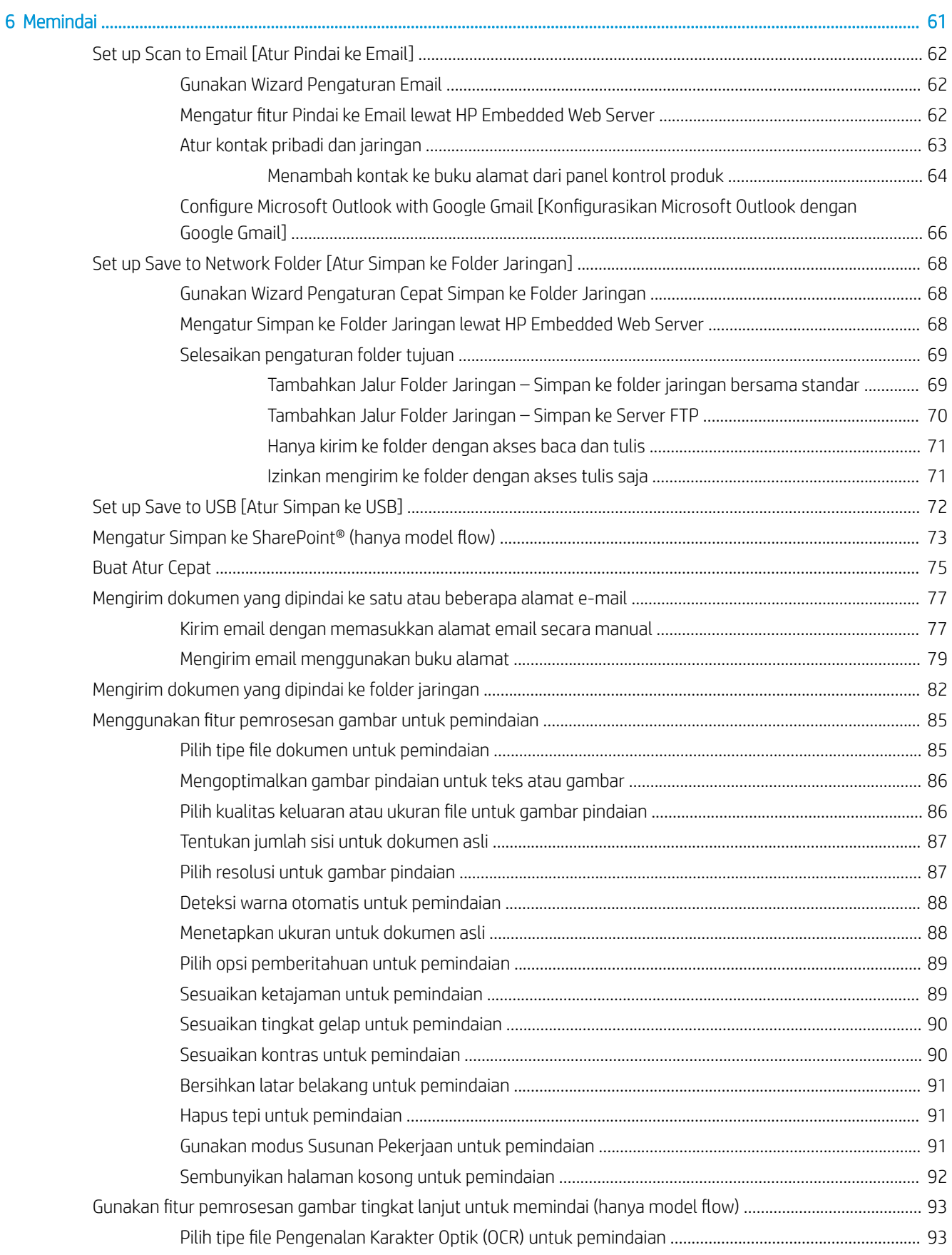

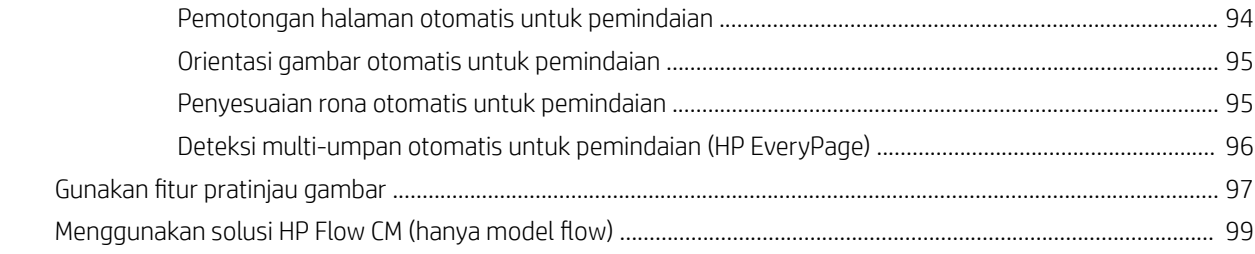

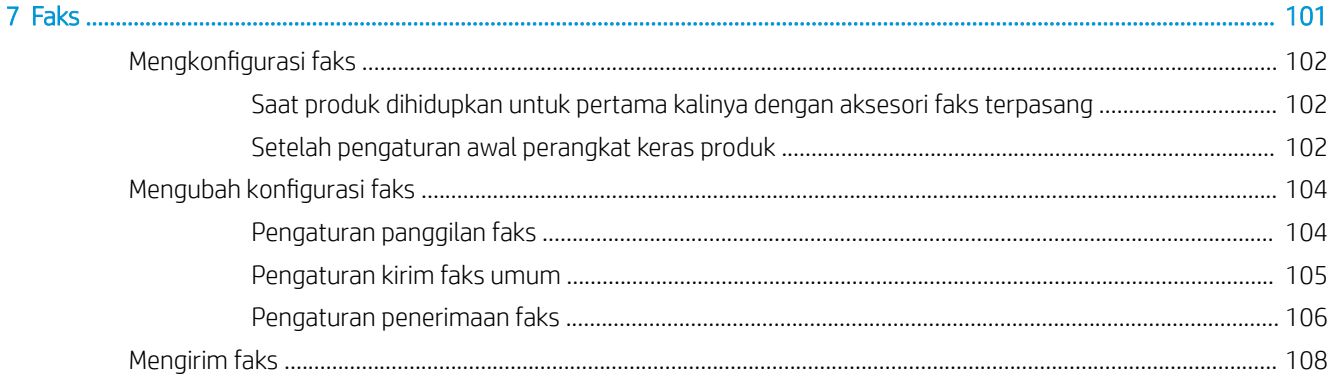

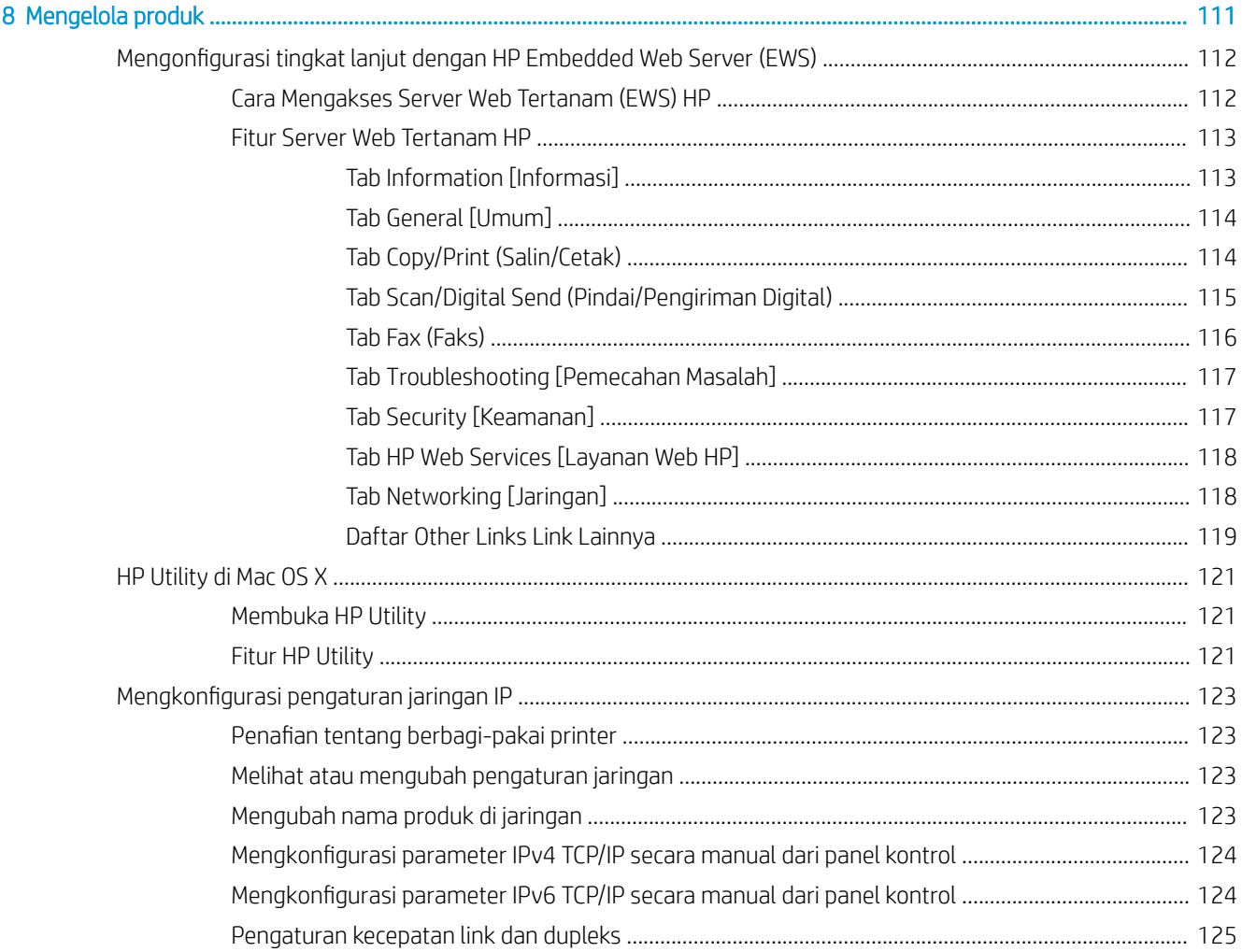

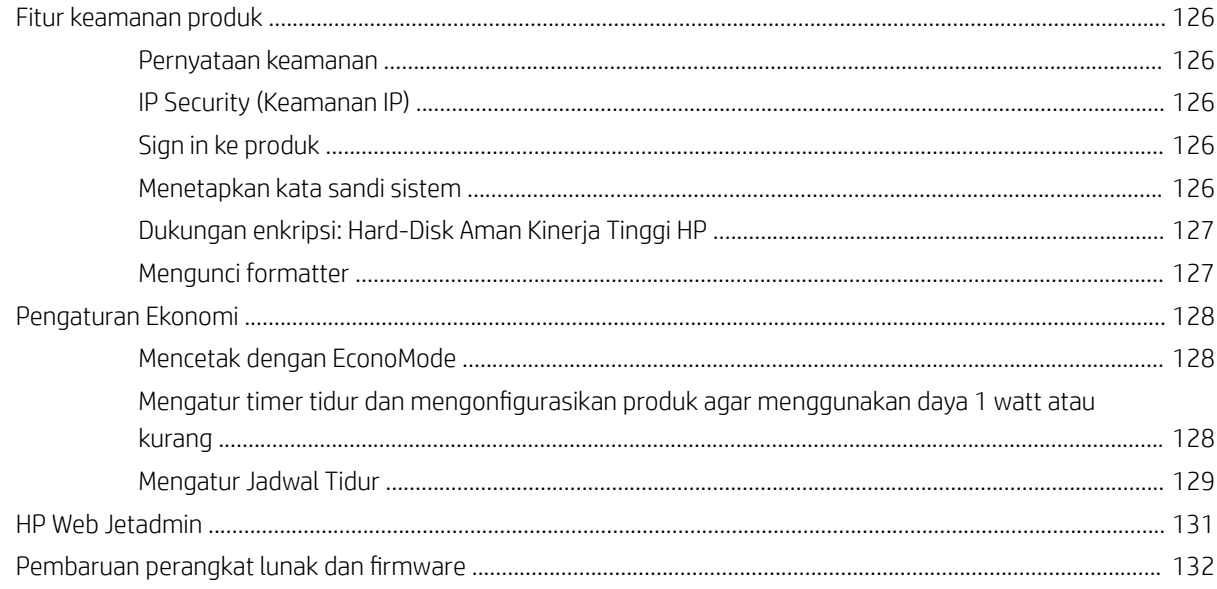

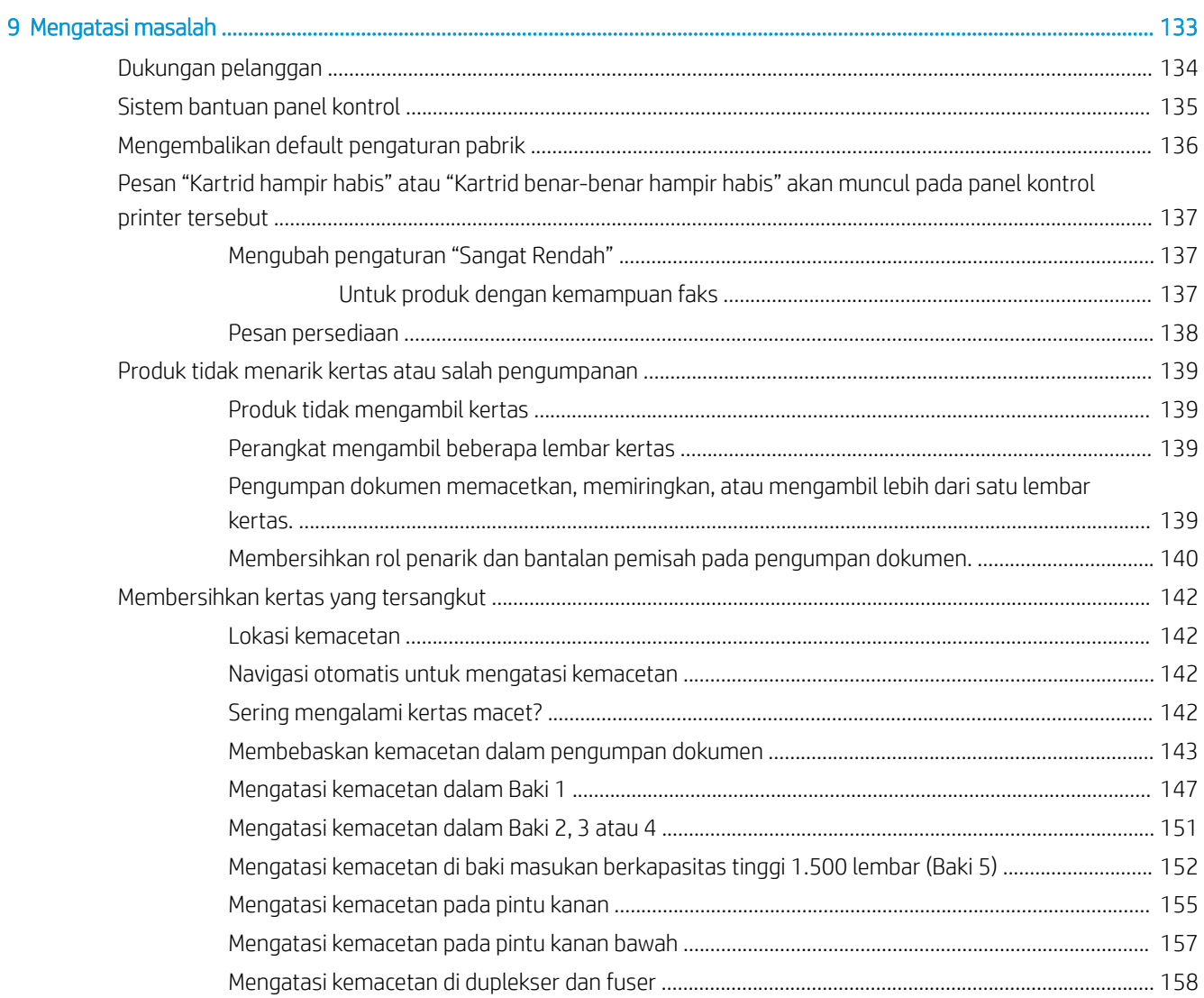

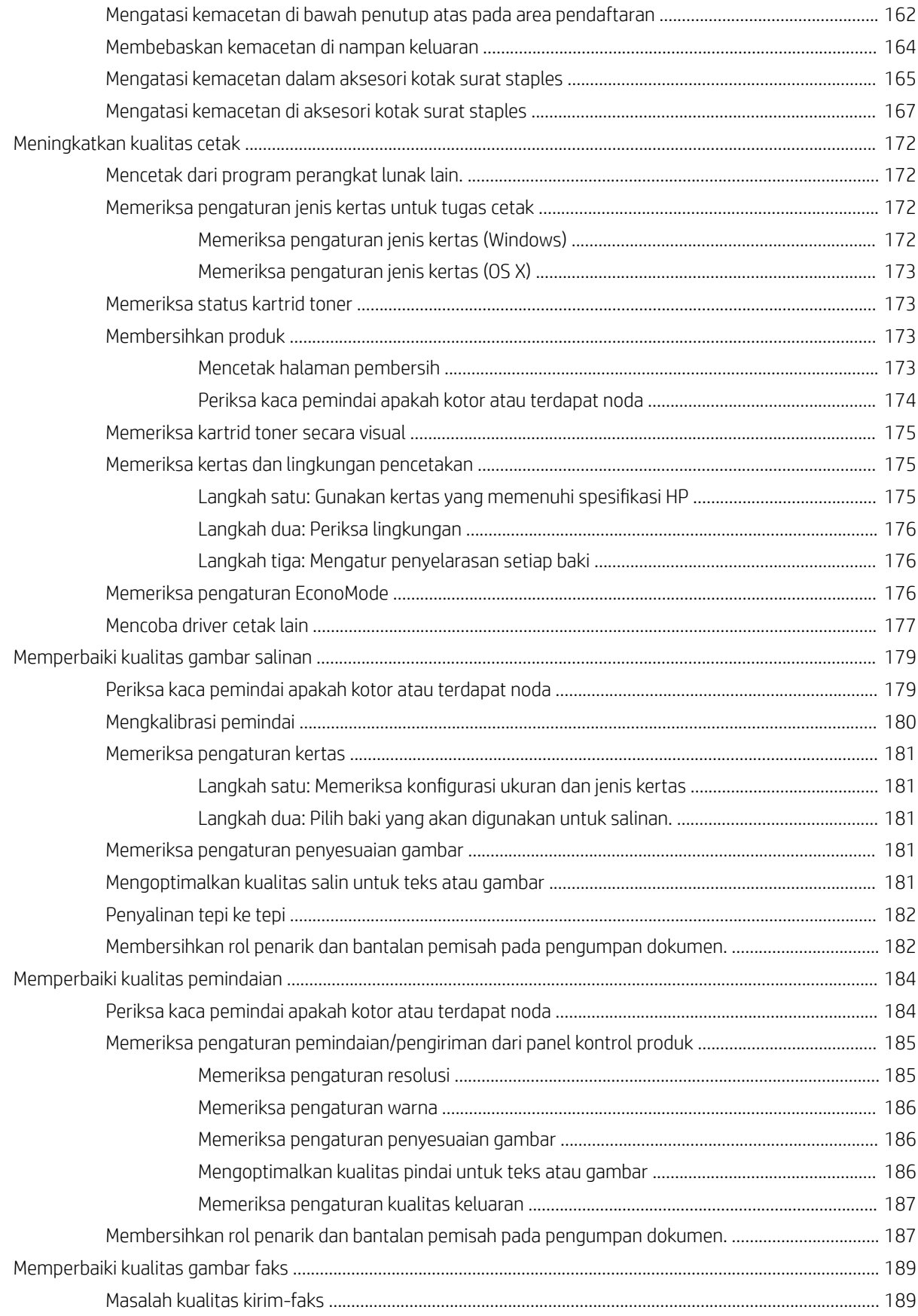

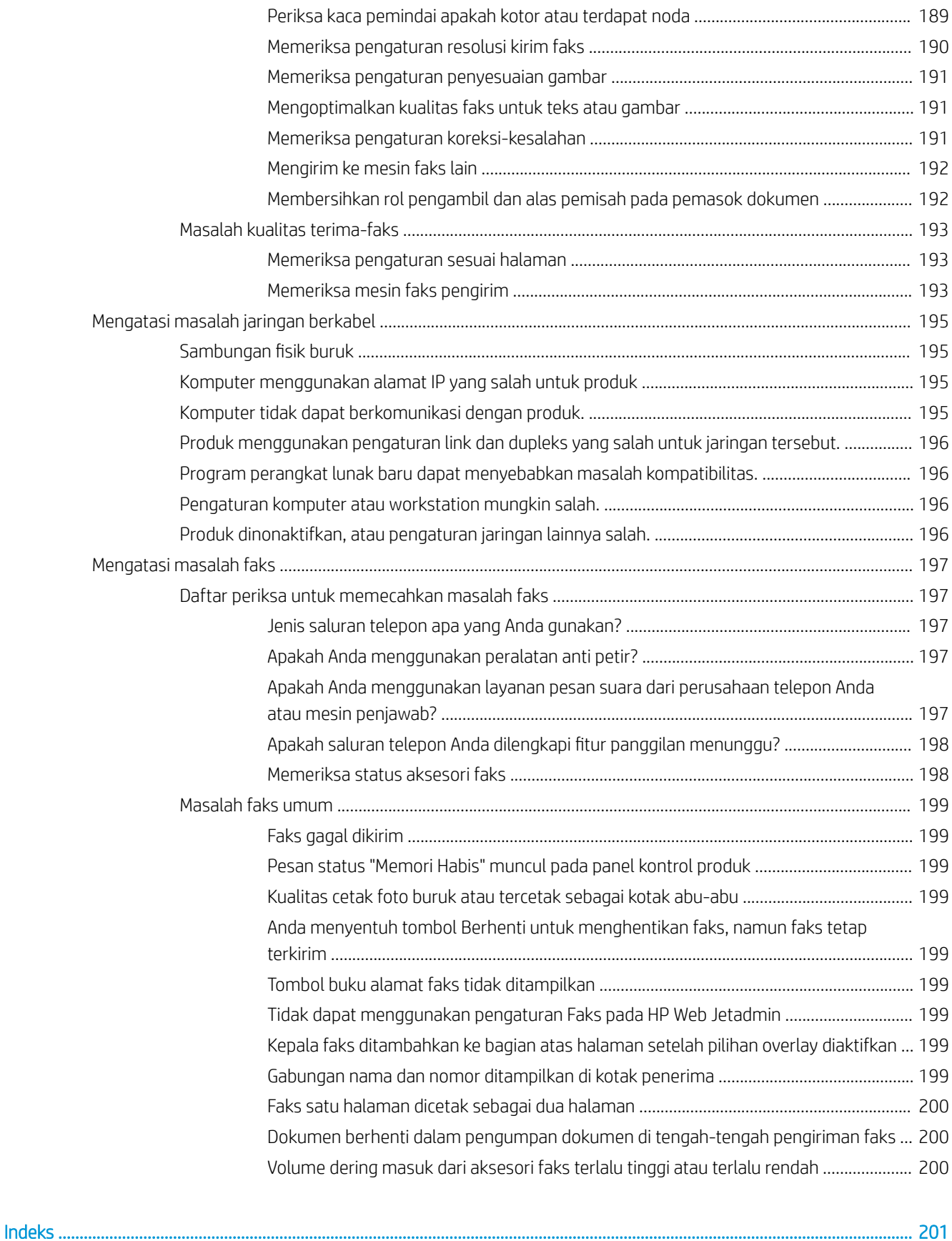

# <span id="page-12-0"></span>1 Pengenalan produk

- [Perbandingan dan spesifikasi produk](#page-13-0)
- [Tampilan produk](#page-18-0)
- [Pengaturan perangkat keras dan penginstalan perangkat lunak](#page-24-0)

#### Untuk informasi lebih lanjut:

Kunjungi [www.hp.com/support/ljMFPM630](http://www.hp.com/support/ljMFPM630).

Bantuan menyeluruh HP untuk produk mencakup informasi berikut:

- Menginstal dan mengonfigurasi
- Mempelajari dan menggunakan
- Mengatasi masalah
- Mengunduh pembaruan perangkat lunak
- Mengikuti forum dukungan.
- Menemukan informasi garansi dan peraturan

# <span id="page-13-0"></span>Perbandingan dan spesifikasi produk

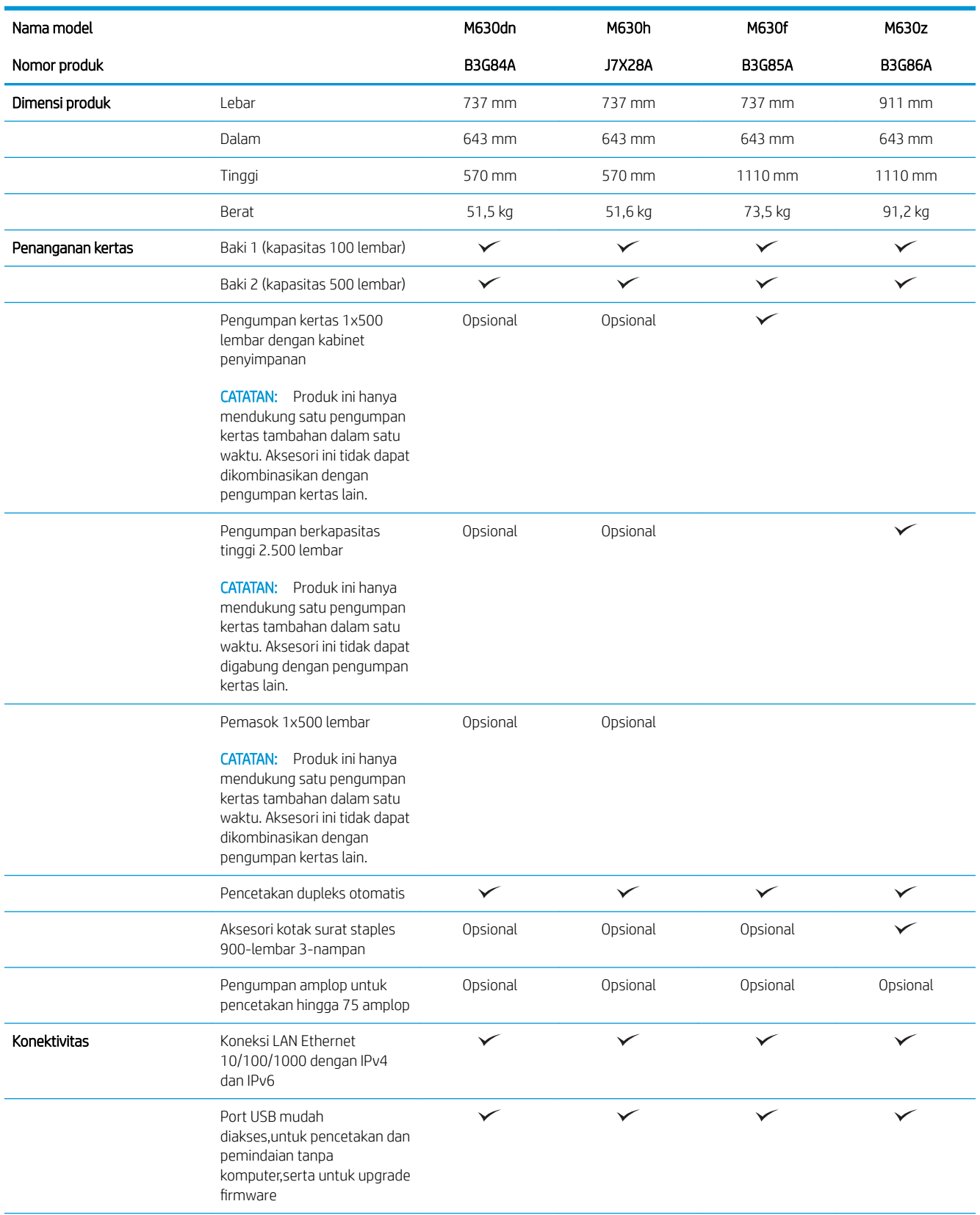

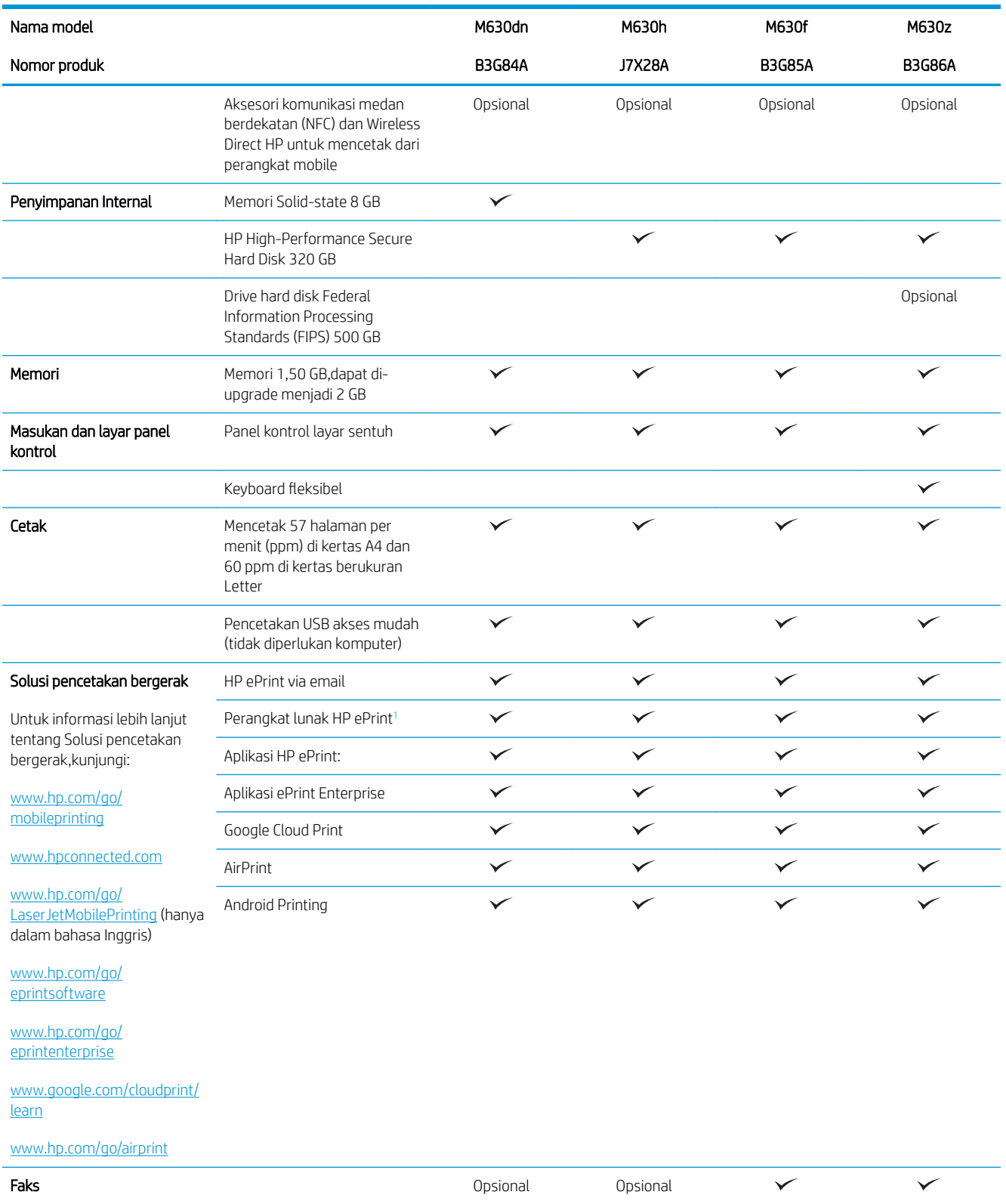

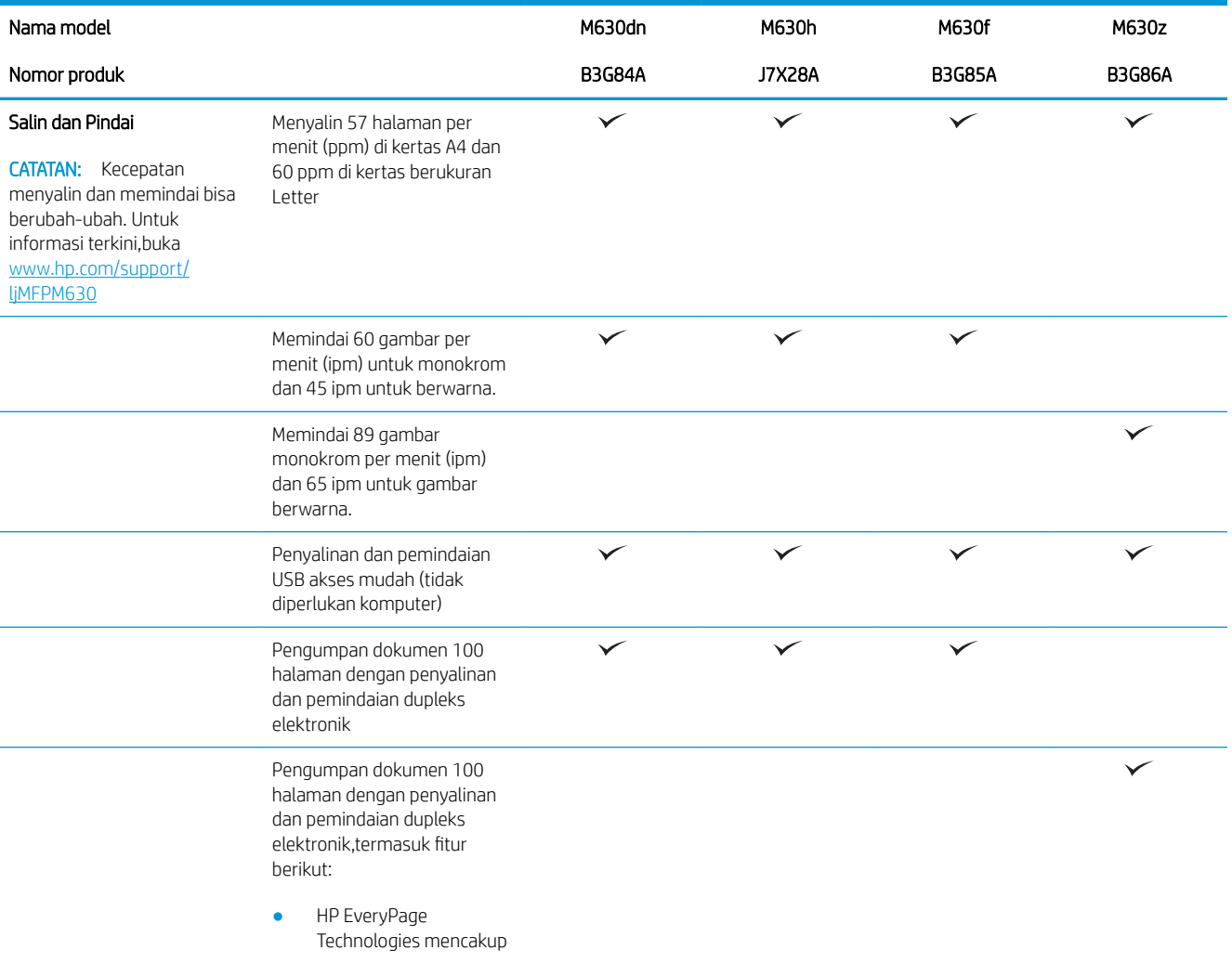

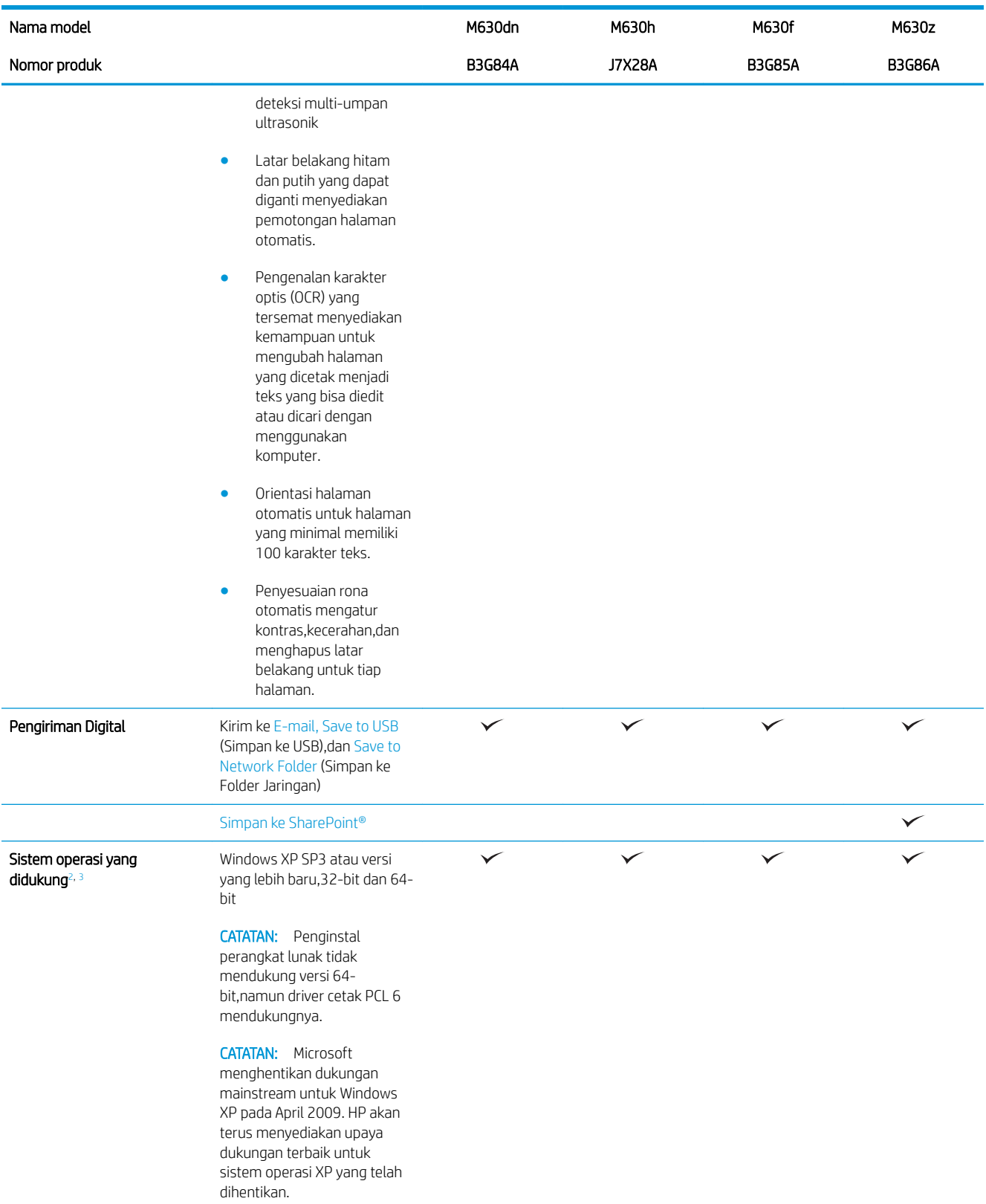

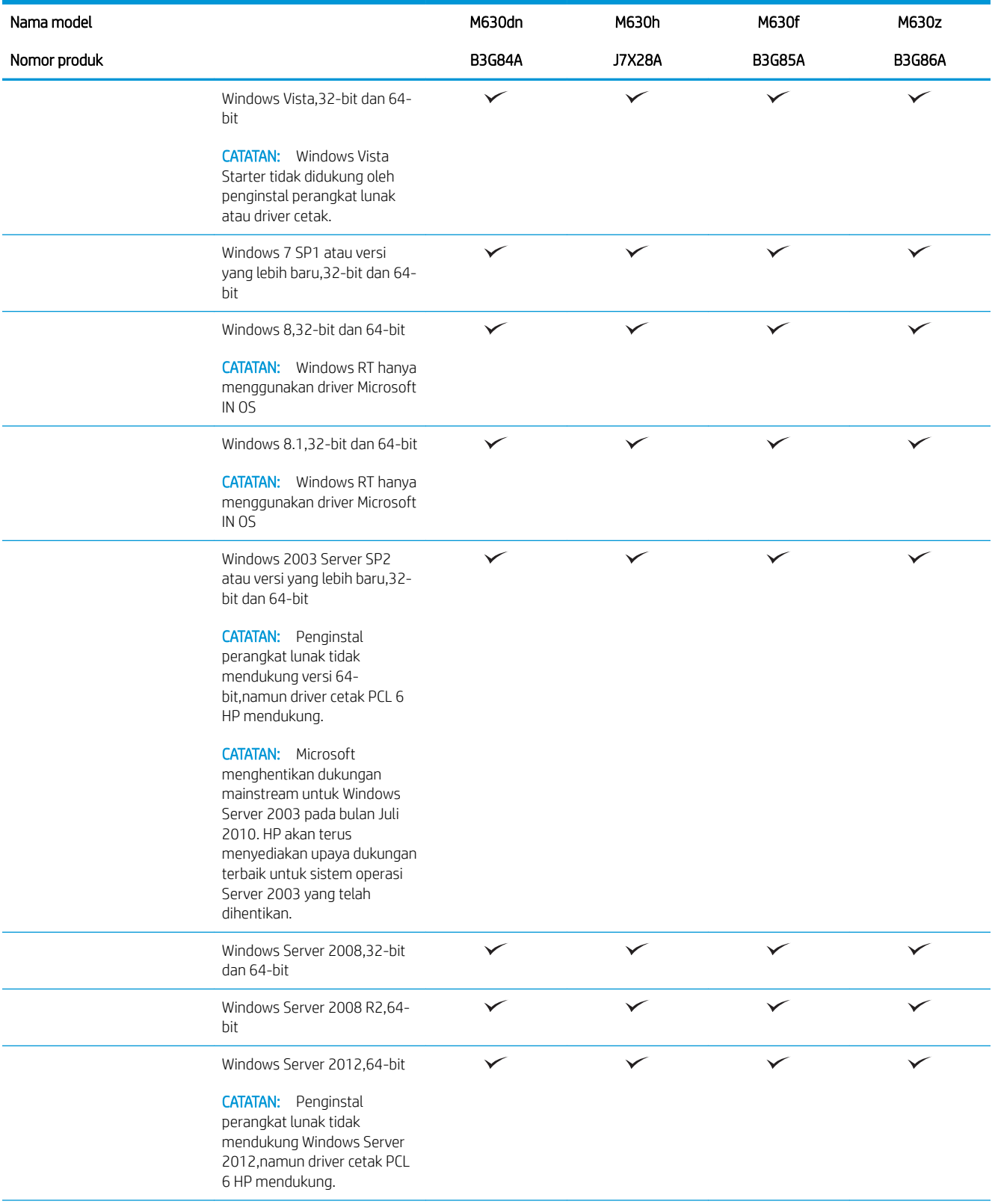

<span id="page-18-0"></span>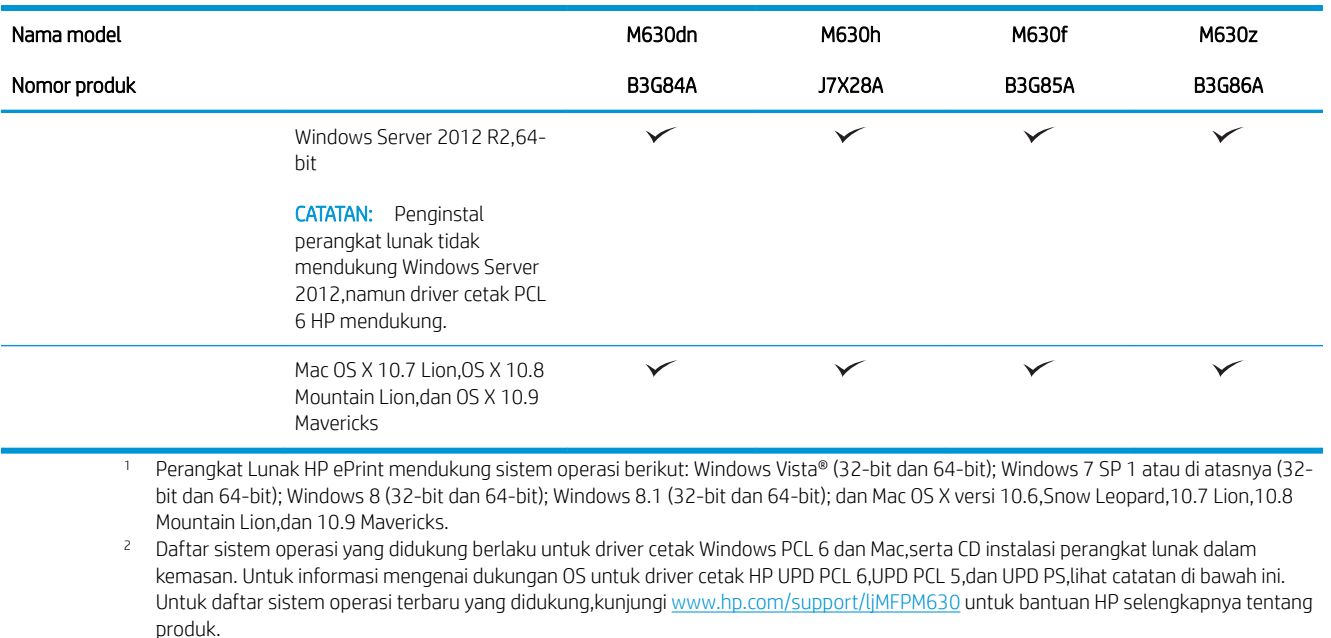

<sup>3</sup> CD Penginstal Perangkat Lunak HP menginstal driver HP PCL 6 untuk sistem operasi Windows dan juga perangkat lunak opsional. Komputer Mac dan perangkat mobile Apple didukung dengan produk ini. Driver cetak Mac dan utilitas cetak tersedia untuk diunduh pada hp.com dan mungkin juga tersedia melalui Pembaruan Perangkat Lunak Apple. Perangkat lunak HP Mac tidak disertakan pada CD dalam kemasan. Berikut adalah langkah-langkah untuk mengunduh perangkat lunak penginstal Mac: Kunjungi [www.hp.com/support/](http://www.hp.com/support/ljMFPM630) [ljMFPM630](http://www.hp.com/support/ljMFPM630). Pilih Support Options (Opsi Dukungan),dan pada Download Options (Opsi Pengunduhan),pilih Drivers,Software & Firmware (Driver,Perangkat Lunak & Firmware). Klik versi sistem operasi,lalu klik tombol Download (Unduh).

**EX CATATAN:** Untuk rincian tentang sistem operasi klien dan server serta dukungan driver HP UPD PCL6,UPD PCL 5,dan UPD PS untuk produk ini,kunjungi [www.hp.com/go/upd](http://www.hp.com/go/upd) dan klik tab Specifications (Spesifikasi).

### Konsumsi daya,spesifikasi kelistrikan,dan emisi akustik

Lihat [www.hp.com/support/ljMFPM630](http://www.hp.com/support/jMFPM630) untuk informasi yang sekarang.

**A PERHATIAN:** Ketentuan daya berdasarkan pada negara/kawasan yang menjual produk ini. Jangan mengubah tegangan pengoperasian. Ini akan merusak produk dan membatalkan garansinya.

#### Spesifikasi lingkungan operasi

#### Tabel 1-1 Spesifikasi lingkungan pengoperasian

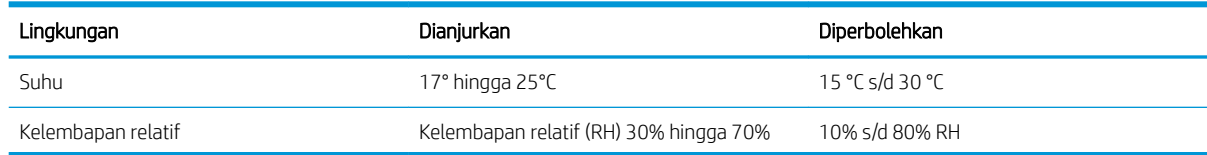

## Tampilan produk

- [Tampilan depan produk](#page-19-0)
- [Tampilan belakang produk](#page-20-0)
- <span id="page-19-0"></span>[Port interface](#page-21-0)
- [Lokasi nomor seri dan nomor produk](#page-21-0)
- [Tampilan panel kontrol](#page-22-0)

### Tampilan depan produk

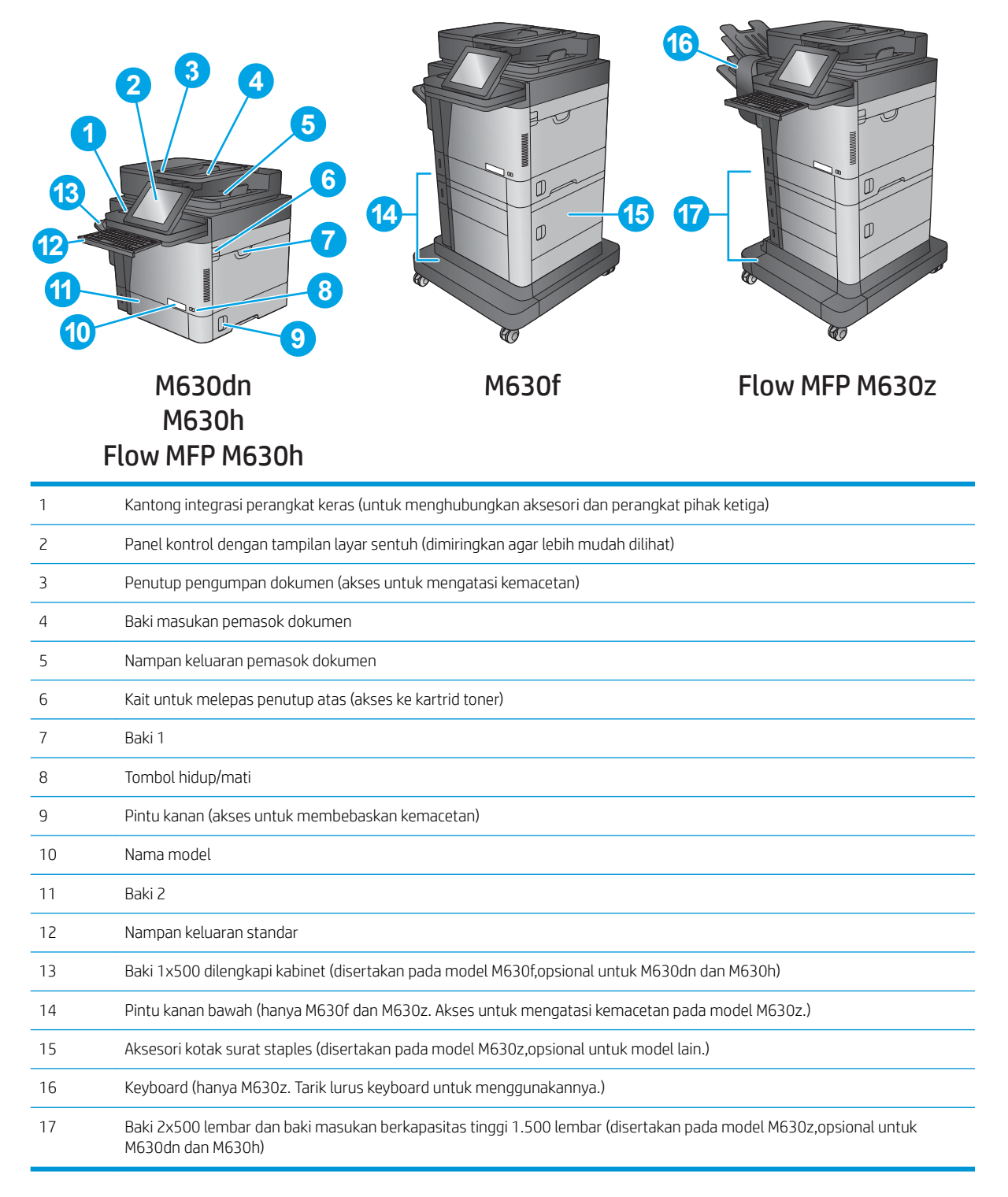

### <span id="page-20-0"></span>Tampilan belakang produk

**EX** CATATAN: Produk ini ditampilkan tanpa aksesori akhir.

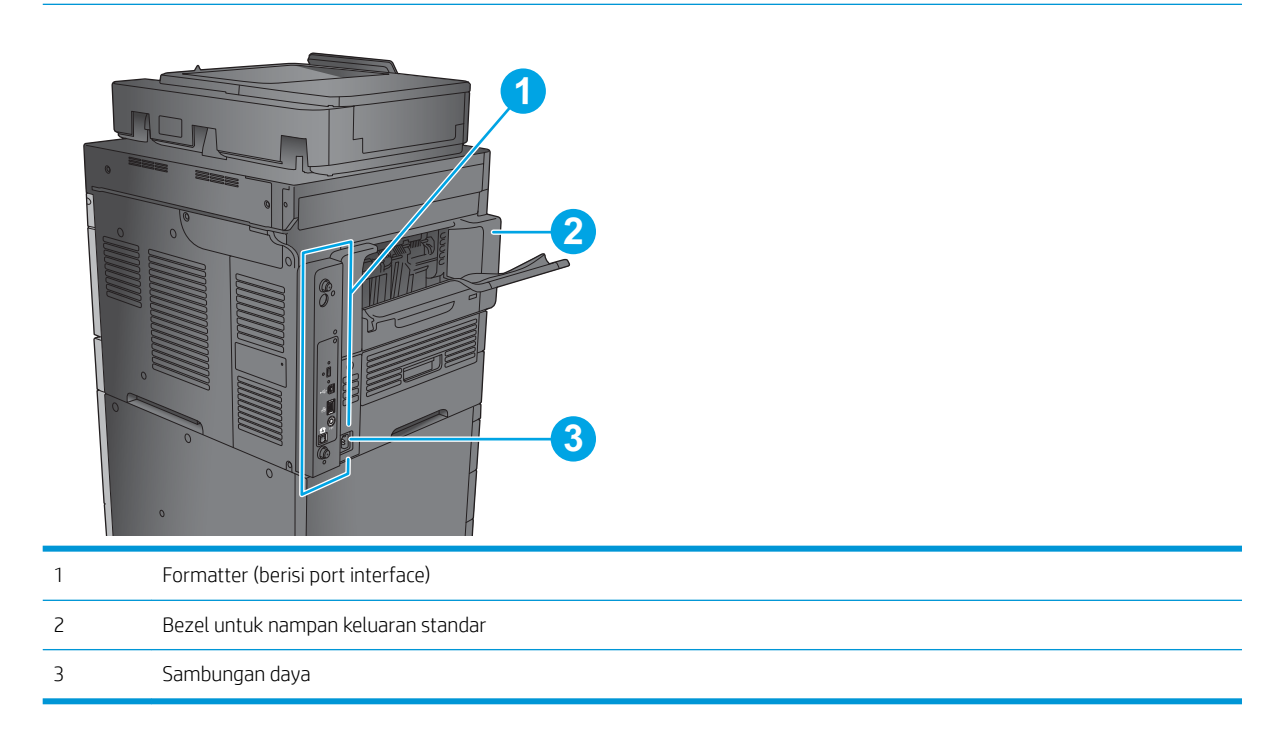

### <span id="page-21-0"></span>Port interface

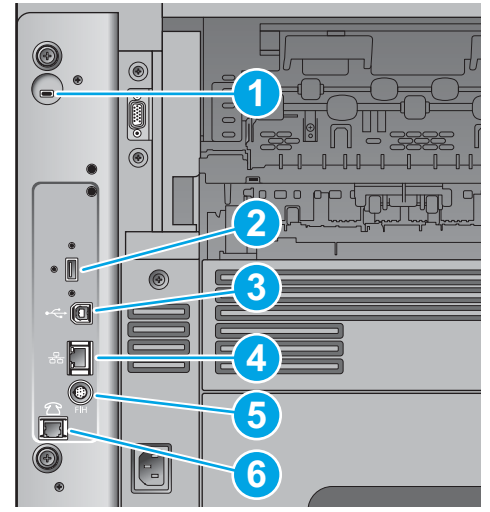

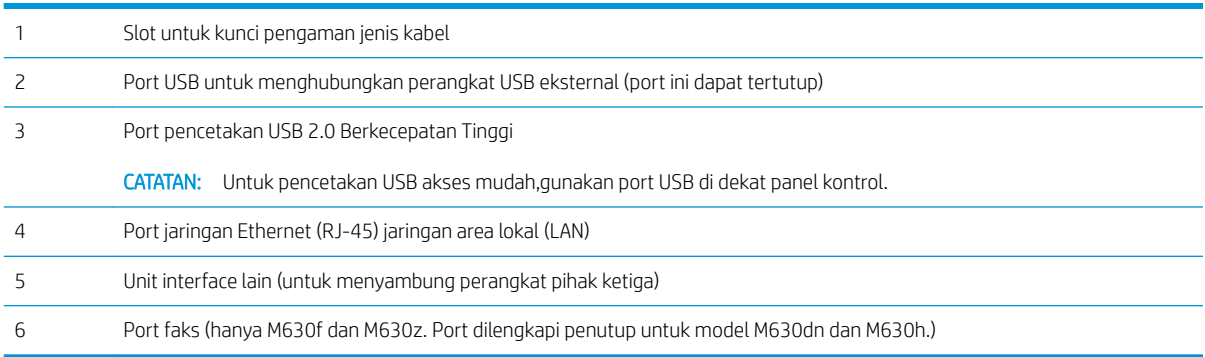

### Lokasi nomor seri dan nomor produk

Label yang berisi nomor seri dan nomor produk berada di dalam produk,di bawah penutup atas.

Nomor produk adalah kode enam karakter yang mengidentifikasi model tertentu suatu produk dan digunakan untuk memesan suku cadang produk. Nomor seri adalah nomor unik untuk setiap unit.

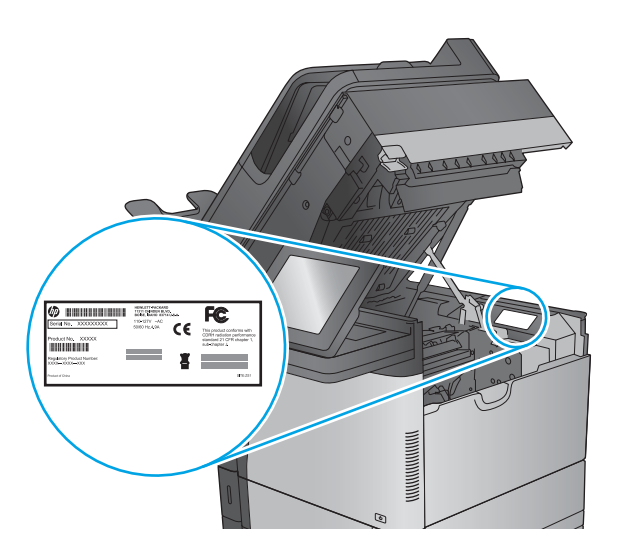

### <span id="page-22-0"></span>Tampilan panel kontrol

Layar Awal menyediakan akses ke berbagai fitur produk dan menunjukkan status produk saat ini.

Kembali ke layar Awal setiap saat dengan menyentuh tombol Awal di samping kiri panel kontrol produk atau menyentuh tombol Awal di sudut kiri atas pada sebagian besar layar.

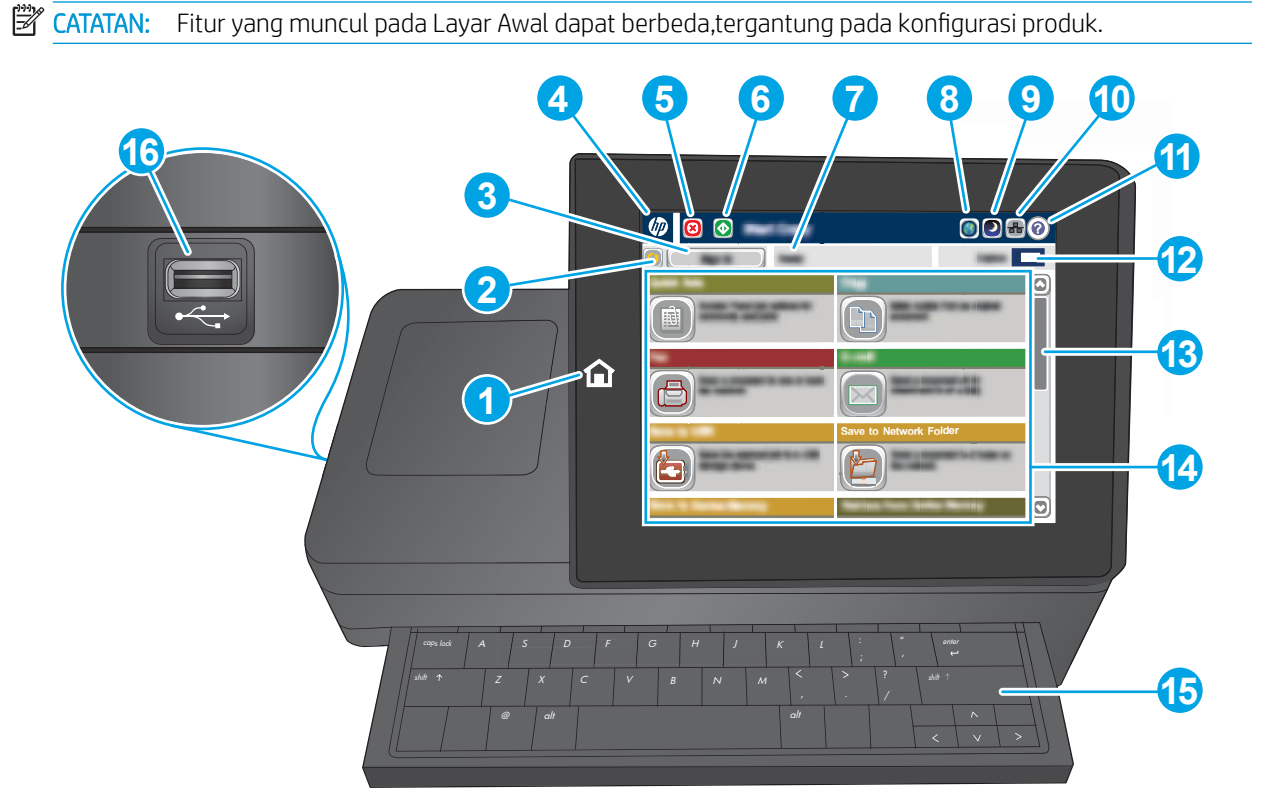

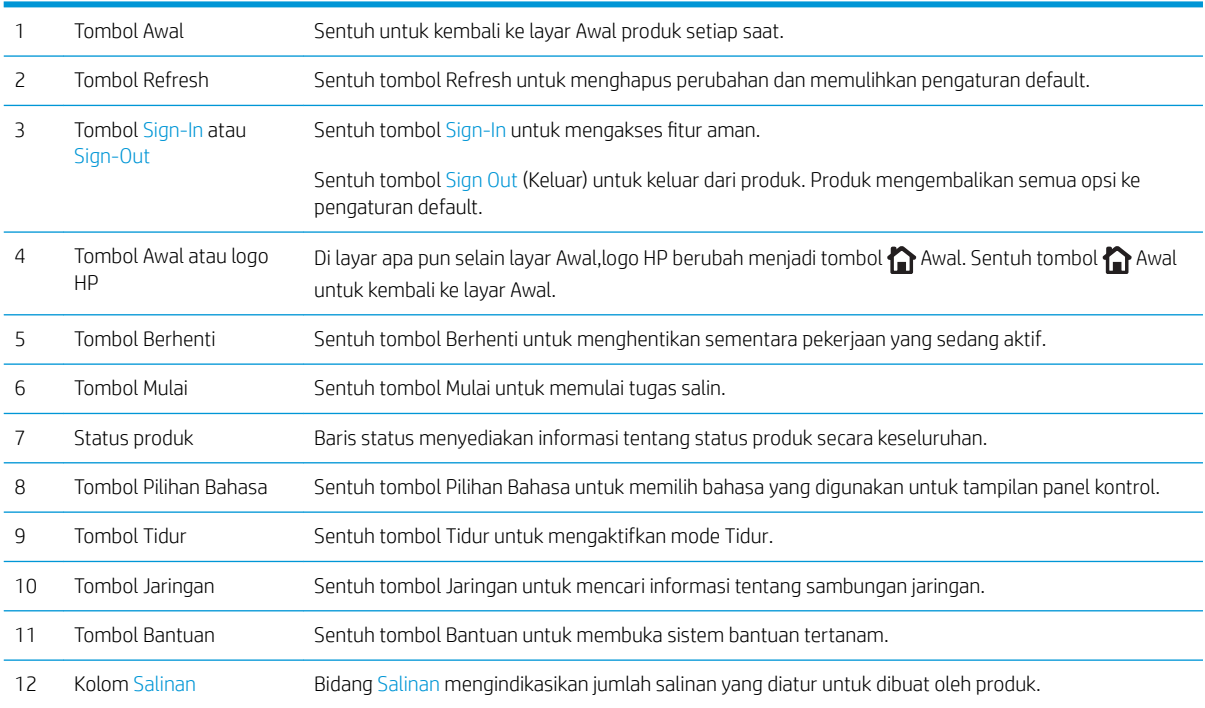

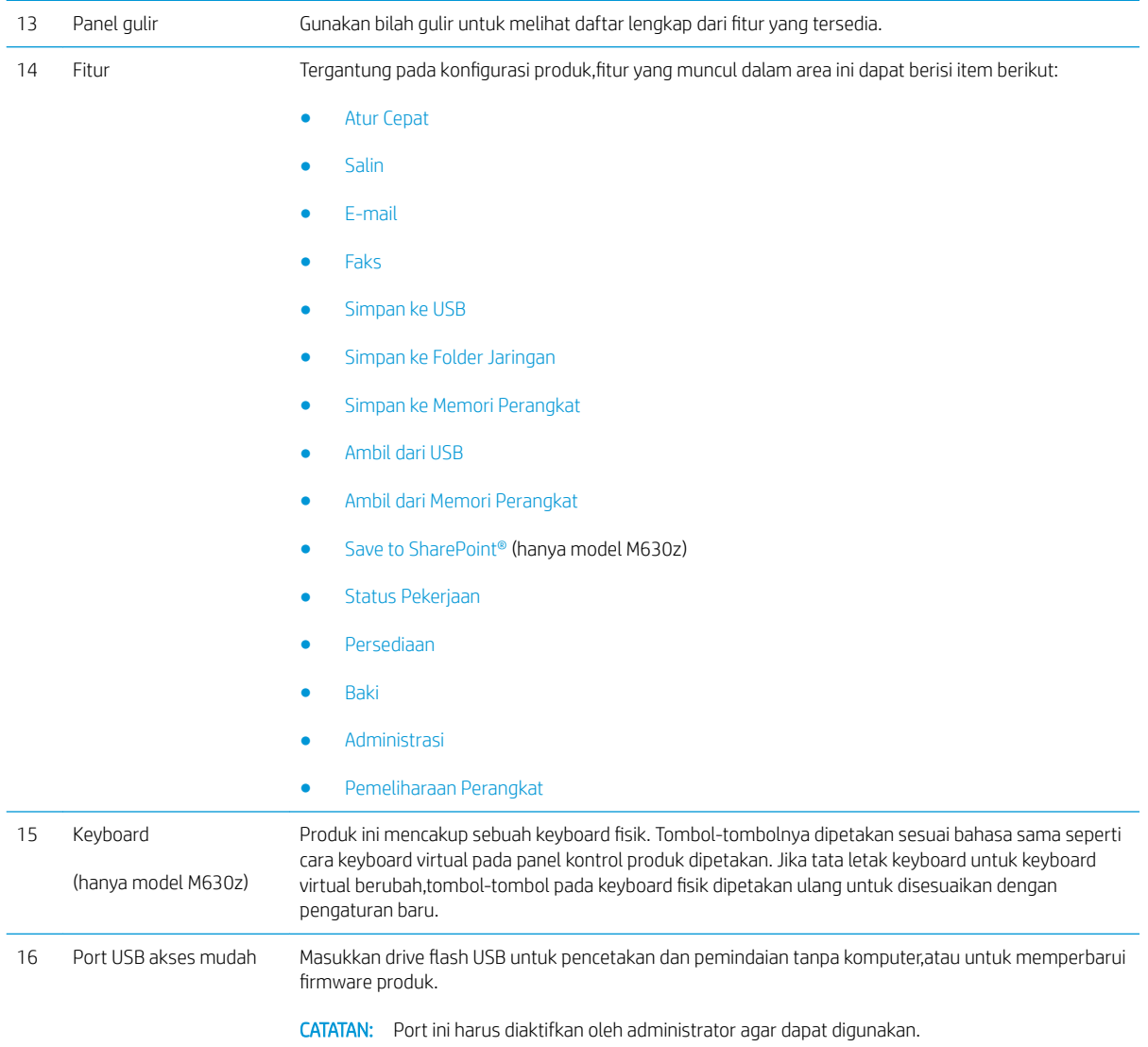

### <span id="page-24-0"></span>Pengaturan perangkat keras dan penginstalan perangkat lunak

Untuk instruksi pengaturan dasar, lihat Panduan Penginstalan Perangkat Keras yang disertakan bersama produk. Untuk instruksi tambahan, kunjungi dukungan HP di Web.

Kunjungi [www.hp.com/support/ljMFPM630](http://www.hp.com/support/ljMFPM630) untuk bantuan menyeluruh HP untuk produk. Temukan dukungan berikut:

- Menginstal dan mengonfigurasi
- Mempelajari dan menggunakan
- Mengatasi masalah
- Mengunduh pembaruan perangkat lunak
- Mengikuti forum dukungan.
- Menemukan informasi garansi dan peraturan

# <span id="page-26-0"></span>2 Baki kertas

- [Memuat Baki 1](#page-27-0)
- [Mengisi Baki 2 dan baki 500 lembar](#page-30-0)
- [Mengisi baki masukan berkapasitas tinggi 1.500 lembar](#page-33-0)
- [Mengonfigurasi aksesori kotak surat staples](#page-36-0)

#### Untuk informasi lebih lanjut:

Kunjungi [www.hp.com/support/ljMFPM630](http://www.hp.com/support/ljMFPM630).

Bantuan menyeluruh HP untuk produk mencakup informasi berikut:

- Menginstal dan mengonfigurasi
- Mempelajari dan menggunakan
- Mengatasi masalah
- Mengunduh pembaruan perangkat lunak
- Mengikuti forum dukungan.
- Menemukan informasi garansi dan peraturan

## <span id="page-27-0"></span>Memuat Baki 1

Informasi berikut ini menjelaskan cara memuat kertas pada Baki 1.

- **A PERHATIAN:** Untuk menghindari kemacetan, jangan pernah menambah atau mengeluarkan kertas dari Baki 1 selama pencetakan.
- 1. Buka Baki 1.

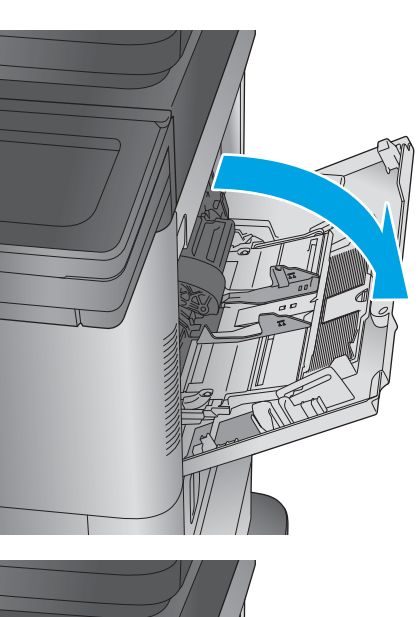

2. Tarik keluar perpanjangan baki untuk menahan kertas.

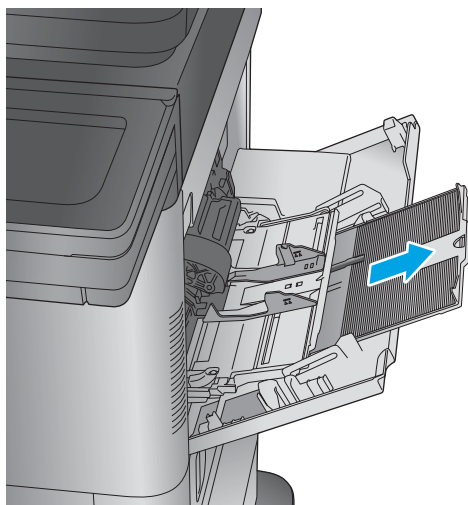

3. Masukkan kertas ke dalam baki. Untuk informasi mengenai cara mengarahkan orientasi kertas, lihat Tabel 2-1 [Orientasi kertas Baki 1 pada hal. 18.](#page-29-0)

4. Pastikan bahwa kertas berada di bawah batas pengisian pada pemandu kertas.

> CATATAN: Tinggi tumpukan maksimum adalah 10 mm, atau kurang lebih 100 lembar untuk kertas 75g.

5. Sesuaikan pemandu sisi agar sedikit menyentuh tumpukan kertas, tetapi tidak sampai menekuk kertas.

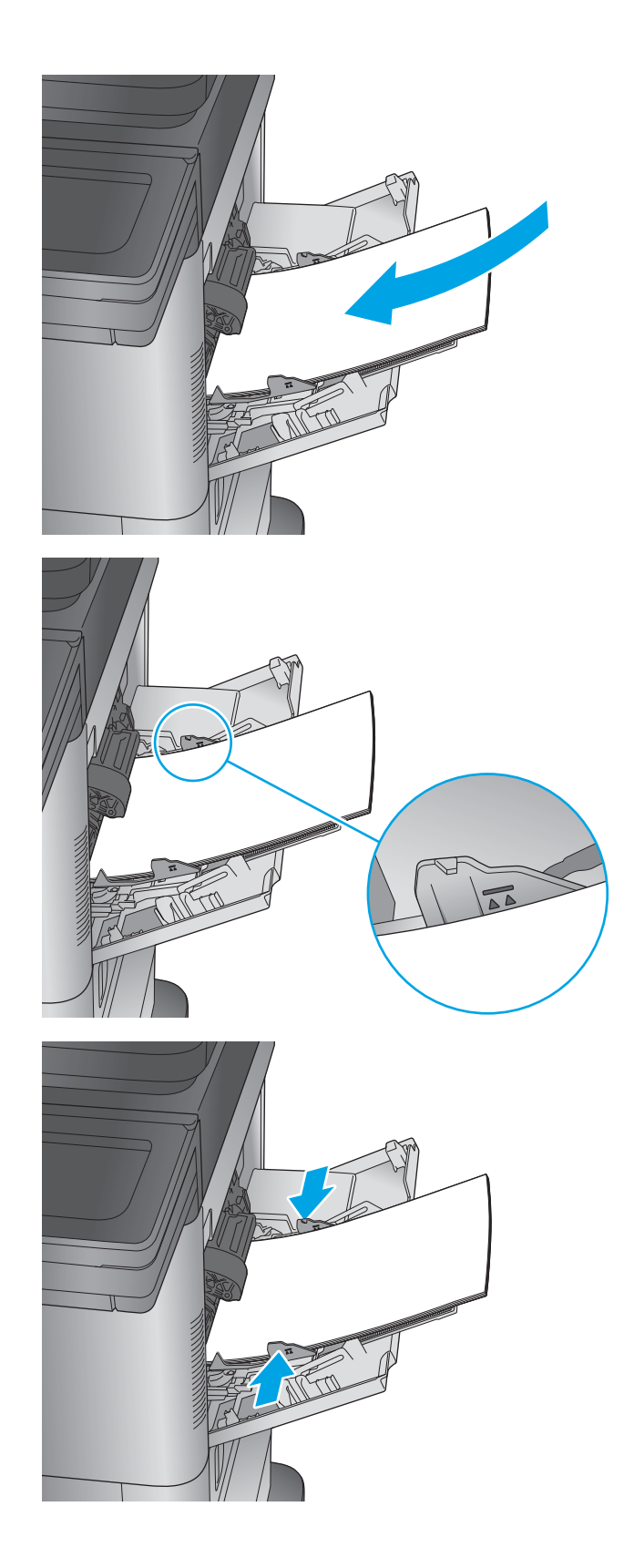

#### <span id="page-29-0"></span>Tabel 2-1 Orientasi kertas Baki 1

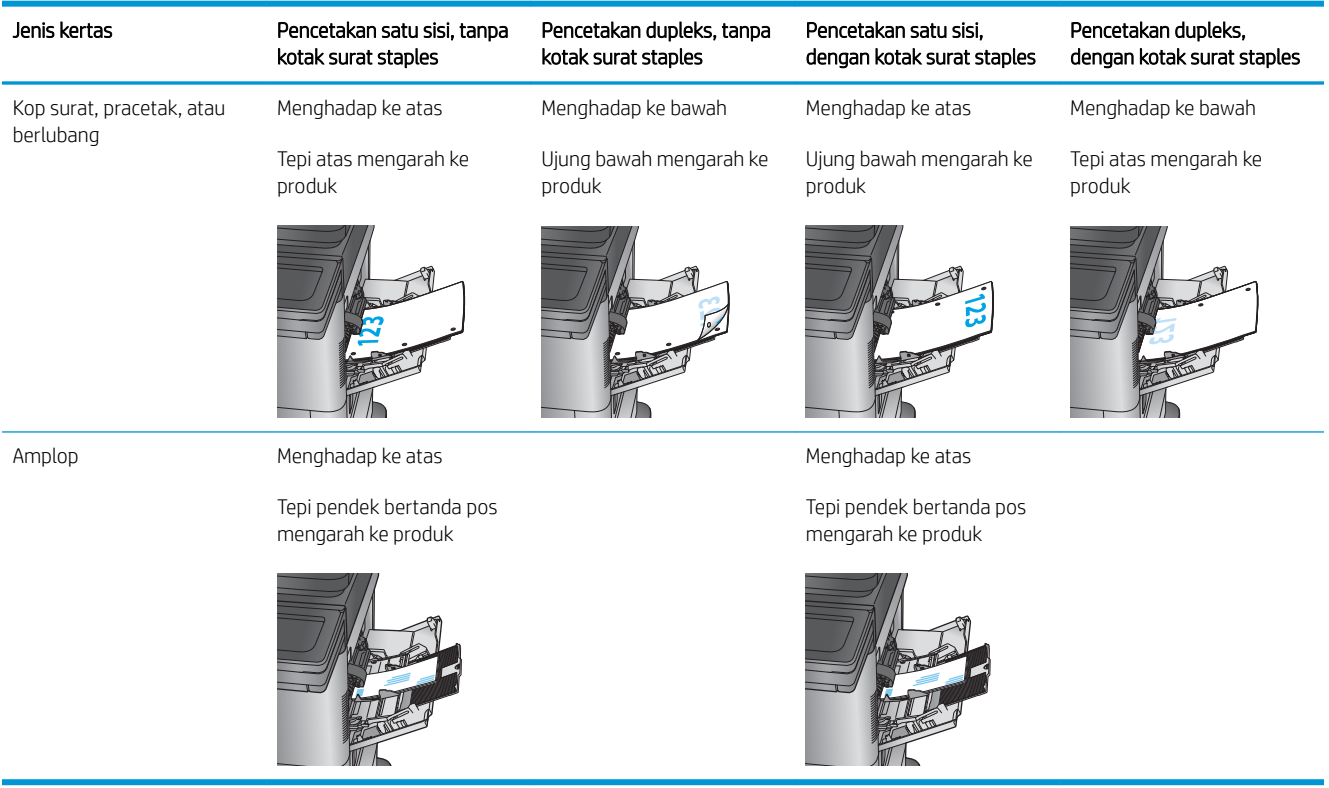

# <span id="page-30-0"></span>Mengisi Baki 2 dan baki 500 lembar

Informasi berikut ini menjelaskan cara memuat kertas pada Baki 2, 3, dan 4.

- **EX** CATATAN: Prosedur untuk mengisi kertas ke Baki 500 lembar sama dengan prosedur untuk Baki 2. Hanya Baki 2 yang ditunjukkan di sini.
- 1. Buka baki.

CATATAN: Jangan buka baki ini saat sedang digunakan.

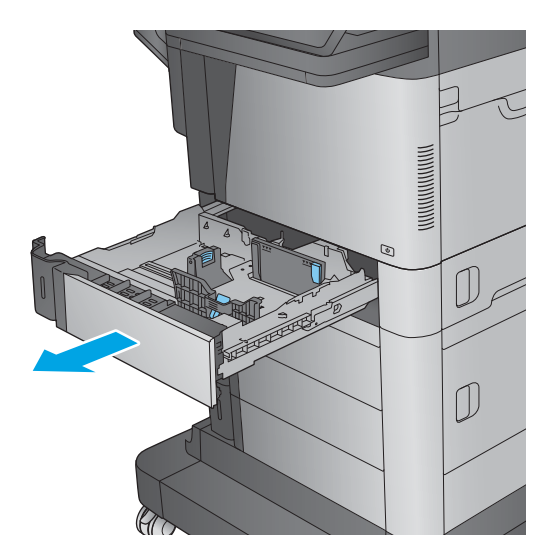

2. Atur pemandu panjang kertas dan pemandu lebar kertas, dengan menekan pengunci pengaturnya dan menggeser pemandu ke ukuran kertas yang digunakan.

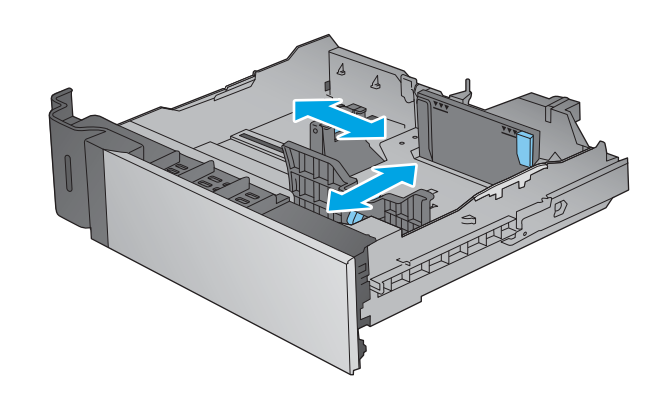

3. Masukkan kertas ke dalam baki. Periksa kertas untuk memastikan pemandunya agak menyentuh tumpukan, tetapi tidak sampai menekuk kertas. Untuk informasi mengenai cara mengarahkan orientasi kertas, lihat <u>Tabel 2-2 [Orientasi kertas](#page-32-0)</u> [Baki 2 dan baki 500 lembar pada hal. 21.](#page-32-0)

> CATATAN: Untuk mencegah kemacetan, jangan isi baki secara berlebihan. Pastikan bagian atas tumpukan tidak melebihi indikator baki penuh.

> CATATAN: Jika baki tidak disesuaikan dengan benar, pesan kesalahan mungkin muncul pada saat pencetakan atau kertas dapat macet.

4. Tutup baki.

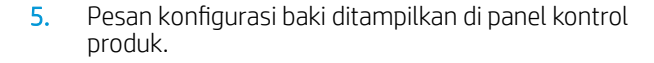

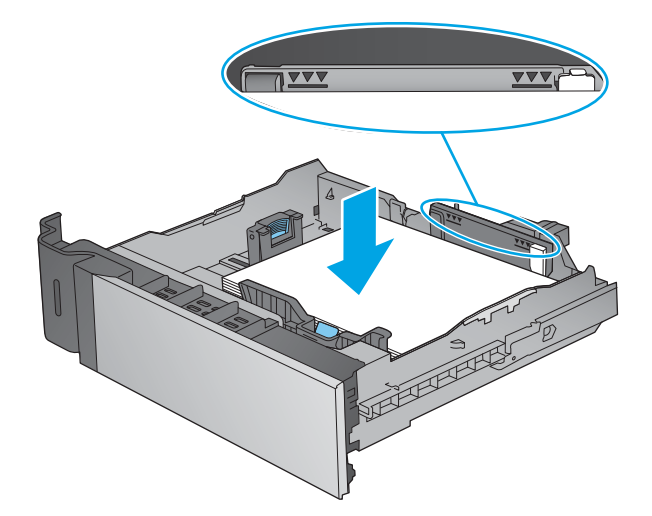

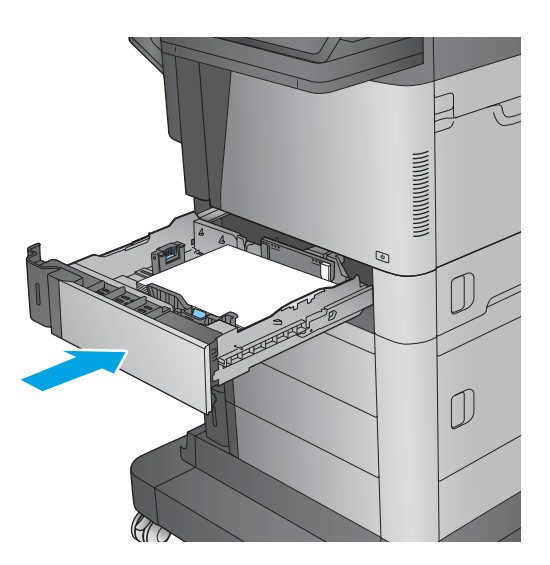

<span id="page-32-0"></span>6. Sentuh tombol OK untuk menerima ukuran dan jenis yang terdeteksi atau sentuh <mark>Ubah un</mark>tuk memilih ukuran atau jenis kertas lain.

> Untuk kertas berukuran kustom, tentukan dimensi X dan Y pada kertas bila permintaan untuk melakukannya ditampilkan pada panel kontrol produk.

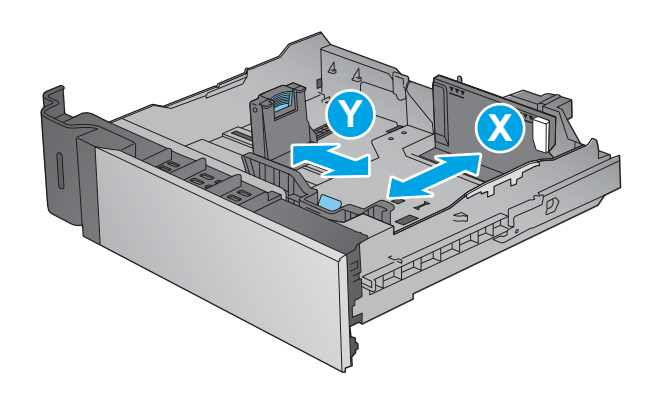

7. Pilih ukuran dan jenis kertas yang benar, lalu sentuh tombol OK.

#### Tabel 2-2 Orientasi kertas Baki 2 dan baki 500 lembar

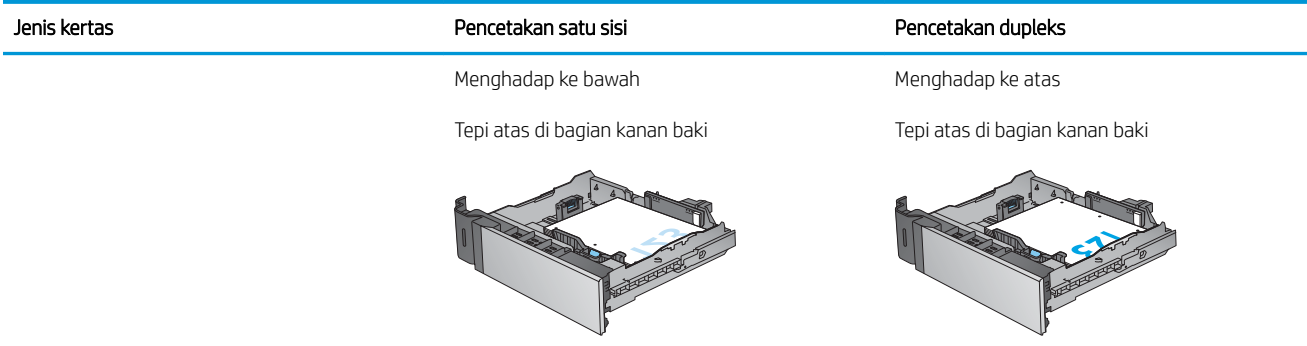

## <span id="page-33-0"></span>Mengisi baki masukan berkapasitas tinggi 1.500 lembar

Informasi berikut menjelaskan cara memuat kertas pada baki masukan berkapasitas tinggi (Baki 5). Baki ini adalah bagian dari pengumpan masukan berkapasitas tinggi 2x500 lembar dan 1.500 lembar,yang disertakan dalam model M630z dan opsional untuk model M630dn dan M630h.

1. Buka baki.

CATATAN: Jangan buka baki ini saat sedang digunakan.

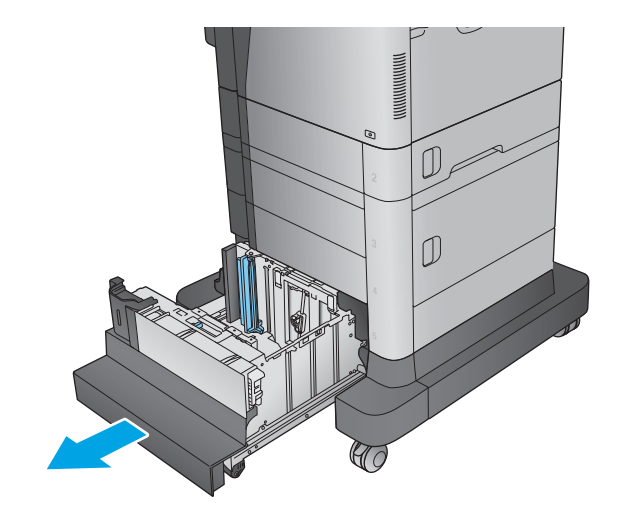

2. Sesuaikan pemandu lebar kertas ke posisi yang tepat untuk kertas.

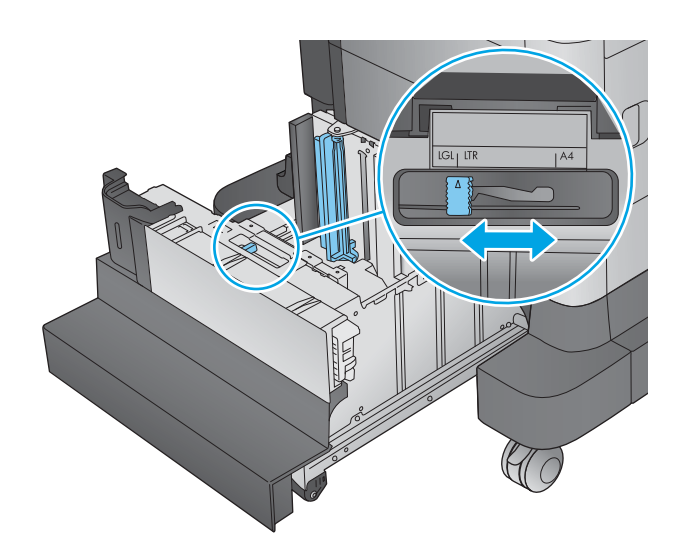

3. Putar tuas perhentian kertas ke posisi yang benar untuk kertas.

4. Muat kertas ke dalam baki. Periksa kertas untuk memastikan pemandunya agak menyentuh tumpukan,tetapi tidak sampai menekuk kertas.

> CATATAN: Untuk mencegah kemacetan,jangan isi baki secara berlebihan. Pastikan bagian atas tumpukan tidak melebihi indikator baki penuh.

> CATATAN: Jika baki tidak disesuaikan dengan benar,pesan kesalahan mungkin muncul pada saat pencetakan atau kertas dapat macet.

5. Tutup baki.

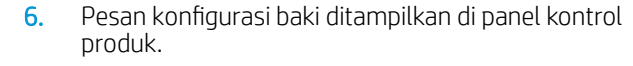

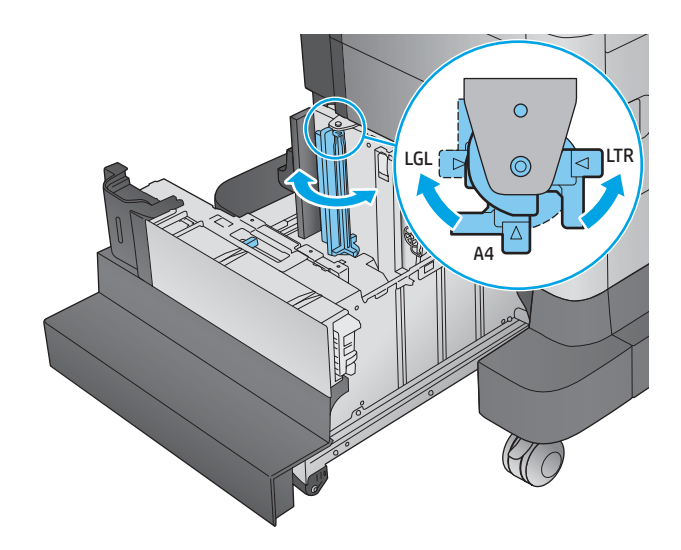

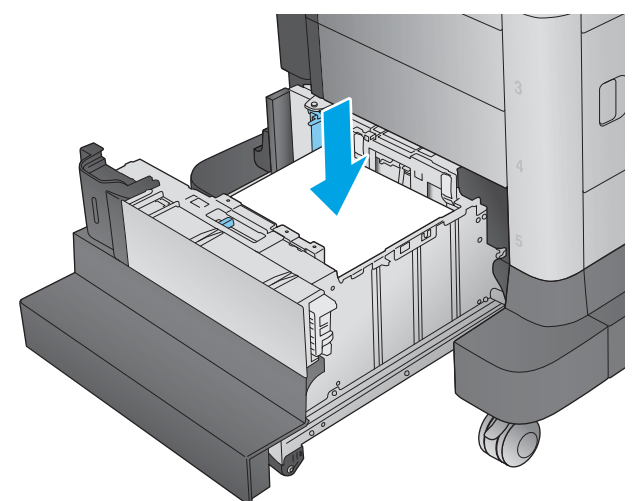

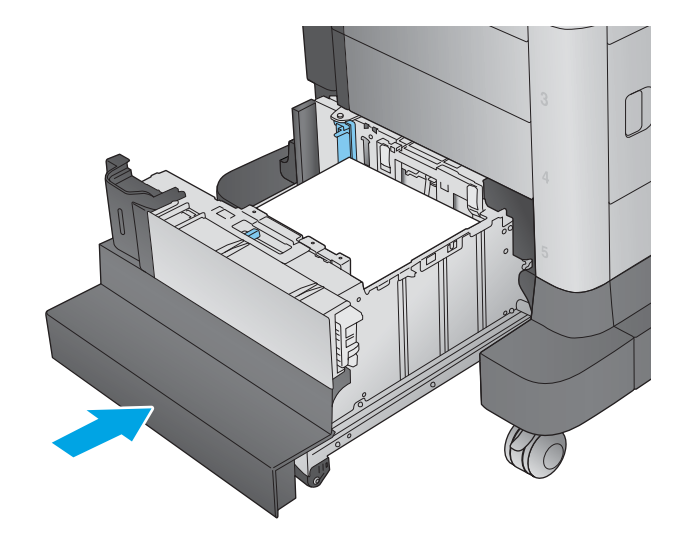

- 7. Sentuh tombol OK untuk menerima ukuran dan jenis yang terdeteksi atau sentuh <mark>Ubah un</mark>tuk memilih ukuran atau jenis kertas lain.
- 8. Pilih ukuran dan jenis kertas yang benar, lalu sentuh tombol OK.
### Mengonfigurasi aksesori kotak surat staples

Informasi berikut menjelaskan cara memuat staples muatan dan mengonfigurasi opsi untuk aksesori kotak surat staples. Aksesori ini disertakan pada model M630z dan opsional untuk model lain.

Aksesori kotak surat staples bisa menstaples dokumen di sudut kiri atas atau sudut kanan atas, dan dapat menumpuk hingga 900 lembar kertas di tiga nampan keluaran. Nampan keluaran memiliki tiga opsi mode konfigurasi: mode penumpuk, mode kotak surat, atau mode pemisah fungsi.

- Memasukkan staples
- [Mengonfigurasi lokasi staples default](#page-38-0)
- [Mengonfigurasi mode pengoperasian](#page-39-0)

#### Memasukkan staples

1. Tekan kait pelepas, lalu geser kotak surat staples menjauhi produk.

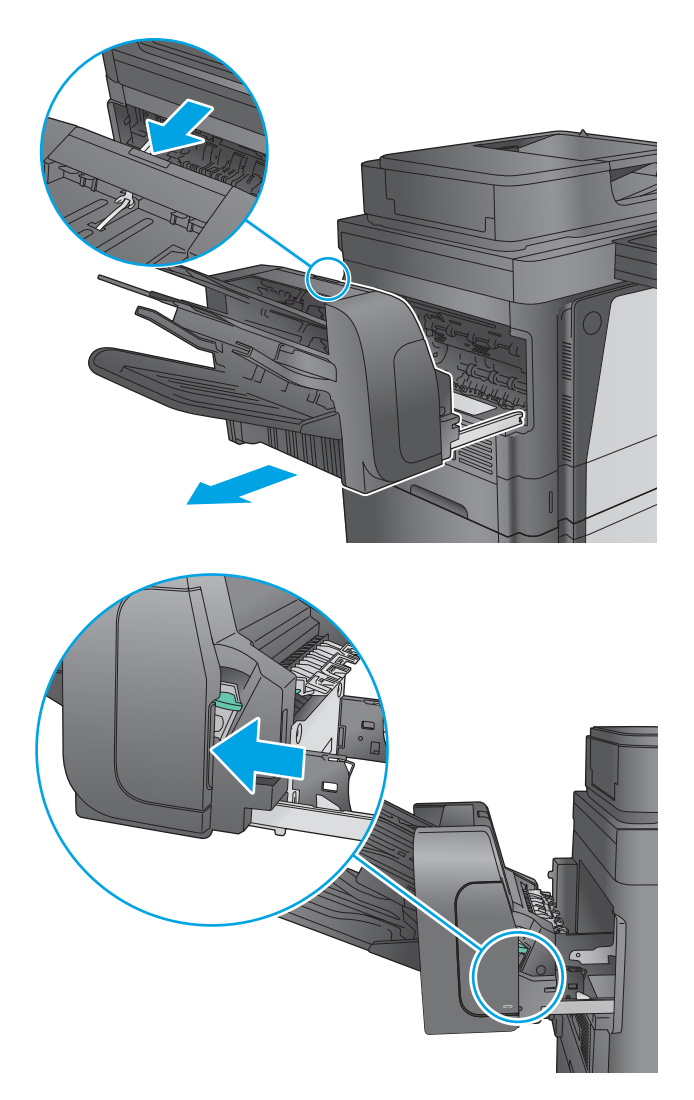

2. Tekan pengait untuk melepaskan pintu stapler.

3. Buka pintu stapler.

4. Angkat tab berwarna hijau pada kartrid staples, lalu tarik lurus kartrid staples hingga keluar.

5. Masukkan kartrid staples baru ke dalam stapler, lalu tekan gagang berwarna hijau hingga terkunci pada tempatnya.

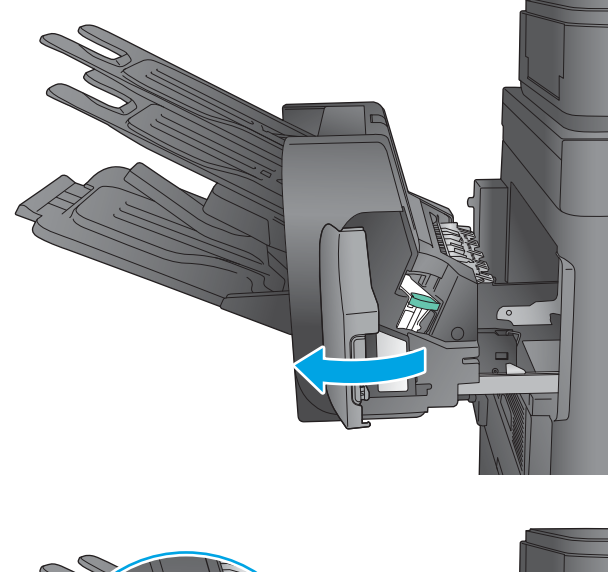

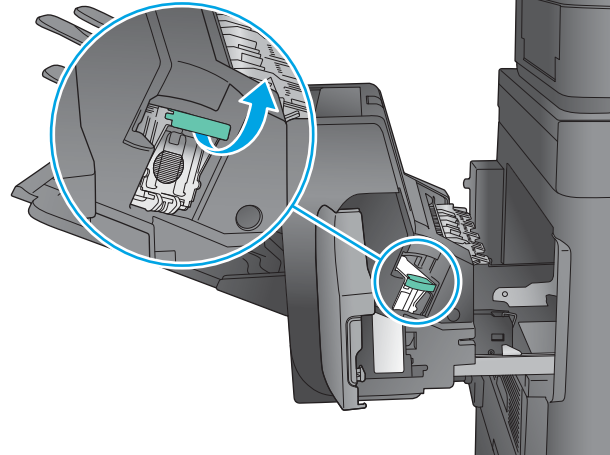

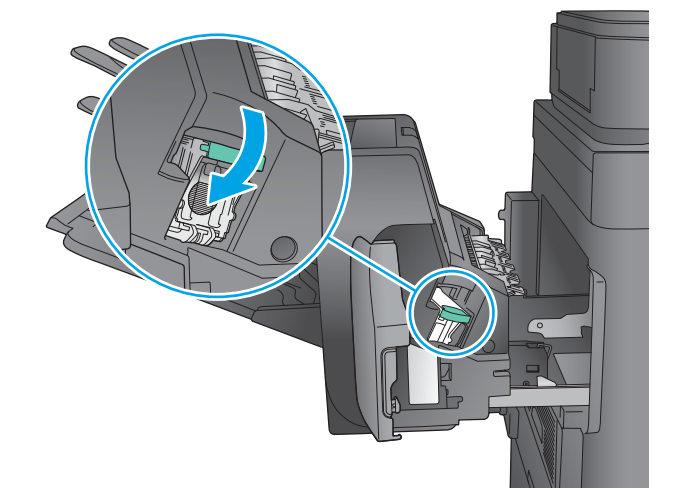

<span id="page-38-0"></span>6. Tutup pintu stapler.

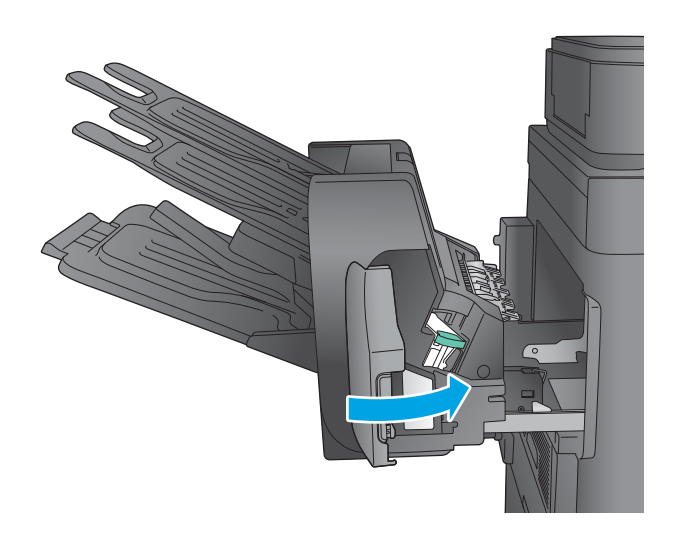

7. Geser kotak surat staples ke arah produk hingga terkait pada tempatnya.

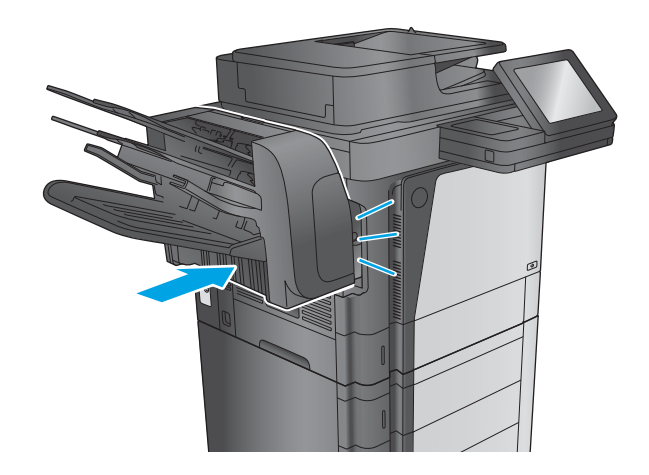

#### Mengonfigurasi lokasi staples default

- 1. Dari Layar Awal di panel kontrol produk, gulir ke dan sentuh tombol Administrasi.
- 2. Buka menu berikut:
	- Pengaturan Stapler/Penumpuk
	- **Menstaples**
- 3. Pilih lokasi staples dari daftar pilihan, lalu sentuh tombol Simpan. Berikut adalah pilihan yang tersedia:
	- None (Tidak ada): Tanpa staples
	- Top left or right (Kiri atau kanan atas): Jika dokumen berorientasi tegak, staples di sudut kiri atas dari tepi kertas yang pendek. Jika dokumen berorientasi lanskap, staples di sudut kanan atas dari tepi kertas yang panjang.
	- Top left (Kiri atas): Staples di sudut kiri atas tepi pendek kertas.
	- Top right (Kanan atas): Staples di sudut kanan atas tepi panjang kertas.

<span id="page-39-0"></span>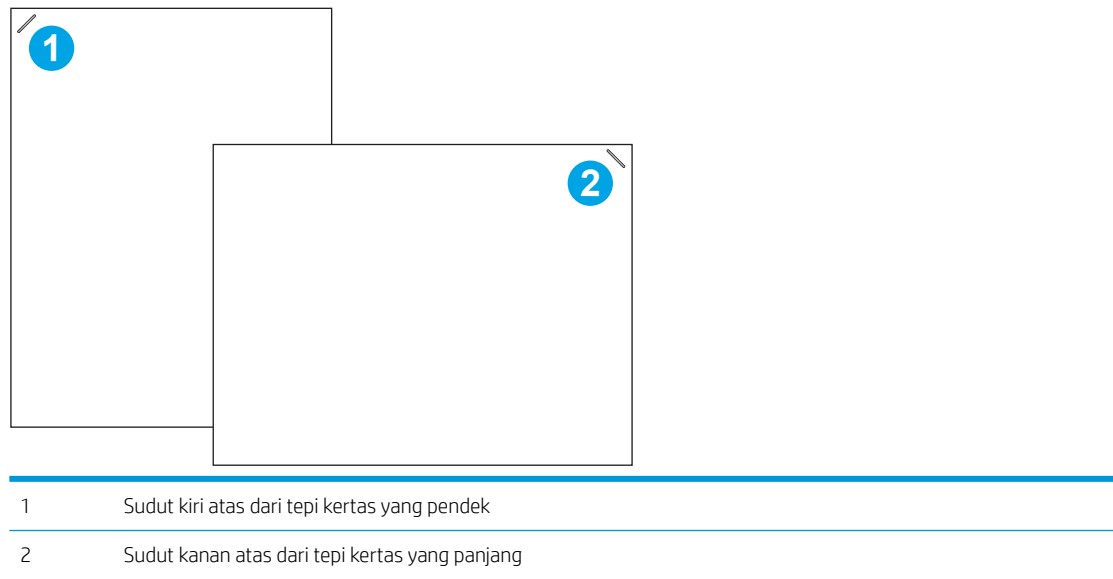

#### Mengonfigurasi mode pengoperasian

Gunakan prosedur ini untuk mengonfigurasi cara produk menyortir pekerjaan ke nampan keluaran.

- 1. Dari Layar Awal di panel kontrol produk, gulir ke dan sentuh tombol Administrasi.
- 2. Buka menu berikut:
	- Pengaturan Stapler/Penumpuk
	- Mode Operasi
- 3. Pilih mode dari daftar opsi, lalu sentuh tombol Save (Simpan). Berikut adalah pilihan yang tersedia:
	- Stacker (Penumpuk): Produk menumpuk pekerjaan di nampan dari bawah ke atas.
	- Mailbox (Kotak Surat): Produk menempatkan pekerjaan di nampan yang berbeda tergantung dari orang yang mengirimnya.
	- Function Separator (Pemisah Fungsi): Produk menempatkan pekerjaan di nampan yang berbeda menurut fungsi produk seperti mencetak, menyalin, atau mengirim faks.

# 3 Komponen,persediaan,dan aksesori

- [Memesan komponen,aksesori,dan persediaan](#page-41-0)
- [Mengganti kartrid toner](#page-44-0)

#### Untuk informasi lebih lanjut:

Kunjungi [www.hp.com/support/ljMFPM630](http://www.hp.com/support/ljMFPM630).

Bantuan menyeluruh HP untuk produk mencakup informasi berikut:

- Menginstal dan mengonfigurasi
- Mempelajari dan menggunakan
- Mengatasi masalah
- Mengunduh pembaruan perangkat lunak
- Mengikuti forum dukungan.
- Menemukan informasi garansi dan peraturan

## <span id="page-41-0"></span>Memesan komponen,aksesori,dan persediaan

### Memesan

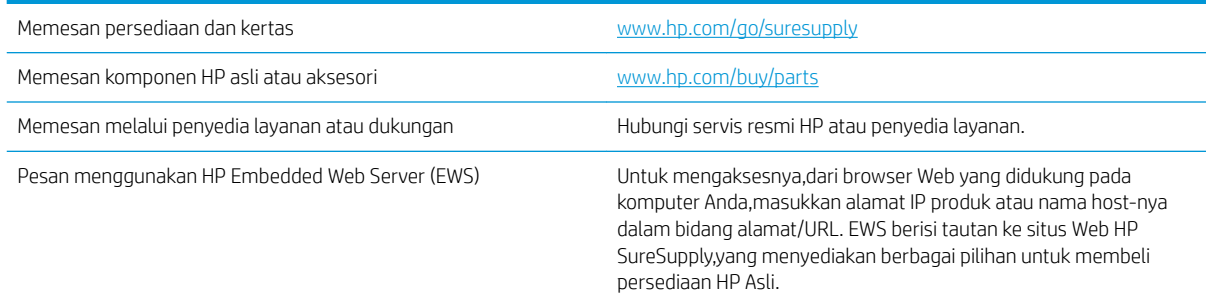

#### Komponen dan persediaan

Komponen berikut tersedia untuk produk tersebut.

- Komponen yang tercantum sebagai komponen penggantian sendiri yang Wajib dipasang oleh pelanggan,kecuali jika Anda bersedia membayar staf layanan HP untuk melakukan perbaikan tersebut. Untuk komponen tersebut,dukungan di tempat atau kembalikan-ke-depot tidak tersedia dalam jaminan produk HP.
- Komponen yang tercantum sebagai komponen penggantian sendiri yang **Opsional** dapat dipasang oleh staf layanan HP sesuai permintaan Anda tanpa biaya tambahan selama masa jaminan produk.

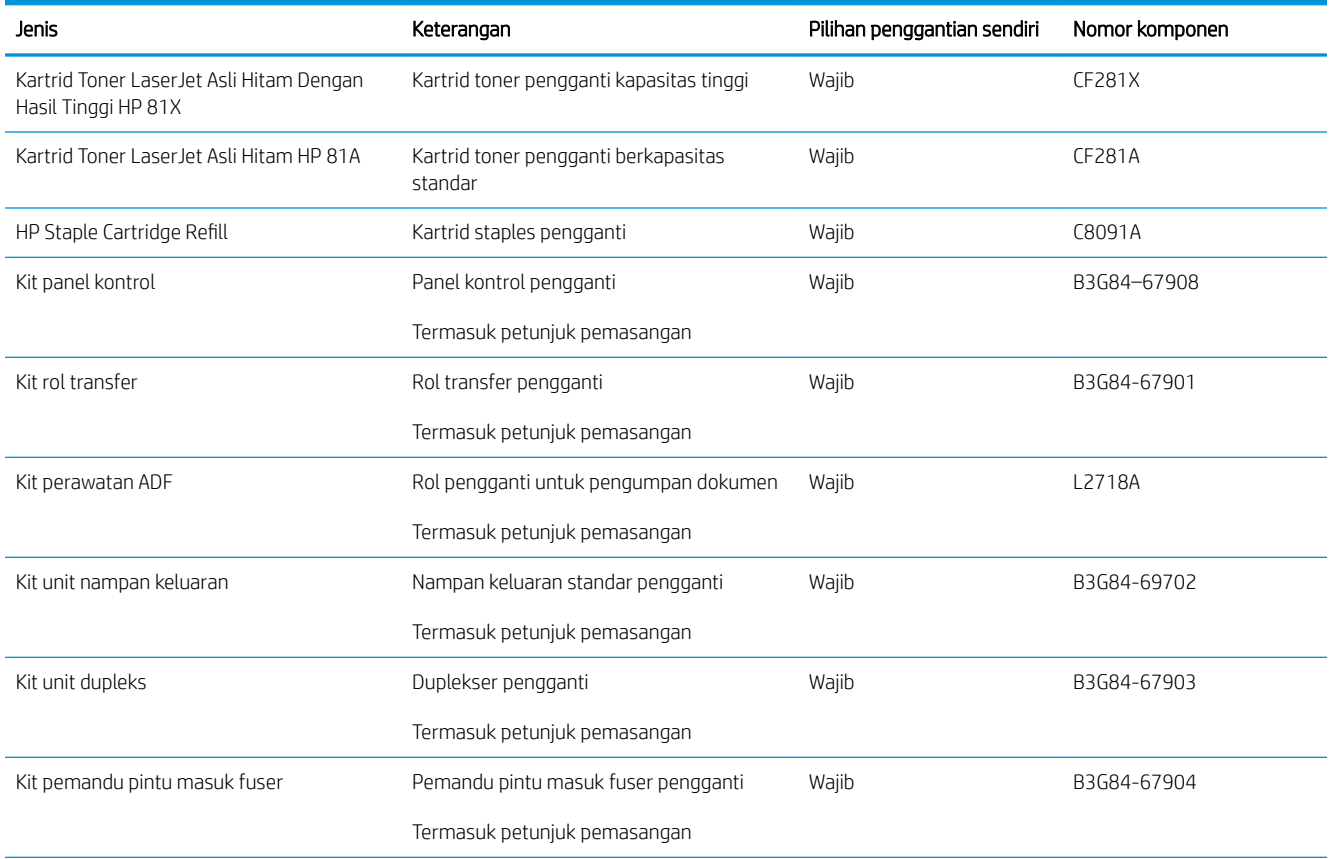

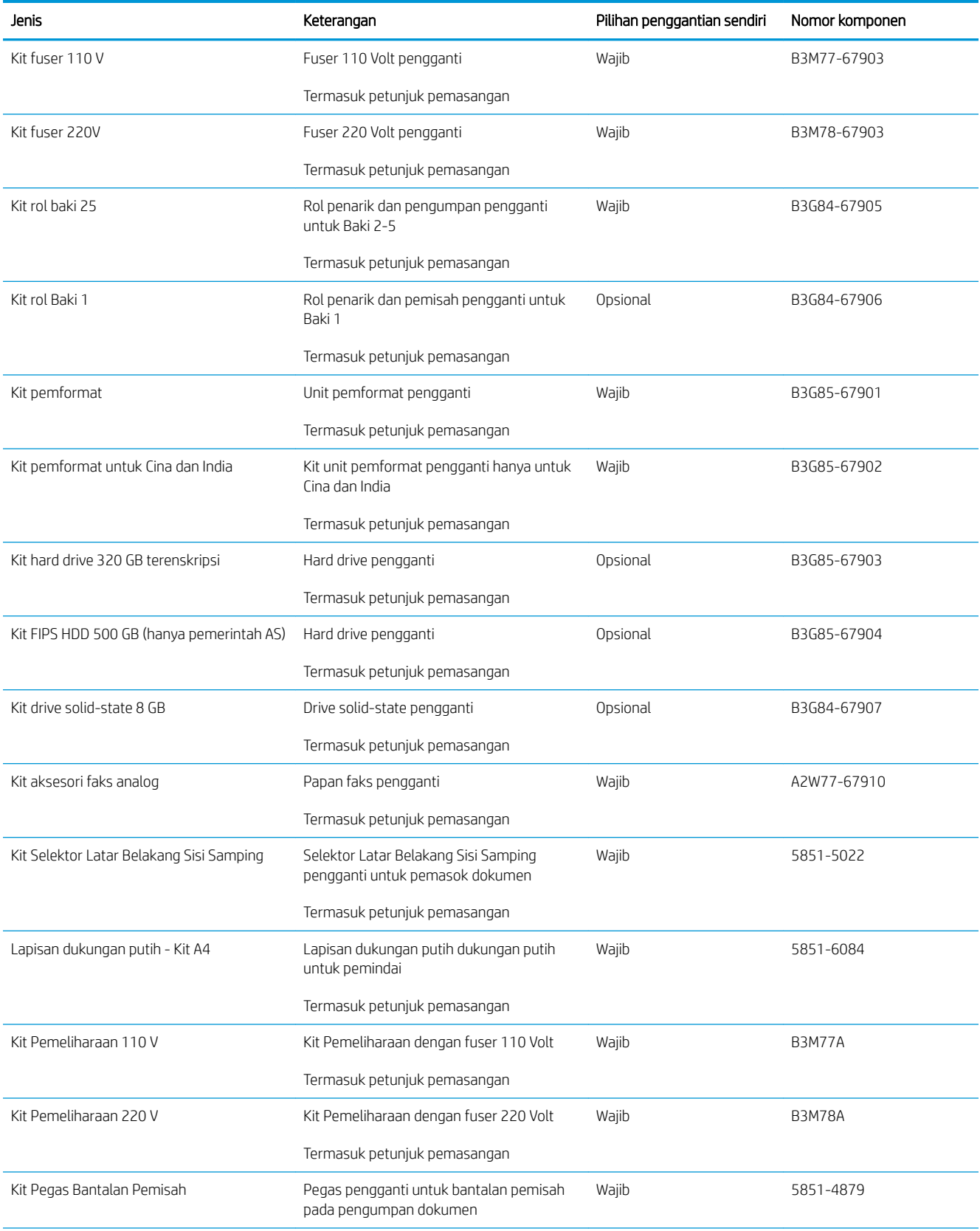

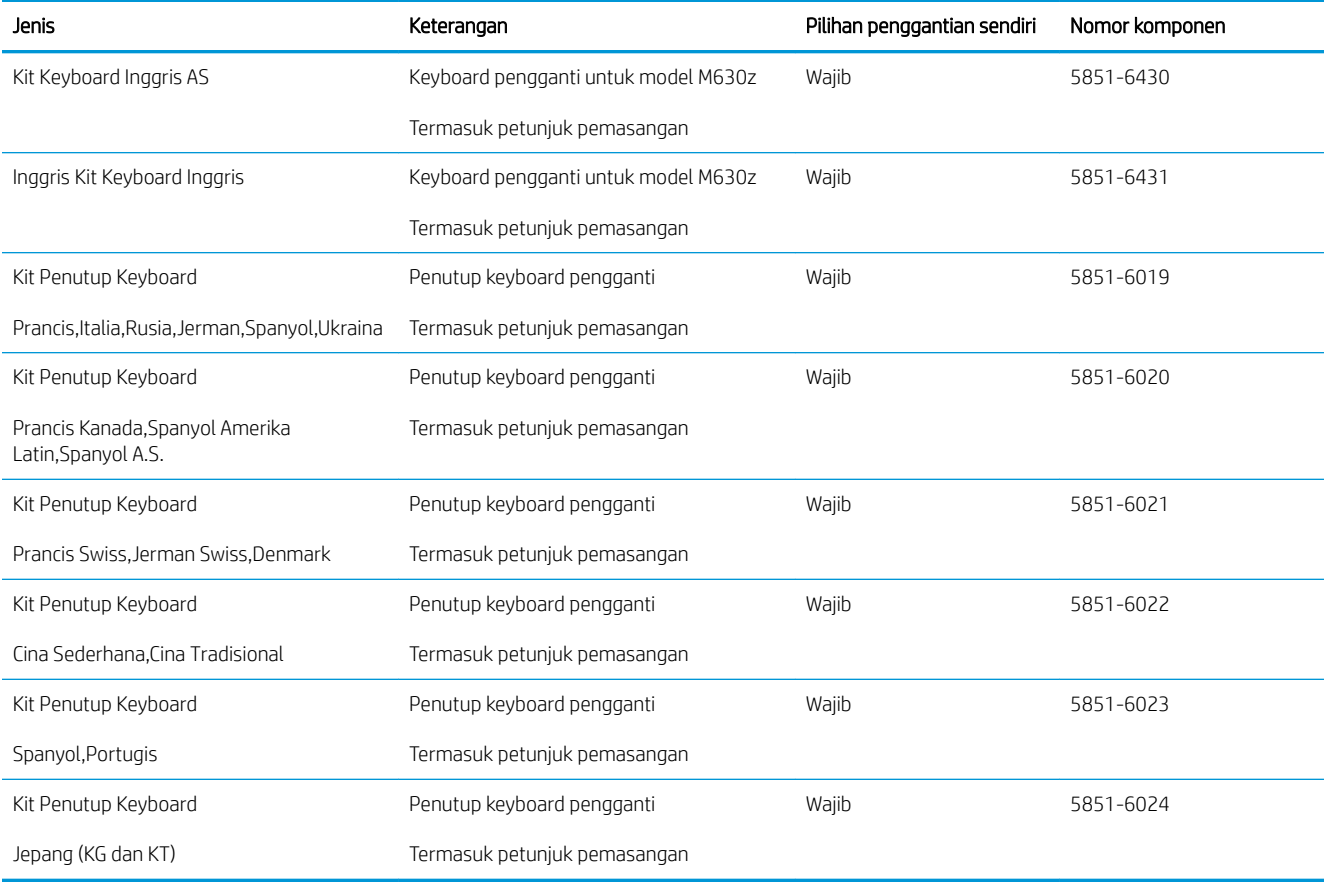

### Aksesori

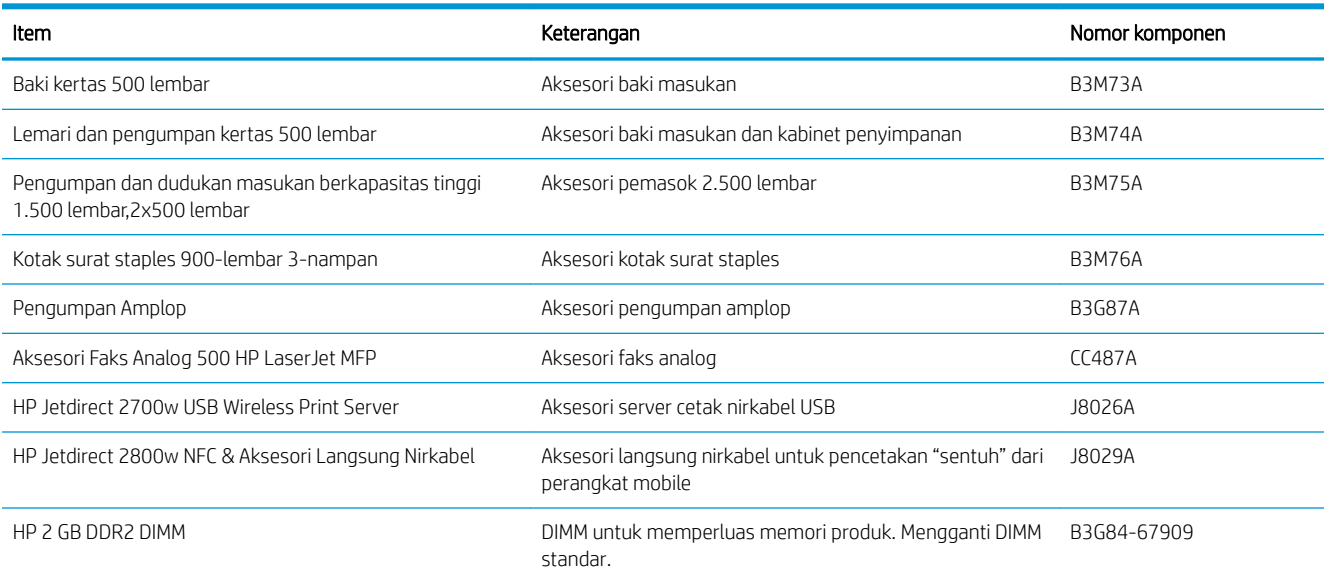

### <span id="page-44-0"></span>Mengganti kartrid toner

Produk ini akan memberitahukan bila tingkat kartrid toner rendah. Sisa masa pakai kartrid toner yang sebenarnya dapat beragam. Kartrid toner tidak perlu diganti sekarang. Sebaiknya sediakan kartrid pengganti untuk dipasang bila kualitas cetak menjadi buruk.

Lanjutkan pencetakan dengan kartrid saat ini hingga kualitas cetak dari perataan toner tidak dapat lagi diterima. Untuk meratakan ulang toner, keluarkan kartrid toner dari printer dan guncang perlahan kartrid mundur-maju pada sumbu horizontalnya. Untuk gambaran grafis, lihat petunjuk penggantian kartrid. Masukkan kembali kartrid toner ke dalam printer dan tutup penutupnya.

#### Tabel 3-1 Informasi kartrid cetak

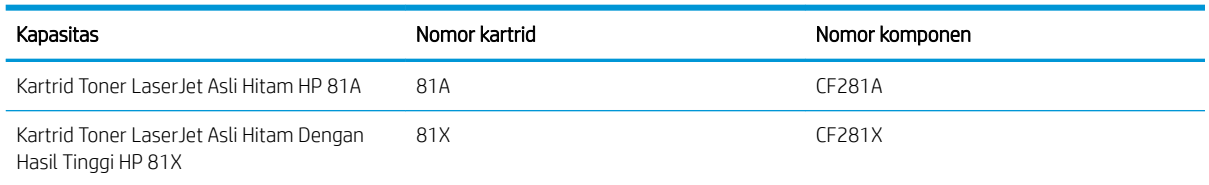

Jangan keluarkan kartrid cetak dari kemasannya hingga Anda siap menggunakannya.

 $\triangle$  PERHATIAN: Agar kartrid toner tidak rusak,jangan biarkan kartrid terkena cahaya selama lebih dari beberapa menit. Tutup drum olahgambar hijau jika kartrid toner harus dikeluarkan dari produk untuk jangka waktu yang lama.

Ilustrasi berikut menunjukkan komponen kartrid toner.

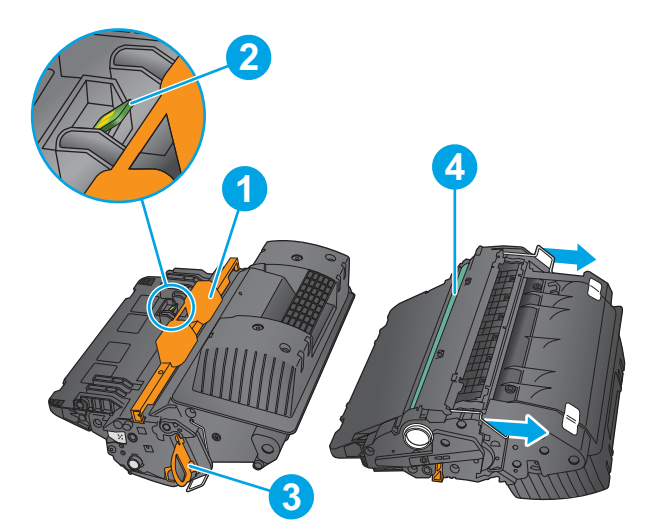

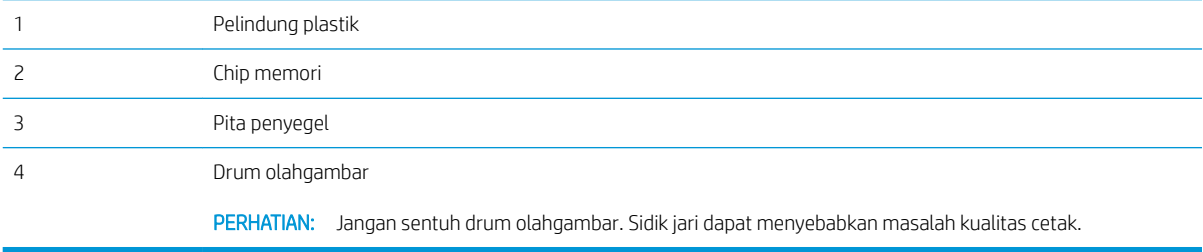

- **A PERHATIAN:** Jika pakaian Anda terkena toner,bersihkan dengan lap kering dan cuci dengan air dingin. Air panas akan melekatkan toner pada serat kain.
- **EX CATATAN:** Informasi tentang daur ulang kartrid toner bekas terdapat pada kotak kartrid toner.
- 1. Tarik tuas pelepas penutup atas untuk membuka penutup atas.

2. Pegang kartrid toner bekas pada pegangannya dan tarik keluar untuk mengeluarkannya.

3. Keluarkan kartrid toner baru dari kantong pelindungnya. Simpan semua kemasan untuk daur ulang. Gunakan label pengiriman prabayar yang disertakan untuk mengembalikan kartrid bekas ke HP guna didaur ulang.

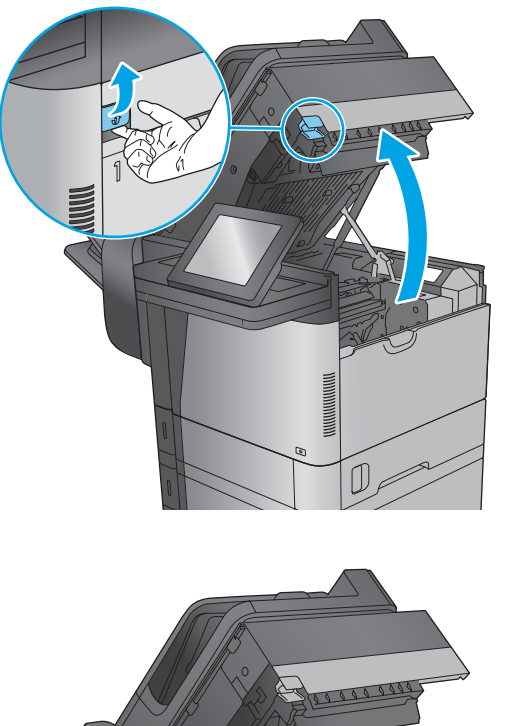

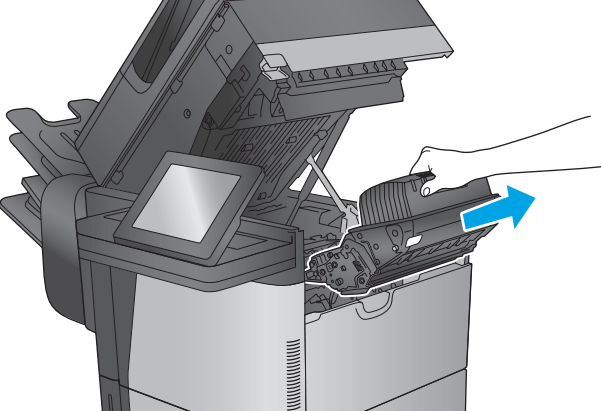

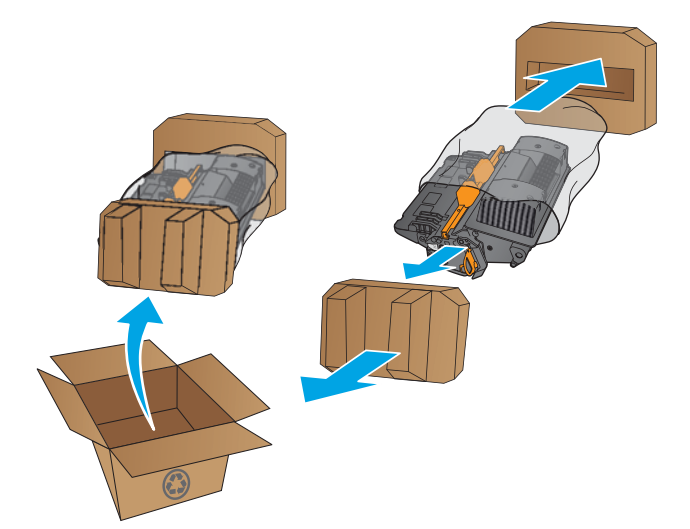

4. Pegang kedua sisi kartrid toner,lalu goyangkan 5-6 kali.

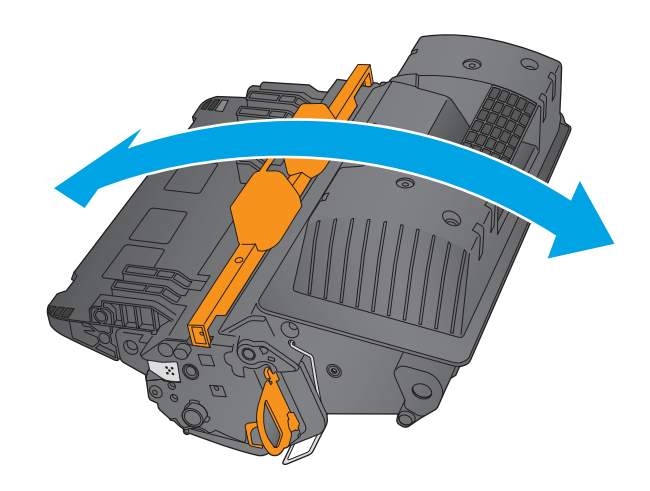

5. Lepaskan lapisan pengaman dari kartrid toner.

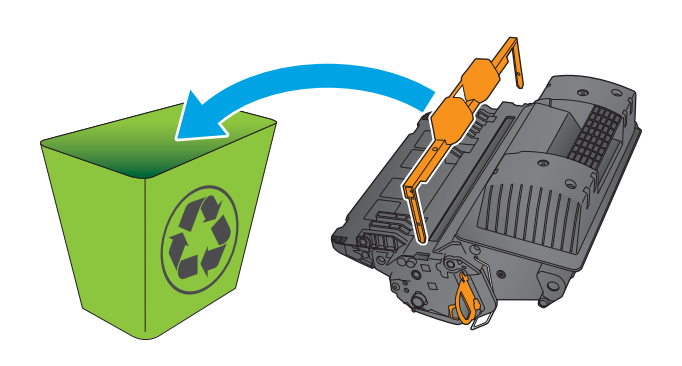

6. Tarik tab oranye untuk melepas pita segel toner. Lepas pita segel seluruhnya dari kartrid.

7. Sejajarkan kartrid toner dengan slotnya,lalu masukkan kartrid toner ke dalam produk.

8. Tutup penutup atas.

9. Masukkan kartrid toner bekas,lapisan pelindung,dan pita penyegel ke dalam kotak kemasan asli kartrid. Tempel label pengiriman prabayar ke kotak dan kembalikan kartrid bekas ke HP untuk didaur ulang.

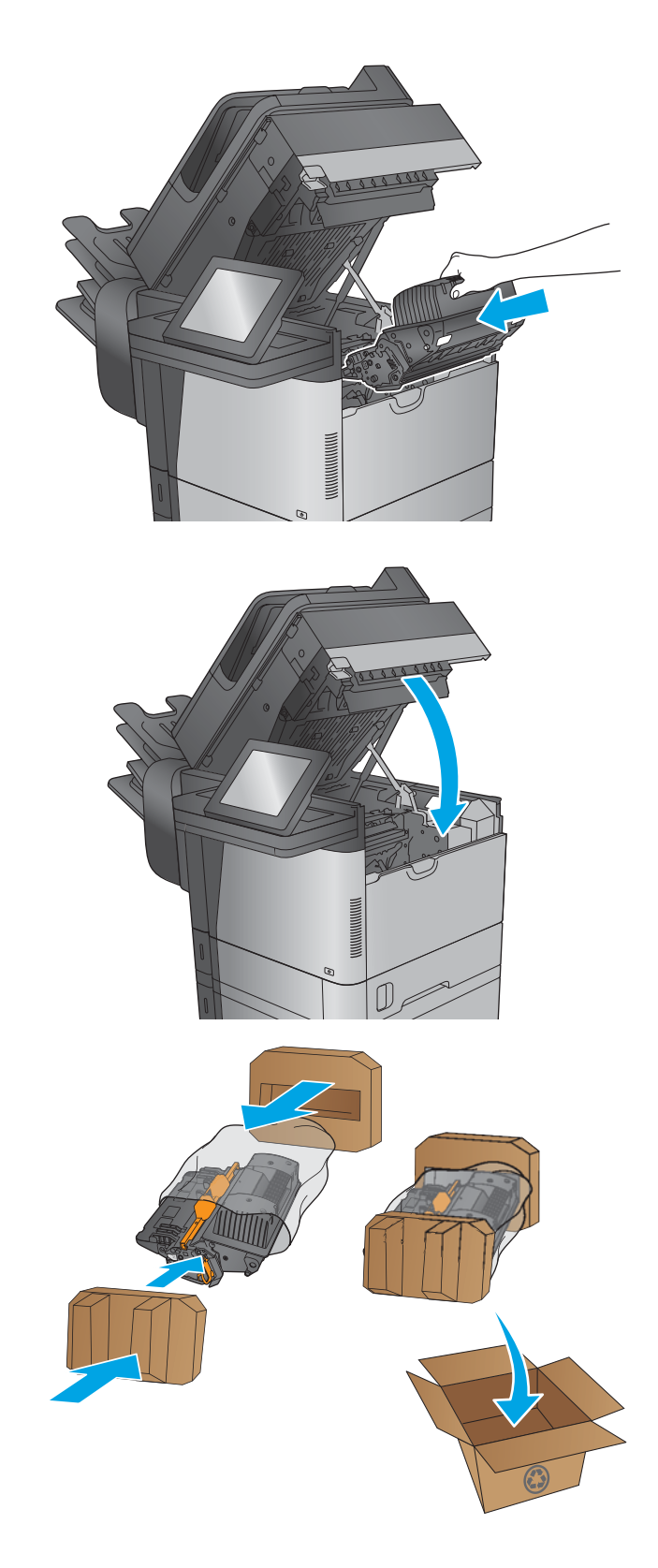

# 4 Cetak

- [Tugas cetak \(Windows\)](#page-49-0)
- [Tugas pencetakan \(OS X\)](#page-53-0)
- [Menyimpan pekerjaan pencetakan pada produk untuk mencetak nantinya](#page-55-0)
- [Pencetakan HP Wireless Direct dan NFC](#page-59-0)
- [Pencetakan Mobile](#page-60-0)
- [Cetak dari port USB](#page-62-0)

#### Untuk informasi lebih lanjut:

Kunjungi [www.hp.com/support/ljMFPM630](http://www.hp.com/support/ljMFPM630).

Bantuan menyeluruh HP untuk produk mencakup informasi berikut:

- Menginstal dan mengonfigurasi
- Mempelajari dan menggunakan
- Mengatasi masalah
- Mengunduh pembaruan perangkat lunak
- Mengikuti forum dukungan.
- Menemukan informasi garansi dan peraturan

## <span id="page-49-0"></span>Tugas cetak (Windows)

### Cara mencetak (Windows)

Prosedur berikut menjelaskan tentang proses pencetakan dasar untuk Windows.

- 1. Dari program perangkat lunak, tentukan pilihan Cetak.
- 2. Pilih produk dari daftar printer. Untuk mengubah pengaturan, klik atau ketuk tombol Properties (Properti) atau Preferences (Preferensi) untuk membuka driver cetak.
- **EX** CATATAN: Nama tombol berbeda untuk program perangkat lunak yang berbeda.

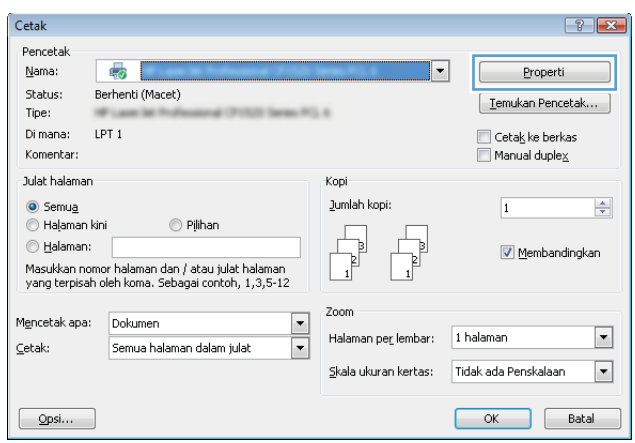

3. Klik atau ketuk tab di driver cetak untuk mengonfigurasi opsi yang tersedia. Contohnya, atur orientasi kertas di tab Finishing (Penuntasan), dan atur sumber kertas, jenis kertas, dan pengaturan kualitas di tab Paper/Quality (Kertas/Kualitas).

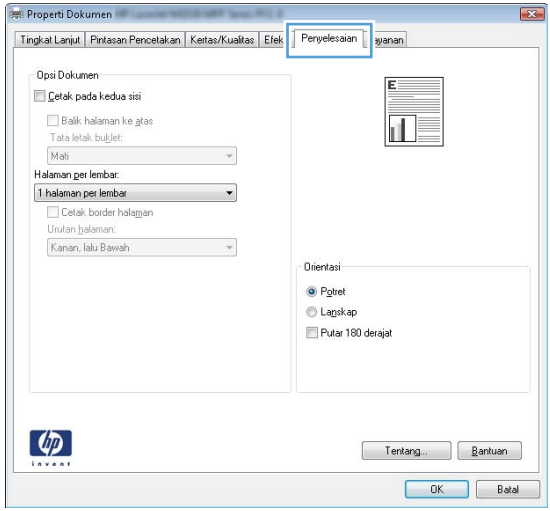

- 4. Klik atau sentuh tombol OK untuk kembali ke kotak dialog Mencetak. Pilih jumlah salinan yang akan dicetak dari layar ini.
- 5. Klik atau sentuh tombol OK untuk mencetak pekerjaan.

#### Mencetak pada kedua sisi secara otomatis (Windows)

Gunakan prosedur ini untuk produk dengan duplekser otomatis yang telah diinstal. Jika duplekser otomatis belum diinstal pada produk, atau untuk mencetak pada jenis kertas yang tidak mendukung duplekser, Anda dapat mencetak pada kedua sisi secara manual.

- 1. Dari program perangkat lunak, tentukan pilihan Cetak.
- 2. Pilih produk dari daftar printer, kemudian klik atau sentuh tombol Properti atau Preferensi untuk membuka driver cetak.

**EX** CATATAN: Nama tombol berbeda untuk program perangkat lunak yang berbeda.

- 3. Klik atau sentuh tab Finishing (Penuntas).
- 4. Pilih kotak centang Print On Both Sides [Cetak pada kedua sisi]. Klik tombol OK untuk menutup kotak dialog Properti Dokumen.
- 5. Dalam kotak dialog Cetak, klik tombol OK untuk mencetak pekerjaan.

#### Mencetak pada kedua sisi secara manual (Windows)

Gunakan prosedur ini untuk produk yang tidak memiliki duplekser otomatis diinstal atau untuk mencetak pada kertas yang tidak mendukung duplekser.

- 1. Dari program perangkat lunak, tentukan pilihan Cetak.
- 2. Pilih produk dari daftar printer, kemudian klik atau sentuh tombol **Properti** atau **Preferensi** untuk membuka driver cetak.
- **EX** CATATAN: Nama tombol berbeda untuk program perangkat lunak yang berbeda.
- 3. Klik atau sentuh tab Finishing (Penuntas).
- 4. Pilih kotak centang Print On Both Sides (Manually) [Cetak Pada Dua Sisi (Secara Manual)]. Klik tombol OK untuk mencetak sisi pertama pekerjaan.
- 5. Ambil tumpukan yang telah dicetak dari nampan keluaran, lalu letakkan di Baki 1.
- 6. Saat diminta, tekan tombol panel kontrol yang sesuai untuk melanjutkan.

### Mencetak beberapa halaman per lembar (Windows)

- 1. Dari program perangkat lunak, tentukan pilihan Cetak.
- 2. Pilih produk dari daftar printer, kemudian klik atau sentuh tombol Properti atau Preferensi untuk membuka driver cetak.
- **EX** CATATAN: Nama tombol berbeda untuk program perangkat lunak yang berbeda.
- 3. Klik atau sentuh tab Finishing (Penuntas).
- 4. Pilih jumlah halaman per lembar dari daftar buka bawah Pages per sheet.
- 5. Pilih opsi Print page borders [Cetak border halaman], Page order [Urutan halaman], dan Orientation [Orientasi]. Klik tombol OK untuk menutup kotak dialog Properti Dokumen.
- 6. Dalam kotak dialog Cetak, klik tombol OK untuk mencetak pekerjaan.

#### Memilih jenis kertas (Windows)

- 1. Dari program perangkat lunak, tentukan pilihan Cetak.
- 2. Pilih produk dari daftar printer, kemudian klik atau sentuh tombol Properti atau Preferensi untuk membuka driver cetak.

**EX** CATATAN: Nama tombol berbeda untuk program perangkat lunak yang berbeda.

- 3. Klik atau sentuh tab Paper/Quality [Kertas/Kualitas].
- 4. Dari daftar buka-bawah Paper type [Jenis kertas], klik opsi More... [Lainnya].
- 5. Buka opsi untuk Type is: [Jenisnya:]. lainnya.
- 6. Buka kategori jenis kertas yang paling sesuai dengan kertas Anda.
- 7. Tentukan pilihan untuk jenis kertas yang digunakan, lalu klik tombol OK.
- 8. Klik tombol OK untuk menutup kotak dialog Properti Dokumen. Dalam kotak dialog Cetak, klik tombol OK untuk mencetak pekerjaan.

Jika baki perlu dikonfigurasi, pesan konfigurasi baki ditampilkan di panel kontrol produk.

- 9. Muatlah baki dengan kertas berjenis dan berukuran yang ditentukan, kemudian tutup baki tersebut.
- 10. Sentuh tombol OK untuk menerima ukuran dan jenis yang terdeteksi atau sentuh Ubah untuk memilih ukuran atau jenis kertas lain.
- 11. Pilih ukuran dan jenis kertas yang benar, lalu sentuh tombol OK.

#### Tugas cetak tambahan

Kunjungi [www.hp.com/support/ljMFPM630](http://www.hp.com/support/ljMFPM630).

Petunjuk tersedia untuk melakukan tugas cetak tertentu, seperti yang berikut:

- Membuat dan menggunakan cara pintas atau preset pencetakan
- Memilih ukuran kertas atau menggunakan ukuran kertas yang disesuaikan.
- Memilih orientasi halaman
- **•** Membuat buklet
- Menskalakan dokumen agar pas pada ukuran kertas tertentu
- Mencetak halaman pertama atau terakhir pada kertas berbeda
- Mencetak tanda air pada dokumen

## <span id="page-53-0"></span>Tugas pencetakan (OS X)

### Cara mencetak (Mac OS X)

Prosedur berikut menjelaskan tentang proses pencetakan dasar untuk OS X.

- 1. Klik menu File, kemudian klik opsi Print [Cetak].
- 2. Pilih produk.
- 3. Klik Show Details (Tampilkan Detail), lalu pilih menu lainnya untuk menyesuaikan pengaturan cetak.
- 4. Klik tombol Cetak.

### Mencetak pada kedua sisi secara otomatis (OS X)

- **EX** CATATAN: Informasi ini berlaku untuk produk yang memiliki duplekser otomatis.
- CATATAN: Fitur ini tersedia jika Anda menginstal driver cetak HP. Ini mungkin tidak akan tersedia jika Anda menggunakan AirPrint.
	- 1. Klik menu File, kemudian klik opsi Print (Cetak).
	- 2. Pilih produk.
	- 3. Klik Show Details (Tampilkan Detail), lalu klik menu Layout (Tata Letak).
	- 4. Pilih satu opsi penjilidan dari daftar buka bawah Two Sided (Dua Sisi).
	- 5. Klik tombol Print (Cetak).

#### Mencetak pada kedua sisi secara manual (OS X)

- **B** CATATAN: Fitur ini tersedia jika Anda menginstal driver cetak HP. Ini mungkin tidak akan tersedia jika Anda menggunakan AirPrint.
	- 1. Klik menu File, kemudian klik opsi Print [Cetak].
	- 2. Pilih produk.
	- 3. Klik Show Details (Tampilkan Detail), lalu klik menu Manual Duplex (Dupleks Manual).
	- 4. Klik kotak Manual Duplex (Dupleks Manual), lalu pilih salah satu opsi penjilidan.
	- 5. Klik tombol Print (Cetak).
	- 6. Pindah ke produk, dan keluarkan semua kertas kosong yang ada dalam Baki 1.
	- 7. Ambil tumpukan yang telah dicetak dari nampan keluaran, lalu letakkan dalam baki masukan dengan sisi yang dicetak menghadap ke bawah.
	- 8. Saat diminta, tekan tombol panel kontrol yang sesuai untuk melanjutkan.

### Mencetak beberapa halaman per lembar (OS X)

- 1. Klik menu File, kemudian klik opsi Print [Cetak].
- 2. Pilih produk.
- 3. Klik Show Details (Tampilkan Detail), lalu klik menu Layout (Tata Letak).
- 4. Dari daftar buka-bawah Halaman per Lembar, pilih jumlah halaman yang Anda ingin cetak pada setiap lembar.
- 5. Di area Arah Tata Letak, pilih urutan dan penempatan halaman pada lembaran.
- 6. Dari menu Border, pilih jenis garis tepi yang akan dicetak di sekeliling setiap halaman pada lembaran.
- 7. Klik tombol Cetak.

#### Memilih jenis kertas (OS X)

- 1. Klik menu File, kemudian klik opsi Print [Cetak].
- 2. Pilih produk.
- 3. Klik Show Details (Tampilkan Detail), lalu klik menu Media & Quality (Media & Kualitas) atau menu Paper/ Quality (Kertas/Kualitas).
- 4. Pilih jenis dari daftar buka-bawah Media type [Jenis media].
- 5. Klik tombol Cetak.

#### Tugas cetak tambahan

Kunjungi [www.hp.com/support/ljMFPM630](http://www.hp.com/support/ljMFPM630).

Petunjuk tersedia untuk melakukan tugas cetak tertentu, seperti yang berikut:

- Membuat dan menggunakan cara pintas atau preset pencetakan
- Memilih ukuran kertas atau menggunakan ukuran kertas yang disesuaikan.
- Memilih orientasi halaman
- Membuat buklet
- Menskalakan dokumen agar pas pada ukuran kertas tertentu
- Mencetak halaman pertama atau terakhir pada kertas berbeda
- Mencetak tanda air pada dokumen

### <span id="page-55-0"></span>Menyimpan pekerjaan pencetakan pada produk untuk mencetak nantinya

#### Pendahuluan

Informasi berikut berisi prosedur pembuatan dan pencetakan dokumen yang tersimpan pada produk. Fitur ini diaktifkan secara default pada produk.

- Membuat pekerjaan tersimpan (Windows)
- [Membuat pekerjaan yang tersimpan \(OS X\)](#page-57-0)
- [Mencetak pekerjaan tersimpan](#page-57-0)
- [Menghapus pekerjaan tersimpan](#page-58-0)

#### Membuat pekerjaan tersimpan (Windows)

Anda dapat menyimpan pekerjaan pada produk agar dapat mencetaknya sewaktu-waktu.

- **EY** CATATAN: Driver cetak Anda mungkin terlihat berbeda dibandingkan yang diperlihatkan di sini,namun langkahlangkahnya sama.
	- 1. Dari program perangkat lunak,tentukan pilihan Cetak.
	- 2. Pilih produk dari daftar printer, lalu pilih Properties (Properti) atau Preference (Preferensi) (nama berbedabeda,bergantung pada program perangkat lunaknya).
	- **EX** CATATAN: Untuk mengakses fitur ini dari layar Mulai Windows 8 atau 8.1, pilih Devices (Perangkat), pilih Print (Cetak) lalu pilih printer.

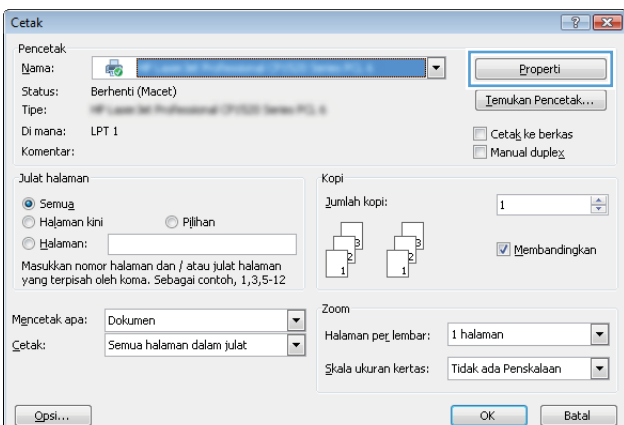

3. Klik tab Job Storage (Penyimpanan Pekerjaan).

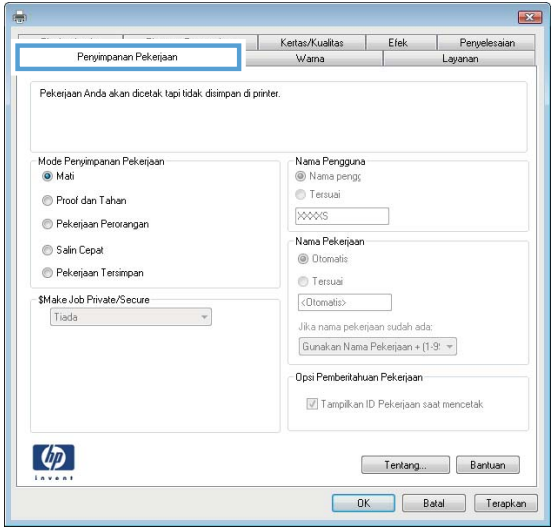

- 4. Pilih opsi Job Storage Mode (Mode Penyimpanan Pekerjaan).
	- Proof and Hold (Periksa dan Simpan): Mencetak dan memeriksa satu salinan pekerjaan, lalu mencetak salinan lebih banyak lagi.
	- Personal Job (Pekerjaan Pribadi): Pekerjaan ini tidak akan dicetak sampai Anda memintanya dari panel kontrol produk. Untuk mode penyimpanan-pekerjaan,Anda dapat memilih salah satu dari opsi Jadikan Pekerjaan Privat/Aman. Jika Anda menetapkan nomor identifikasi pribadi (PIN) untuk pekerjaan tersebut,Anda harus memasukkan PIN yang diperlukan di panel kontrol. Jika Anda mengenkripsi pekerjaan tersebut,Anda harus memasukkan kata sandi yang diperlukan di panel kontrol.
	- Quick Copy (Salin Cepat): Mencetak jumlah salinan yang diminta dari sebuah pekerjaan dan menyimpan salinannya dalam memori produk sehingga Anda dapat mencetaknya lagi nanti.
	- Stored Job (Pekerjaan Tersimpan): Menyimpan pekerjaan pada produk dan mengizinkan pengguna lain untuk mencetak pekerjaan tersebut sewaktu-waktu. Untuk mode penyimpanan-pekerjaan,Anda dapat memilih salah satu dari opsi Jadikan Pekerjaan Privat/Aman. Jika Anda menetapkan nomor identifikasi pribadi (PIN) untuk pekerjaan tersebut,orang yang mencetak pekerjaan itu harus memasukkan PIN yang diperlukan di panel kontrol. Jika Anda mengenkripsi pekerjaan tersebut,orang yang mencetak pekerjaan itu harus memasukkan kata sandi yang diperlukan di panel kontrol.
- 5. Untuk menggunakan nama pengguna atau nama pekerjaan kustom, klik tombol Kustom, lalu masukkan nama pengguna atau nama pekerjaan.

Pilih opsi mana yang digunakan jika sudah ada pekerjaan tersimpan dengan nama yang sama:

- Use Job Name + (1-99) (Gunakan Nama Pekerjaan + (1-99)): Tambahkan nomor unik ke akhir nama pekerjaan.
- Replace Existing File (Ganti File Yang Ada): Timpa pekerjaan tersimpan yang telah ada dengan yang baru.
- 6. Klik tombol OK untuk menutup kotak dialog Properti Dokumen. Dalam kotak dialog Cetak,klik tombol OK untuk mencetak tugas.

### <span id="page-57-0"></span>Membuat pekerjaan yang tersimpan (OS X)

Anda dapat menyimpan pekerjaan pada produk agar dapat mencetaknya sewaktu-waktu.

- 1. Klik menu File,lalu klik opsi Print (Cetak).
- 2. Dalam menu Printer,pilih produk.
- 3. Secara default,driver cetak akan menampilkan menu Copies & Pages (Salinan & Halaman). Buka daftar buka-bawah menu,lalu klik menu Job Storage (Penyimpanan Pekerjaan).
- 4. Dalam daftar buka-bawah Mode,pilih tipe pekerjaan yang tersimpan.
	- Proof and Hold (Periksa dan Simpan): Mencetak dan memeriksa satu salinan pekerjaan, lalu mencetak salinan lebih banyak lagi.
	- Personal Job (Pekerjaan Pribadi): Pekerjaan ini tidak akan dicetak sampai Anda memintanya dari panel kontrol produk. Jika Anda menetapkan nomor identifikasi pribadi (PIN) untuk pekerjaan tersebut,Anda harus memasukkan PIN yang diperlukan di panel kontrol.
	- Quick Copy (Salin Cepat): Mencetak jumlah salinan yang diminta dari sebuah pekerjaan dan menyimpan salinannya dalam memori produk sehingga Anda dapat mencetaknya lagi nanti.
	- Stored Job (Pekerjaan Tersimpan): Menyimpan pekerjaan pada produk dan mengizinkan pengguna lain untuk mencetak pekerjaan tersebut sewaktu-waktu. Jika Anda menetapkan nomor identifikasi pribadi (PIN) untuk pekerjaan tersebut,orang yang mencetak pekerjaan itu harus memasukkan PIN yang diperlukan di panel kontrol.
- 5. Untuk menggunakan nama pengguna atau nama pekerjaan kustom, klik tombol Kustom, lalu masukkan nama pengguna atau nama pekerjaan.

Pilih opsi mana yang digunakan jika sudah ada pekerjaan tersimpan dengan nama yang sama.

- Use Job Name + (1-99) (Gunakan Nama Pekerjaan + (1-99)): Tambahkan nomor unik ke akhir nama pekerjaan.
- Replace Existing File (Ganti File Yang Ada): Timpa pekerjaan tersimpan yang telah ada dengan yang baru.
- 6. Jika Anda memilih opsi Stored Job (Pekerjaan Tersimpan) atau Personal Job (Pekerjaan Pribadi) dalam langkah 3, Anda dapat melindungi pekerjaan dengan sebuah PIN. Ketikkan nomor 4-digit dalam bidang Use PIN to Print (Gunakan PIN untuk Cetak). Bila ada orang lain yang berusaha mencetak pekerjaan ini, produk akan memintanya memasukkan nomor PIN ini.
- 7. Klik tombol Print (Cetak) untuk memproses pekerjaan.

#### Mencetak pekerjaan tersimpan

Gunakan prosedur berikut untuk mencetak tugas yang disimpan dalam memori produk.

- 1. Sentuh atau tekan tombol Home (Awal) nada panel kontrol produk.
- 2. Pilih Retrieve from Device Memory (Ambil dari Memori Perangkat).
- 3. Pilih nama folder penyimpanan tugas tersebut.
- 4. Pilih nama pekerjaan. Jika pekerjaan tersebut bersifat pribadi atau dienkripsi,masukkan PIN atau sandi.
- 5. Atur jumlah salinan, lalu sentuh tombol Start (Mulai) @ atau tekan tombol OK untuk mencetak tugas.

#### <span id="page-58-0"></span>Menghapus pekerjaan tersimpan

Bila Anda mengirim tugas yang disimpan ke memori produk,produk akan menimpa tugas sebelumnya dengan nama pengguna dan nama tugas yang sama. Jika tidak ada tugas yang disimpan dengan nama pengguna dan nama tugas yang sama,dan produk memerlukan kapasitas tambahan,produk mungkin akan menghapus tugas lainnya yang disimpan,dimulai dengan tugas terlama. Anda dapat mengubah jumlah tugas yang dapat disimpan produk dari menu Pengaturan Umum pada panel kontrol produk.

Gunakan prosedur berikut untuk menghapus tugas yang disimpan di memori produk.

- 1. Sentuh atau tekan tombol Home (Awal) pada panel kontrol produk.
- 2. Pilih Retrieve from Device Memory (Ambil dari Memori Perangkat).
- 3. Pilih nama folder penyimpanan tugas.
- 4. Pilih nama tugas,lalu pilih tombol Delete (Hapus).
- 5. Jika tugas tersebut bersifat pribadi atau dienkripsi,masukkan PIN atau sandi,lalu pilih tombol Delete (Hapus).

### <span id="page-59-0"></span>Pencetakan HP Wireless Direct dan NFC

HP memungkinkan pencetakan HP Wireless Direct dan NFC (Near Field Communication) untuk printer dengan HP Jetdirect 2800w NFC & Wireless Direct Accessory (nomor komponen: J8029A) serta printer HP LaserJet lain tertentu (baca dokumentasi printer). Untuk informasi lebih lanjut tentang HP Jetdirect 2800w NFC & Wireless Direct Accessory, kunjungi [www.hp.com/go/jd2800wSupport](http://www.hp.com/go/jd2800wSupport).

Gunakan HP Wireless Direct untuk mencetak secara nirkabel dari perangkat berikut:

- iPhone, iPad, atau iPod touch menggunakan Apple AirPrint atau aplikasi HP ePrint
- Perangkat seluler Android menggunakan Aplikasi HP ePrint atau solusi cetak Android yang tertanam
- Perangkat seluler Symbian menggunakan Aplikasi HP ePrint Home & Biz
- Perangkat PC dan Mac menggunakan Perangkat Lunak HP ePrint

Untuk informasi lebih lanjut tentang pencetakan HP Wireless Direct, kunjungi [www.hp.com/go/wirelessprinting](http://www.hp.com/go/wirelessprinting), kemudian klik HP Wireless Direct di bilah navigasi sebelah kiri.

Kemampuan NFC dan HP Wireless Direct dapat diaktifkan atau dinonaktifkan dari panel kontrol printer.

- 1. Dari layar Awal di panel kontrol produk, gulir ke dan sentuh menu Administration [Administrasi].
- 2. Buka menu berikut:
	- Pengaturan Jaringan
	- Menu Nirkabel
	- Nirkabel Langsung
- 3. Sentuh item menu On.

**W** CATATAN: Dalam lingkungan di mana diinstal lebih dari satu model dari produk yang sama, pemberian SSID yang lebih unik pada masing-masing produk agar identifikasi produk lebih mudah mungkin membantu untuk pencetakan HP Wireless Direct. SSID (Service Set Identifier) juga tersedia di How to Connect Page [Halaman Cara Menghubungkan] dengan menyentuh tombol a Network [Jaringan] dari layar Awal di panel kontrol produk.

Ikuti prosedur ini untuk mengganti SSID produk:

- 1. Dari layar Awal di panel kontrol produk, gulir ke dan sentuh menu Administration [Administrasi].
- 2. Buka menu berikut:
	- Pengaturan Jaringan
	- Menu Nirkabel
	- Nirkabel Langsung
	- SSID
- 3. Sentuh area SSID name [Nama SSID].
- 4. Gunakan keyboard untuk mengganti nama.
- 5. Sentuh OK.

### <span id="page-60-0"></span>Pencetakan Mobile

### Pendahuluan

HP menawarkan beberapa solusi Mobile dan ePrint untuk mengaktifkan pencetakan nirkabel ke printer HP dari laptop,tablet,ponsel cerdas,atau perangkat seluler lainnya. Untuk melihat daftar lengkap dan menentukan pilihan terbaik,kunjungi,[www.hp.com/go/LaserJetMobilePrinting](http://www.hp.com/go/LaserJetMobilePrinting) (hanya versi bahasa Inggris).

- **HP ePrint via email**
- perangkat lunak HP ePrint
- **[AirPrint](#page-61-0)**
- [Pencetakan tersemat untuk Android](#page-61-0)

#### HP ePrint via email

Gunakan HP ePrint untuk mencetak dokumen dengan mengirimnya sebagai lampiran email ke alamat email produk dari perangkat apapun yang mendukung email.

**EX** CATATAN: Produk ini mungkin memerlukan pembaruan firmware untuk menggunakan fitur ini.

Untuk menggunakan HP ePrint, produk harus memenuhi persyaratan ini:

- Produk harus disambungkan ke jaringan kabel atau nirkabel dan memiliki akses Internet.
- HP Web Services harus diaktifkan pada produk ini, dan produk ini harus terdaftar di HP Connected.

Ikuti prosedur ini untuk mengaktifkan Layanan Web HP dan mendaftar ke HP Connected:

- 1. Buka HP Embedded Web Server (EWS):
	- a. Dari layar Awal pada panel kontrol produk, sentuh tombol a Network [Jaringan] untuk menampilkan alamat IP atau nama host.
	- b. Buka browser web, dan di baris alamat, ketikkan alamat IP atau nama host persis seperti yang ditampilkan di panel kontrol produk. Tekan tombol Enter pada keyboard komputer. EWS akan terbuka.

https://10.10.XXXXX/

- 2. Klik tab HP Web Services.
- 3. Tentukan pilihan untuk mengaktifkan Layanan Web.

**EX** CATATAN: Mengaktifkan Layanan Web mungkin memerlukan waktu beberapa menit.

4. Kunjungi [www.hpconnected.com](http://www.hpconnected.com) untuk membuat akun HP ePrint dan selesaikan proses pengaturannya.

#### perangkat lunak HP ePrint

Perangkat lunak HP ePrint memudahkan pencetakan dari komputer desktop Windows, Mac, atau laptop ke produk apapun yang mendukung HP ePrint. Perangkat lunak ini memudahkan Anda menemukan produk yang mendukung HP ePrint yang terdaftar pada akun HP Connected Anda. Printer HP target dapat ditemukan di kantor atau berbagai lokasi di dunia.

- <span id="page-61-0"></span>Windows: Setelah perangkat lunak diinstal, buka pilihan Print (Cetak) dari aplikasi, lalu pilih HP ePrint dari daftar printer yang diinstal. Klik tombol Properties (Properti) untuk mengonfigurasi opsi cetak.
- Mac: Setelah perangkat lunak diinstal, pilih File, Print (Cetak), lalu pilih tanda panah di sebelah PDF (di kiri bawah layar driver). Pilih HP ePrint.

Untuk Windows, perangkat lunak HP ePrint mendukung pencetakan TCP/IP ke printer jaringan lokal pada jaringan (LAN atau WAN) ke produk yang mendukung UPD PostScript®.

Windows dan Mac mendukung pencetakan IPP ke produk yang tersambung ke jaringan LAN atau WAN yang mendukung ePCL.

Windows dan Mac juga mendukung pencetakan dokumen PDF ke lokasi cetak publik dan pencetakan menggunakan HP ePrint via email melalui layanan cloud.

Untuk driver dan informasi, kunjungi [www.hp.com/go/eprintsoftware](http://www.hp.com/go/eprintsoftware).

**EX** CATATAN: Perangkat lunak HP ePrint merupakan utilitas aliran kerja PDF untuk Mac, dan secara teknis bukan merupakan driver cetak.

**EX CATATAN:** Perangkat Lunak HP ePrint tidak mendukung pencetakan USB.

#### AirPrint

Pencetakan langsung menggunakan AirPrint Apple didukung untuk iOS 4.2 atau yang lebih baru dan dari komputer Mac yang menjalankan OS X 10.7 Lion dan yang lebih baru. Gunakan AirPrint untuk mencetak di produk secara langsung dari iPad,iPhone (3GS atau versi yang lebih baru),atau iPod touch (generasi ketiga atau versi yang lebih baru) dalam aplikasi mobile berikut ini:

- Mail (Surat)
- **Foto**
- **Safari**
- **iBooks**
- Pilih aplikasi pihak ketiga

Untuk menggunakan AirPrint,produk harus tersambung ke jaringan nirkabel yang sama seperti pada perangkat Apple. Untuk informasi lebih lanjut tentang penggunaan AirPrint dan produk HP mana yang kompatibel dengan AirPrint,kunjungi situs web dukungan untuk produk ini:

[www.hp.com/support/ljMFPM630](http://www.hp.com/support/ljMFPM630)

**EX CATATAN:** AirPrint tidak mendukung sambungan USB.

#### Pencetakan tersemat untuk Android

Solusi pencetakan bawaan produk HP untuk Android dan Kindle memungkinkan perangkat mobile untuk mencari secara otomatis dan mencetak ke printer HP yang berada pada jaringan nirkabel atau dalam jangkauan nirkabel untuk pencetak langsung secara nirkabel. Solusi pencetakan disertakan ke dalam sistem operasi yang didukung, sehingga menginstal driver atau mengunduh perangkat lunak tidak perlu dilakukan.

Untuk informasi selengkapnya tentang cara menggunakan pencetakan tersemat untuk Android dan perangkat Android yang didukung, kunjungi [www.hp.com/go/LaserJetMobilePrinting,](http://www.hp.com/go/LaserJetMobilePrinting) dan pilih tautan untuk Other mobile printing solutions (Solusi pencetakan mobile lainnya), lalu pilih tautan di bawah Android embedded print (Pencetakan tersemat untuk Android).

### <span id="page-62-0"></span>Cetak dari port USB

Produk ini dilengkapi pencetakan USB akses mudah sehingga Anda dapat dengan cepat mencetak file tanpa mengirimnya dari komputer. Produk menerima drive flash USB standar di port USB pada bagian depan produk. Anda dapat mencetak jenis file berikut:

- .pdf
- .prn
- .pcl
- .ps
- .cht

#### Mengaktifkan port USB untuk mencetak

Agar dapat menggunakan fitur ini, Anda harus mengaktifkan port USB. Gunakan prosedur berikut untuk mengaktifkan port dari menu panel kontrol produk:

- 1. Dari Layar Awal di panel kontrol produk, gulir ke dan sentuh tombol Administrasi.
- 2. Buka menu berikut:
	- Pengaturan Umum
	- Aktifkan Ambil dari USB
- 3. Pilih opsi Aktifkan, lalu sentuh tombol Simpan.

#### Mencetak dokumen USB

1. Sisipkan drive flash USB ke dalam port USB akses-langsung.

**EX CATATAN:** Anda mungkin perlu melepas penutup dari port USB. Tarik lurus penutup untuk melepasnya.

- 2. Produk mendeteksi drive flash USB. Sentuh tombol OK untuk mengakses drive, atau jika diminta, pilih opsi Ambil dari USB dari daftar aplikasi yang tersedia. Layar Ambil dari USB terbuka.
- 3. Pilih nama dokumen yang akan dicetak.

**Z CATATAN:** Dokumen mungkin berada dalam folder. Buka folder jika perlu.

- 4. Untuk menyesuaikan jumlah salinan, sentuh kolom Salinan, lalu gunakan keypad untuk memilih jumlah salinan.
- 5. Sentuh tombol Mulai @ untuk mencetak dokumen tersebut.

# 5 Salin

- [Membuat salinan](#page-65-0)
- [Menyalin pada kedua sisi \(dupleks\)](#page-67-0)
- [Mengoptimalkan kualitas salin untuk teks atau gambar](#page-68-0)
- Menggunakan fitur pemrosesan gambar tingkat lanjut untuk menyalin (hanya model flow)

#### Untuk informasi lebih lanjut:

Kunjungi [www.hp.com/support/ljMFPM630](http://www.hp.com/support/ljMFPM630).

Bantuan menyeluruh HP untuk produk mencakup informasi berikut:

- Menginstal dan mengonfigurasi
- Mempelajari dan menggunakan
- Mengatasi masalah
- Mengunduh pembaruan perangkat lunak
- Mengikuti forum dukungan.
- Menemukan informasi garansi dan peraturan

### <span id="page-65-0"></span>Membuat salinan

- 1. Letakkan dokumen menghadap ke bawah pada kaca pemindai,atau letakkan menghadap ke atas pada pengumpan dokumen dan sesuaikan pemandu kertas dengan ukuran dokumen.
- 2. Dari layar Awal di panel kontrol produk, sentuh tombol Salin.

3. Untuk mengatur jumlah salinan,sentuh bidang Copies (Salinan) untuk membuka keypad.

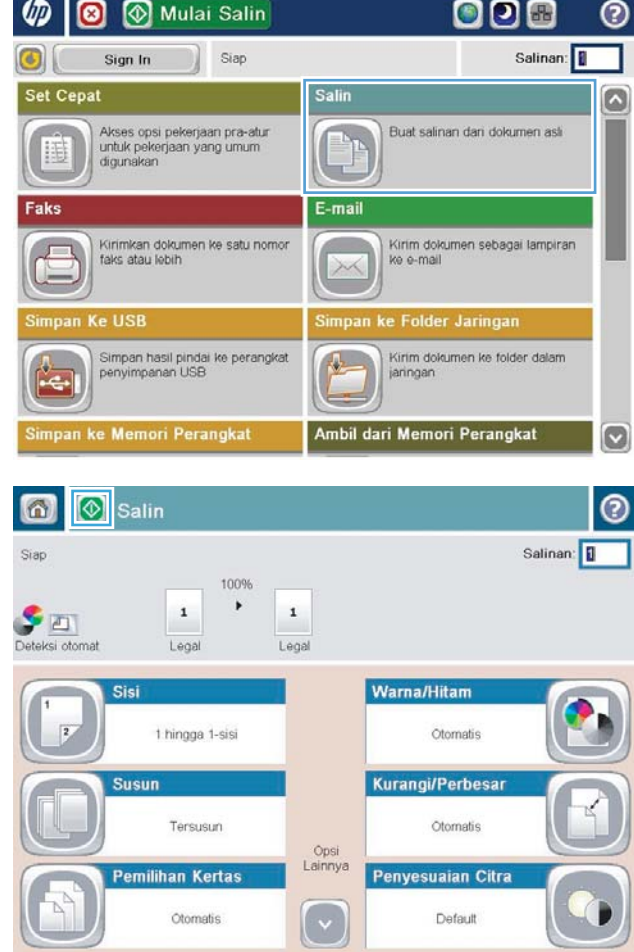

4. Masukkan jumlah salinan,kemudian sentuh tombol OK.

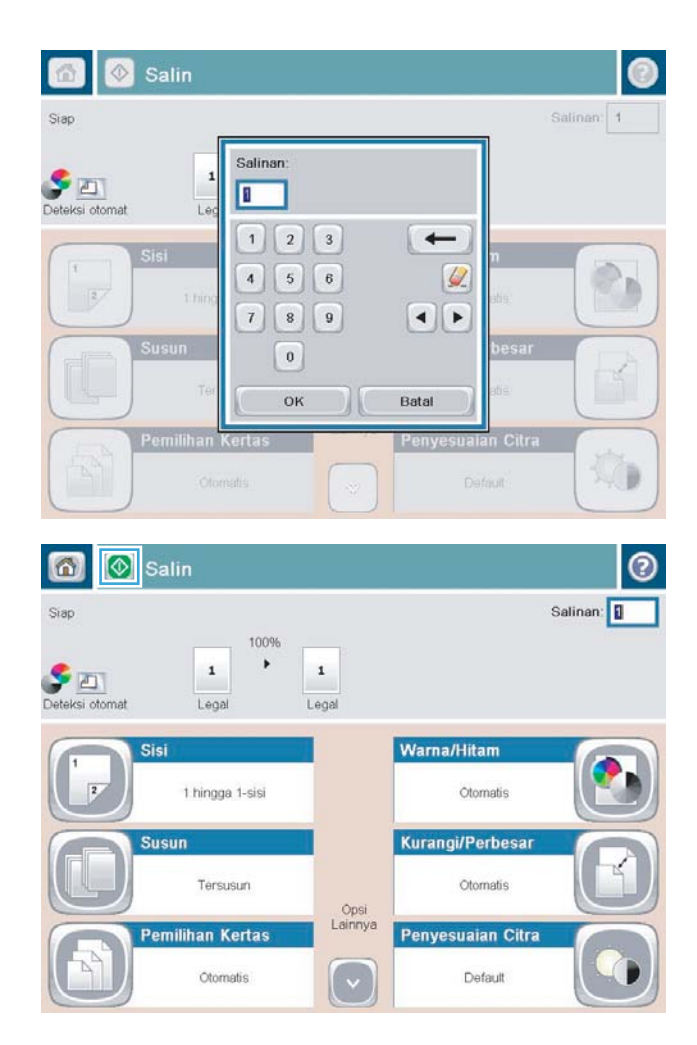

5. Sentuh tombol Copy (Salin)  $\odot$ .

# <span id="page-67-0"></span>Menyalin pada kedua sisi (dupleks)

#### Menyalin pada kedua sisi secara otomatis

- 1. Masukkan dokumen asli ke pemasok dokumen dengan halaman atas terlebih dahulu. Sesuaikan pemandu kertas dengan ukuran dokumen.
- 2. Dari layar Awal di panel kontrol produk, sentuh tombol Copy (Salin).
- 3. Sentuh tombol Sisi.
- 4. Untuk membuat salinan dua-sisi dari dokumen asli satu-sisi, sentuh tombol asli 1-sisi, hasil 2-sisi. Untuk membuat salinan dua-sisi dari dokumen asli dua-sisi, sentuh tombol asli 2-sisi, hasil 2-sisi. Untuk membuat salinan satu-sisi dari dokumen asli dua-sisi, sentuh tombol asli 2-sisi, hasil 1-sisi.
- 5. Sentuh tombol OK (Warna/Hitam).
- 6. Sentuh tombol Mulai  $\circled{6}$ .

#### Menyalin pada kedua sisi secara manual

- 1. Masukkan dokumen di kaca pemindai sesuai indikator produk.
- 2. Dari layar Awal di panel kontrol produk, sentuh tombol Copy (Salin).
- 3. Sentuh tombol Sisi.
- 4. Untuk membuat salinan dua-sisi dari dokumen asli satu-sisi, sentuh tombol asli 1-sisi, hasil 2-sisi. Untuk membuat salinan dua-sisi dari dokumen asli dua-sisi, sentuh tombol asli 2-sisi, hasil 2-sisi. Untuk membuat salinan satu-sisi dari dokumen asli dua-sisi, sentuh tombol asli 2-sisi, hasil 1-sisi.
- 5. Sentuh tombol OK (Warna/Hitam).
- 6. Sentuh tombol Mulai  $\odot$ .
- 7. Produk akan meminta Anda memuat dokumen asli berikutnya. Letakkan di atas kaca, lalu sentuh tombol Scan (Pindai).
- 8. Produk menyimpan sementara citra yang telah dipindai. Sentuh tombol Finish (Selesai) untuk menyelesaikan pencetakan salinan.

### <span id="page-68-0"></span>Mengoptimalkan kualitas salin untuk teks atau gambar

Mengoptimalkan pekerjaan penyalinan untuk jenis gambar yang sedang disalin: teks, gambar, atau foto.

- 1. Dari layar Awal di panel kontrol produk, sentuh tombol Copy (Salin).
- 2. Sentuh More Options (Opsi Lainnya), lalu sentuh tombol Optimize Text/Picture (Optimalkan Teks/Gambar).
- 3. Tentukan salah satu pilihan yang telah ditetapkan sebelumnya atau sentuh tombol Manually Adjust (Penyesuaian Manual) lalu sesuaikan panel geser dalam bidang Optimize For (Optimalkan Untuk). Sentuh tombol OK (Warna/Hitam).
- 4. Sentuh tombol Mulai  $\odot$ .

**EX** CATATAN: Pengaturan tersebut bersifat sementara. Setelah Anda menyelesaikan tugas, produk akan mengembalikan pengaturan default.

### <span id="page-69-0"></span>Menggunakan fitur pemrosesan gambar tingkat lanjut untuk menyalin (hanya model flow)

Produk HP LaserJet Enterprise Flow MFP memiliki sejumlah fitur untuk memperjelas gambar pindaian.

- Penyesuaian ketajaman gambar untuk salinan
- Hapus tepi untuk salinan
- Penyesuaian rona otomatis untuk salinan

#### Penyesuaian ketajaman gambar untuk salinan

Sesuaikan pengaturan Sharpness (Ketajaman) untuk memperjelas atau memperhalus gambar. Misalnya, meningkatkan ketajaman dapat membuat teks tampak lebih jelas, tetapi menurunkannya dapat membuat foto tampak lebih halus.

- 1. Dari layar Awal di panel kontrol produk, sentuh tombol Copy (Salin).
- 2. Sentuh tombol Image Adjustment (Penyesuaian Gambar).
- **EX CATATAN:** Jika tombol tidak ada di halaman pertama opsi, sentuh tombol More Options (Opsi Lainnya) di bagian bawah layar.
- 3. Gerakkan slider Sharpness (Ketajaman) ke kiri untuk mengurangi ketajaman atau ke kanan untuk menambah ketajaman.
- 4. Sentuh tombol OK untuk menyimpan perubahan.
- 5. Sentuh tombol Start (Mulai) a untuk mulai memindai.

#### Hapus tepi untuk salinan

Gunakan fitur Erase Edges (Hapus Tepi) untuk menghilangkan cacat, seperti tepi berwarna hitam atau bekas staples, dengan membersihkan bagian tepi gambar pindaian.

- 1. Dari layar Awal di panel kontrol produk, sentuh tombol Copy (Salin).
- 2. Sentuh tombol Erase Edges (Hapus Tepi).
- **EX CATATAN:** Jika tombol tidak ada di halaman pertama opsi, sentuh tombol More Options (Opsi Lainnya) di bagian bawah layar.
- 3. Jika perlu, ubah satuan pengukuran dengan memilih kotak Use inches (Gunakan inci) atau Use millimeters (Gunakan milimeter).
- 4. Sentuh kolom untuk bagian tepi gambar yang akan dibersihkan, lalu masukkan jarak mulai dari tepi halaman yang akan dibersihkan tersebut. Ulangi langkah ini untuk setiap tepi yang akan dibersihkan.
- 5. Sentuh tombol OK untuk menyimpan perubahan.
- 6. Sentuh tombol Start (Mulai) @ untuk mulai memindai.

#### Penyesuaian rona otomatis untuk salinan

Gunakan fitur Automatic Tone (Rona Otomatis) untuk mengatur produk agar secara otomatis menyesuaikan pengaturan gelap, kontras, dan pembersihan latar belakang pada setiap halaman. Misalnya, jika dokumen asli

memiliki beberapa halaman yang lebih cerah dari halaman lainnya, maka hasil gambar pindaian akan memiliki pengaturan tingkat gelap yang lebih seragam pada semua halaman.

- 1. Dari layar Awal di panel kontrol produk, sentuh tombol Copy (Salin).
- 2. Sentuh tombol Image Adjustment (Penyesuaian Gambar).
- **EX** CATATAN: Jika tombol tidak ada di halaman pertama opsi, sentuh tombol More Options (Opsi Lainnya) di bagian bawah layar.
- 3. Sentuh kotak centang Automatic Tone (Rona Otomatis) untuk memilihnya.
- 4. Sentuh tombol OK untuk menyimpan perubahan.
- 5. Sentuh tombol Start (Mulai)  $\circledcirc$  untuk mulai memindai.
# 6 Memindai

- [Set up Scan to Email \[Atur Pindai ke Email\]](#page-73-0)
- [Set up Save to Network Folder \[Atur Simpan ke Folder Jaringan\]](#page-79-0)
- [Set up Save to USB \[Atur Simpan ke USB\]](#page-83-0)
- Mengatur Simpan ke SharePoint<sup>®</sup> (hanya model flow)
- [Buat Atur Cepat](#page-86-0)
- [Mengirim dokumen yang dipindai ke satu atau beberapa alamat e-mail](#page-88-0)
- [Mengirim dokumen yang dipindai ke folder jaringan](#page-93-0)
- [Menggunakan fitur pemrosesan gambar untuk pemindaian](#page-96-0)
- · Gunakan fitur pemrosesan gambar tingkat lanjut untuk memindai (hanya model flow)
- [Gunakan fitur pratinjau gambar](#page-108-0)
- Menggunakan solusi HP Flow CM (hanya model flow)

#### Untuk informasi lebih lanjut:

Kunjungi [www.hp.com/support/ljMFPM630](http://www.hp.com/support/ljMFPM630).

Bantuan menyeluruh HP untuk produk mencakup informasi berikut:

- Menginstal dan mengonfigurasi
- Mempelajari dan menggunakan
- Mengatasi masalah
- Mengunduh pembaruan perangkat lunak
- Mengikuti forum dukungan.
- Menemukan informasi garansi dan peraturan

# <span id="page-73-0"></span>Set up Scan to Email [Atur Pindai ke Email]

Produk dapat memindai dan mengirim file ke satu atau beberapa alamat email. Gunakan informasi berikut untuk mengatur fitur Pindai ke Email.

- Gunakan Wizard Pengaturan Email
- Mengatur fitur Pindai ke Email lewat HP Embedded Web Server
- [Atur kontak pribadi dan jaringan](#page-74-0)
- Configure Microsoft Outlook with Google Gmail [Konfigurasikan Microsoft Outlook dengan Google Gmail]

# Gunakan Wizard Pengaturan Email

Beberapa produk HP menyertakan instalasi driver dari CD perangkat lunak. Di akhir instalasi ini terdapat opsi untuk Setup Scan to Folder and Email [Atur Pindai ke Folder dan Email]. Opsi ini membuka wizard pengaturan yang ada dalam HP Embedded Web Server (EWS) untuk produk. Wizard pengaturan menyertakan opsi untuk konfigurasi dasar.

Untuk memulai, klik E-Mail Setup Wizard [Wizard Pengaturan Email]. Ikuti petunjuk di layar. Klik Next [Berikutnya] untuk melanjutkan ke langkah berikutnya dalam wizard.

Untuk informasi tentang pengaturan yang lebih detail, lihat bagian berikut untuk mengonfigurasi fitur ini melalui set lengkap opsi Pindai ke Email.

# Mengatur fitur Pindai ke Email lewat HP Embedded Web Server

- 1. Buka HP Embedded Web Server (EWS):
	- a. Dari layar Awal pada panel kontrol produk, sentuh tombol n Network [Jaringan] untuk menampilkan alamat IP atau nama host.
	- b. Buka browser web, dan di baris alamat, ketikkan alamat IP atau nama host persis seperti yang ditampilkan di panel kontrol produk. Tekan tombol Enter pada keyboard komputer. EWS akan terbuka.

https://10.10.XXXXX/

- 2. Klik tab Networking [Jaringan].
- 3. Jika belum dipilih, klik TCP/IP Settings [Pengaturan TCP/IP] di panel navigasi kiri.
- 4. Klik tab Network Identification [Identifikasi Jaringan].
- 5. Pada area TCP/IP Domain Suffix [Sufiks Domain TCP/IP], pastikan bahwa akhiran DNS untuk klien email yang Anda gunakan tercantum dalam daftar. Sufiks DNS harus memiliki format ini: *namaperusahaan*.com, gmail.com, dsb.

Jika sufiks DNS tidak tercantum dalam daftar, ketikkan dalam bidang di sebelah kiri tombol Add [Tambahkan]. Klik Add [Tambahkan]. Ulangi prosedur ini untuk masing-masing sufiks DNS yang perlu Anda tambahkan.

- 6. Klik Apply [Terapkan].
- 7. Klik tab Scan/Digital Send [Pindai/Pengiriman Digital].
- 8. Pada panel navigasi kiri, klik link Email Setup [Pengaturan Email].
- <span id="page-74-0"></span>9. Pada dialog E-mail Setup [Pengaturan Email], pilih kotak centang Enable Send to E-mail [Aktifkan Kirim ke Email]. Pada Outgoing E-mail Servers (SMTP) [Server Email Keluar (SMTP)], klik Add [Tambahkan].
- 10. Pada dialog Outgoing E-mail Servers (SMTP) [Server Email Keluar (SMTP)], lakukan salah satu langkah berikut:
	- Pilih I know my SMTP server address or host name [Saya tahu alamat server SMTP atau nama host saya], masukkan informasi tersebut, lalu klik Next [Berikutnya]. Dialog Outgoing E-mail Servers (SMTP) [Server Email Keluar (SMTP)] akan diperbarui.
	- Pilih Search network for outgoing e-mail server [Cari jaringan untuk server email keluar], klik Next, [Berikutnya] pilih server yang tepat dari daftar Finding SMTP servers [Mencari server SMTP], lalu klik Next [Berikutnya]. Dialog Outgoing E-mail Servers (SMTP) [Server Email Keluar (SMTP)], diperbarui.

**EX CATATAN:** Opsi ini mencari server SMTP keluar dalam firewall Anda saja.

- 11. Pada dialog Set the basic information necessary to connect to the server [Atur informasi dasar yang diperlukan untuk terhubung ke server], atur opsi yang akan digunakan. Klik Next [Berikutnya].
	- **EX** CATATAN: Nomor port dipilih ke 25 secara default. Anda tidak perlu mengubahnya.
	- <sup>2</sup> CATATAN: Jika menggunakan Google™ Gmail untuk layanan email, pilih kotak centang Enable SMTP SSL Protocol [Aktifkan Protokol SSL SMTP]. Jika menggunakan Microsoft® Outlook dengan layanan Google™ Gmail, juga ikuti petunjuk dalam Configure Microsoft Outlook with Google Gmail [Konfigurasikan Microsoft [Outlook dengan Google Gmail\] pada hal. 66.](#page-77-0)
- 12. Pada dialog Server Authentication Requirements [Persyaratan Otentikasi Server], pilih apakah server email memerlukan otentikasi. Klik Next [Berikutnya].
- 13. Pada dialog Server Usage [Penggunaan Server], pilih opsi penggunaan yang tepat. Klik Next [Berikutnya].
- 14. Pada dialog Summary and Test [Ringkasan dan Tes], masukkan alamat email yang valid dalam bidang Send a test e-mail to [Kirim email tes ke], lalu klik Test[Tes].
- 15. Tinjau dialog Summary [Ringkasan], lalu klik Finish [Selesai].
- 16. Pada dialog E-mail Setup [Atur Email], klik Apply [Terapkan] untuk menyelesaikan pengaturan.

### Atur kontak pribadi dan jaringan

Anda dapat mengirim email kepada sejumlah penerima menggunakan buku alamat. Tergantung pada konfigurasi produk, Anda mungkin memiliki satu atau beberapa pilihan tampilan buku alamat berikut.

- Semua Kontak: Mencantumkan semua kontak yang tersedia untuk Anda.
- Kontak Pribadi: Mencantumkan semua kontak yang terkait dengan nama pengguna Anda. Kontak tersebut tidak terlihat oleh pihak lain yang menggunakan produk.

**EX CATATAN:** Anda harus masuk ke produk untuk melihat daftar Kontak Pribadi.

Kontak Lokal: Mencantumkan semua kontak yang disimpan di memori produk. Kontak tersebut terlihat oleh semua pihak yang menggunakan produk.

Untuk menggunakan fitur ini, pertama gunakan HP Embedded Web Server (EWS) untuk mengaktifkan kontak pribadi dan buku alamat kontak jaringan. Mintalah bantuan administrator sistem Anda dengan langkah berikut:

1. Buka HP Embedded Web Server (EWS):

- a. Dari layar Awal pada panel kontrol produk, sentuh tombol n Network [Jaringan] untuk menampilkan alamat IP atau nama host.
- b. Buka browser web, dan di baris alamat, ketikkan alamat IP atau nama host persis seperti yang ditampilkan di panel kontrol produk. Tekan tombol Enter pada keyboard komputer. EWS akan terbuka.

https://10.10.XXXXX/

- 2. Klik tab Scan/Digital Send [Pindai/Pengiriman Digital].
- 3. Pada panel navigasi kiri, klik link Buku Alamat.
- 4. Pada area Pengaturan Kontak Jaringan, klik kotak centang Aktifkan Kontak Pribadi dan Aktifkan Kontak Jaringan. Untuk kontak jaringan, jika tidak ada server LDAP yang tercantum, klik Tambahkan, lalu ikuti instruksi untuk menambahkan server LDAP.
- 5. Klik tombol Terapkan di bagian bawah layar.

#### Menambah kontak ke buku alamat dari panel kontrol produk

Jika Anda sign in ke produk, kontak yang ditambahkan ke buku alamat tidak akan terlihat oleh pihak lain yang menggunakan produk.

Jika Anda tidak sign in ke produk, kontak yang ditambahkan ke buku alamat akan terlihat oleh semua pihak yang menggunakan produk.

**EY CATATAN:** Anda juga dapat menggunakan EWS (Server Web Tertanam HP) untuk membuat dan mengelola buku alamat.

1. Dari layar Awal di panel kontrol produk, sentuh tombol E-mail .

CATATAN: Jika diminta, masukkan nama pengguna dan sandi Anda.

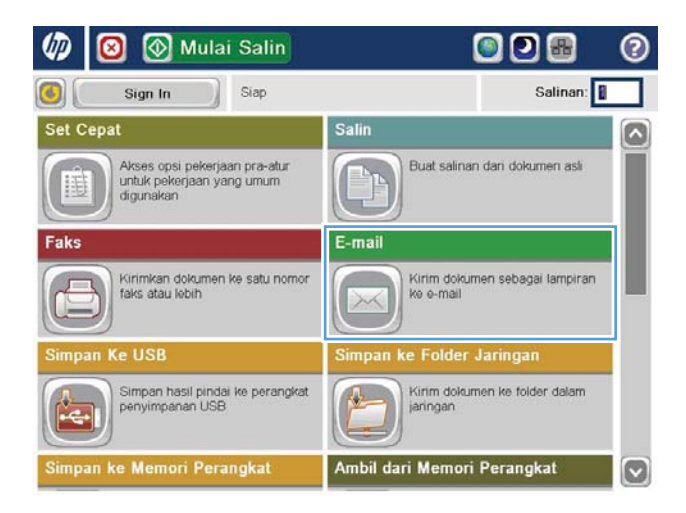

- 2. Sentuh tombol Buku Alamat  $\Box$  di samping bidang Kepada: untuk membuka layar Buku Alamat.
- 6 **8** Kirim E-mail  $\odot$ Pralihat $\boxed{Q}$ Siap Dari:  $\Omega$  $\boxed{0}$ admin@company.com Kepada: cc:  $\boxdot$ Subjek Nama File: [Untitled]  $\boxed{\circ}$ Opsi Lainnya Okt/4/2011 9:47:45 AM

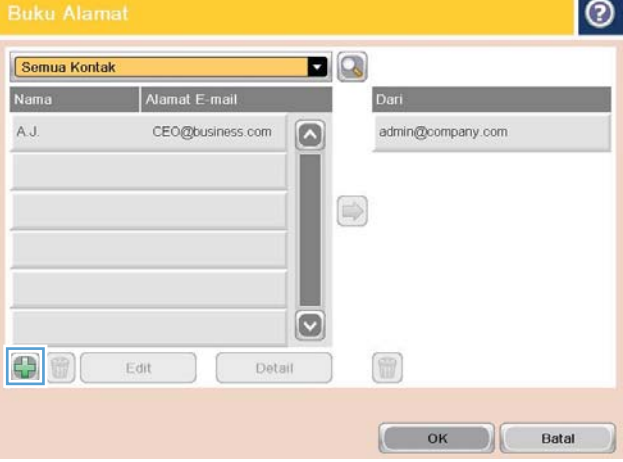

3. Sentuh tombol Tambahkan **yang berada di** sudut kiri bawah layar.

<span id="page-77-0"></span>4. Dalam bidang Nama, masukkan nama kontak.

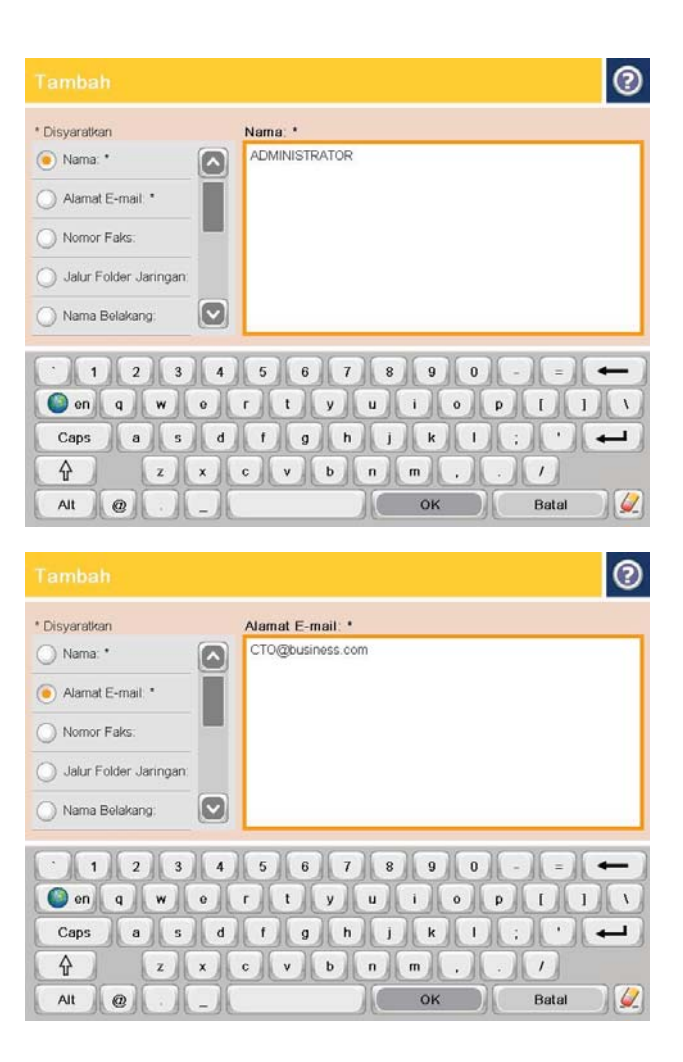

5. Dari daftar menu, pilih opsi Alamat Email, lalu masukkan alamat email kontak.

> Sentuh tombol OK untuk menambah kontak ke daftar.

# Configure Microsoft Outlook with Google Gmail [Konfigurasikan Microsoft Outlook dengan Google Gmail]

Jika mempunyai layanan email Google™ Gmail dan Anda menggunakan Microsoft® Outlook sebagai antarmuka email, diperlukan konfigurasi tambahan untuk menggunakan fitur Pindai ke Email.

**EX CATATAN:** Petunjuk berikut adalah untuk Microsoft Outlook 2007.

- 1. Pada Outlook, klik menu Tools [Alat].
- 2. Klik Account Settings [Pengaturan Akun].
- 3. Pilih akun email Anda dari daftar, dan klik Change [Ubah].
- 4. Pada layar Ubah Akun Email, klik More Settings [Pengaturan Lainnya].
- 5. Pada layar Pengaturan Email Internet, klik tab Advanced [Lanjutan].
- 6. Gunakan pengaturan port berikut untuk server masuk dan server keluar:
	- Server masuk (IMAP): 993

Gunakan jenis koneksi terenkripsi berikut: SSL

● Server keluar (SMTP): 587

Gunakan jenis koneksi terenkripsi berikut: TLS

- 7. Klik OK.
- 8. Pada layar Pengaturan Akun, klik Next [Berikutnya].
- 9. Pada layar Ubah Akun Email, klik Finish [Selesai] untuk menyelesaikan pengaturan.

# <span id="page-79-0"></span>Set up Save to Network Folder [Atur Simpan ke Folder Jaringan]

Gunakan informasi berikut untuk mengonfigurasikan Pengaturan Cepat Simpan ke Folder Jaringan.

- Gunakan Wizard Pengaturan Cepat Simpan ke Folder Jaringan
- Mengatur Simpan ke Folder Jaringan lewat HP Embedded Web Server
- [Selesaikan pengaturan folder tujuan](#page-80-0)

# Gunakan Wizard Pengaturan Cepat Simpan ke Folder Jaringan

Beberapa produk HP menyertakan instalasi driver dari CD perangkat lunak. Di akhir instalasi ini terdapat opsi untuk Setup Scan to Folder and Email [Atur Pindai ke Folder dan Email]. Opsi ini membuka wizard pengaturan yang ada dalam HP Embedded Web Server (EWS) untuk produk. Wizard pengaturan menyertakan opsi untuk konfigurasi dasar.

Untuk memulai, klik Save to Network Folder Quick Set Wizard [Wizard Pengaturan Cepat Simpan ke Folder Jaringan]. Ikuti petunjuk di layar. Klik **Next** [Berikutnya] untuk melanjutkan ke langkah berikutnya dalam wizard.

Untuk informasi tentang pengaturan yang lebih detail, lihat bagian berikut untuk mengonfigurasi fitur ini melalui set lengkap opsi Simpan ke Folder Jaringan.

# Mengatur Simpan ke Folder Jaringan lewat HP Embedded Web Server

- 1. Buka HP Embedded Web Server (EWS):
	- a. Dari layar Awal pada panel kontrol produk, sentuh tombol n Network [Jaringan] untuk menampilkan alamat IP atau nama host.
	- b. Buka browser web, dan di baris alamat, ketikkan alamat IP atau nama host persis seperti yang ditampilkan di panel kontrol produk. Tekan tombol Enter pada keyboard komputer. EWS akan terbuka.

https://10.10.XXXXX/

- 2. Klik tab Scan/Digital Send [Pindai/Pengiriman Digital].
- 3. Pada panel navigasi kiri, klik link Save to Network Folder Setup [Pengaturan Simpan ke Folder Jaringan].
- 4. Pada dialog Save to Network Folder Setup [Pengaturan Simpan ke Folder Jaringan], pilih kota centang Enable Save to Network Folder [Aktifkan Simpan ke Folder Jaringan].
- **EX CATATAN:** Fitur Simpan ke Folder Jaringan dapat dikonfigurasikan cukup dengan memilih kotak centang dan tidak membuat pengaturan cepat. Tetapi, untuk konfigurasi dasar ini, pengguna harus memasukkan informasi folder tujuan di panel kontrol untuk masing-masing pekerjaan pemindaian. Sebuah pengaturan cepat diperlukan untuk menyertakan metadata Simpan ke Folder Jaringan.
- 5. Pada bagian Quick Sets [Pengaturan Cepat], klik Add [Tambahkan].
- 6. Pada dialog Set the button location for the Quick Set and options for user interaction at the control panel [Atur lokasi tombol untuk Pengaturan Cepat dan opsi untuk interaksi pengguna di panel kontrol], masukkan judul dan keterangan untuk pengaturan cpat Simpan ke Folder Jaringan. Pilih tombol lokasi untuk pengaturan cepat dan opsi mulai pengaturan cepat. Klik Next [Berikutnya].
- 7. Pada dialog Folder Settings [Pengaturan Folder], klik Add [Tambahkan] untuk membuat folder tujuan. Atur opsi untuk menggunakan dan klik Next [Berikutnya].
- <span id="page-80-0"></span>**EX** CATATAN: Untuk bantuan tambahan dengan pengaturan folder, lihat Selesaikan pengaturan folder tujuan pada hal. 69.
- 8. Pada dialog Notification Settings [Pengaturan Pemberitahuan], pilih preferensi pemberitahuan status pemindaian. Klik Next [Berikutnya].
- 9. Pada dialog File Settings [Pengaturan File], pilih pengaturan yang akan digunakan. Klik Next [Berikutnya].
- 10. Tinjau dialog Summary [Ringkasan], lalu klik Finish [Selesai].
- 11. Pada dialog Save to Network Folder Setup [Pengaturan Simpan ke Folder Jaringan], klik Apply [Terapkan] untuk menyimpan pengaturan cepat.

### Selesaikan pengaturan folder tujuan

Gunakan informasi berikut untuk menyelesaikan pengaturan folder tujuan untuk folder bersama atau folder FTP. Opsi ini tersedia untuk mengatur folder jaringan dengan menggunakan pengaturan cepat di HP Embedded Web Server.

**EX** CATATAN: Opsi serupa tersedia untuk mengatur tujuan folder dari panel kontrol.

Pada dialog Folder Settings [Pengaturan Folder], pilih salah satu dari opsi berikut:

1. Save to shared folders or FTP folders [Simpan ke folder bersama atau folder FTP] (Klik Add [Tambahkan] untuk membuat folder tujuan.)

#### 2. Simpan ke folder bersama pribadi

- Opsi ini digunakan dalam lingkungan di mana administrator mengonfigurasikan folder bersama untuk masing-masing pengguna. Jika pengaturan ini berlaku, maka diperlukan otentikasi Windows atau LDAP. Alamat folder bersama pribadi ditentukan dengan pengguna masuk di produk.
- Tentukan folder asal pengguna di Microsoft Active Directory. Pastikan bahwa pengguna mengetahui letak folder asal ini di jaringan.
- Pengguna harus masuk melalui Windows di panel kontrol. Jika pengguna tidak masuk untuk membuka program Network Folder [Folder Jaringan], pemilihan ini tidak akan muncul dalam daftar. Program ini memerlukan akun pengguna jaringan untuk mengambil folder asal.
- Tambahkan Jalur Folder Jaringan Simpan ke folder jaringan bersama standar
- [Tambahkan Jalur Folder Jaringan Simpan ke Server FTP](#page-81-0)
- [Hanya kirim ke folder dengan akses baca dan tulis](#page-82-0)
- [Izinkan mengirim ke folder dengan akses tulis saja](#page-82-0)

#### Tambahkan Jalur Folder Jaringan – Simpan ke folder jaringan bersama standar

UNC folder path [Jalur Folder UNC] Masukkan salah satu dari berikut dalam bidang ini:

- Nama domain yang terkualifikasi penuh
- Alamat IP server

FQDN bisa lebih diandalkan daripada alamat IP. Jika server mendapatkan alamat IP-nya melalui DHCP, alamat IP tersebut dapat berubah.

<span id="page-81-0"></span>Dengan alamat IP, produk tidak perlu menggunakan DNS untuk menemukan server tujuan, dan karenanya koneksi mungkin lebih cepat.

*Contoh*

- FQDN: \\servername.us.companyname.net\scans
- Alamat IP \\16.88.20.20\scans

Custom Subfolder [Subfolder Kustom] Opsi ini secara otomatis membuat sub-folder untuk pemindaian di folder tujuan. Pilih format untuk nama sub-folder dari daftar.

Restrict subfolder access to user [Batasi akses sub-folder untuk pengguna]: Pilih opsi ini untuk membatasi akses sub-folder untuk pengguna yang membuat pekerjaan pemindaian.

Folder Path Preview [Pratinjau Jalur Folder] Klik Update Preview [Perbarui Pratinjau] untuk melihat jalur folder lengkap bagi pekerjaan pemindaian.

Authentication Settings [Pengaturan Otentikasi] Pengaturan otentikasi menentukan apakah menggunakan kredensial pengguna yang masuk ke produk atau menggunakan kredensial tetap.

- Use credentials of User [Gunakan kredensial Pengguna]: Pilih opsi ini untuk menggunakan kredensial login untuk pengguna yang biasanya adalah login Windows. Pengguna produk juga harus memiliki izin di folder bersama agar kredensial berfungsi.
- Always use these credentials (fixed credentials) [Selalu gunakan kredensial ini] [kredensial tetap]: Pilih opsi ini untuk memasukkan kredensial yang valid untuk akses ke folder bersama. Opsi ini berarti bahwa siapa saja yang mempunyai akses ke produk dapat mengirim ke folder.

Windows Domain [Domain Windows]: Ketikkan nama domain Windows dalam bidang ini.

Informasi berikut berlaku untuk lingkungan yang tidak berada dalam satu domain:

- Jika sebuah folder bersama diatur untuk diakses oleh siapa saja, nilai untuk nama kelompok kerja (default adalah "Workgroup"), bidang nama pengguna, dan kata sandi diperlukan untuk menyimpan pengaturan cepat. Tetapi, tidak penting berapa nilainya.
- **举 TIPS:** Bidang ini tersedia pada **Authentication Settings** [Pengaturan Otentikasi] menggunakan kredensial tetap. Jika folder berada dalam folder pengguna tertentu dan bukan Publik, kredensial pengguna itu harus digunakan.
- Alamat IP mungkin diperlukan alih-alih nama komputer. Banyak router rumah tidak bisa menangani nama komputer dengan baik, dan tidak ada Domain Name Server (DNS). Dalam hal ini, yang terbaik adalah mengatur alamat IP statis di PC bersama untuk meringankan masalah DHCP dalam menetapkan alamat IP baru. Pada router rumah biasa, ini dilakukan dengan mengatur alamat IP statis yang berada di subnet yang sama, tetapi di luar jangkauan alamat DHCP.

#### Tambahkan Jalur Folder Jaringan – Simpan ke Server FTP

Tentukan bidang berikut untuk mengatur server FTP sebagai tujuan Simpan Ke.

- Nama Server FTP
- Port
- Jalur Folder FTP
- Sub-folder Kustom (konvensi penamaan untuk subfolder)
- <span id="page-82-0"></span>Mode Transfer FTP
- Nama Pengguna dan Kata Sandi

Klik Verify Access [Verifikasi Akses] untuk mengonfirmasi tujuan yang dapat diakses. Klik OK.

**EX** CATATAN: Jika situs FTP berada di luar firewall, server proxy harus ditentukan pada pengaturan jaringan. Pengaturan ini terletak di tab EWS Networking [Jaringan EWS], pada opsi Advanced [Lanjutan].

#### Hanya kirim ke folder dengan akses baca dan tulis

Pilih opsi ini untuk folder yang dikonfigurasi untuk akses baca dan tulis. Opsi ini juga mendukung verifikasi akses folder, pemberitahuan pekerjaan, dan penyertaan pengguna dalam nama sub-folder.

#### Verifikasi akses folder sebelum pekerjaan dimulai

- Pilih kotak centang ini untuk memaksa perangkat memastikan akses folder sebelum memulai pekerjaan pemindaian.
- Kosongkan kotak centang ini untuk penyelesaian pekerjaan pemindaian yang lebih cepat. Pekerjaan dapat gagal jika folder tersebut tidak tersedia.

#### Izinkan mengirim ke folder dengan akses tulis saja

Pilih opsi ini untuk folder yang dikonfigurasi untuk akses tulis saja (diperlukan untuk jenis folder ini).

**EY** CATATAN: Jika kotak ini dicentang, produk tidak dapat meningkatkan nama file pemindaian. Produk mengirim nama file yang sama untuk semua pemindaian.

Pilih prefiks atau sufiks nama file yang terkait waktu untuk nama file pemindaian, sehingga setiap pemindaian disimpan sebagai file yang unik, dan tidak menimpa file sebelumnya. Nama file ini ditentukan dari informasi dalam dialog Pengaturan File di wizard pengaturan cepat.

# <span id="page-83-0"></span>Set up Save to USB [Atur Simpan ke USB]

- 1. Buka HP Embedded Web Server (EWS):
	- a. Dari layar Awal pada panel kontrol produk, sentuh tombol n Network [Jaringan] untuk menampilkan alamat IP atau nama host.
	- b. Buka browser web, dan di baris alamat, ketikkan alamat IP atau nama host persis seperti yang ditampilkan di panel kontrol produk. Tekan tombol Enter pada keyboard komputer. EWS akan terbuka.

https://10.10.XXXXX/

- 2. Klik tab Scan/Digital Send [Pindai/Pengiriman Digital].
- 3. Klik link Save to USB Setup [Atur Simpan ke USB].
- 4. Pilih kotak centang Enable Save to USB [Aktifkan Simpan ke USB].
- 5. Klik tombol Apply [Terapkan] di bagian bawah halaman.

# <span id="page-84-0"></span>Mengatur Simpan ke SharePoint<sup>®</sup> (hanya model flow)

**CATATAN:** Sebelum dapat menyelesaikan prosedur ini,folder tujuan penyimpanan file yang dipindai harus ada di situs SharePoint®,dan Anda harus mempunyai akses tulis ke folder tujuan.

- 1. Buka HP Embedded Web Server (EWS):
	- a. Dari layar Awal pada panel kontrol produk, sentuh tombol a Network [Jaringan] untuk menampilkan alamat IP atau nama host.
	- b. Buka browser web, dan di baris alamat, ketikkan alamat IP atau nama host persis seperti yang ditampilkan di panel kontrol produk. Tekan tombol Enter pada keyboard komputer. EWS akan terbuka.

https://10.10.XXXXX/

- 2. Klik tab Scan/Digital Send [Pindai/Pengiriman Digital].
- 3. Pada panel navigasi kiri, klik link Save to SharePoint<sup>®</sup> [Simpan ke SharePoint<sup>®</sup>].
- 4. Pada dialog Save to SharePoint® [Simpan ke SharePoint®],pilih kotak centang Enable Save to SharePoint® [Aktifkan Simpan ke SharePoint®].
- 5. Untuk menggunakan fitur ini,tetapkan Pengaturan Cepat untuk tiap situs SharePoint®. Di area Quick Sets [Pengaturan Cepat],klik tombol Add [Tambahkan] untuk memulai panduan Pengaturan Cepat.
- 6. Pada dialog Set the button location for the Quick Set and options for user interaction at the control panel [Atur lokasi tombol untuk Pengaturan Cepat dan opsi untuk interaksi pengguna di panel kontrol],berikan informasi berikut:
	- Nama Pengaturan Cepat: [Nama Pengaturan Cepat]: Nama ini muncul di tombol Pengaturan Cepat baru pada panel kontrol produk tersebut.
	- Quick Set Description Keterangan Pengaturan Cepat: Keterangan singkat ini muncul di sebelah judul pada tombol Pengaturan Cepat di panel kontrol.
	- Button Location [Lokasi Tombol]: Pilih apakah tombol Pengaturan Cepat akan secara langsung diarahkan pada layar Awal atau dalam aplikasi Pengaturan Cepat pada panel kontrol.
	- Quick Set Start Option [Opsi Mulai Pengaturan Cepat]: Pilih salah satu dari opsi ini:
		- Enter application,then user presses Start [Masuk aplikasi,lalu pengguna menekan Mulai]: Produk akan membuka aplikasi pemindaian untuk Pengaturan Cepat,sehingga Anda bisa meninjau dan mengubah pengaturan sebelum menekan tombol Start [Mulai] untuk masuk ke pekerjaan.
		- Start instantly upon selection [Mulai dengan segera setelah memilih]: Pekerjaan segera dimulai ketika Anda menyentuh tombol Pengaturan Cepat.

Klik Next [Berikutnya].

7. Pada dialog SharePoint<sup>®</sup> Destination Settings [Pengaturan Tujuan SharePoint<sup>®</sup>], klik Add [Tambahkan] untuk membuat tujuan baru,lalu ikuti petunjuk di bagian atas dialog Add SharePoint® Path [Tambahkan Jalur SharePoint®].

- a. Buka jendela browser lainnya dan arahkan ke folder tujuan pemindaian SharePoint®. Salin jalur tujuan,lalu tempelkan jalur ke bidang SharePoint® Path [Jalur SharePoint®] pada dialog Add SharePoint® Path [Tambahkan Jalur SharePoint®].
- b. Klik tombol Generate Short URL [Buat URL Pendek] untuk membuat URL versi pendek yang tampil di panel kontrol produk. Langkah ini bersifat wajib.
- c. Dalam bidang Authentication Settings [Pengaturan Otentikasi],pilih apakah pengguna harus masuk dengan kredensial mereka di panel kontrol untuk mengakses folder SharePoint® ini,atau apakah kredensial login harus selalu sama seperti saat Anda menavigasi ke folder tersebut.
- **EX** CATATAN: Jika Anda memilih Use credentials of user to connect after Sign In at the control panel [Gunakan kredensial pengguna untuk menghubungkan setelah Masuk di kontrol panel] pada daftar buka-bawah Authentication Settings [Pengaturan Otentikasi],pengguna yang masuk harus memiliki izin untuk menulis ke situs SharePoint® tertentu.
- d. Klik OK.
- 8. Pada dialog SharePoint<sup>®</sup> Destination Settings [Pengaturan Tujuan SharePoint<sup>®</sup>], pilih kotak centang Verify folder access prior to job start [Verifikasi akses folder sebelum pekerjaan dimulai] jika berlaku,lalu klik Next [Berikutnya].
- 9. Pada dialog Notification Settings [Pengaturan Pemberitahuan],pilih preferensi pemberitahuan status pemindaian Anda, lalu klik Next [Berikutnya].
- 10. Pada dialog Scan Settings [Pengaturan Pemindaian],pilih pengaturan pemindaian yang akan digunakan. Klik Next [Berikutnya].
- 11. Pada dialog File Settings [Pengaturan File],pilih pengaturan yang akan digunakan. Klik Next [Berikutnya].
- 12. Tinjau dialog Summary [Ringkasan],lalu klik Finish [Selesai].
- 13. Di bagian bawah dialog Save to SharePoint® [Simpan ke SharePoint®], klik Apply [Terapkan] untuk menyimpan Pengaturan Cepat.

# <span id="page-86-0"></span>Buat Atur Cepat

Gunakan fitur Quick Sets (Pengaturan Cepat) untuk mengakses pilihan tugas preset dengan cepat. Administrator produk dapat menggunakan Server Web Tertanam HP untuk membuat Atur Cepat, yang selanjutnya tersedia di menu Pengaturan Cepat dari layar Awal panel kontrol. Pengaturan Cepat tersedia untuk fitur pemindaian/ pengiriman berikut:

- E-mail
- Simpan ke Folder Jaringan
- Simpan ke USB
- Simpan ke SharePoint<sup>®</sup>

Mintalah bantuan administrator sistem Anda dengan langkah berikut:

- 1. Buka EWS (Server Web Tertanam) HP:
	- a. Dari layar Awal pada panel kontrol produk, sentuh tombol Jaringan a untuk menampilkan alamat IP atau nama host.
	- b. Buka browser Web, lalu dalam baris alamat, masukkan alamat IP atau nama host sama seperti yang ditampilkan pada panel kontrol produk. Tekan tombol Enter pada keyboard komputer. EWS akan terbuka.

https://10.10.XXXXX/

- 2. Klik tab General [Umum].
- 3. Pada panel navigasi kiri, klik link Penyiapan Pengaturan Cepat.
- 4. Pada dialog Pengaturan Cepat, klik Add (Tambahkan).
- 5. Pada dialog Pilih aplikasi, pilih aplikasi untuk Pengaturan Cepat tersebut. Klik Next (Berikutnya).
- 6. Pada dialogAtur lokasi tombol untuk Pengaturan Cepat dan opsi untuk interaksi pengguna di panel kontrol, berikan informasi berikut:
	- Nama Pengaturan Cepat: Nama ini muncul di tombol Pengaturan Cepat baru pada panel kontrol produk tersebut.
	- Keterangan Pengaturan Cepat: Keterangan singkat ini muncul di sebelah judul pada tombol Pengaturan Cepat di panel kontrol.
	- Lokasi Tombol: Pilih apakah tombol Pengaturan Cepat akan secara langsung diarahkan pada layar Awal atau dalam aplikasi Pengaturan Cepat pada panel kontrol.
	- Opsi Mulai Pengaturan Cepat: Pilih salah satu dari opsi ini:
		- Masuk aplikasi, lalu pengguna menekan Mulai: Produk akan membuka aplikasi pemindaian untuk Pengaturan Cepat, sehingga Anda bisa meninjau dan mengubah pengaturan sebelum menekan tombol Mulai untuk masuk ke pekerjaan.
		- Mulai dengan segera setelah memilih: Tugas segera dimulai ketika Anda menyentuh tombol Pengaturan Cepat.

Klik Next (Berikutnya).

- 7. Akan muncul banyak dialog berikutnya, bergantung pada aplikasi apa yang Anda pilih di Langkah 5:
	- Jika Anda memilih Email, dialog berikut ini akan muncul: Kontrol Bidang Alamat dan Pesan, Masuk dan Enkripsi
	- Jika Anda memilih Faks, dialog berikut ini akan muncul: Memilih Penerima Faks
	- Jika Anda memilih Simpan ke Folder Jaringan, dialog berikut ini akan muncul: Pengaturan Folder
	- Jika Anda memilih Simpan ke USB, dialog berikut ini akan muncul: Mengatur lokasi penyimpanan di perangkat penyimpanan USB
	- Jika Anda memilih Simpan ke SharePoint®, dialog berikut ini akan muncul: Pengaturan Tujuan SharePoint®, Menambah Jalur SharePoint®, Pengaturan Tujuan SharePoint®
	- **EX** CATATAN: Fitur Simpan ke SharePoint<sup>®</sup> hanya tersedia untuk semua HP LaserJet flow MFP dan Scanjet 8500 fn1, serta Scanjet 7000nx dengan firmware datecode 20120119 atau yang lebih baru.

Lanjutkan dialog spesifik tujuan. Klik Berikutnya untuk melanjutkan ke dialog berikutnya.

- 8. Pada dialog Pengaturan Pemberitahuan, pilih preferensi pemberitahuan status pemindaian Anda, lalu klik Berikutnya.
- 9. Pada dialog Pengaturan Pemindaian, pilih pengaturan pemindaian yang akan digunakan. Klik Next (Berikutnya).
- 10. Pada dialog Pengaturan Pemindaian, pilih pengaturan yang akan digunakan. Klik Next (Berikutnya).
- 11. Tinjau dialog Ringkasan, lalu klik Selesai.
- 12. Pada dialog spesifik Pengaturan Cepat, klik Terapkan pada bagian bawah jendela untuk menyimpan Pengaturan Cepat.

# <span id="page-88-0"></span>Mengirim dokumen yang dipindai ke satu atau beberapa alamat email

- Kirim email dengan memasukkan alamat email secara manual
- [Mengirim email menggunakan buku alamat](#page-90-0)

# Kirim email dengan memasukkan alamat email secara manual

- 1. Letakkan dokumen menghadap ke bawah pada kaca pemindai atau menghadap ke atas pada pemasok dokumen, lalu atur pemandu kertas agar sesuai dengan ukuran dokumen.
- 2. Dari layar Awal di panel kontrol produk, sentuh tombol E-mail.

CATATAN: Jika diminta, masukkan nama pengguna dan sandi.

3. Sentuh bidang Kepada: untuk membuka keyboard.

CATATAN: Jika Anda telah sign in ke produk, nama pengguna atau informasi default lainnya mungkin akan ditampilkan dalam kolom Dari: . Jika demikian, Anda tidak dapat mengubahnya.

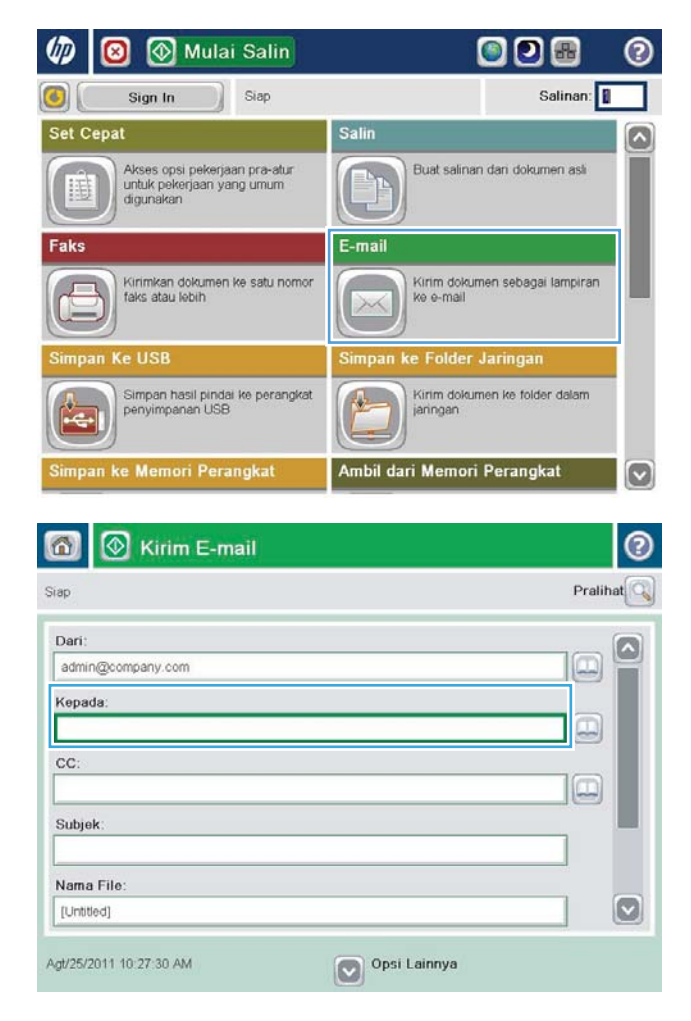

4. Masukkan alamat email. Untuk mengirim ke beberapa alamat, pisahkan alamat dengan tanda titik koma, atau sentuh tombol Enter pada keyboard layar sentuh setelah Anda memasukkan masing-masing alamat.

5. Lengkapi bidang CC:, Subjek:, dan Nama FIle: dengan menyentuh bidang tersebut, lalu

6. Untuk mengganti pengaturan untuk dokumen tersebut, sentuh tombol Opsi Lainnya.

diisi.

masukkan informasi menggunakan keyboard layar sentuh. Sentuh tombol OK setelah semua bidang

78 Bab 6 Memindai IDWW

- 
- 7. Jika Anda mengirim dokumen dua sisi, pilih menu Sisi Asli, lalu pilih opsi 2–sisi. Sentuh tombol OK (Warna/Hitam).

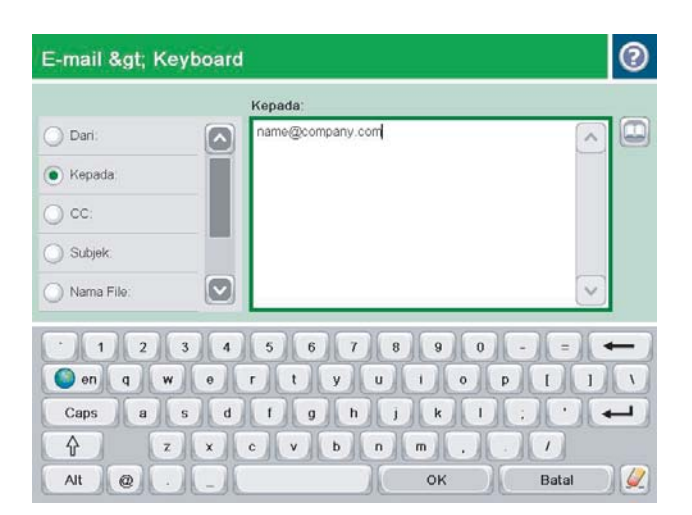

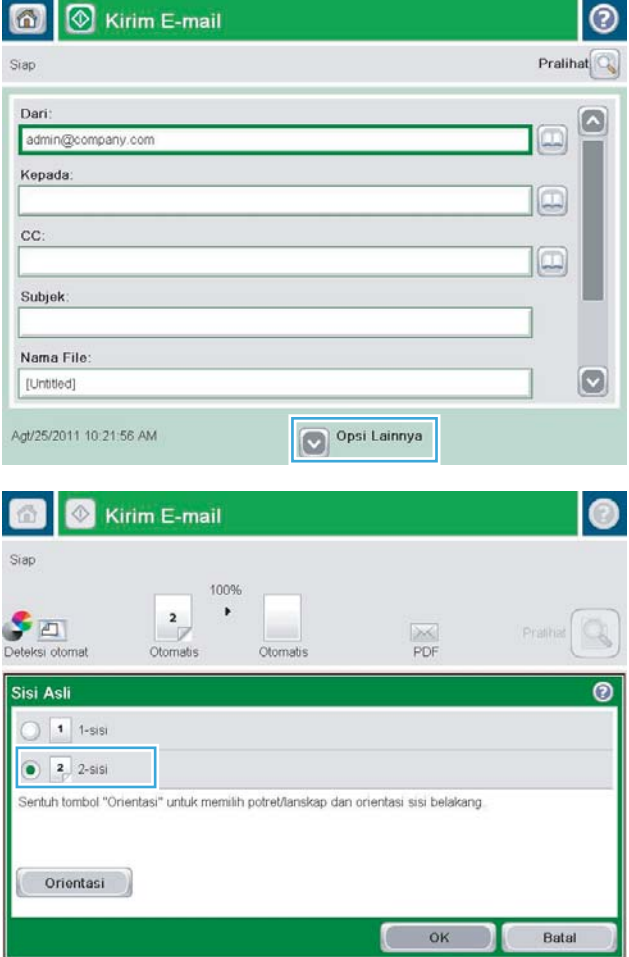

<span id="page-90-0"></span>8. Sentuh tombol Mulai o untuk mengirim dokumen tersebut.

CATATAN: Produk mungkin meminta Anda menambahkan alamat email ke buku alamat.

CATATAN: Anda dapat setiap saat mempratinjau gambar dengan menyentuh tombol Pratinjau di sudut kanan atas layar. Untuk informasi lebih lanjut mengenai fitur ini, sentuh tombol Bantuan pada layar pratinjau.

9. Untuk mengatur pekerjaan email lainnya, sentuh tombol OK pada layar Status.

CATATAN: Anda dapat memilih untuk menyimpan pengaturan dari tugas ini untuk digunakan pada tugas berikutnya.

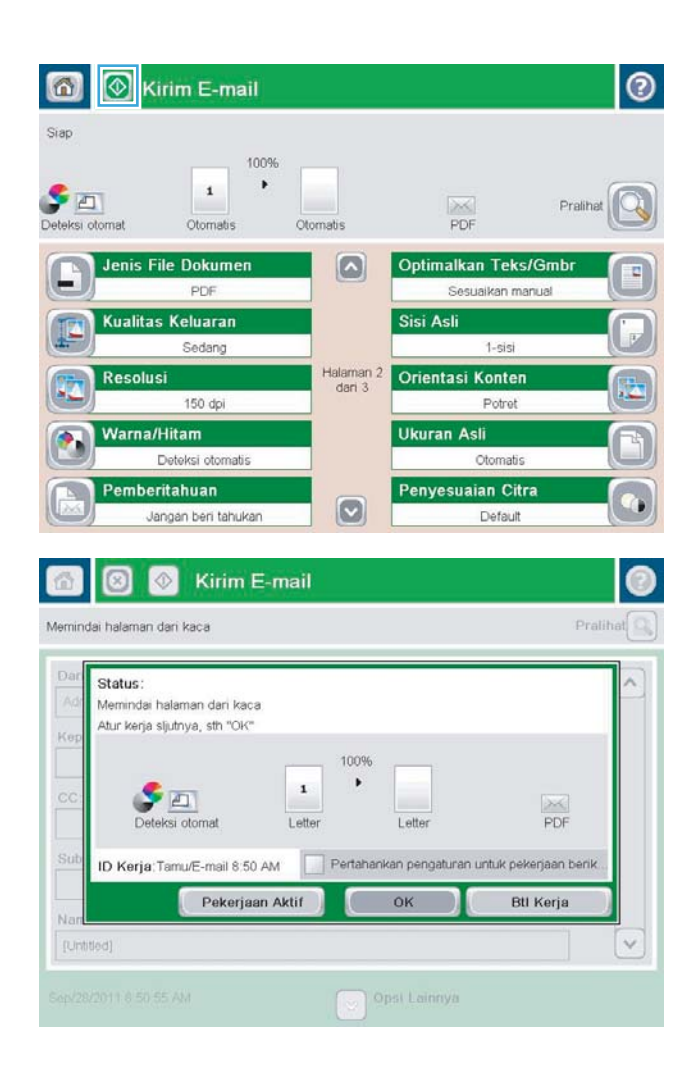

# Mengirim email menggunakan buku alamat

- 1. Letakkan dokumen menghadap ke bawah pada kaca pemindai, atau letakkan menghadap ke atas pada pemasok dokumen dan sesuaikan pemandu kertas dengan ukuran dokumen.
- 2. Dari layar Awal di panel kontrol produk, sentuh tombol E-mail .

CATATAN: Jika diminta, masukkan nama pengguna dan sandi Anda.

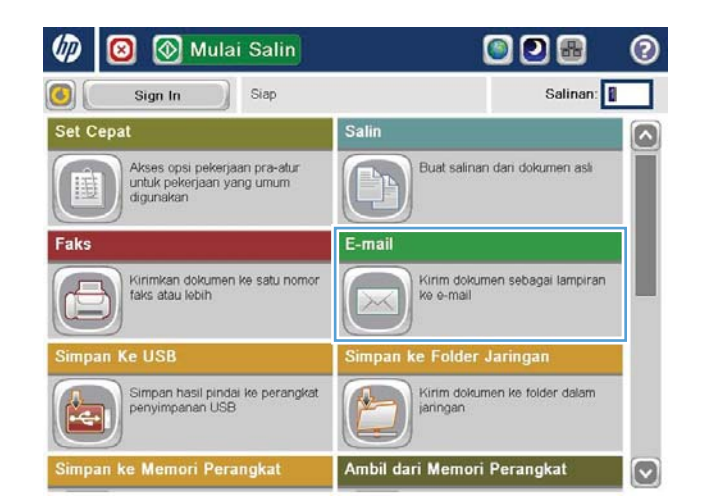

- **3.** Sentuh tombol Buku Alamat  $\Box$  di samping bidang Kepada: untuk membuka layar Buku Alamat.
- 6 **0** Kirim E-mail  $\odot$ Pralihat $\boxed{\mathbb{Q}$ Siap Dari:  $\Omega$ admin@company.com  $\color{red} \Box$ Kepada:  $\begin{picture}(20,20) \put(0,0){\line(1,0){10}} \put(15,0){\line(1,0){10}} \put(15,0){\line(1,0){10}} \put(15,0){\line(1,0){10}} \put(15,0){\line(1,0){10}} \put(15,0){\line(1,0){10}} \put(15,0){\line(1,0){10}} \put(15,0){\line(1,0){10}} \put(15,0){\line(1,0){10}} \put(15,0){\line(1,0){10}} \put(15,0){\line(1,0){10}} \put(15,0){\line(1$ cc:  $\Box$ Subjek: Nama File:  $\circ$ [Untitled] Opsi Lainnya Okt/4/2011 9:47:45 AM  $\bullet$

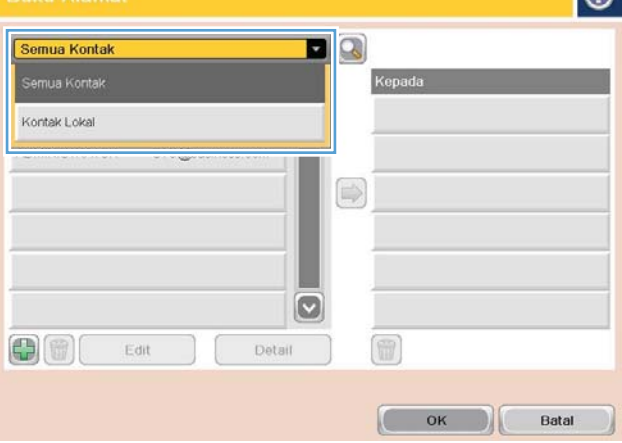

4. Dari daftar drop-down, pilih tampilan buku alamat yang akan digunakan.

5. Pilih nama dari daftar kontak, lalu sentuh tombol panah kanan untuk menambahkan nama ke daftar penerima.

> Ulangi langkah ini untuk setiap penerima, lalu sentuh tombol OK.

6. Sentuh tombol Mulai  $\odot$  untuk mengirim dokumen tersebut.

CATATAN: Anda dapat setiap saat mempratinjau gambar dengan menyentuh tombol Pratinjau di sudut kanan atas layar. Untuk informasi lebih lanjut mengenai fitur ini, sentuh tombol Bantuan pada layar pratinjau.

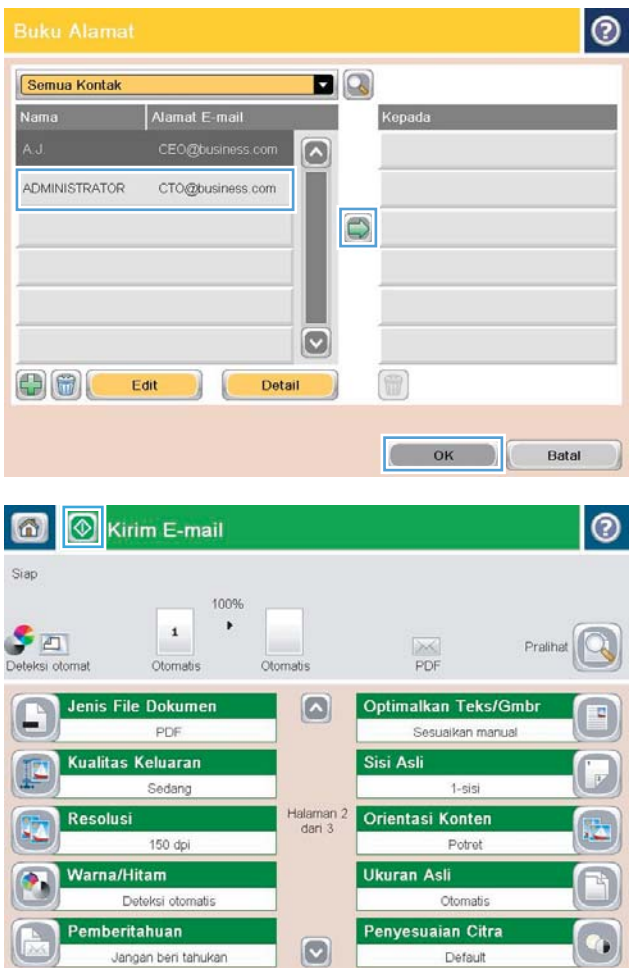

# <span id="page-93-0"></span>Mengirim dokumen yang dipindai ke folder jaringan

Produk dapat memindai file dan menyimpannya dalam folder di jaringan. Berikut adalah sistem operasi yang mendukung fitur ini:

- Windows Server 2003, 64-bit
- Windows Server 2008, 64-bit
- Windows XP, 64-bit
- Windows Vista, 64-bit
- Windows 7, 64-bit
- Novell v5.1 dan yang lebih baru (hanya akses ke folder Atur Cepat saja)

**W CATATAN:** Anda dapat menggunakan fitur ini dengan Mac OS X v10.6 dan versi yang lebih baru jika Anda telah mengkonfigurasi Windows File Sharing (Berbagi File).

**EX CATATAN:** Anda mungkin harus sign in ke produk untuk menggunakan fitur ini.

Administrator sistem dapat menggunakan Server Web Tertanam HP untuk mengkonfigurasi folder Pengaturan Cepat yang ditentukan sebelumnya, atau Anda dapat memberikan jalur ke folder jaringan lainnya.

- 1. Letakkan dokumen menghadap ke bawah pada kaca pemindai, atau letakkan menghadap ke atas pada pemasok dokumen dan sesuaikan pemandu kertas dengan ukuran dokumen.
- 2. Dari layar Awal pada panel kontrol produk, sentuh tombol Simpan ke Folder Jaringan untuk mengetahui alamat IP produk.

CATATAN: Jika diminta, masukkan nama pengguna dan sandi.

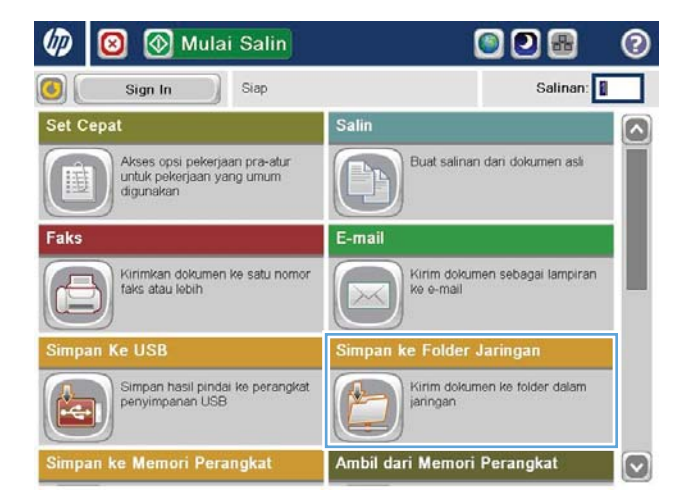

3. Untuk menggunakan salah satu pengaturan tugas yang ditetapkan sebelumnya, pilih salah satu item dalam daftar Pengaturan Cepat.

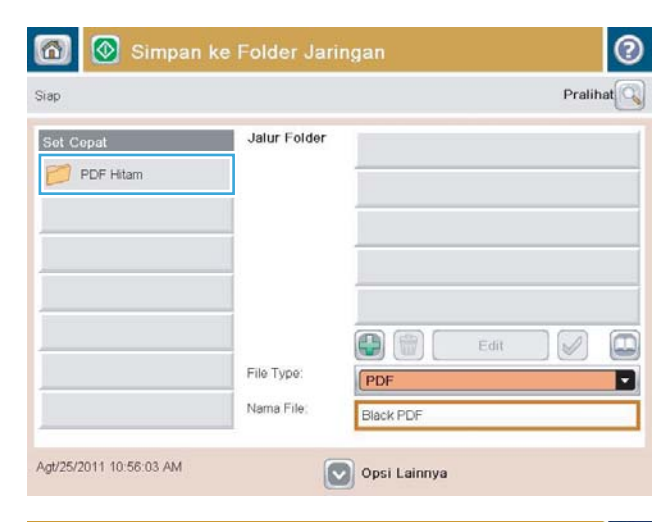

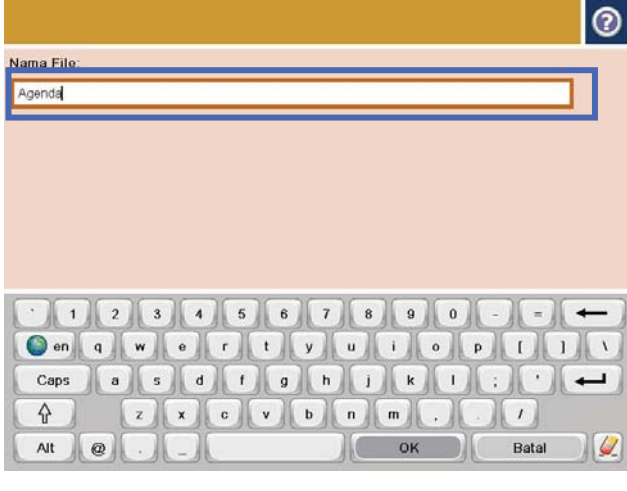

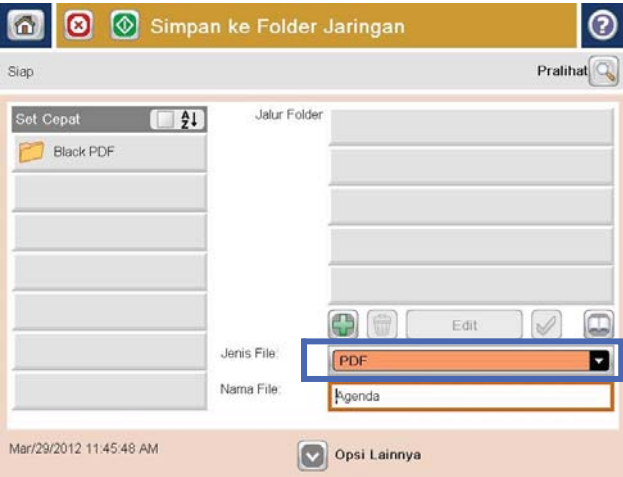

4. Untuk mengkonfigurasi tugas baru, sentuh bidang teks File Name (Nama File) untuk membuka keyboard, lalu masukkan nama file. Sentuh tombol OK (Warna/Hitam).

5. Jika perlu, sentuh menu buka-bawah File Type (Tipe File) untuk memilih format file output lainnya. **6.** Sentuh tombol Tambah **y** yang berada di bawah bidang Jalur Folder untuk membuka keyboard, lalu masukkan jalur ke folder jaringan. Gunakan format ini untuk jalur:

\\path\path

Sentuh tombol OK (Warna/Hitam).

7. Untuk mengkonfigurasi pengaturan untuk dokumen tersebut, sentuh tombol Opsi Lainnya.

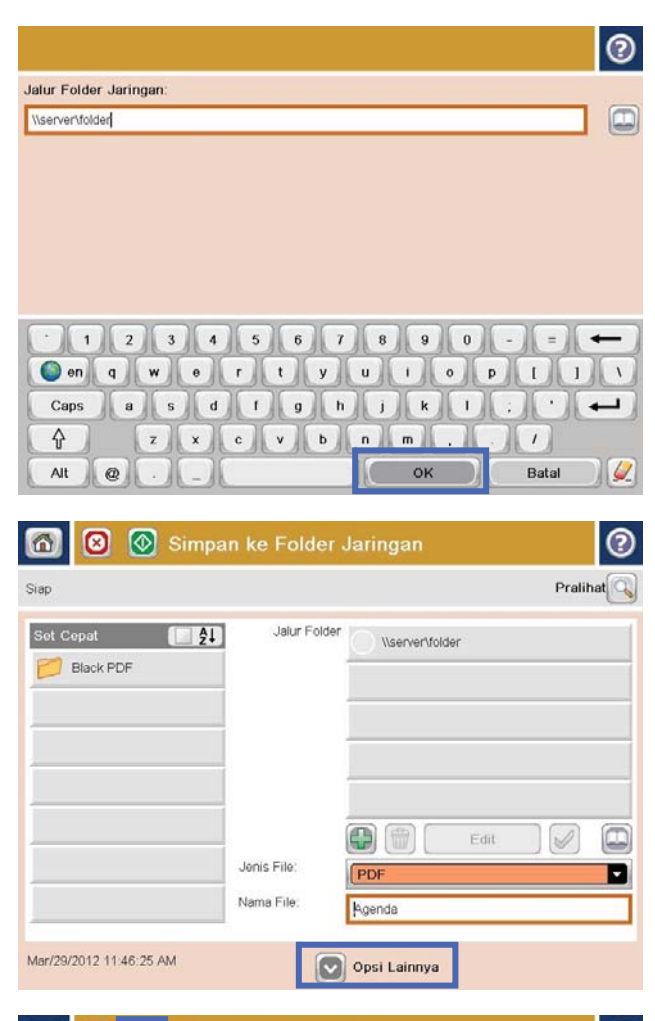

8. Sentuh tombol Mulai  $\odot$  untuk menyimpan file.

CATATAN: Anda dapat setiap saat mempratinjau gambar dengan menyentuh tombol Pratinjau di sudut kanan atas layar. Untuk informasi lebih lanjut mengenai fitur ini, sentuh tombol Bantuan pada layar pratinjau.

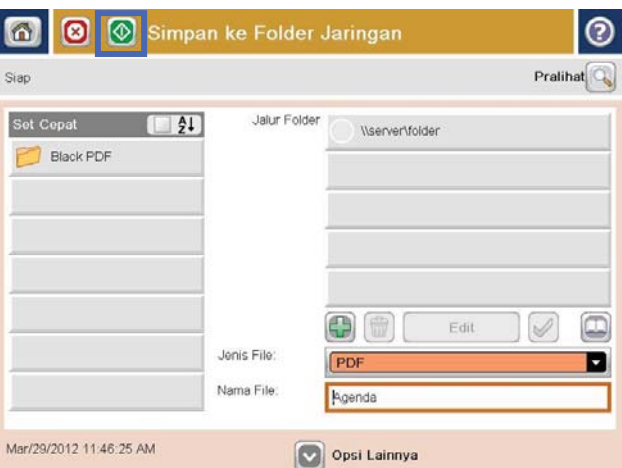

# <span id="page-96-0"></span>Menggunakan fitur pemrosesan gambar untuk pemindaian

Produk dapat memperjelas gambar pindaian dengan beberapa cara.

- Pilih tipe file dokumen untuk pemindaian
- [Mengoptimalkan gambar pindaian untuk teks atau gambar](#page-97-0)
- [Pilih kualitas keluaran atau ukuran file untuk gambar pindaian](#page-97-0)
- [Tentukan jumlah sisi untuk dokumen asli](#page-98-0)
- [Pilih resolusi untuk gambar pindaian](#page-98-0)
- [Deteksi warna otomatis untuk pemindaian](#page-99-0)
- [Menetapkan ukuran untuk dokumen asli](#page-99-0)
- [Pilih opsi pemberitahuan untuk pemindaian](#page-100-0)
- [Sesuaikan ketajaman untuk pemindaian](#page-100-0)
- [Sesuaikan tingkat gelap untuk pemindaian](#page-101-0)
- [Sesuaikan kontras untuk pemindaian](#page-101-0)
- [Bersihkan latar belakang untuk pemindaian](#page-102-0)
- [Hapus tepi untuk pemindaian](#page-102-0)
- [Gunakan modus Susunan Pekerjaan untuk pemindaian](#page-102-0)
- [Sembunyikan halaman kosong untuk pemindaian](#page-103-0)

Pengaturan ini tersedia untuk fitur-fitur pindai/kirim berikut:

- E-mail
- Save to Network Folder (Simpan ke Folder Jaringan)
- Save to Device Memory (Simpan ke Memori Perangkat) (sejumlah pengaturan tidak tersedia untuk fitur ini)
- Save to USB (Simpan ke USB)
- Save to SharePoint® (Simpan ke SharePoint®)

### Pilih tipe file dokumen untuk pemindaian

Gunakan fitur Document File Type (Jenis File Dokumen) untuk menyimpan gambar pindaian sebagai salah satu dari beberapa jenis file.

- 1. Dari layar Awal pada panel kontrol produk, gulir ke dan sentuh tombol untuk salah satu fitur pindai/kirim:
- 2. Isilah bidang-bidang pada layar pertama, sesuai untuk fitur pindai/kirim.
- 3. Sentuh tombol More Options (Opsi Lainnya) di bagian bawah layar.
- 4. Sentuh tombol Document File Type (Jenis File Dokumen).
- <span id="page-97-0"></span>CATATAN: Jika tombol tidak ada di halaman pertama opsi, sentuh kembali tombol More Options (Opsi Lainnya).
- 5. Pilih tipe file dokumen dari daftar pilihan.
- 6. Sentuh tombol OK untuk menyimpan perubahan.
- 7. Sentuh tombol Start (Mulai)  $\circledcirc$  untuk mulai memindai.

Tersedia tipe-tipe file standar berikut:

- PDF: Tipe file ini memberikan kualitas gambar dan teks terbaik secara keseluruhan. File PDF membutuhkan perangkat lunak Adobe® Acrobat® Reader untuk menampilkannya.
- JPEG: Tipe file ini cocok untuk kebanyakan grafik. Kebanyakan komputer memiliki browser yang dapat melihat file .JPEG. Jenis file ini hanya membuat satu file per halaman.
- TIFF: Ini adalah tipe file standar yang didukung banyak program grafis. Jenis file ini hanya membuat satu file per halaman.
- MTIFF: MTIFF adalah singkatan multi-page TIFF (TIFF multi-halaman). Jenis file ini menyimpan beberapa halaman pindaian ke dalam satu file.
- XPS: XPS (XML Paper Specification) membuat file XAML yang mempertahankan format asli dokumen dan mendukung grafik berwarna serta font tertanam.
- PDF/A: PDF/A adalah suatu jenis PDF yang dirancang untuk pengarsipan dokumen elektronik jangka panjang. Semua informasi format berada dalam dokumen.

### Mengoptimalkan gambar pindaian untuk teks atau gambar

Mengoptimalkan pekerjaan pemindaian untuk jenis gambar yang sedang dipindai: teks, gambar, atau foto.

- 1. Dari layar Awal pada panel kontrol produk, gulir ke dan sentuh tombol untuk salah satu fitur pindai/kirim:
- 2. Isilah bidang-bidang pada layar pertama, sesuai untuk fitur pindai/kirim.
- 3. Sentuh tombol More Options (Opsi Lainnya) di bagian bawah layar.
- 4. Sentuh tombol Optimize Text/Picture (Optimalkan Teks/Gambar).
- **EX** CATATAN: Jika tombol tidak ada di halaman pertama opsi, sentuh kembali tombol More Options (Opsi Lainnya).
- 5. Tentukan salah satu pilihan yang telah ditetapkan sebelumnya atau sentuh tombol Manually adjust (Penyesuaian manual), lalu sesuaikan slider di area Optimize For (Optimalkan Untuk).
- 6. Sentuh tombol OK untuk menyimpan perubahan.
- 7. Sentuh tombol Start (Mulai)  $\circledcirc$  untuk mulai memindai.

# Pilih kualitas keluaran atau ukuran file untuk gambar pindaian

Tentukan kualitas keluaran gambar pindaian, yang memengaruhi ukuran file dari file yang menghasilkan.

- 1. Dari layar Awal pada panel kontrol produk, gulir ke dan sentuh tombol untuk salah satu fitur pindai/kirim:
- 2. Isilah bidang-bidang pada layar pertama, sesuai untuk fitur pindai/kirim.
- <span id="page-98-0"></span>3. Sentuh tombol More Options (Opsi Lainnya) di bagian bawah layar.
- 4. Sentuh tombol Kualitas Keluaran.
- CATATAN: Jika tombol tidak ada di halaman pertama opsi, sentuh kembali tombol More Options (Opsi Lainnya).
- 5. Pilih salah satu opsi Output Quality (Kualitas Keluaran). Semakin tinggi kualitasnya, semakin besar ukuran filenya.
- 6. Sentuh tombol OK untuk menyimpan perubahan.
- 7. Sentuh tombol Start (Mulai) @ untuk mulai memindai.

### Tentukan jumlah sisi untuk dokumen asli

Tentukan apakah dokumen asli dicetak di satu atau di kedua sisi. Saat memindai dari pengumpan dokumen, produk dapat memindai kedua sisi tanpa interaksi lebih lanjut secara otomatis. Saat memindai dari kaca datar dengan dokumen asli yang dicetak pada kedua sisi, produk akan meminta Anda membalik halaman setelah memindai sisi pertama.

- 1. Dari layar Awal pada panel kontrol produk, gulir ke dan sentuh tombol untuk salah satu fitur pindai/kirim.
- 2. Isilah bidang-bidang pada layar pertama, sesuai untuk fitur pindai/kirim.
- 3. Sentuh tombol More Options (Opsi Lainnya) di bagian bawah layar.
- 4. Sentuh tombol Original Sides (Sisi Asli).
- **EX** CATATAN: Jika tombol tidak ada di halaman pertama opsi, sentuh kembali tombol More Options (Opsi Lainnya).
- 5. Pilih apakah opsi 1-sided (1 sisi) atau 2-sided (2 sisi). Sentuh juga tombol Orientation (Orientasi) untuk menentukan orientasi dokumen asli.
- **EX** CATATAN: Saat menggunakan opsi 2-sided (2 sisi), gunakan juga fitur Blank Page Suppression (Penghapusan Halaman Kosong) untuk menghapus halaman kosong dari dokumen pindaian.
- 6. Sentuh tombol OK untuk menyimpan perubahan.
- 7. Sentuh tombol Start (Mulai) @ untuk mulai memindai.

### Pilih resolusi untuk gambar pindaian

Tentukan resolusi gambar yang dipindai. Pilih resolusi yang lebih tinggi untuk meningkatkan kejelasan gambar. Akan tetapi, bila resolusi meningkat, ukuran file juga meningkat.

- 1. Dari layar Awal pada panel kontrol produk, gulir ke dan sentuh tombol untuk salah satu fitur pindai/kirim:
- 2. Isilah bidang-bidang pada layar pertama, sesuai untuk fitur pindai/kirim.
- 3. Sentuh tombol More Options (Opsi Lainnya) di bagian bawah layar.
- 4. Sentuh tombol Resolusi.
	- **EX** CATATAN: Jika tombol tidak ada pada halaman pertama opsi, sentuh kembali tombol More Options (Opsi Lainnya).
- <span id="page-99-0"></span>5. Pilih salah satu opsi Resolution (Resolusi).
- 6. Sentuh tombol OK untuk menyimpan perubahan.
- 7. Sentuh tombol Start (Mulai) @ untuk mulai memindai.

### Deteksi warna otomatis untuk pemindaian

Semua produk HP LaserJet MFP dapat membuat gambar pindaian berwarna, terlepas dari apakah produk mencetak berwarna atau hitam dan hanya abu-abu. Gunakan fitur Color/Black (Warna/Hitam) untuk mengonfigurasi pengaturan warna yang digunakan oleh produk pada gambar pindaian. Berikut adalah pilihan yang tersedia:

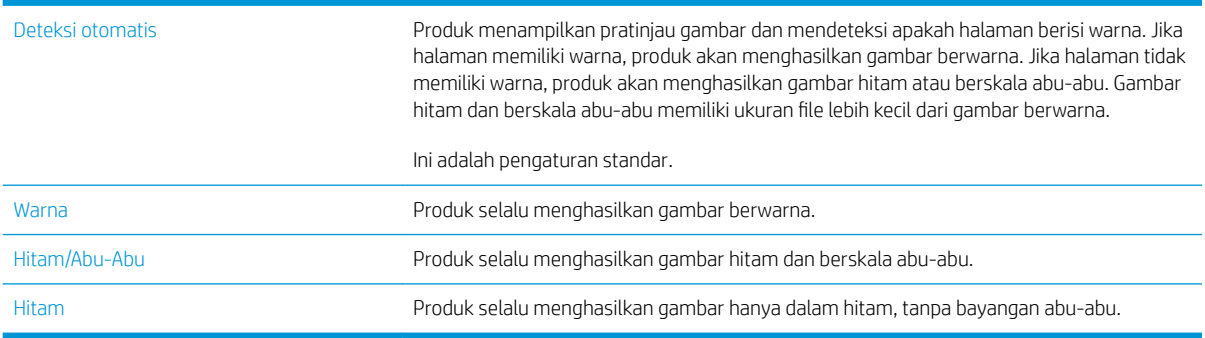

**EX CATATAN:** Fitur ini tidak tersedia untuk opsi Save to Device Memory (Simpan ke Memori Perangkat).

- 1. Dari layar Awal pada panel kontrol produk, gulir ke dan sentuh tombol untuk salah satu fitur pindai/kirim:
- 2. Isilah bidang-bidang pada layar pertama, sesuai untuk fitur pindai/kirim.
- 3. Sentuh tombol More Options (Opsi Lainnya) di bagian bawah layar.
- 4. Sentuh tombol Color/Black (Warna/Hitam).

**EX** CATATAN: Jika tombol tidak ada pada halaman pertama opsi, sentuh kembali tombol More Options (Opsi Lainnya).

- 5. Pilih pengaturan warna yang sesuai dari daftar pilihan.
- 6. Sentuh tombol OK untuk menyimpan perubahan.
- 7. Sentuh tombol Start (Mulai)  $\circledcirc$  untuk mulai memindai.

#### Menetapkan ukuran untuk dokumen asli

Tetapkan ukuran halaman dokumen asli. Produk membuat gambar pindaian agar sesuai dengan ukuran halaman yang sama.

- 1. Dari layar Awal pada panel kontrol produk, gulir ke dan sentuh tombol untuk salah satu fitur pindai/kirim:
- 2. Isilah bidang-bidang pada layar pertama, sesuai untuk fitur pindai/kirim.
- 3. Sentuh tombol More Options (Opsi Lainnya) di bagian bawah layar.
- 4. Sentuh tombol Original Size (Ukuran Asli).
- <span id="page-100-0"></span>CATATAN: Jika tombol tidak ada di halaman pertama opsi, sentuh kembali tombol More Options (Opsi Lainnya).
- 5. Pilih salah satu ukuran halaman yang sudah ditentukan sebelumnya, atau pilih opsi Automatically detect (Deteksi otomatis) untuk menginstruksikan produk agar menggunakan sensor internal untuk memastikan ukuran halaman.
- 6. Sentuh tombol OK untuk menyimpan perubahan.
- 7. Sentuh tombol Start (Mulai) @ untuk mulai memindai.

### Pilih opsi pemberitahuan untuk pemindaian

Produk dapat mengirim pemberitahuan status tugas pemindaian. Produk dapat mencetak pemberitahuan, atau mengirim pemberitahuan dalam bentuk email.

- 1. Dari layar Awal pada panel kontrol produk, gulir ke dan sentuh tombol untuk salah satu fitur pindai/kirim:
- 2. Isilah bidang-bidang pada layar pertama, sesuai untuk fitur pindai/kirim.
- 3. Sentuh tombol More Options (Opsi Lainnya) di bagian bawah layar.
- 4. Sentuh tombol Notification (Pemberitahuan).

- 5. Secara standar, produk diatur untuk tidak mengirimkan pemberitahuan. Untuk menerima pemberitahuan, pilih salah satu opsi berikut:
	- Notify when job completes (Beri tahukan bila pekerjaan selesai): Produk mengirim pemberitahuan setelah tugas selesai.
	- Notify only if job fails (Beri tahukan hanya jika pekerjaan gagal): Produk hanya akan mengirim pemberitahuan jika pekerjaan gagal. Produk tidak mengirim pemberitahuan untuk pekerjaan yang berhasil.
- 6. Pilih apakah produk mencetak pemberitahuan atau mengirimnya melalui email. Untuk opsi email, sentuh kolom Notification E-mail Address (Alamat E-mail Pemberitahuan), lalu masukkan alamat email yang ingin digunakan.
- 7. Sentuh tombol OK untuk menyimpan perubahan.
- 8. Sentuh tombol Start (Mulai) @ untuk mulai memindai.

### Sesuaikan ketajaman untuk pemindaian

Sesuaikan pengaturan Sharpness (Ketajaman) untuk memperjelas atau memperhalus gambar. Misalnya, meningkatkan ketajaman dapat membuat teks tampak lebih jelas, tetapi menurunkannya dapat membuat foto tampak lebih halus.

- 1. Dari layar Awal pada panel kontrol produk, gulir ke dan sentuh tombol untuk salah satu fitur pindai/kirim:
- 2. Isilah bidang-bidang pada layar pertama, sesuai untuk fitur pindai/kirim.
- 3. Sentuh tombol More Options (Opsi Lainnya) di bagian bawah layar.
- 4. Sentuh tombol Image Adjustment (Penyesuaian Gambar).

CATATAN: Jika tombol tidak ada di halaman pertama opsi, sentuh kembali tombol More Options (Opsi Lainnya).

<span id="page-101-0"></span>CATATAN: Jika tombol tidak ada di halaman pertama opsi, sentuh kembali tombol More Options (Opsi Lainnya).

- 5. Gerakkan slider Sharpness (Ketajaman) ke kiri untuk mengurangi ketajaman atau ke kanan untuk menambah ketajaman.
- 6. Sentuh tombol OK untuk menyimpan perubahan.
- 7. Sentuh tombol Start (Mulai) @ untuk mulai memindai.

### Sesuaikan tingkat gelap untuk pemindaian

Sesuaikan pengaturan Darkness (Tingkat Gelap) untuk menambah atau mengurangi jumlah hitam-putih yang digunakan dalam warna pada gambar pindaian.

- 1. Dari layar Awal pada panel kontrol produk, gulir ke dan sentuh tombol untuk salah satu fitur pindai/kirim:
- 2. Isilah bidang-bidang pada layar pertama, sesuai untuk fitur pindai/kirim.
- 3. Sentuh tombol More Options (Opsi Lainnya) di bagian bawah layar.
- 4. Sentuh tombol Image Adjustment (Penyesuaian Gambar).

CATATAN: Jika tombol tidak ada di halaman pertama opsi, sentuh kembali tombol More Options (Opsi Lainnya).

- 5. Gerakkan slider Darkness (Tingkat Gelap) ke kiri untuk mengurangi tingkat gelap atau ke kanan untuk menambah tingkat gelap.
- 6. Sentuh tombol OK untuk menyimpan perubahan.
- 7. Sentuh tombol Start (Mulai)  $\circledcirc$  untuk mulai memindai.

### Sesuaikan kontras untuk pemindaian

Sesuaikan pengaturan Contrast (Kontras) untuk menambah atau mengurangi perbedaan antara warna yang paling terang dengan yang paling gelap pada halaman.

- 1. Dari layar Awal pada panel kontrol produk, gulir ke dan sentuh tombol untuk salah satu fitur pindai/kirim:
- 2. Isilah bidang-bidang pada layar pertama, sesuai untuk fitur pindai/kirim.
- 3. Sentuh tombol More Options (Opsi Lainnya) di bagian bawah layar.
- 4. Sentuh tombol Image Adjustment (Penyesuaian Gambar).

**EX** CATATAN: Jika tombol tidak ada di halaman pertama opsi, sentuh kembali tombol More Options (Opsi Lainnya).

- 5. Gerakkan slider Contrast (Kontras) ke kiri untuk mengurangi kontras atau ke kanan untuk menambah kontras.
- 6. Sentuh tombol OK untuk menyimpan perubahan.
- 7. Sentuh tombol Start (Mulai) @ untuk mulai memindai.

# <span id="page-102-0"></span>Bersihkan latar belakang untuk pemindaian

Sesuaikan pengaturan Background Cleanup (Pembersihan Latar Belakang) untuk menghapus warna pudar dari latar belakang gambar pindaian. Contohnya, jika dokumen asli dicetak pada kertas berwarna, gunakan fitur ini untuk mencerahkan latar belakang tanpa memengaruhi tingkat gelap dari gambar.

- 1. Dari layar Awal pada panel kontrol produk, gulir ke dan sentuh tombol untuk salah satu fitur pindai/kirim:
- 2. Isilah bidang-bidang pada layar pertama, sesuai untuk fitur pindai/kirim.
- 3. Sentuh tombol More Options (Opsi Lainnya) di bagian bawah layar.
- 4. Sentuh tombol Image Adjustment (Penyesuaian Gambar).

**EX CATATAN:** Jika tombol tidak ada di halaman pertama opsi, sentuh kembali tombol More Options (Opsi Lainnya).

- 5. Atur slider Background Cleanup (Pembersihan Latar Belakang) ke kanan untuk membersihkan latar belakang.
- 6. Sentuh tombol OK untuk menyimpan perubahan.
- 7. Sentuh tombol Start (Mulai) @ untuk mulai memindai.

### Hapus tepi untuk pemindaian

Gunakan fitur Erase Edges (Hapus Tepi) untuk menghilangkan cacat, seperti tepi berwarna hitam atau bekas staples, dengan membersihkan bagian tepi gambar pindaian.

- 1. Dari layar Awal pada panel kontrol produk, gulir ke dan sentuh tombol untuk salah satu fitur pindai/kirim:
- 2. Isilah bidang-bidang pada layar pertama, sesuai untuk fitur pindai/kirim.
- 3. Sentuh tombol More Options (Opsi Lainnya) di bagian bawah layar.
- 4. Sentuh tombol Erase Edges (Hapus Tepi).
- **EX** CATATAN: Jika tombol tidak ada di halaman pertama opsi, sentuh kembali tombol More Options (Opsi Lainnya).
- 5. Jika perlu, ubah satuan pengukuran dengan memilih kotak Use inches (Gunakan inci) atau Use millimeters (Gunakan milimeter).
- 6. Sentuh kolom untuk bagian tepi gambar yang akan dibersihkan, lalu masukkan jarak mulai dari tepi halaman yang akan dibersihkan tersebut. Ulangi langkah ini untuk setiap tepi yang akan dibersihkan.
- 7. Sentuh tombol OK untuk menyimpan perubahan.
- 8. Sentuh tombol Start (Mulai) a untuk mulai memindai.

### Gunakan modus Susunan Pekerjaan untuk pemindaian

Gunakan fitur Job Build (Susunan Pekerjaan) untuk menggabungkan beberapa kelompok dokumen asli menjadi satu tugas pemindaian. Gunakan juga fitur ini untuk memindai dokumen asli yang memiliki halaman lebih banyak daripada yang dapat ditampung sekaligus oleh pengumpan dokumen.

- <span id="page-103-0"></span>1. Dari layar Awal pada panel kontrol produk, gulir ke dan sentuh tombol untuk salah satu fitur pindai/kirim:
- 2. Isilah bidang-bidang pada layar pertama, sesuai untuk fitur pindai/kirim.
- 3. Sentuh tombol More Options (Opsi Lainnya) di bagian bawah layar.
- 4. Sentuh tombol Job Build (Susunan Pekerjaan).

CATATAN: Jika tombol tidak ada di halaman pertama opsi, sentuh kembali tombol More Options (Opsi Lainnya).

- 5. Sentuh tombol Mulai . Setelah setiap halaman dipindai, atau bila pengumpan dokumen kosong, panel kontrol akan meminta memasukkan halaman lainnya.
- 6. Jika pekerjaan berisi beberapa halaman lagi, muatlah halaman berikutnya, kemudian sentuh tombol Scan (Pindai).

Produk menyimpan sementara semua gambar yang telah dipindai. Sentuh tombol Finish (Selesai) untuk menyelesaikan pekerjaan.

# Sembunyikan halaman kosong untuk pemindaian

Produk dapat mengecualikan halaman kosong dalam dokumen asli dari gambar yang dipindai. Fitur ini berguna untuk memindai halaman yang tercetak pada kedua sisinya, untuk meniadakan halaman kosong dalam dokumen pindaian yang dihasilkan. Secara standar, produk mencakup semua halaman dalam gambar yang dipindai. Gunakan prosedur berikut untuk menyembunyikan halaman kosong:

- 1. Dari layar Awal pada panel kontrol produk, gulir ke dan sentuh tombol untuk salah satu fitur pindai/kirim:
- 2. Isilah bidang-bidang pada layar pertama, sesuai untuk fitur pindai/kirim.
- 3. Sentuh tombol More Options (Opsi Lainnya) di bagian bawah layar.
- 4. Sentuh tombol Blank Page Suppression (Penghapusan Halaman Kosong).
	- **EX** CATATAN: Jika tombol tidak ada di halaman pertama opsi, sentuh kembali tombol More Options (Opsi Lainnya).
- 5. Pilih opsi Enable (Aktifkan).
- 6. Sentuh tombol OK untuk menyimpan perubahan.
- 7. Sentuh tombol Start (Mulai) @ untuk mulai memindai.

# <span id="page-104-0"></span>Gunakan fitur pemrosesan gambar tingkat lanjut untuk memindai (hanya model flow)

Sebagai tambahan pada fitur pemrosesan gambar dasar, produk HP LaserJet Enterprise Flow MFP mencakup teknologi yang memungkinkan beberapa fitur pemrosesan gambar tingkat tinggi.

- Pilih tipe file Pengenalan Karakter Optik (OCR) untuk pemindaian
- [Pemotongan halaman otomatis untuk pemindaian](#page-105-0)
- [Orientasi gambar otomatis untuk pemindaian](#page-106-0)
- [Penyesuaian rona otomatis untuk pemindaian](#page-106-0)
- [Deteksi multi-umpan otomatis untuk pemindaian \(HP EveryPage\)](#page-107-0)

Pengaturan ini tersedia untuk fitur-fitur pindai/kirim berikut:

- E-mail
- Save to Network Folder (Simpan ke Folder Jaringan)
- Save to Device Memory (Simpan ke Memori Perangkat) (sejumlah pengaturan tidak tersedia untuk fitur ini)
- Save to USB (Simpan ke USB)
- Save to SharePoint® (Simpan ke SharePoint®)

### Pilih tipe file Pengenalan Karakter Optik (OCR) untuk pemindaian

Gunakan fitur Document File Type (Jenis File Dokumen) untuk menyimpan gambar pindaian sebagai salah satu dari beberapa jenis file.

- 1. Dari layar Awal pada panel kontrol produk, gulir ke dan sentuh tombol untuk salah satu fitur pindai/kirim:
- 2. Isilah bidang-bidang pada layar pertama, sesuai untuk fitur pindai/kirim.
- 3. Sentuh tombol More Options (Opsi Lainnya) di bagian bawah layar.
- 4. Sentuh tombol Document File Type (Jenis File Dokumen).
- **EX** CATATAN: Jika tombol tidak ada di halaman pertama opsi, sentuh kembali tombol More Options (Opsi Lainnya).
- 5. Pilih tipe file dokumen dari daftar pilihan.
- 6. Sentuh tombol OK untuk menyimpan perubahan.
- 7. Sentuh tombol Start (Mulai) @ untuk mulai memindai.

Tersedia tipe-tipe file standar berikut:

- PDF: Tipe file ini memberikan kualitas gambar dan teks terbaik secara keseluruhan. File PDF memerlukan perangkat lunak Adobe® Acrobat® Reader untuk menampilkannya.
- JPEG: Tipe file ini cocok untuk kebanyakan grafik. Kebanyakan komputer memiliki browser yang dapat melihat file .JPEG. Jenis file ini hanya membuat satu file per halaman.
- <span id="page-105-0"></span>TIFF: Ini adalah tipe file standar yang didukung banyak program grafis. Jenis file ini hanya membuat satu file per halaman.
- MTIFF: MTIFF adalah singkatan multi-page TIFF (TIFF multi-halaman). Jenis file ini menyimpan beberapa halaman pindaian ke dalam satu file.
- XPS: XPS (XML Paper Specification) membuat file XAML yang mempertahankan format asli dokumen dan mendukung grafik berwarna serta font tertanam.
- PDF/A: PDF/A adalah suatu jenis PDF yang dirancang untuk pengarsipan dokumen elektronik jangka panjang. Semua informasi format berada dalam dokumen.

Produk HP LaserJet Enterprise flow MFP juga mendukung jenis file OCR berikut:

- Text (OCR): Teks (OCR) membuat file teks menggunakan optical character recognition (OCR) untuk memindai dokumen asli. File teks dapat dibuka dalam program pemrosesan kata apa saja. Format dokumen asli tidak akan disimpan menggunakan opsi ini.
- Unicode Text (OCR): Teks Unicode (OCR) adalah standar industri yang digunakan untuk menggambarkan dan memanipulasi teks secara konsisten. Jenis file ini berguna untuk internasionalisasi dan lokalisasi.
- RTF (OCR): RTF (OCR) membuat file format teks kaya (rich text format/RTF) menggunakan optical character recognition (OCR) untuk memindai dokumen asli. RTF adalah format teks alternatif yang dapat dibuka di hampir semua program pemrosesan kata. Beberapa format dokumen asli akan disimpan menggunakan opsi ini.
- Searchable PDF (OCR): PDF yang dapat dicari (OCR) membuat file PDF yang dapat dicari menggunakan optical character recognition (OCR) untuk memindai dokumen asli. Ketika suatu dokumen dipindai dengan cara ini, gunakan alat pencari Acrobat® Reader untuk mencari kata atau frase khusus dalam PDF.
- Searchable PDF/A (OCR): PDF/A yang dapat dicari (OCR) adalah jenis file PDF/A yang menyertakan informasi tentang struktur dokumen, yang memungkinkan isi dapat dicari.
- HTML (OCR): HTML (OCR) membuat file Hypertext Markup Language (HTML) yang memuat isi dokumen asli. HTML digunakan untuk menampilkan file pada situs Web.
- CSV (OCR): CSV (OCR) adalah format file teks umum yang berisi nilai yang dibatasi koma. Jenis file ini dapat dibuka oleh hampir semua program pemrosesan kata, spreadsheet, dan basis data.

### Pemotongan halaman otomatis untuk pemindaian

Produk dapat memotong gambar pindaian agar memiliki ukuran yang sama seperti kertas dokumen asli, atau memotong gambar sesuai ukuran isi yang dideteksi dari dokumen asli.

**EY CATATAN:** Untuk memotong gambar agar sesuai dengan ukuran kertas, pindai dari pemasok dokumen atau biarkan penutup pemindai terbuka saat memindai dari kaca flatbed.

- 1. Dari layar Awal pada panel kontrol produk, gulir ke dan sentuh tombol untuk salah satu fitur pindai/kirim:
- 2. Isilah bidang-bidang pada layar pertama, sesuai untuk fitur pindai/kirim.
- 3. Sentuh tombol More Options (Opsi Lainnya) di bagian bawah layar.
- 4. Sentuh tombol Cropping Options (Opsi Pemotongan).

CATATAN: Jika tombol tidak ada di halaman pertama opsi, sentuh kembali tombol More Options (Opsi Lainnya).

- <span id="page-106-0"></span>5. Gunakan pilihan pemotongan yang sesuai.
	- Crop to paper (Potong sesuai kertas): Produk memotong gambar agar sesuai dengan ukuran kertas dokumen asli.
	- Crop to content (Potong sesuai isi): Produk memotong gambar sesuai ukuran isi yang dideteksi dalam dokumen asli.
- 6. Sentuh tombol OK untuk menyimpan perubahan.
- 7. Sentuh tombol Start (Mulai) @ untuk mulai memindai.

### Orientasi gambar otomatis untuk pemindaian

Untuk dokumen asli yang halamannya berisi teks minimal 100 karakter, produk dapat mendeteksi bagian tepi yang merupakan tepi atas halaman dan menyesuaikan arah gambar pindaian dengan benar. Jika sejumlah halaman beberapa di antaranya berada pada posisi terbalik dari halaman lainnya, maka semua sisi kanan halaman pada gambar pindaian akan menghadap ke atas. Jika beberapa halaman memiliki orientasi lanskap, produk akan memutar gambar agar bagian atas halaman berada pada bagian atas gambar.

- 1. Dari layar Awal pada panel kontrol produk, gulir ke dan sentuh tombol untuk salah satu fitur pindai/kirim:
- 2. Isilah bidang-bidang pada layar pertama, sesuai untuk fitur pindai/kirim.
- 3. Sentuh tombol More Options (Opsi Lainnya) di bagian bawah layar.
- 4. Sentuh tombol Content Orientation (Orientasi Konten).
- **EX** CATATAN: Jika tombol tidak ada di halaman pertama opsi, sentuh kembali tombol More Options (Opsi Lainnya).
- 5. Gunakan pilihan Automatically detect (Deteksi secara otomatis).
- 6. Sentuh tombol OK untuk menyimpan perubahan.
- 7. Sentuh tombol Start (Mulai) a untuk mulai memindai.

# Penyesuaian rona otomatis untuk pemindaian

Gunakan fitur Automatic Tone (Rona Otomatis) untuk mengatur produk agar secara otomatis menyesuaikan pengaturan gelap, kontras, dan pembersihan latar belakang pada setiap halaman. Misalnya, jika dokumen asli memiliki beberapa halaman yang lebih cerah dari halaman lainnya, maka hasil gambar pindaian akan memiliki pengaturan tingkat gelap yang lebih seragam pada semua halaman.

- 1. Dari layar Awal pada panel kontrol produk, gulir ke dan sentuh tombol untuk salah satu fitur pindai/kirim:
- 2. Isilah bidang-bidang pada layar pertama, sesuai untuk fitur pindai/kirim.
- 3. Sentuh tombol More Options (Opsi Lainnya) di bagian bawah layar.
- 4. Sentuh tombol Image Adjustment (Penyesuaian Gambar).

**EX** CATATAN: Jika tombol tidak ada di halaman pertama opsi, sentuh kembali tombol More Options (Opsi Lainnya).

5. Sentuh kotak centang Automatic Tone (Rona Otomatis) untuk memilihnya.

- <span id="page-107-0"></span>6. Sentuh tombol OK untuk menyimpan perubahan.
- 7. Sentuh tombol Start (Mulai) @ untuk mulai memindai.

# Deteksi multi-umpan otomatis untuk pemindaian (HP EveryPage)

Pengumpan dokumen pada produk MFP flow HP LaserJet Enterprise memiliki sensor yang secara otomatis mendeteksi ketebalan halaman selagi memasuki mekanisme pemindaian. Jika sensor mendeteksi dua lembar kertas atau lebih pada saat bersamaan, produk akan berhenti dan meminta Anda untuk menghapus halaman. Secara standar pengaturan ini telah dinyalakan. Untuk mengabaikan pengaturan untuk memindai kertas atau dokumen tebal, misalnya buku yang dilipat, melalui pengumpan dokumen, ikuti petunjuk berikut:

- 1. Dari layar Awal pada panel kontrol produk, gulir ke dan sentuh tombol untuk salah satu fitur pindai/kirim:
- 2. Isilah bidang-bidang pada layar pertama, sesuai untuk fitur pindai/kirim.
- 3. Sentuh tombol More Options (Opsi Lainnya) di bagian bawah layar.
- 4. Sentuh tombol Multi-feed Detection (Deteksi Multi-umpan).
	- CATATAN: Jika tombol tidak ada di halaman pertama opsi, sentuh kembali tombol More Options (Opsi Lainnya).
- 5. Sentuh kotak centang Disabled (Nonaktifkan) untuk memilihnya.
- 6. Sentuh tombol OK untuk menyimpan perubahan.
- 7. Sentuh tombol Start (Mulai) @ untuk mulai memindai.
## Gunakan fitur pratinjau gambar

Produk ini memiliki fitur pratinjau gambar, sehingga Anda dapat melakukan pratinjau dan membuat penyesuaian pada gambar pindaian sebelum menyelesaikan tugas. Pratinjau gambar tersedia untuk fitur-fitur pindai/kirim berikut:

- E-mail
- Save to Network Folder (Simpan ke Folder Jaringan)
- Save to USB (Simpan ke USB)
- Save to SharePoint® (Simpan ke SharePoint®) (hanya model flow)
- Fax (Faks)
- 1. Letakkan dokumen menghadap ke bawah pada kaca pemindai, atau letakkan menghadap ke atas pada pemasok dokumen dan sesuaikan pemandu kertas dengan ukuran dokumen.
- 2. Pilih salah satu destinasi pindai yang didukung.
- 3. Sentuh tombol Preview (Pratinjau) a di sudut kanan atas layar. Produk memindai halaman.
- 4. Layar pratinjau gambar terbuka. Ini mencakup fitur-fitur berikut:

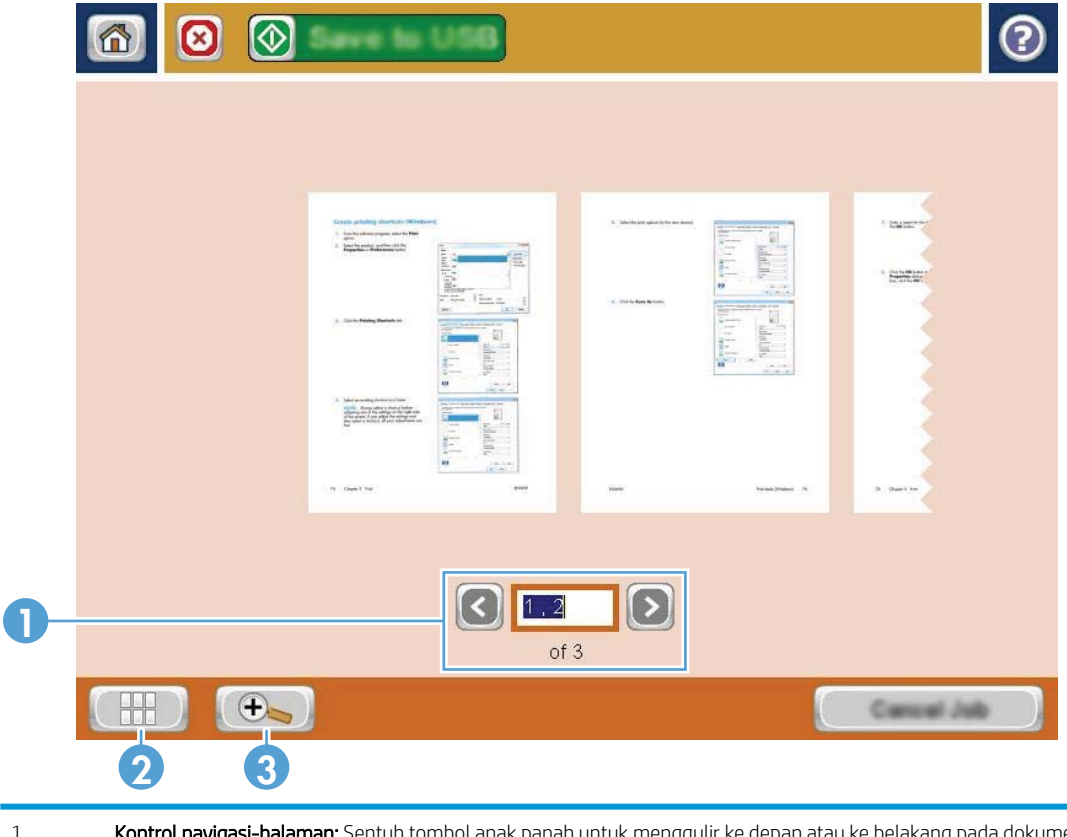

1 Kontrol navigasi-halaman: Sentuh tombol anak panah untuk menggulir ke depan atau ke belakang pada dokumen, satu halaman dalam satu waktu, atau gunakan gerakan menyapu layar pada gambar halaman di layar untuk menggulir ke halaman. Untuk menampilkan halaman tertentu, sentuh kotak teks dan ketikkan nomor halaman.

- 2 Tombol tampilan: Sentuh tombol tampilan untuk beralih antara tampilan satu halaman standar dengan tampilan multihalaman.
- 3 Tombol zoom: Sentuh tombol zoom untuk memperbesar tampilan gambar yang ditayangkan di area pratinjau dokumen. Untuk memindahkan gambar di area pratinjau dokumen, sentuh area pada gambar lalu seret jari Anda pada layar. Untuk mengembalikan gambar ke ukuran aslinya, sentuh tombol zoom lagi.
- 5. Sentuh tombol tampilan untuk membuka tampilan multi-halaman. Dalam tampilan multi-halaman, beberapa opsi tersedia untuk mengolah halaman-halaman dalam dokumen. Sentuh salah satu halaman di area pratinjau-dokumen untuk mengaktifkan opsi.

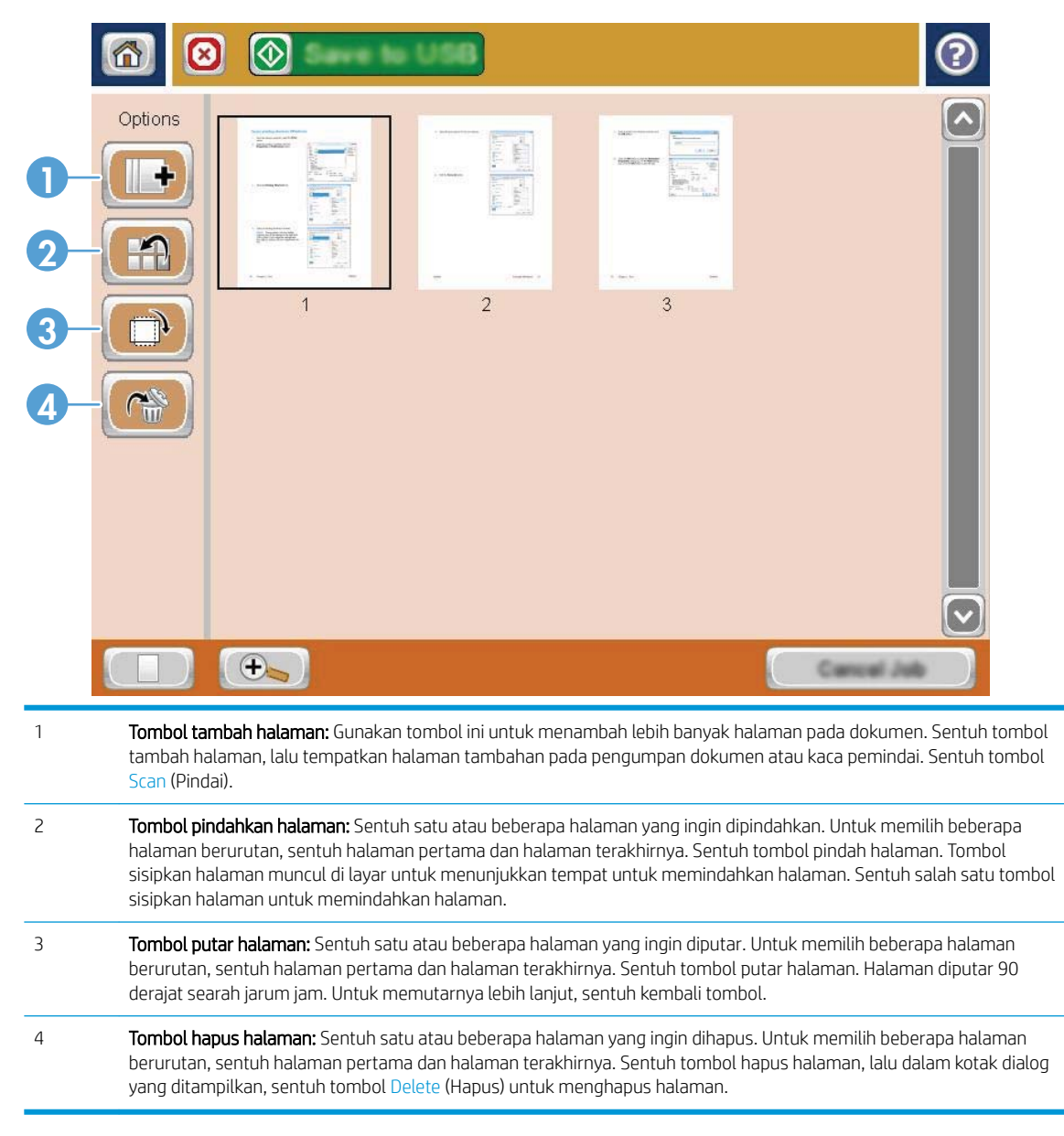

6. Sentuh tombol Mulai  $\odot$  untuk menyimpan file.

## Menggunakan solusi HP Flow CM (hanya model flow)

HP Flow CM Professional adalah solusi berbasis cloud yang mudah digunakan yang didesain untuk membantu bisnis dengan aman menyimpan dan mengakses informasi untuk kolaborasi yang lebih baik. Solusi tersebut menyediakan akses hampir dari mana saja secara virtual,melalui browser web,ke serangkaian lengkap alat pengelolaan dokumen untuk cuplikan gambar,penyimpanan,pencarian,pengambilan,berbagi,dan lainnya.

Gunakan pemindai yang terhubung ke jaringan atau HP LaserJet Flow MFP (dan pilih HP MFP yang dapat diupgrade) untuk dengan cepat dan mudah mengirim dokumen kertas secara langsung ke solusi HP Flow CM Professional. Ambil dan cetak dokumen PDF,atur direktori,dan telusuri tempat penyimpanan file secara langsung dari panel kontrol produk yang mendukung Flow CM.

Untuk informasi lebih lanjut tentang HP Flow CM Professional,kunjungi situs Web berikut:

- Untuk masuk ke HP Flow CM, kunjungi www.hpflowcm.com/login.
- Untuk mencari HP Flow CM Support, kunjungi help.hpflowcm.com.
- Untuk mengetahui lebih lanjut tentang HP Flow CM dan meminta pakar penjualan menghubungi Anda, kunjungi www.hp.com/go/flowcm.
- Untuk mengetahui lebih lanjut tentang HP Flow CM Professional, kunjungi www.hp.com/go/flow.
- Untuk mengetahui lebih lanjut tentang HP Flow CM Enterprise,kunjungi www.hp.com/go/flowcmenterprise.

# 7 Faks

- [Mengkonfigurasi faks](#page-113-0)
- [Mengubah konfigurasi faks](#page-115-0)
- [Mengirim faks](#page-119-0)

#### Untuk informasi lebih lanjut:

Kunjungi [www.hp.com/support/ljMFPM630](http://www.hp.com/support/ljMFPM630).

Bantuan menyeluruh HP untuk produk mencakup informasi berikut:

- Menginstal dan mengonfigurasi
- Mempelajari dan menggunakan
- Mengatasi masalah
- Mengunduh pembaruan perangkat lunak
- Mengikuti forum dukungan.
- Menemukan informasi garansi dan peraturan

## <span id="page-113-0"></span>Mengkonfigurasi faks

Langkah-langkah untuk mengatur fungsi faks pada produk ini berbeda-beda, bergantung pada apakah Anda telah mengatur perangkat keras produk atau belum, atau apakah perangkat lunak sudah disetel.

Sebelum melanjutkan, hubungkan kabel faks ke port faks pada produk dan ke port telepon di dinding. Hidupkan produk.

**B** CATATAN: Pengaturan yang dikonfigurasi menggunakan Fax Setup Wizard [Wizard Pengaturan Faks] pada panel kontrol akan menimpa pengaturan apa pun yang dibuat dalam Server Web Tertanam HP.

- Saat produk dihidupkan untuk pertama kalinya dengan aksesori faks terpasang
- Setelah pengaturan awal perangkat keras produk

#### Saat produk dihidupkan untuk pertama kalinya dengan aksesori faks terpasang

Saat produk dihidupkan untuk pertama kalinya dengan aksesori faks terpasang, akses Fax Setup Wizard (Wizard Pengaturan Faks) dengan mengikuti langkah-langkah berikut:

- 1. Dari layar Awal di panel kontrol produk, sentuh tombol Initial Setup (Pengaturan Awal).
- 2. Sentuh menu Fax Setup Wizard (Wizard Pengaturan Faks).
- 3. Ikuti langkah-langkah dalam Fax Setup Wizard (Wizard Pengaturan Faks) untuk mengkonfigurasi pengaturan yang diperlukan.
- 4. Bila Wizard Pengaturan Faks selesai, pilihan untuk menyembunyikan tombol Initial Setup (Pengaturan Awal) akan ditampilkan di Layar awal. Pengaturan faks selesai.

#### Setelah pengaturan awal perangkat keras produk

Akses Fax Setup Wizard (Wizard Pengaturan Faks) *setelah* pengaturan awal melalui panel kontrol dengan mengikuti langkah-langkah berikut:

- 1. Dari layar Awal di panel kontrol produk, gulir ke dan sentuh Administration (Administrasi).
- 2. Buka menu berikut:
	- Pengaturan Faks
	- Pengaturan Pengiriman Faks
	- Pengaturan Pengiriman Faks
	- Wizard Pengaturan Faks
- 3. Ikuti langkah-langkah dalam Fax Setup Wizard (Wizard Pengaturan Faks) untuk mengkonfigurasi pengaturan yang diperlukan. Pengaturan faks selesai.

**EX** CATATAN: Bila dipasang untuk pertama kalinya, aksesori faks dapat membaca beberapa pengaturan dari produk; karenanya, suatu nilai mungkin telah ditetapkan. Periksa nilainya untuk memastikan bahwa nilai itu benar.

**EX** CATATAN: Jika menu Pengaturan Faks tidak ditampilkan dalam daftar menu, faks LAN atau Internet mungkin diaktifkan. Bila faks LAN atau internet diaktifkan, aksesori faks analog akan dinonaktifkan dan menu Pengaturan Faks tidak ditampilkan. Hanya satu fitur faks, yakni faks LAN, faks analog, atau faks internet, yang dapat diaktifkan setiap kali. Jika Anda ingin menggunakan faks analog saat faks LAN diaktifkan, gunakan HP MFP Digital Sending Software Configuration Utility atau Server Web Tertanam HP untuk menonaktifkan faks LAN.

## <span id="page-115-0"></span>Mengubah konfigurasi faks

**EX** CATATAN: Pengaturan yang dikonfigurasi menggunakan Fax Setup Wizard [Wizard Pengaturan Faks] pada panel kontrol akan menimpa pengaturan apa pun yang dibuat dalam Server Web Tertanam HP.

- Pengaturan panggilan faks
- [Pengaturan kirim faks umum](#page-116-0)
- [Pengaturan penerimaan faks](#page-117-0)

### Pengaturan panggilan faks

- 1. Dari layar Awal di panel kontrol produk, gulir ke dan sentuh Administration (Administrasi).
- 2. Buka menu berikut:
	- Pengaturan Faks
	- Pengaturan Pengiriman Faks
	- Pengaturan Pengiriman Faks
	- Pengaturan Panggilan Faks

Konfigurasikan pengaturan mana saja berikut:

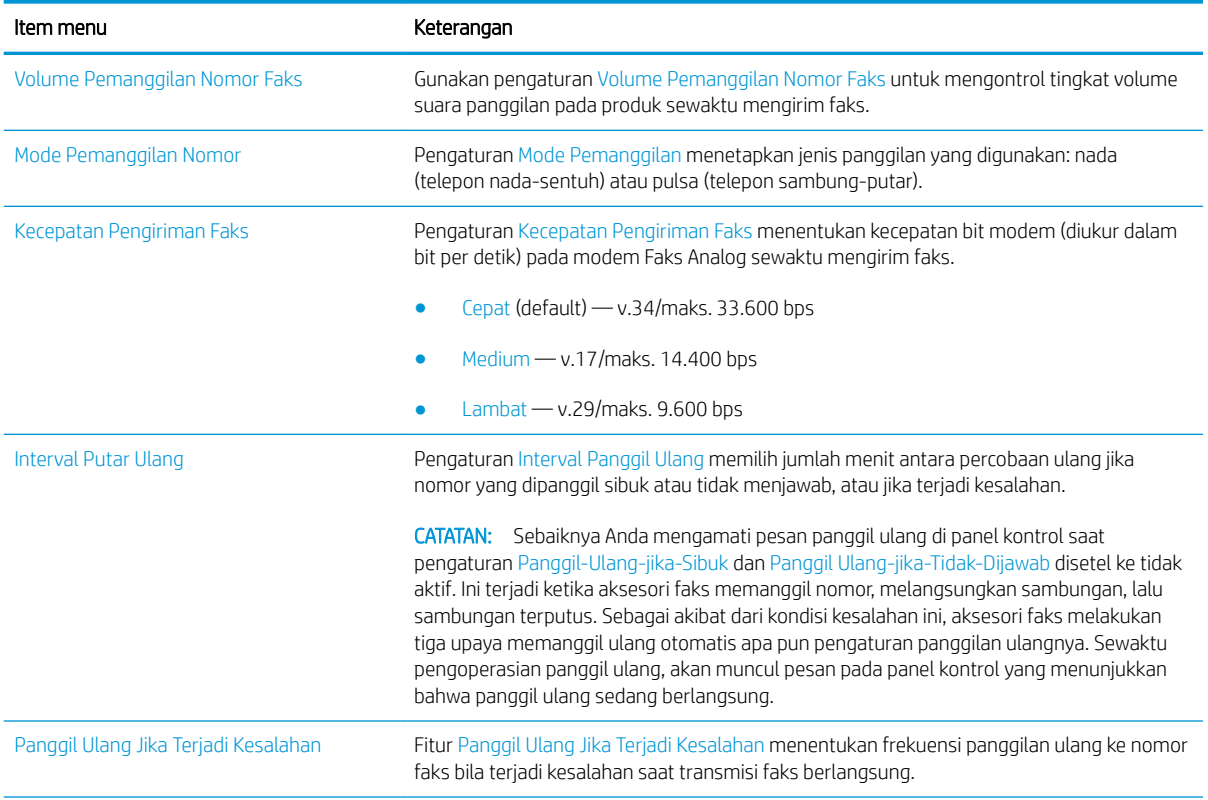

<span id="page-116-0"></span>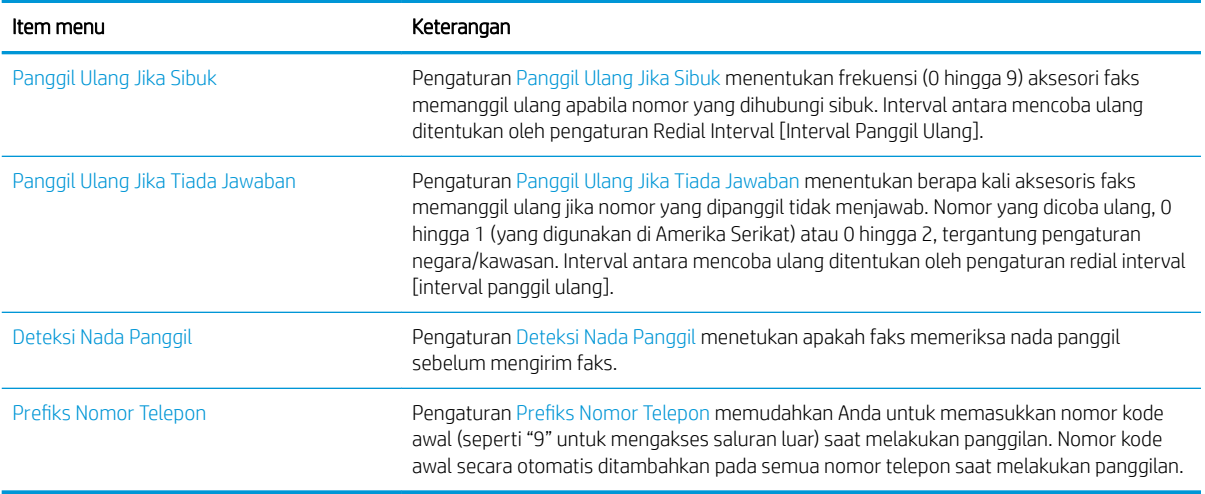

### Pengaturan kirim faks umum

- 1. Dari layar Awal di panel kontrol produk, gulir ke dan sentuh Administration (Administrasi).
- 2. Buka menu berikut:
	- Pengaturan Faks
	- Pengaturan Pengiriman Faks
	- Pengaturan Pengiriman Faks
	- Pengaturan Kirim Faks Umum

Konfigurasikan pengaturan mana saja berikut:

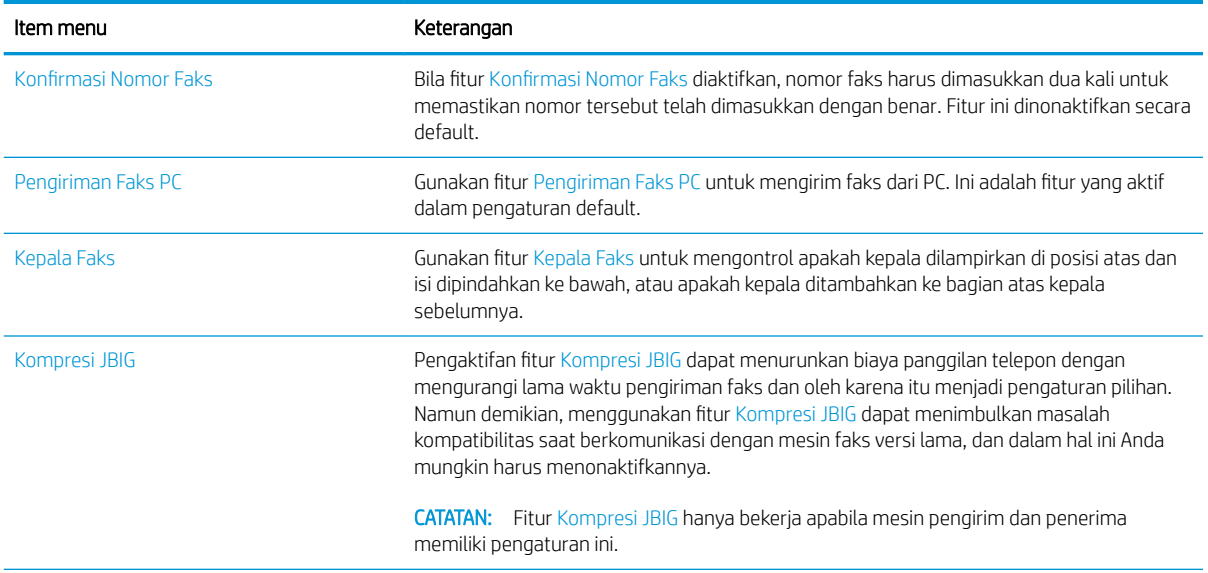

<span id="page-117-0"></span>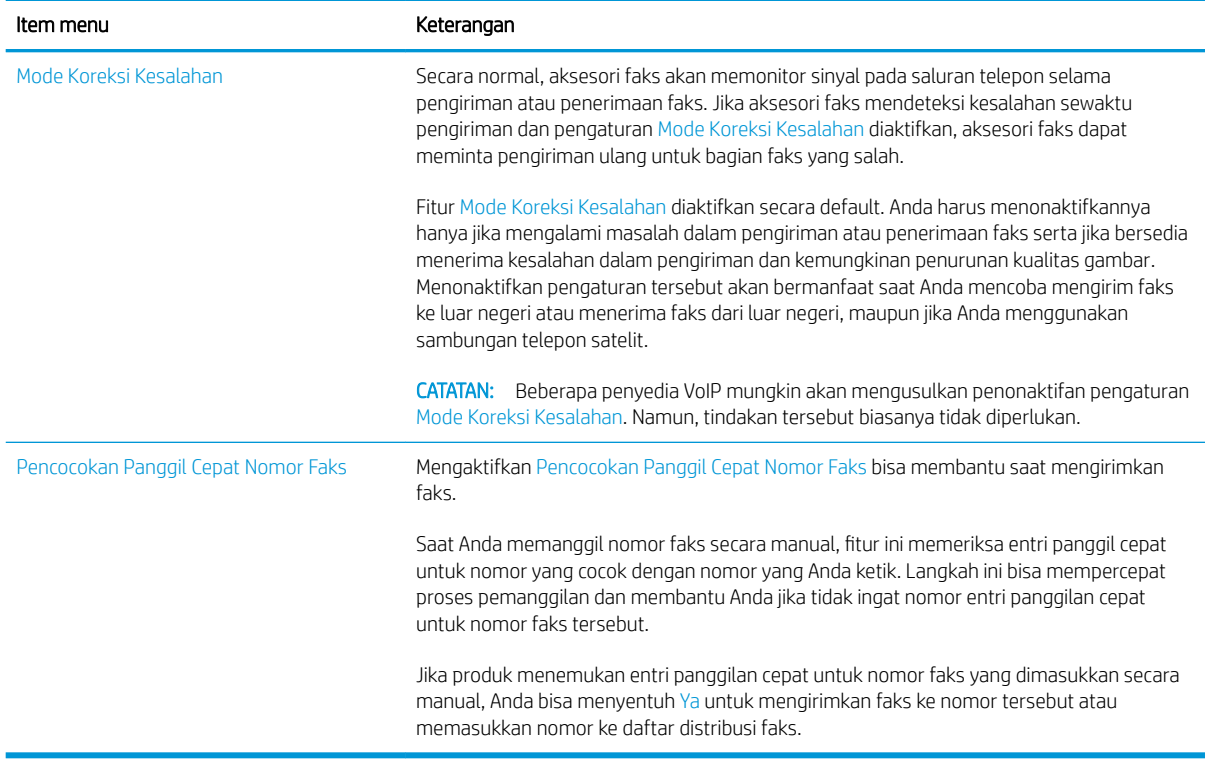

### Pengaturan penerimaan faks

- 1. Dari layar Awal di panel kontrol produk, gulir ke dan sentuh Administration (Administrasi).
- 2. Buka menu berikut:
	- Pengaturan Faks
	- Pengaturan Penerimaan Faks
	- Pengaturan Penerimaan Faks

Konfigurasikan pengaturan mana saja berikut:

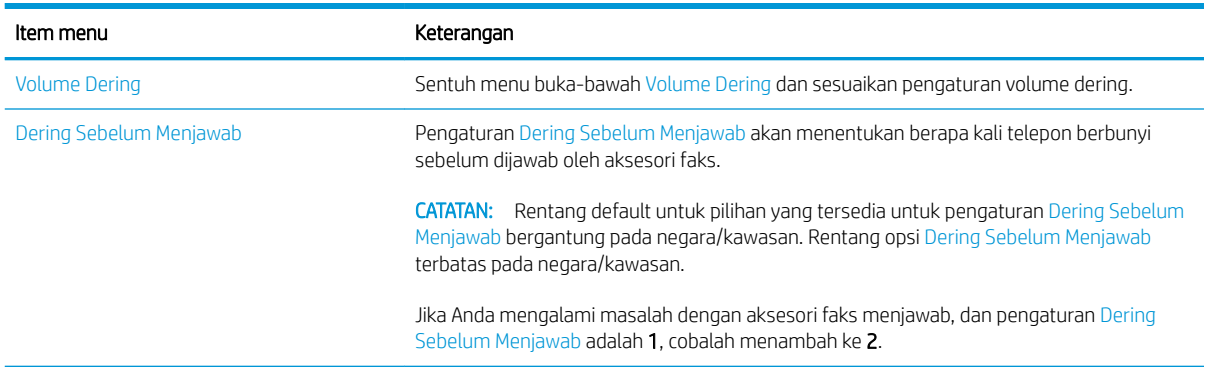

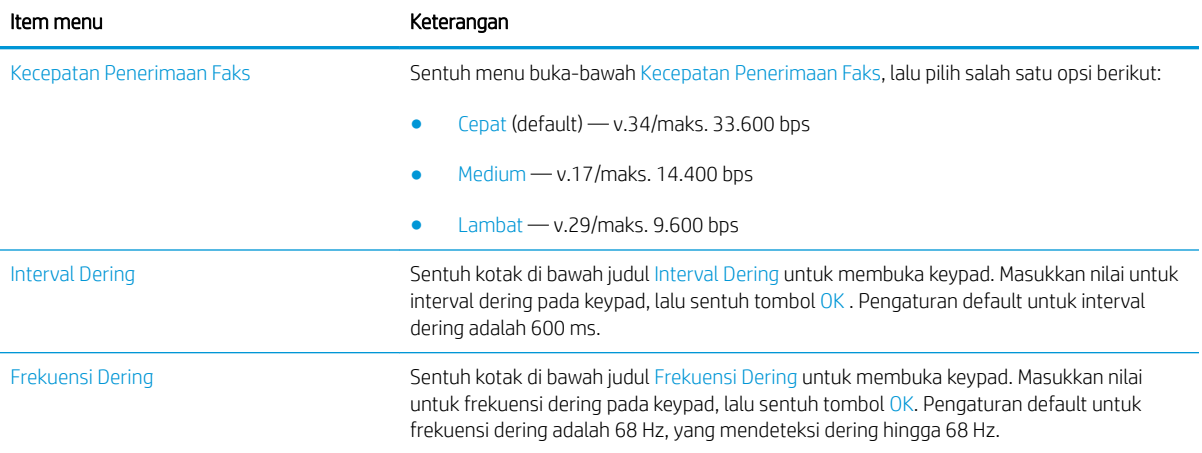

## <span id="page-119-0"></span>Mengirim faks

- 1. Letakkan dokumen menghadap ke bawah pada kaca pemindai, atau letakkan menghadap ke atas pada pengumpan dokumen dan sesuaikan pemandu kertas dengan ukuran dokumen.
- 2. Dari layar Awal di panel kontrol produk, sentuh tombol Fax (Faks). Anda akan diminta mengetikkan nama pengguna dan sandi.

3. Sentuh tombol Pilihan Lainnya. Verifikasikan bahwa pengaturan tersebut telah sesuai dengan dokumen asli. Setelah semua pengaturan selesai, sentuh panah atas untuk menggulir ke layar Faks utama.

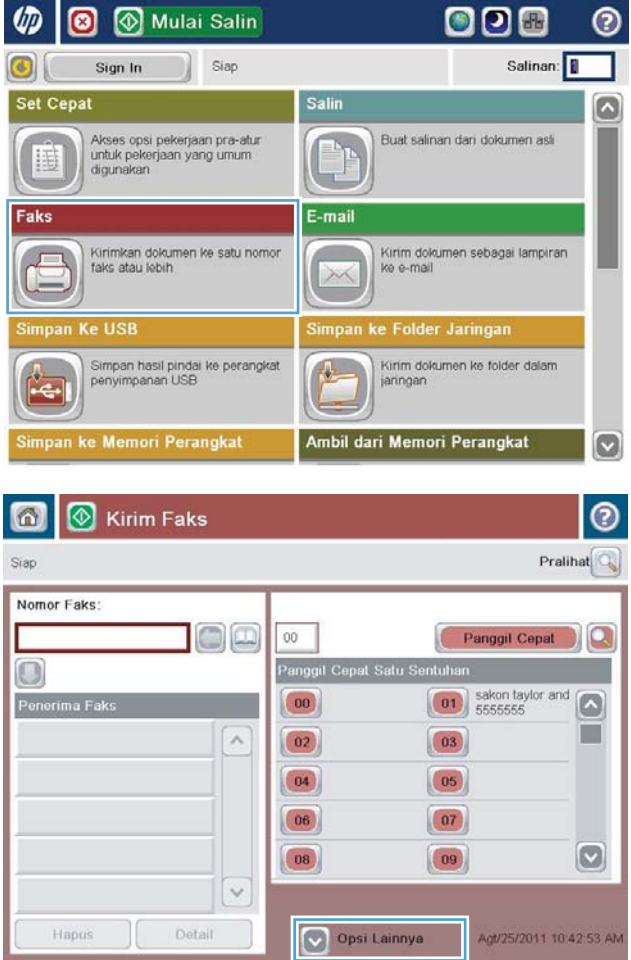

4. Sentuh bidang Fax Number (Nomor Faks) untuk membuka keypad.

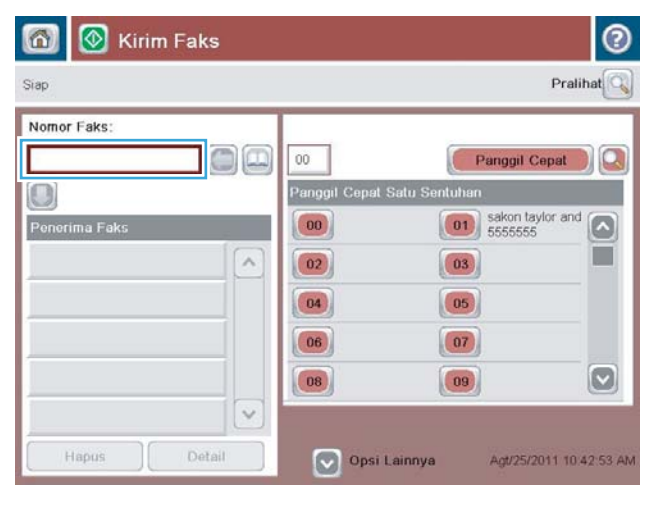

5. Masukkan nomor telepon, lalu sentuh tombol OK.

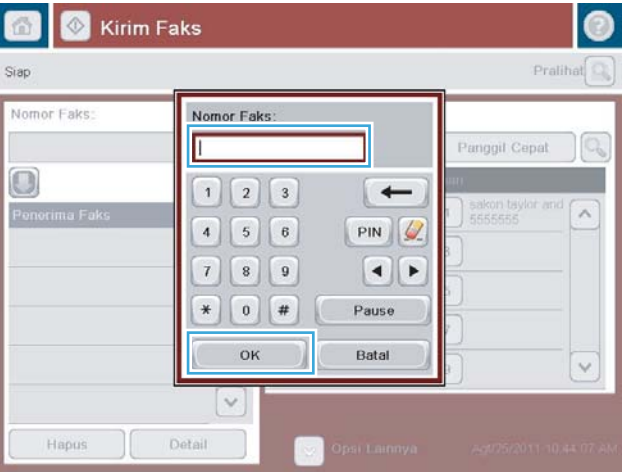

- $\omega$ **&** Kirim Faks ⊚ Siap Pralihat  $\mathbb{Q}$ Nomor Faks DŒ  $00$ Panggil Cepat  $\Omega$ Panggil Cepat Satu !  $\bigcirc$ ntuit  $\boxed{\begin{pmatrix} 01 \\ 55555555 \end{pmatrix}}$  sakon taylor and  $\boxed{00}$ ш  $\overline{\phantom{a}}$  $\boxed{02}$  $\boxed{03}$  $\boxed{04}$  $\boxed{05}$  $(06)$  $\boxed{07}$  $\boxed{\circ}$  $\boxed{08}$  $\boxed{09}$  $\ddot{\sim}$ Detail Opsi Lainnya Hapus Agt/25/2011 10:42:53 AM
- 6. Sentuh tombol Mulai  $\odot$  untuk mengirim dokumen tersebut.

CATATAN: Anda dapat setiap saat mempratinjau gambar dengan menyentuh tombol Preview (Pratinjau) di sudut kanan atas layar. Untuk informasi lebih lanjut mengenai fitur ini, sentuh tombol Bantuan @ pada layar pratinjau.

# 8 Mengelola produk

- [Mengonfigurasi tingkat lanjut dengan HP Embedded Web Server \(EWS\)](#page-123-0)
- [HP Utility di Mac OS X](#page-132-0)
- [Mengkonfigurasi pengaturan jaringan IP](#page-134-0)
- [Fitur keamanan produk](#page-137-0)
- [Pengaturan Ekonomi](#page-139-0)
- [HP Web Jetadmin](#page-142-0)
- [Pembaruan perangkat lunak dan firmware](#page-143-0)

#### Untuk informasi lebih lanjut:

Kunjungi [www.hp.com/support/ljMFPM630](http://www.hp.com/support/ljMFPM630).

Bantuan menyeluruh HP untuk produk mencakup informasi berikut:

- Menginstal dan mengonfigurasi
- Mempelajari dan menggunakan
- Mengatasi masalah
- Mengunduh pembaruan perangkat lunak
- Mengikuti forum dukungan.
- Menemukan informasi garansi dan peraturan

## <span id="page-123-0"></span>Mengonfigurasi tingkat lanjut dengan HP Embedded Web Server (EWS)

- Cara Mengakses Server Web Tertanam (EWS) HP
- **[Fitur Server Web Tertanam HP](#page-124-0)**

Gunakan HP Embedded Web Server untuk mengelola fungsi pencetakan dari komputer Anda alih-alih dari panel kontrol produk.

- Melihat informasi status produk
- Menentukan sisa masa pakai semua persediaan dan memesan yang baru
- Melihat dan mengubah konfigurasi baki
- Melihat dan mengubah konfigurasi menu panel kontrol produk
- Melihat dan mencetak halaman internal
- Menerima pemberitahuan kejadian yang menyangkut produk dan persediaan
- Menampilkan dan mengubah konfigurasi jaringan

HP Embedded Web Server akan berfungsi saat produk terhubung ke jaringan berbasis IP. HP Embedded Web Server tidak mendukung koneksi produk berbasis IPX. Akses Internet tidak diperlukan untuk membuka dan menggunakan HP Embedded Web Server.

Bila produk terhubung ke jaringan,Server Web Tertanam HP akan tersedia secara otomatis.

**EX** CATATAN: HP Embedded Web Server tidak dapat diakses di luar firewall jaringan.

### Cara Mengakses Server Web Tertanam (EWS) HP

- 1. Dari layar Awal pada panel kontrol produk, sentuh tombol **A** Network [Jaringan] untuk menampilkan alamat IP atau nama host.
- 2. Buka browser web,dan di baris alamat,ketikkan alamat IP atau nama host persis seperti yang ditampilkan di panel kontrol produk. Tekan tombol Enter pada keyboard komputer. EWS akan terbuka.

#### https://10.10.XXXXX/

**BY** CATATAN: Jika browser Web menampilkan pesan There is a problem with this website's security certificate (Ada masalah dengan sertifikat keamanan situs web) ketika mencoba membuka EWS,klik Continue to this website (not recommended) (Lanjutkan ke situs web ini (tidak disarankan)).

Memilih Continue to this website (not recommended) (Lanjutkan ke situs web ini (tidak disarankan)) tidak akan membahayakan komputer saat bernavigasi di dalam EWS untuk produk HP.

Untuk menggunakan HP Embedded Web Server,browser harus memenuhi persyaratan berikut:

- Windows: Microsoft Internet Explorer 5.01 atau lebih baru atau Netscape 6.2 atau lebih baru
- Mac OS X: Safari atau Firefox menggunakan Bonjour atau sebuah alamat IP
- Linux Hanya Netscape Navigator
- HP-UX 10 dan HP-UX 11: Netscape Navigator 4.7

### <span id="page-124-0"></span>Fitur Server Web Tertanam HP

- Tab Information [Informasi]
- [Tab General \[Umum\]](#page-125-0)
- [Tab Copy/Print \(Salin/Cetak\)](#page-125-0)
- [Tab Scan/Digital Send \(Pindai/Pengiriman Digital\)](#page-126-0)
- [Tab Fax \(Faks\)](#page-127-0)
- [Tab Troubleshooting \[Pemecahan Masalah\]](#page-128-0)
- **•** [Tab Security \[Keamanan\]](#page-128-0)
- **[Tab HP Web Services \[Layanan Web HP\]](#page-129-0)**
- [Tab Networking \[Jaringan\]](#page-129-0)
- [Daftar Other Links Link Lainnya](#page-130-0)

#### Tab Information [Informasi]

#### Tabel 8-1 Tab Information [Informasi] HP Embedded Web Server

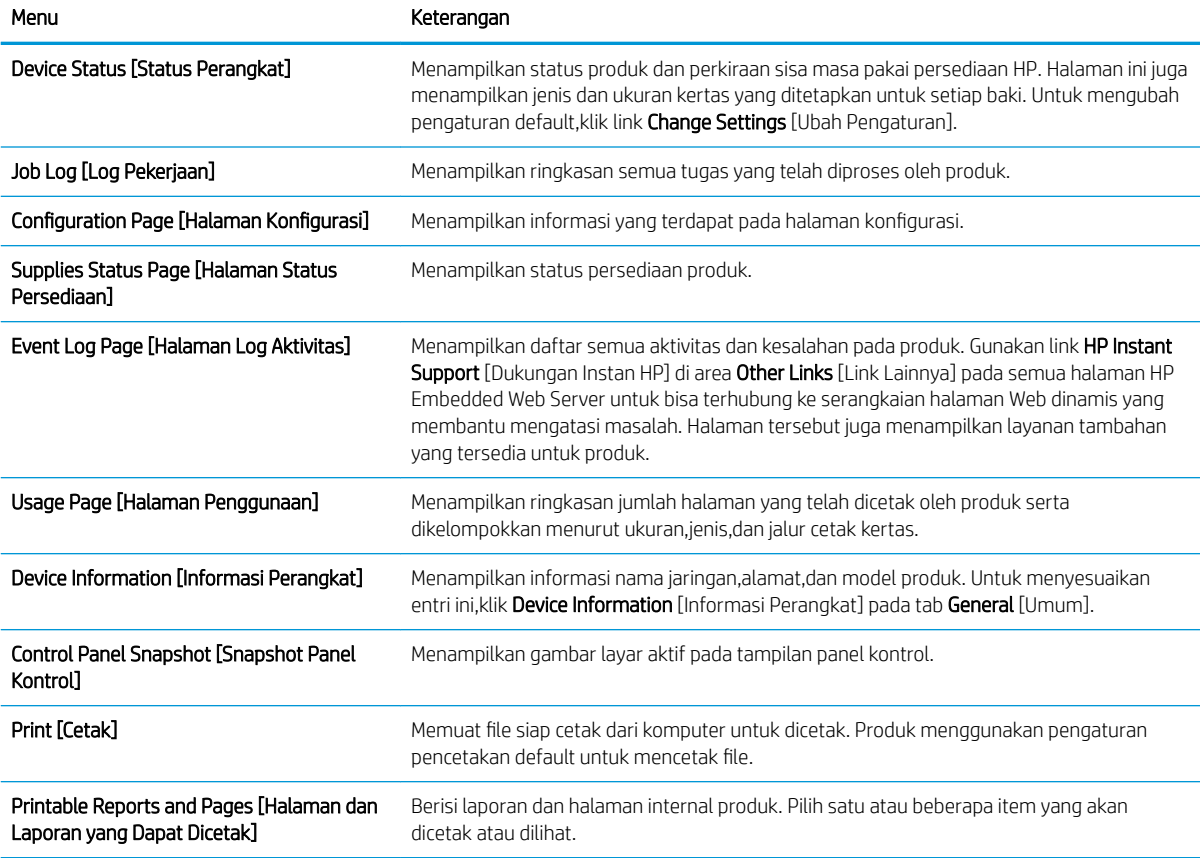

### <span id="page-125-0"></span>Tab General [Umum]

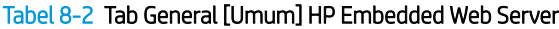

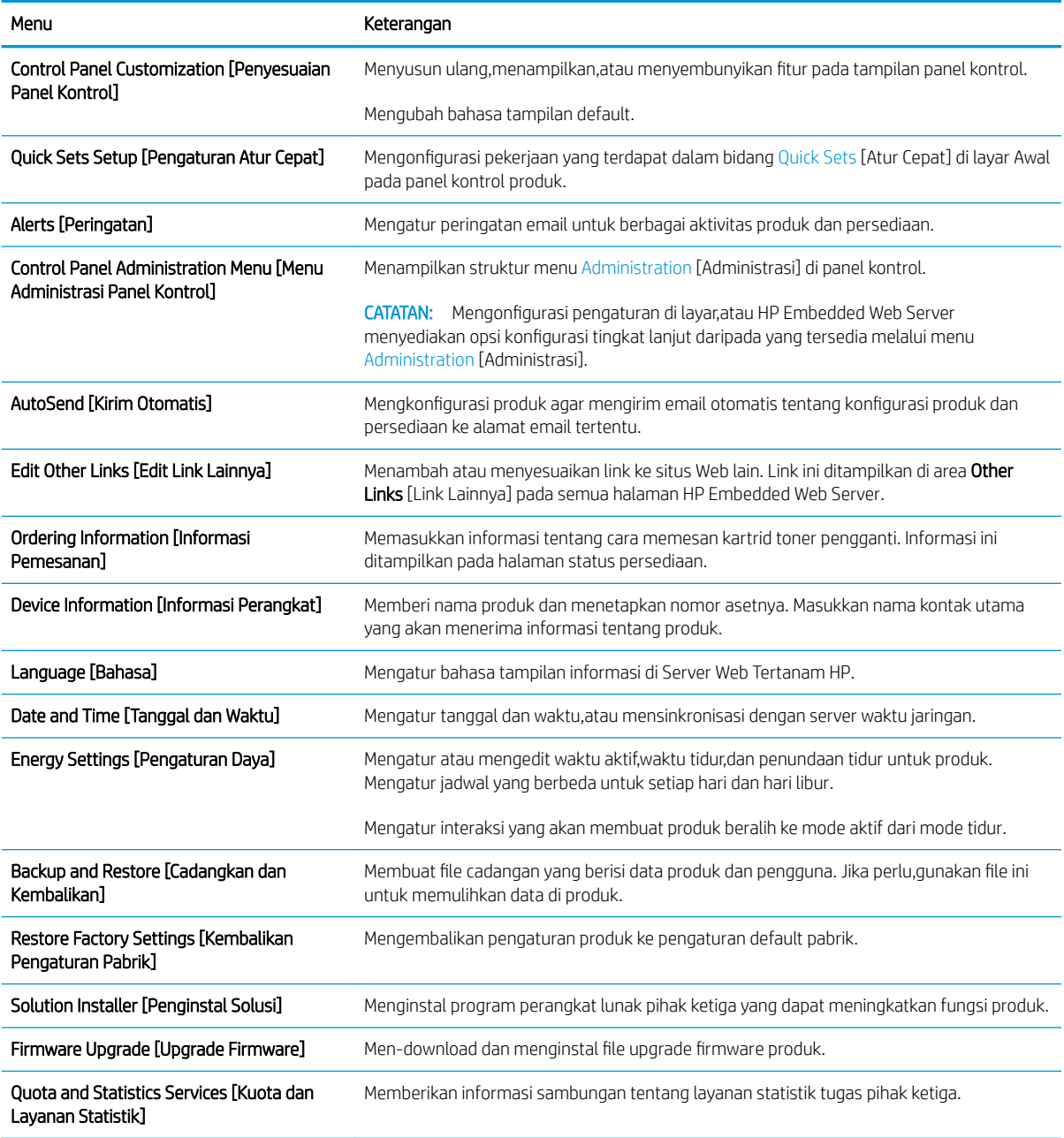

### Tab Copy/Print (Salin/Cetak)

#### Tabel 8-3 Tab Copy/Print [Salin/Cetak] HP Embedded Web Server

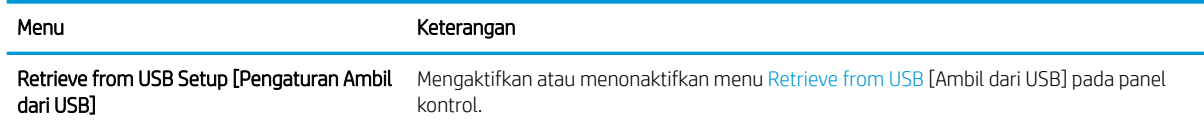

#### <span id="page-126-0"></span>Tabel 8-3 Tab Copy/Print [Salin/Cetak] HP Embedded Web Server (Lanjutan)

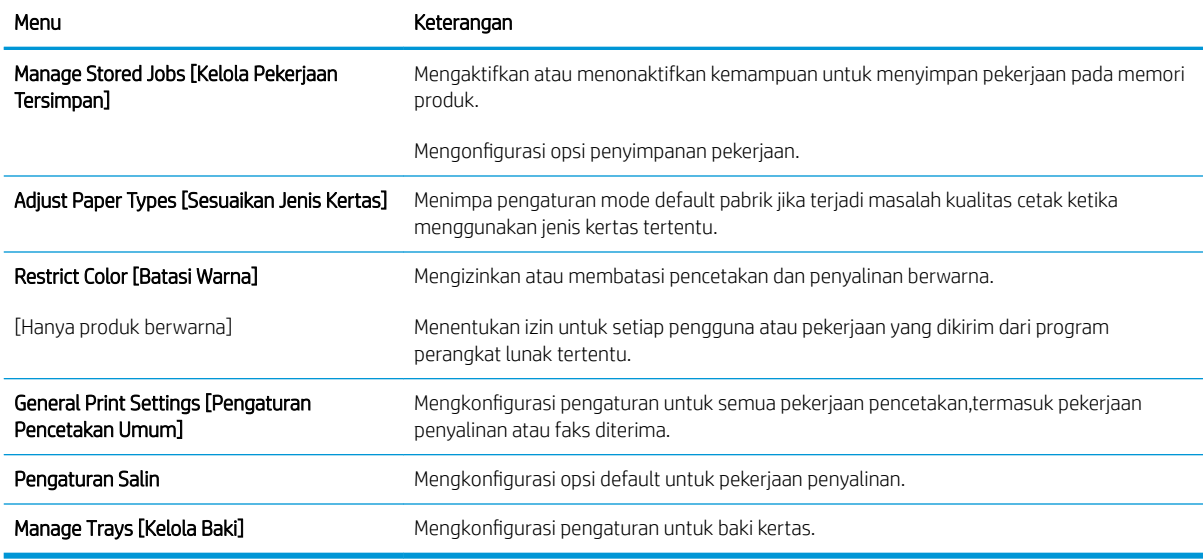

#### Tab Scan/Digital Send (Pindai/Pengiriman Digital)

#### Tabel 8-4 Tab Scan/Digital Send [Pindai/Pengiriman Digital] HP Embedded Web Server

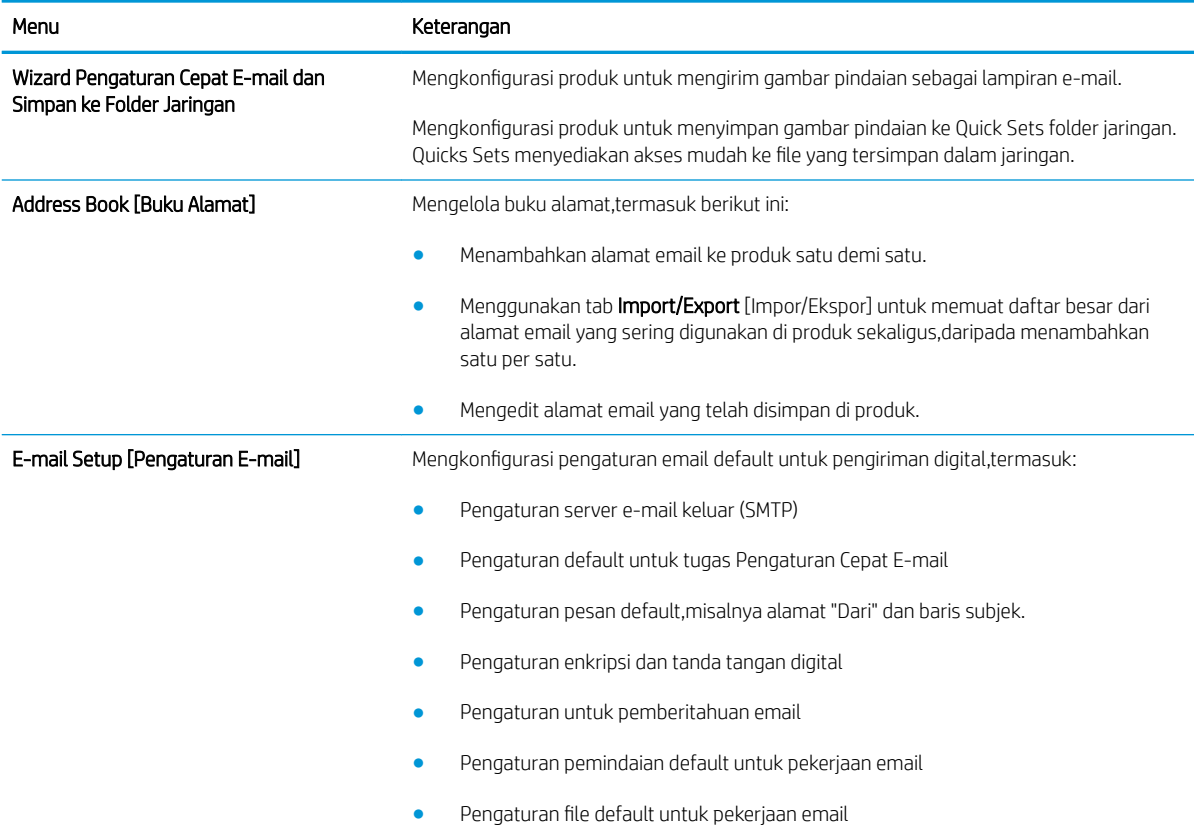

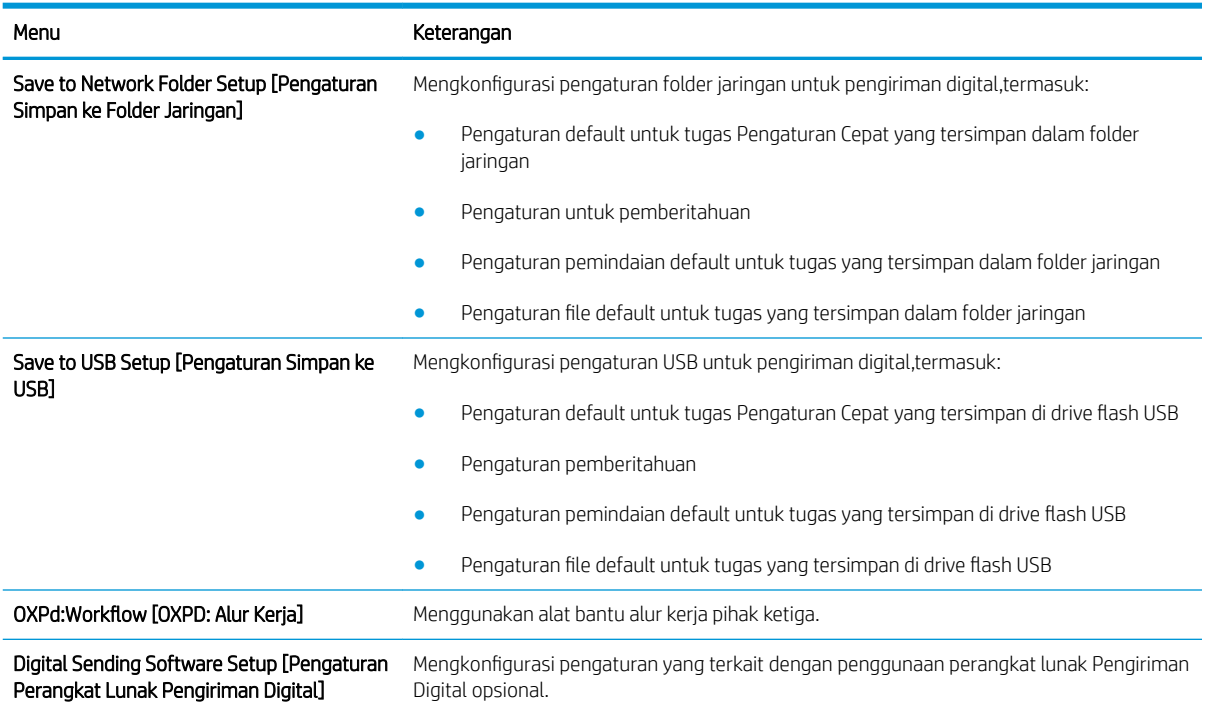

#### <span id="page-127-0"></span>Tabel 8-4 Tab Scan/Digital Send [Pindai/Pengiriman Digital] HP Embedded Web Server (Lanjutan)

### Tab Fax (Faks)

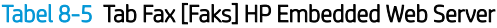

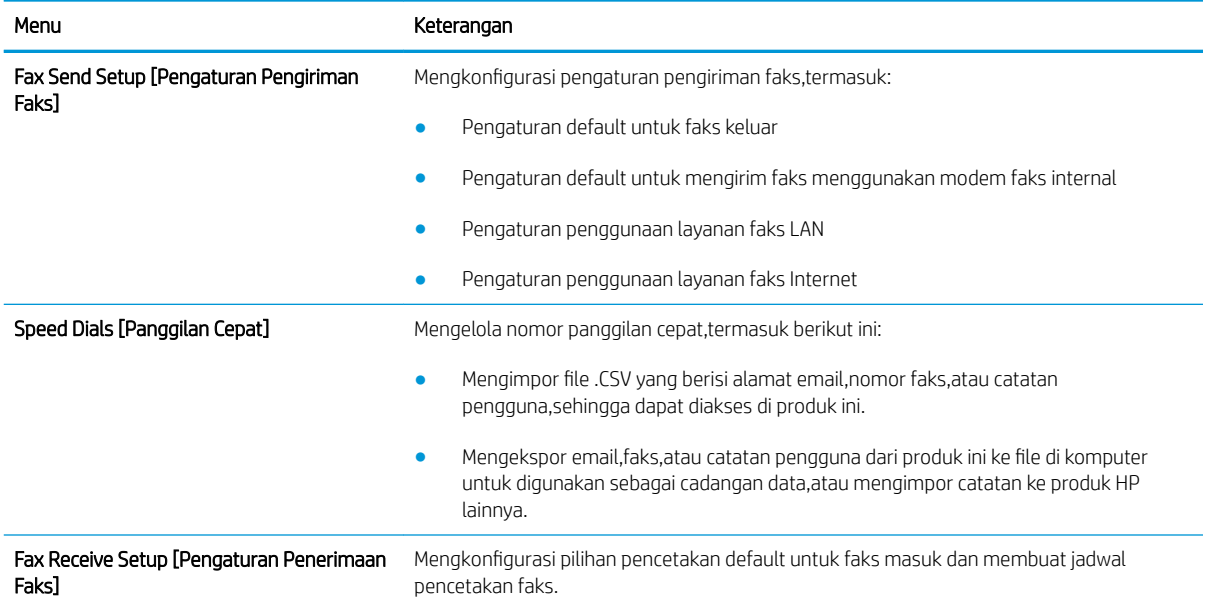

#### <span id="page-128-0"></span>Tabel 8-5 Tab Fax [Faks] HP Embedded Web Server (Lanjutan)

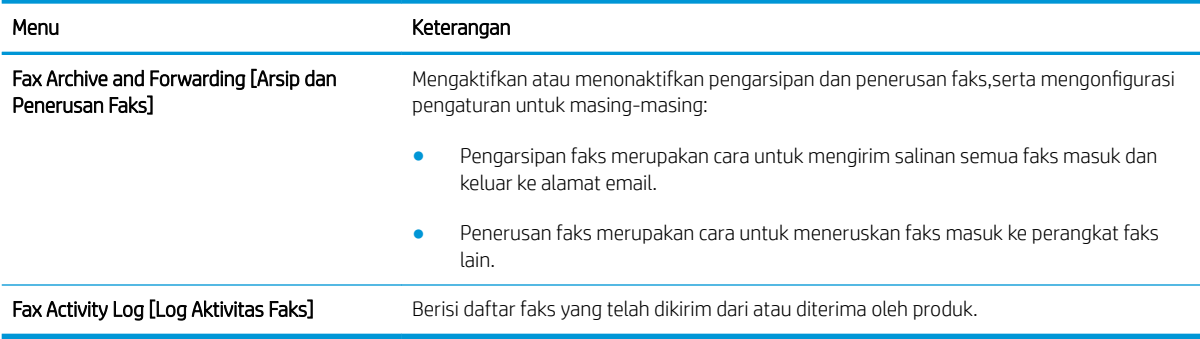

#### Tab Troubleshooting [Pemecahan Masalah]

#### Tabel 8-6 Tab Troubleshooting [Pemecahan Masalah] HP Embedded Web Server

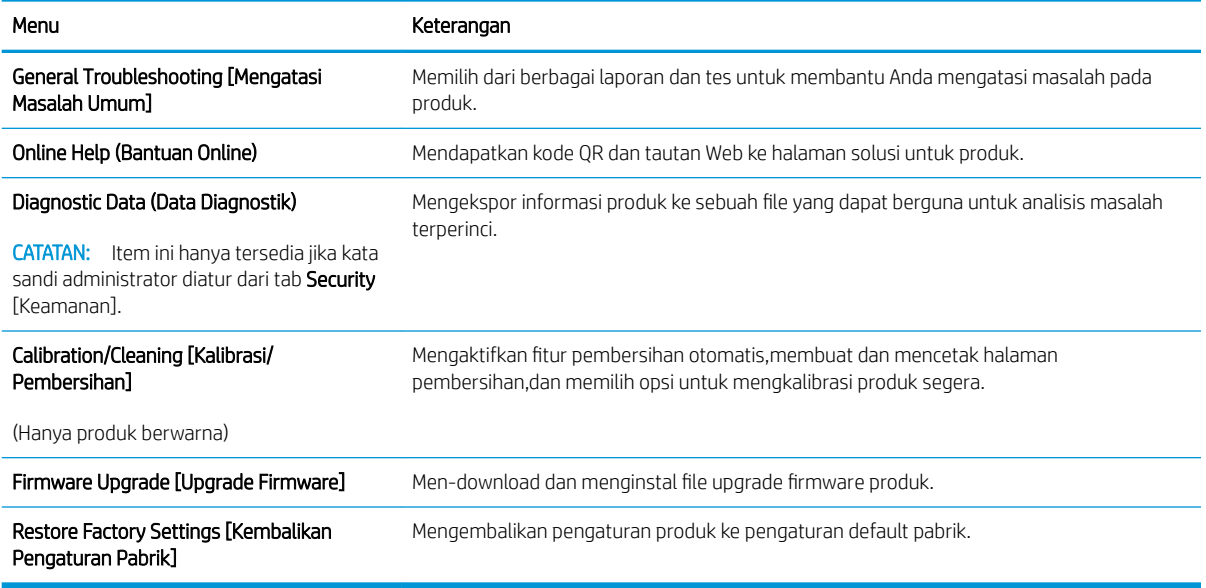

### Tab Security [Keamanan]

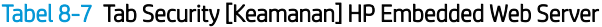

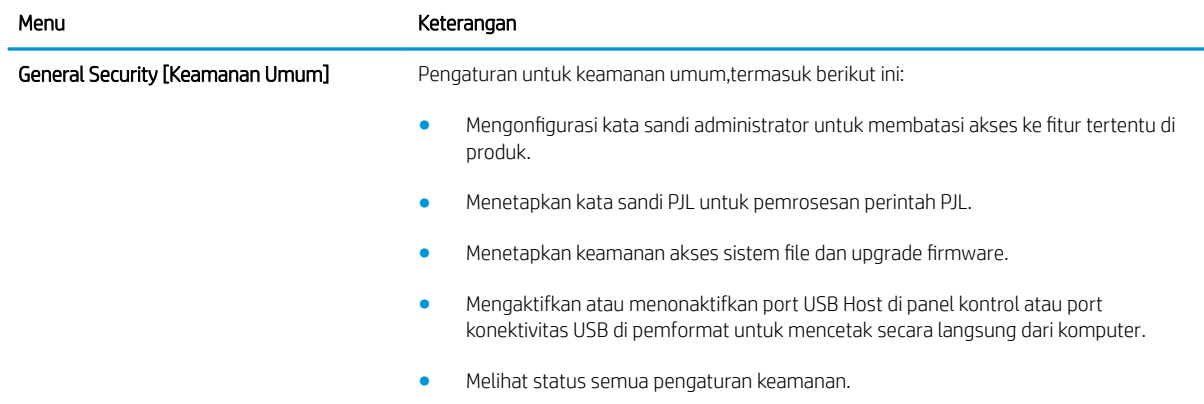

#### <span id="page-129-0"></span>Tabel 8-7 Tab Security [Keamanan] HP Embedded Web Server (Lanjutan)

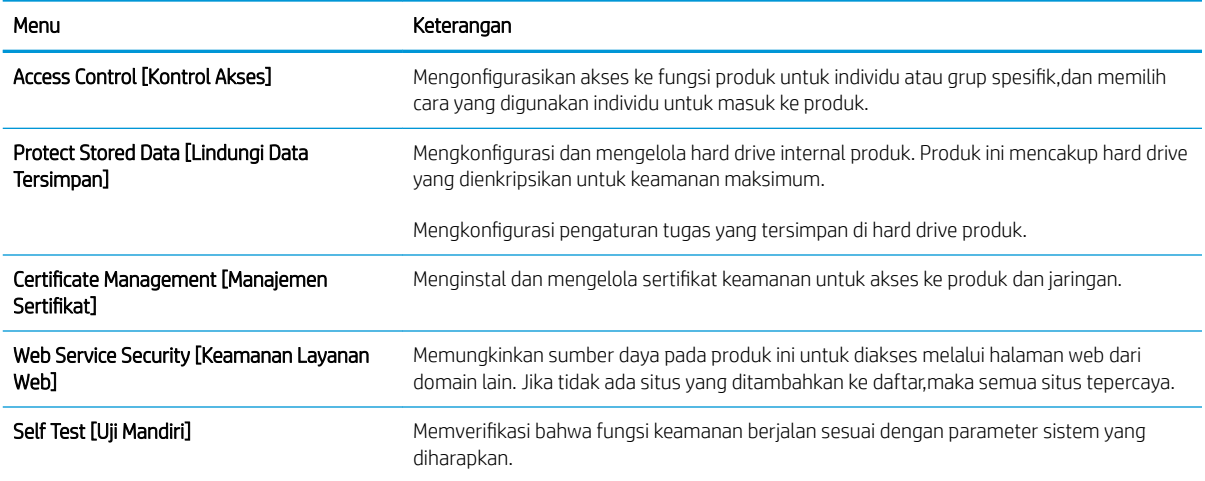

#### Tab HP Web Services [Layanan Web HP]

Gunakan tab HP Web Services [Layanan Web HP] untuk mengonfigurasi dan mengaktifkan Layanan Web HP untuk produk ini. Layanan Web HP harus diaktifkan untuk menggunakan fitur HP ePrint.

#### Tabel 8-8 Tab Networking [Jaringan] HP Embedded Web Server

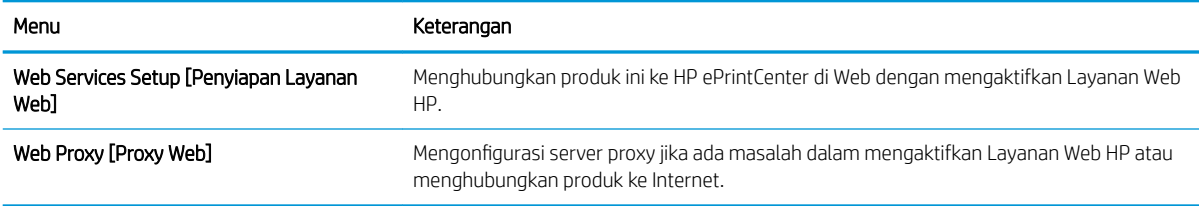

### Tab Networking [Jaringan]

Gunakan tab Networking [Jaringan] untuk mengonfigurasi dan mengamankan pengaturan jaringan untuk produk saat terhubung ke jaringan berbasis IP. Tab ini tidak akan ditampilkan bila produk terhubung ke jenis jaringan lain.

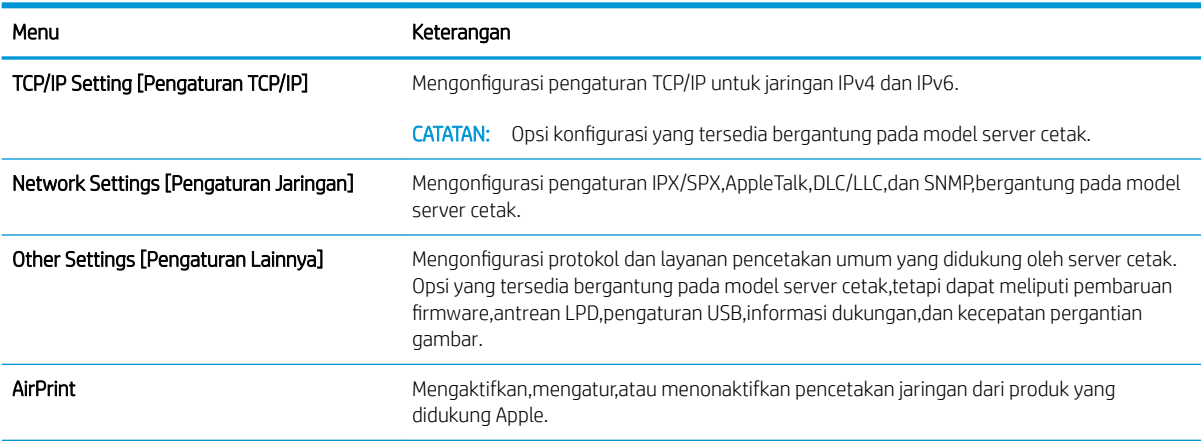

#### Tabel 8-9 Tab Networking [Jaringan] HP Embedded Web Server

#### <span id="page-130-0"></span>Tabel 8-9 Tab Networking [Jaringan] HP Embedded Web Server (Lanjutan)

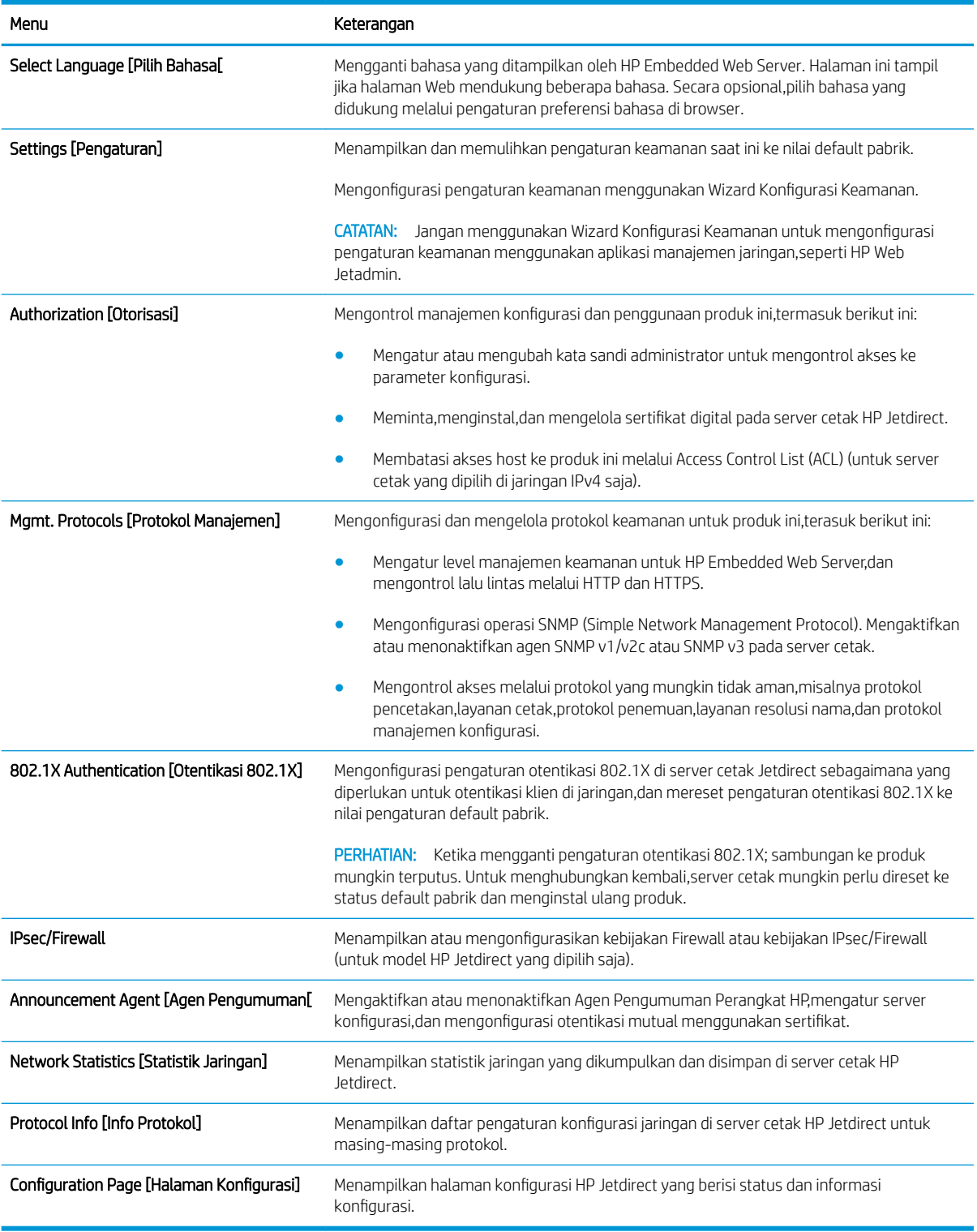

#### Daftar Other Links Link Lainnya

**B** CATATAN: Mengonfigurasi link mana yang tampil dalam daftar Other Links [Link Lainnya] menggunakan menu Edit Other Links [Edit Link Lainnya] di tab General [Umum]. Berikut ini adalah link default.

#### Tabel 8-10 Daftar Other Links [Link Lainnya] HP Embedded Web Server.

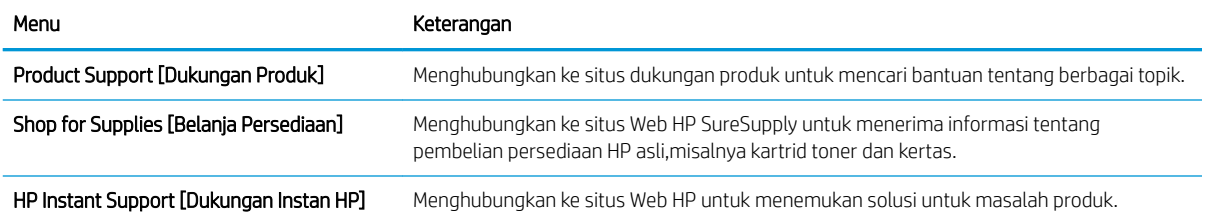

## <span id="page-132-0"></span>HP Utility di Mac OS X

Gunakan HP Utility di Mac OS X untuk memeriksa status produk atau melihat atau mengubah pengaturan produk dari komputer.

Anda dapat menggunakan HP Utility bila produk tersambung dengan kabel USB atau tersambung ke jaringan berbasis TCP/IP.

### Membuka HP Utility

- 1. Di komputer, buka menu System Preferences (Preferensi Sistem), lalu klik Print & Fax (Cetak & Faks), Print & Scan (Cetak & Pindai), atau Printers & Scanners (Printer & Pemindai).
- 2. Pilih produk dari daftar.
- 3. Klik tombol Opsi & Persediaan.
- 4. Klik tab Utilitas.
- 5. Klik tombol Buka Utilitas Printer.

### Fitur HP Utility

Toolbar HP Utility ada di bagian atas setiap halaman. Toolbar tersebut meliputi item berikut:

- Devices (Perangkat): Klik tombol ini untuk menampilkan atau menyembunyikan produk Mac yang ditemukan oleh HP Utility dalam panel Printer di sebelah kiri layar.
- All Settings (Semua Pengaturan): Klik tombol ini untuk kembali ke halaman utama HP Utility.
- Applications (Aplikasi): Klik tombol ini untuk mengelola alat atau utilitas HP mana yang muncul di Dock.
- HP Support (Dukungan HP): Klik tombol ini untuk membuka browser dan mengunjungi situs Web dukungan HP untuk produk.
- Supplies (Persediaan): Klik tombol ini untuk membuka situs Web HP SureSupply.
- Registration (Registrasi): Klik tombol ini untuk membuka situs Web registrasi HP.
- Recycling (Mendaur-ulang): Klik tombol ini untuk membuka situs Web Program Daur Ulang Mitra Bumi HP.

HP Utility terdiri dari halaman yang dibuka dengan mengklik dalam daftar All Settings (Semua Pengaturan). Tabel berikut menjelaskan tugas yang dapat dilakukan dengan HP Utility.

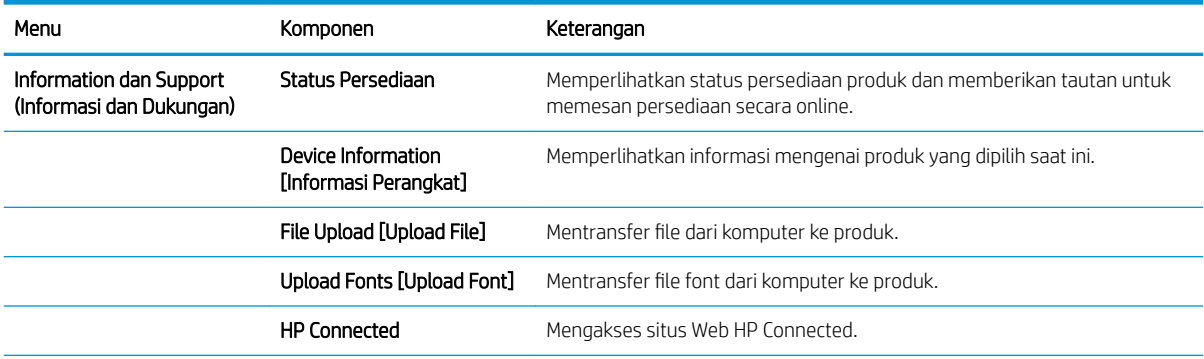

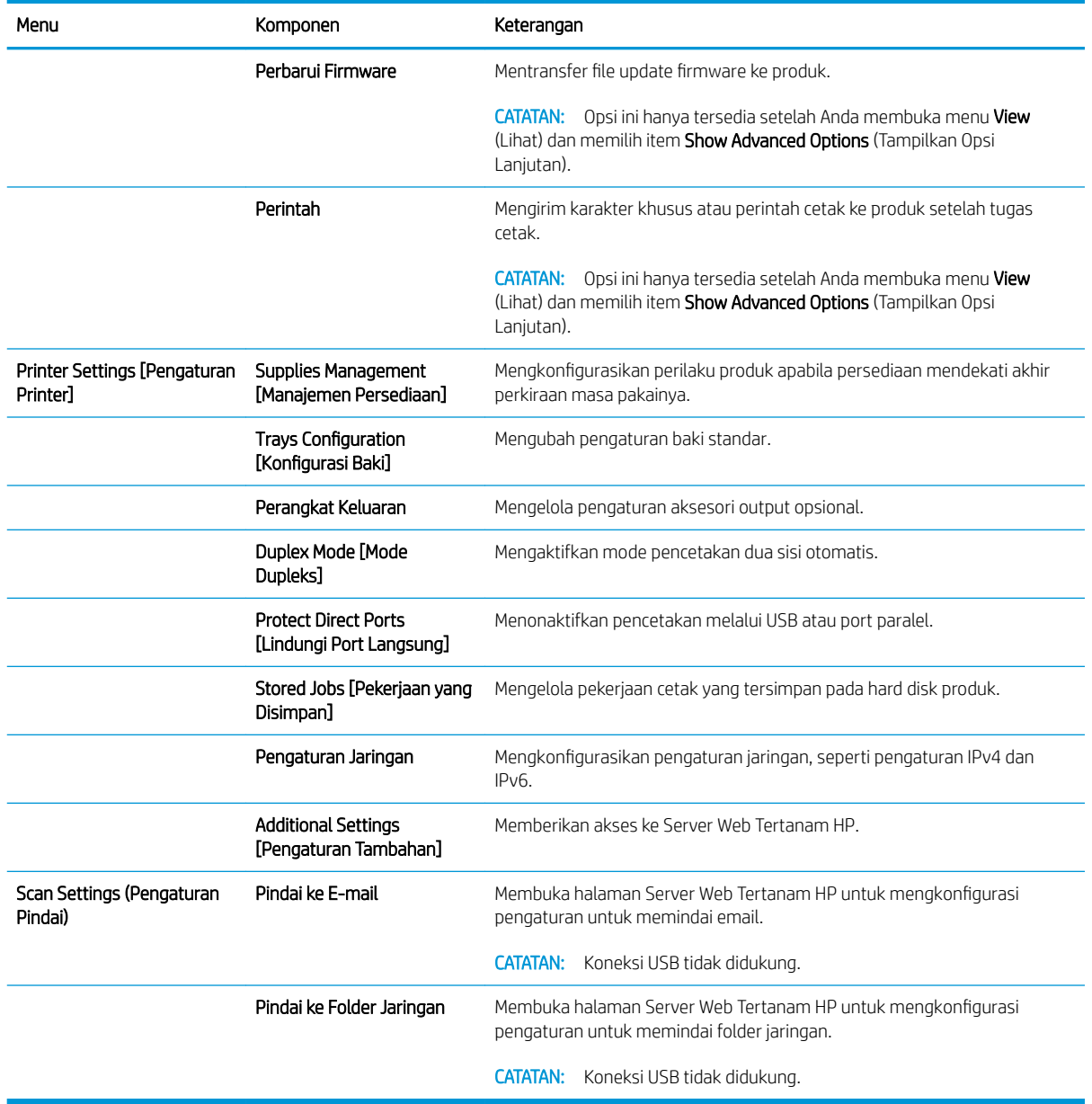

## <span id="page-134-0"></span>Mengkonfigurasi pengaturan jaringan IP

- Penafian tentang berbagi-pakai printer
- Melihat atau mengubah pengaturan jaringan
- Mengubah nama produk di jaringan
- [Mengkonfigurasi parameter IPv4 TCP/IP secara manual dari panel kontrol](#page-135-0)
- [Mengkonfigurasi parameter IPv6 TCP/IP secara manual dari panel kontrol](#page-135-0)
- [Pengaturan kecepatan link dan dupleks](#page-136-0)

### Penafian tentang berbagi-pakai printer

HP tidak mendukung jaringan peer-to-peer, karena fiturnya berfungsi dari sistem operasi Microsoft bukan dari driver printer HP. Kunjungi Microsoft di [www.microsoft.com.](http://www.microsoft.com)

### Melihat atau mengubah pengaturan jaringan

Gunakan HP Embedded Web Server untuk melihat atau mengubah pengaturan konfigurasi IP.

- 1. Buka HP Embedded Web Server:
	- a. Dari layar Awal pada panel kontrol produk, sentuh tombol **a** Network [Jaringan] untuk menampilkan alamat IP atau nama host.
	- b. Buka browser web, dan di baris alamat, ketikkan alamat IP atau nama host persis seperti yang ditampilkan di panel kontrol produk. Tekan tombol Enter pada keyboard komputer. EWS akan terbuka.

https://10.10.XXXXX/

2. Klik tab Networking [Jaringan] untuk mendapatkan informasi jaringan. Anda dapat mengubah pengaturannya bila perlu.

### Mengubah nama produk di jaringan

Jika Anda ingin mengubah nama produk di jaringan agar dapat dikenali secara unik, gunakan HP Embedded Web Server.

- 1. Buka HP Embedded Web Server:
	- a. Dari layar Awal pada panel kontrol produk, sentuh tombol **A** Network [Jaringan] untuk menampilkan alamat IP atau nama host.
	- b. Buka browser web, dan di baris alamat, ketikkan alamat IP atau nama host persis seperti yang ditampilkan di panel kontrol produk. Tekan tombol Enter pada keyboard komputer. EWS akan terbuka.

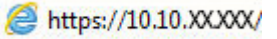

- 2. Buka tab General [Umum].
- 3. Pada halaman Device Information [Informasi Perangkat], nama default produk terdapat pada bidang Device Name [Nama Perangkat]. Anda dapat mengubah nama ini untuk mengenali produk secara unik.

<span id="page-135-0"></span>**EX** CATATAN: Pengisian kolom lain pada halaman ini bersifat opsional.

4. Klik tombol Apply [Terapkan] untuk menyimpan perubahan.

#### Mengkonfigurasi parameter IPv4 TCP/IP secara manual dari panel kontrol

Gunakan menu panel kontrol Administration [Administrasi] untuk mengatur alamat IPv4, subnet mask, dan gateway default secara manual.

- 1. Dari Layar Awal di panel kontrol produk, gulir ke dan sentuh tombol Administration [Administrasi].
- 2. Buka menu berikut:
	- Pengaturan Jaringan
	- Menu Jetdirect
	- TCP/IP
	- Pengaturan IPV 4
	- Metode Konfig
- 3. Pilih opsi Manual, lalu sentuh tombol Save [Simpan].
- 4. Buka menu Manual Settings [Pengaturan Manual]
- 5. Sentuh opsi IP Address [Alamat IP] Subnet Mask, atau Default Gateway [Gaterway Default].
- 6. Sentuh bidang pertama untuk membuka keypad. Masukkan digit yang benar ke bidang, lalu sentuh tombol OK.

Ulangi proses ini untuk setiap bidang, lalu sentuh tombol Save [Simpan].

### Mengkonfigurasi parameter IPv6 TCP/IP secara manual dari panel kontrol

Gunakan menu panel kontrol Administration [Administrasi] untuk menetapkan alamat IPv6 secara manual.

- 1. Dari layar Awal di panel kontrol produk, gulir ke dan sentuh tombol Administration [Administrasi].
- 2. Untuk mengaktifkan konfigurasi manual, buka menu berikut:
	- Pengaturan Jaringan
	- Menu Jetdirect
	- TCP/IP
	- Pengaturan IPV6
	- **Alamat**
	- Pengaturan Manual
	- Aktifkan

Pilih opsi On [Aktif] lalu sentuh tombol Save [Simpan].

3. Untuk mengonfigurasi alamat, sentuh tombol Address [Alamat] lalu sentuh bidang untuk membuka keypad.

- <span id="page-136-0"></span>4. Gunakan keypad untuk memasukkan alamat, kemudian sentuh tombol OK.
- 5. Sentuh tombol Save [Simpan].

### Pengaturan kecepatan link dan dupleks

 $\mathbb{B}^*$  CATATAN: Informasi ini hanya berlaku untuk jaringan Ethernet. Informasi ini tidak berlaku untuk jaringan nirkabel.

Kecepatan link dan mode komunikasi server cetak harus sama dengan hub jaringan. Umumnya, biarkan produk dalam mode otomatis. Perubahan yang salah pada pengaturan dupleks dan kecepatan link akan menyebabkan produk tidak dapat berkomunikasi dengan perangkat lain dalam jaringan. Untuk membuat perubahan, gunakan panel kontrol produk.

**EY** CATATAN: Pengaturan produk harus harus sama dengan pengaturan untuk perangkat jaringan (hub jaringan, sakelar, gateway, router, atau komputer).

**EX CATATAN:** Mengubah pengaturan ini menyebabkan produk dimatikan dan dihidupkan. Lakukan perubahan hanya saat produk dalam keadaan siaga.

- 1. Dari layar Awal di panel kontrol produk, gulir ke dan sentuh tombol Administration (Administrasi).
- 2. Buka menu berikut:
	- Pengaturan Jaringan
	- Menu Jetdirect
	- Kecepatan Link
- 3. Tentukan salah satu dari pilihan berikut:
	- Auto (Otomatis): Server cetak secara otomatis mengkonfigurasi sendiri kecepatan link dan mode komunikasi tertinggi yang diizinkan pada jaringan.
	- 10T Half (10T Separuh): 10 megabyte per detik (Mbps), operasi setengah-dupleks
	- 10T Full (10T Penuh): 10 Mbps, operasi dupleks-penuh
	- 10T Auto (10T Otomatis): 10 Mbps, operasi dupleks otomatis
	- 100TX Half (10T Separuh): 100 Mbps, operasi setengah-dupleks
	- 100TX Full (100TX Penuh): 100 Mbps, operasi dupleks-penuh.
	- 100TX Auto (100TX Otomatis): 100 Mbps, operasi dupleks-otomatis
	- 1000T Full (1000T Penuh): 1.000 Mbps, operasi dupleks-penuh.
- 4. Sentuh tombol Save (Simpan). Matikan produk, lalu hidupkan kembali.

## <span id="page-137-0"></span>Fitur keamanan produk

- Pernyataan keamanan
- IP Security (Keamanan IP)
- Sign in ke produk
- Menetapkan kata sandi sistem
- [Dukungan enkripsi: Hard-Disk Aman Kinerja Tinggi HP](#page-138-0)
- [Mengunci formatter](#page-138-0)

#### Pernyataan keamanan

Produk ini mendukung berbagai standar keamanan dan protokol yang disarankan, yang membantu Anda mengamankan produk, melindungi informasi penting pada jaringan Anda, dan menyederhanakan cara memantau dan menjaga produk Anda.

Untuk informasi lebih jauh tentang solusi pencetakan dan pencitraan HP, kunjungi [www.hp.com/go/](http://www.hp.com/go/secureprinting) [secureprinting](http://www.hp.com/go/secureprinting). Situs ini menyediakan link ke berbagai kertas kerja dan dokumen FAQ tentang fitur-fitur keamanan.

### IP Security (Keamanan IP)

IP Security [Keamanan IP] (IPsec) adalah seperangkat protokol yang mengontrol lalu lintas jaringan berbasis-IP ke dan dari produk. IPsec menyediakan otentikasi host-ke-host, integritas data, dan enkripsi komunikasi jaringan.

Untuk produk yang terhubung ke jaringan dan dilengkapi server cetak HP, Anda dapat mengkonfigurasi IPsec dengan menggunakan tab Networking [Jaringan] pada Server Web Tertanam HP.

### Sign in ke produk

Beberapa fitur di panel kontrol produk dapat diamankan sehingga pengguna yang tidak sah tidak dapat menggunakannya. Bila fitur diamankan, produk akan meminta Anda sign in sebelum dapat menggunakannya. Anda juga dapat sign in tanpa menunggu perintah dengan menyentuh tombol Sign In di layar Awal.

Biasanya, Anda menggunakan nama pengguna dan sandi yang sama seperti yang digunakan untuk sign in ke komputer di jaringan. Jika Anda memiliki pertanyaan tentang kredensial yang akan digunakan, hubungi administrator jaringan untuk produk ini.

Setelah Anda sign in ke produk, tombol Sign Out akan ditampilkan di panel kontrol. Untuk menjaga keamanan produk, sentuh tombol Sign Out setelah Anda selesai menggunakan produk.

#### Menetapkan kata sandi sistem

Tetapkan sandi administrator untuk akses ke produk dan Server Web Tertanam HP sehingga pengguna yang tidak sah tidak dapat mengubah pengaturan produk.

- 1. Buka HP Embedded Web Server:
	- a. Dari layar Awal pada panel kontrol produk, sentuh tombol a Network [Jaringan] untuk menampilkan alamat IP atau nama host.

<span id="page-138-0"></span>b. Buka browser web, dan di baris alamat, ketikkan alamat IP atau nama host persis seperti yang ditampilkan di panel kontrol produk. Tekan tombol Enter pada keyboard komputer. EWS akan terbuka.

https://10.10.XXXXX/

- 2. Klik tab Security (Keamanan).
- 3. Buka menu General Security (Keamanan Umum).
- 4. Dalam bidang Username (Nama Pengguna) masukkan nama yang terkait dengan kata sandi.
- 5. Masukkan kata sandi dalam bidang New Password (Kata Sandi Baru) lalu masukkan kembali dalam bidang Verify Password (Verifikasi Kata Sandi).
- **TH** CATATAN: Jika Anda mengubah kata sandi yang ada, masukkan terlebih dulu kata sandi yang ada tersebut dalam bidang Old Password (Kata Sandi Lama).
- 6. Klik tombol Apply [Terapkan]. Catat kata sandi tersebut dan simpan di tempat yang aman.

### Dukungan enkripsi: Hard-Disk Aman Kinerja Tinggi HP

Hard-disk ini menyediakan enkripsi berbasis perangkat keras, sehingga Anda dapat menyimpan data yang sensitif dengan aman tanpa mempengaruhi kinerja produk. Hard disk ini menggunakan AES (Advanced Encryption Standard) terbaru serta memiliki fitur hemat waktu serbaguna dan fungsi yang andal.

Gunakan menu Security [Keamanan] pada Server Web Tertanam untuk mengkonfigurasi disk.

#### Mengunci formatter

Formatter dilengkapi slot yang dapat digunakan untuk memasang kabel keamanan. Mengunci formatter akan mencegah seseorang menghapus komponen berharga darinya.

## <span id="page-139-0"></span>Pengaturan Ekonomi

- Mencetak dengan EconoMode
- Mengatur timer tidur dan mengonfigurasikan produk agar menggunakan daya 1 watt atau kurang
- [Mengatur Jadwal Tidur](#page-140-0)

### Mencetak dengan EconoMode

Produk ini memiliki pilihan EconoMode untuk mencetak draf dokumen. Penggunaan EconoMode memerlukan sedikit toner. Namun,penggunaan EconoMode juga dapat menurunkan kualitas cetak.

HP tidak menyarankan penggunaan EconoMode secara terus-menerus. Jika EconoMode digunakan terusmenerus,persediaan toner mungkin melebihi masa pakai komponen mekanis dalam kartrid toner. Jika kualitas cetak mulai menurun dan menjadi buruk,coba ganti kartrid toner.

**EX CATATAN:** Jika opsi ini tidak tersedia dalam driver cetak,Anda dapat menetapkannya menggunakan panel kontrol produk.

#### Mengonfigurasi EconoMode dari driver cetak

- 1. Dari program perangkat lunak,tentukan pilihan Cetak.
- 2. Pilih produk, lalu klik Properties (Properti) atau tombol Preference (Preferensi).
- 3. Klik tab Paper/Quality (Kertas/Kualitas).
- 4. Klik kotak centang EconoMode untuk mengaktifkan fitur tersebut, lalu klik OK.

#### Mengonfigurasi EconoMode dari panel kontrol produk

- 1. Dari Layar Awal di panel kontrol produk,gulir ke dan sentuh tombol Administration (Administrasi).
- 2. Buka menu berikut:
	- Pengaturan Umum
	- Kualitas Cetak
- 3. Gulir dan pilih EconoMode.
- 4. Sentuh On atau Off untuk mengaktifkan atau menonaktifkan fitur ini,lalu sentuh Save (Simpan).

#### Mengatur timer tidur dan mengonfigurasikan produk agar menggunakan daya 1 watt atau kurang

Produk ini memiliki beberapa opsi untuk fitur timer tidur hemat energi. Penundaan waktu untuk masuk ke status Sleep/Auto Off (Tidur/Otomatis Mati) dapat disesuaikan,dan penggunaan daya selama keadaan Sleep/Auto Off (Tidur/Otomatis Mati) bervariasi,bergantung pada pemilihan opsi Wake/Auto On (Aktif/Otomatis Hidup).

- 1. Dari Layar Awal di panel kontrol produk,gulir ke dan sentuh tombol Administration (Administrasi).
- 2. Buka menu berikut:
- <span id="page-140-0"></span>Pengaturan Umum
- Pengaturan Daya
- Pengaturan Timer Tidur
- 3. Sentuh Sleep/Auto Off After (Tidur/Otomatis Mati Setelah) untuk mengaktifkan fitur.
- 4. Pilih periode waktu yang sesuai.

**EX CATATAN:** Waktu default Sleep/Auto Off After (Tidur/Otomatis Mati Setelah) adalah 30 menit.

- 5. Pilih salah satu opsi Wake/Auto On to These Events (Aktif/Otomatis Hidup pada Aktivitas Ini):
	- All events (Semua aktivitas): Produk akan aktif ketika menerima tugas faks (melalui koneksi telepon) atau tugas pencetakan apa pun (melalui port USB,port jaringan,atau koneksi nirkabel),ketika tugas penyalinan dimulai,atau ketika seseorang menyentuh panel kontrol atau membuka pintu atau baki.
	- Network port (Port jaringan): Produk akan aktif ketika menerima tugas faks (melalui koneksi telepon) atau tugas pencetakan (melalui port jaringan saja),ketika tugas penyalinan dimulai,atau ketika seseorang menyentuh panel kontrol atau membuka pintu atau baki. Dengan pengaturan ini,produk menggunakan daya 1 watt atau kurang selama dalam status Sleep/Auto Off (Tidur/Otomatis Mati).
	- Power button only (Hanya tombol daya) Produk akan aktif ketika seseorang menekan tombol daya. Dengan pengaturan ini,produk menggunakan daya 1 watt atau kurang selama dalam status Sleep/ Auto Off (Tidur/Otomatis Mati).

### Mengatur Jadwal Tidur

Gunakan fitur Sleep Schedule ( Jadwal Tidur) untuk mengonfigurasi produk agar aktif secara otomatis atau masuk mode Sleep/Auto Off (Tidur/Otomatis Mati) pada waktu dan hari tertentu dalam satu minggu.

**EX CATATAN:** Konfigurasikan pengaturan tanggal dan waktu sebelum mengatur fitur Sleep Schedule (Jadwal Tidur).

- 1. Dari Layar Awal di panel kontrol produk,gulir ke dan sentuh tombol Administration (Administrasi).
- 2. Buka menu berikut:
	- Pengaturan Umum
	- Pengaturan Tanggal/Waktu
- 3. Buka menu Date/Time Format (Format Tanggal/Waktu) dan konfigurasikan pengaturan berikut:
	- Format Tanggal
	- Format Waktu
- 4. Sentuh tombol Save (Simpan).
- 5. Buka menu Date/Time (Tanggal/Waktu) dan konfigurasikan pengaturan berikut:
	- Tanggal/Waktu
	- Zona Waktu

Jika Anda berada di area yang menggunakan waktu musim panas,centang kotak Suaikan untuk Wkt Msm Panas.

- 6. Sentuh tombol Save (Simpan).
- 7. Sentuh tombol panah mundur untuk kembali ke layar Administration (Administrasi).
- 8. Buka menu berikut:
	- Pengaturan Umum
	- Pengaturan Daya
	- Jadwal Tidur
- 9. Sentuh tombol Tambah ,lalu pilih jenis aktivitas yang akan dijadwalkan: Bangun atau Tidur.
- 10. Konfigurasikan pengaturan berikut:
	- Waktu
	- Hari Aktivitas
- 11. Sentuh tombol OK, lalu sentuh tombol Save (Simpan).

## <span id="page-142-0"></span>HP Web Jetadmin

HP Web Jetadmin adalah alat bantu di industri terkemuka dan tepercaya untuk secara efisien mengelola berbagai variasi produk HP yang tersambung ke jaringan, termasuk printer, produk multifungsi, dan unit pengirim digital. Solusi ini memungkinkan Anda untuk menginstal, memantau, mengelola, mengatasi masalah, serta mengamankan lingkup pencetakan dan gambar — sehingga pada akhirnya akan meningkatkan produktivitas bisnis Anda dengan membantu dalam menghemat waktu, mengontrol biaya, serta melindungi investasi Anda.

Upgrade HP Web Jetadmin tersedia secara berkala untuk memberikan dukungan untuk fitur produk khusus. Untuk mempelajari lebih lanjut tentang upgrade, kunjungi [www.hp.com/go/webjetadmin,](http://www.hp.com/go/webjetadmin) lalu klik link Self Help and Documentation.

## <span id="page-143-0"></span>Pembaruan perangkat lunak dan firmware

HP memperbarui fitur yang tersedia di firmware produk secara rutin. Untuk memanfaatkan fitur terkini, update firmware produk. Unduh file pembaruan firmware terbaru dari Web:

Kunjungi [www.hp.com/support/ljMFPM630](http://www.hp.com/support/ljMFPM630). Klik Drivers & Software.
# 9 Mengatasi masalah

- [Dukungan pelanggan](#page-145-0)
- [Sistem bantuan panel kontrol](#page-146-0)
- [Mengembalikan default pengaturan pabrik](#page-147-0)
- [Pesan "Kartrid hampir habis" atau "Kartrid benar-benar hampir habis" akan muncul pada panel kontrol](#page-148-0)  [printer tersebut](#page-148-0)
- [Produk tidak menarik kertas atau salah pengumpanan](#page-150-0)
- [Membersihkan kertas yang tersangkut](#page-153-0)
- [Meningkatkan kualitas cetak](#page-183-0)
- [Memperbaiki kualitas gambar salinan](#page-190-0)
- [Memperbaiki kualitas pemindaian](#page-195-0)
- [Memperbaiki kualitas gambar faks](#page-200-0)
- [Mengatasi masalah jaringan berkabel](#page-206-0)
- [Mengatasi masalah faks](#page-208-0)

#### Untuk informasi lebih lanjut:

Kunjungi [www.hp.com/support/ljMFPM630](http://www.hp.com/support/ljMFPM630).

Bantuan menyeluruh HP untuk produk mencakup informasi berikut:

- Menginstal dan mengonfigurasi
- Mempelajari dan menggunakan
- Mengatasi masalah
- Mengunduh pembaruan perangkat lunak
- Mengikuti forum dukungan.
- Menemukan informasi garansi dan peraturan

# <span id="page-145-0"></span>Dukungan pelanggan

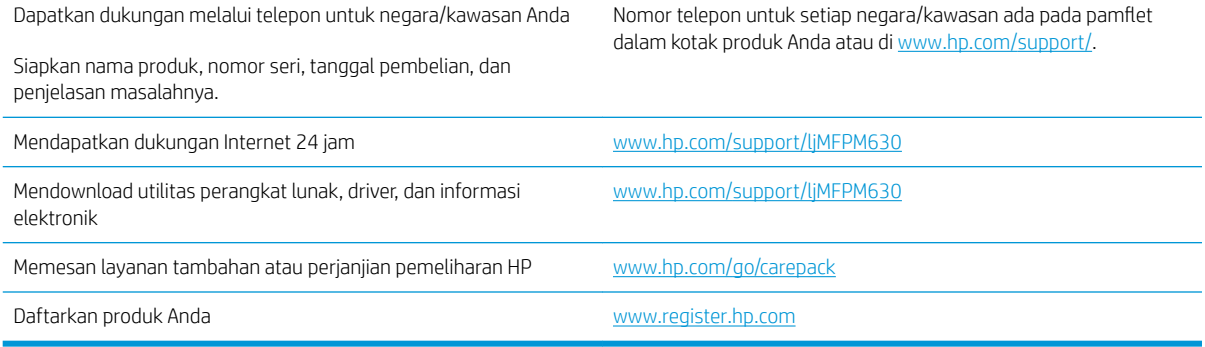

# <span id="page-146-0"></span>Sistem bantuan panel kontrol

Produk ini dilengkapi sistem Bantuan terpadu yang menjelaskan cara menggunakan setiap layar. Untuk membuka sistem Bantuan, sentuh tombol Bantuan @ di sudut kanan atas layar.

Pada beberapa layar, Bantuan akan membuka menu global di mana Anda dapat mencari topik tertentu. Anda dapat menjelajahi struktur menu dengan menyentuh tombol pada menu.

Beberapa layar Bantuan berisi animasi yang memandu Anda di sepanjang prosedur, seperti menghilangkan kemacetan.

Untuk layar yang berisi pengaturan untuk pekerjaan individual, Bantuan akan membuka topik yang menjelaskan opsi-opsi untuk layar tersebut.

Jika produk memberitahukan kesalahan atau peringatan, sentuh tombol Bantuan (?) untuk membuka pesan yang menerangkan masalah tersebut. Pesan tersebut juga berisi petunjuk untuk membantu mengatasi masalah.

# <span id="page-147-0"></span>Mengembalikan default pengaturan pabrik

- 1. Dari Layar Awal di panel kontrol produk, gulir ke dan sentuh tombol Administrasi.
- 2. Buka menu berikut:
	- Pengaturan Umum
	- Kembalikan Pengaturan Pabrik
- 3. Pesan verifikasi memberi tahu bahwa melakukan fungsi atur ulang dapat mengakibatkan kehilangan data. Sentuh tombol Reset untuk menyelesaikan prosesnya.

**EX** CATATAN: Produk secara otomatis me-restart setelah operasi atur ulang selesai.

## <span id="page-148-0"></span>Pesan "Kartrid hampir habis" atau "Kartrid benar-benar hampir habis" akan muncul pada panel kontrol printer tersebut

Kartrid hampir habis: Printer menunjukkan bahwa tingkat kartrid toner rendah. Sisa masa pakai kartrid toner yang sebenarnya mungkin berbeda. Sebaiknya sediakan pengganti untuk dipasang bila kualitas cetak menjadi buruk. Kartrid toner tidak perlu diganti sekarang.

Lanjutkan pencetakan dengan kartrid saat ini hingga kualitas cetak dari perataan toner tidak dapat lagi diterima. Untuk meratakan ulang toner, keluarkan kartrid toner dari printer dan guncang perlahan kartrid mundur-maju pada sumbu horizontalnya. Untuk gambaran grafis, lihat petunjuk penggantian kartrid. Masukkan kembali kartrid toner ke dalam printer dan tutup penutupnya.

Isi kartrid sangat rendah: Printer menunjukkan bahwa tingkat kartrid toner sangat rendah. Sisa masa pakai kartrid toner yang sebenarnya mungkin berbeda. Sebaiknya sediakan pengganti untuk dipasang bila kualitas cetak menjadi buruk. Kartrid toner tidak perlu diganti sekarang, kecuali jika kualitas cetak menjadi buruk.

Bila kartrid toner HP telah mencapai tingkat Hampir Habis, maka Jaminan Perlindungan Premium HP atas kartrid toner tersebut berakhir.

#### Mengubah pengaturan "Sangat Rendah"

Anda dapat mengubah reaksi printer saat persediaan mencapai tingkat Benar-Benar Hampir Habis. Anda tidak perlu membuat ulang pengaturan ini bila akan menginstal kartrid toner baru.

- 1. Dari Layar Awal di panel kontrol produk, gulir ke dan pilih Supplies (Persediaan).
- 2. Buka menu berikut:
	- Kelola Persediaan
	- Pengaturan Persediaan
	- Kartrid Hitam atau Kartrid Warna
	- Pengaturan Hampir Habis
- 3. Tentukan salah satu dari pilihan berikut:
	- Pilih opsi Stop (Berhenti) untuk mengatur printer menghentikan pencetakan saat katrid mencapai ambang Sangat Rendah (Very Low).
	- Pilih opsi Prompt to continue (Tanyakan untuk melanjutkan) untuk mengatur printer menghentikan pencetakan saat katrid mencapai ambang Sangat Rendah. Anda bisa mengonfirmasi permintaan atau mengganti kartrid untuk melanjutkan pencetakan.
	- Pilih opsi Continue (Lanjutkan) untuk mengatur printer memberi Anda peringatan bahwa isi kartrid sangat rendah, dan untuk melanjutkan pencetakan melampaui pengaturan Sangat Rendah tanpa interaksi. Hasil ini bisa menyebabkan kualitas pencetakan yang tidak memuaskan.

#### Untuk produk dengan kemampuan faks

Bila printer diatur ke opsi Stop (Berhenti) atau Prompt to continue, (Konfirmasi untuk melanjutkan), terdapat risiko faks tidak tercetak bila printer melanjutkan pencetakan. Hal tersebut dapat terjadi jika printer menerima faks dalam jumlah yang melampaui kapasitas memori sementara printer menunggu.

Printer dapat mencetak faks tanpa gangguan bila melampaui ambang batas Sangat Rendah jika Anda memilih opsi Continue [Lanjutkan] untuk kartrid toner, namun kualitas cetak mungkin menurun.

## Pesan persediaan

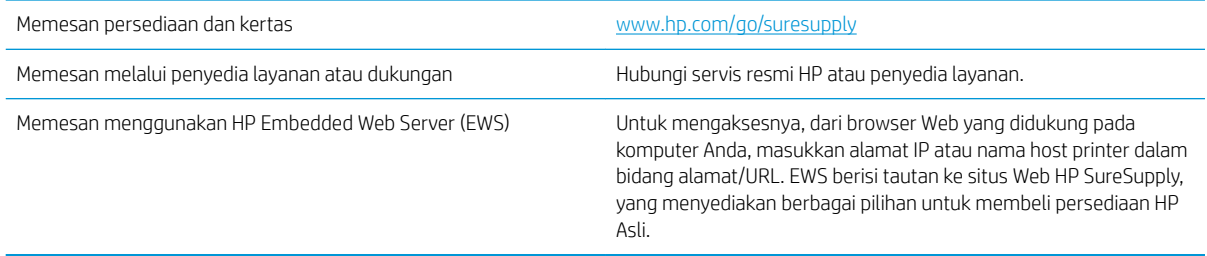

# <span id="page-150-0"></span>Produk tidak menarik kertas atau salah pengumpanan

- Produk tidak mengambil kertas
- Perangkat mengambil beberapa lembar kertas
- Pengumpan dokumen memacetkan, memiringkan, atau mengambil lebih dari satu lembar kertas.
- [Membersihkan rol penarik dan bantalan pemisah pada pengumpan dokumen.](#page-151-0)

#### Produk tidak mengambil kertas

Jika produk tidak mengambil kertas dari baki, cobalah solusi ini.

- 1. Buka produk dan keluarkan semua kertas yang macet.
- 2. Muat baki dengan ukuran kertas yang benar untuk pekerjaan Anda.
- 3. Pastikan bahwa ukuran dan jenis kertas diatur dengan benar pada panel kontrol produk.
- 4. Pastikan pemandu kertas di dalam baki diatur dengan benar sesuai ukuran kertas. Sesuaikan pemandu ke indentasi yang benar pada baki.
- 5. Periksa panel kontrol untuk melihat apakah produk menunggu Anda mengkonfirmasi prompt untuk mengisikan kertas secara manual. Isikan kertas, lalu lanjutkan.
- 6. Rol di atas baki mungkin tercemar. Bersihkan rol dengan kain tak berbulu yang dilembapkan dengan air hangat.

#### Perangkat mengambil beberapa lembar kertas

Jika produk mengambil beberapa lembar kertas dari baki, cobalah solusi ini.

- 1. Keluarkan tumpukan kertas dari baki dan tekuk, putar 180 derajat, dan balikkan. *Jangan mengipaskan kertas.* Kembalikan tumpukan kertas ke dalam baki.
- 2. Gunakan hanya kertas yang memenuhi spesifikasi HP untuk produk ini.
- 3. Gunakan kertas yang tidak kusut, terlipat, atau rusak. Bila perlu, gunakan kertas dari kemasan lain.
- 4. Pastikan baki tidak diisi berlebihan. Jika berlebihan, keluarkan seluruh tumpukan kertas dari baki, luruskan tumpukan, lalu kembalikan sebagian kertas ke dalam baki.
- 5. Pastikan pemandu kertas di dalam baki diatur dengan benar sesuai ukuran kertas. Sesuaikan pemandu ke indentasi yang benar pada baki.
- 6. Pastikan bahwa lingkungan pencetakan berada dalam spesifikasi yang dianjurkan.

#### Pengumpan dokumen memacetkan, memiringkan, atau mengambil lebih dari satu lembar kertas.

**EX CATATAN:** Informasi ini hanya berlaku untuk produk MFP.

- Mungkin ada sesuatu pada dokumen asli, seperti kawat jepit atau nota berperekat, yang harus dilepaskan.
- Periksa apakah semua rol berada di tempatnya dan apakah tutup akses-rol di dalam pengumpan dokumen telah ditutup.
- <span id="page-151-0"></span>Pastikan bahwa tutup pengumpan dokumen atas telah ditutup.
- Halaman mungkin tidak ditaruh dengan benar. Luruskan kertas dan atur pemandu kertas ke tengah tumpukan.
- Pemandu kertas harus menyentuh pinggiran tumpukan kertas agar bekerja dengan benar. Pastikan bahwa tumpukan kertas lurus dan pemandu bersandar pada tumpukan kertas.
- Baki masukan pengumpan dokumen atau nampan keluaran mungkin memuat jumlah kertas yang melebihi jumlah maksimum. Pastikan tumpukan kertas termuat seluruhnya di bawah pemandu dalam baki masukan, dan ambil kertas dari nampan keluaran.
- Pastikan tidak ada kertas, staples, klip kertas, atau serpihan lain di jalur kertas.
- Bersihkan rol dan dinding pemisah pengumpan dokumen. Gunakan udara bertekanan atau kain bebas-bulu bersih yang dibasahi dengan air hangat. Jika masih terjadi, ganti rol.
- Dari layar Awal di panel kontrol produk, gulir ke dan sentuh tombol Persediaan . Periksa status kit pengumpan dokumen, dan ganti jika perlu.

#### Membersihkan rol penarik dan bantalan pemisah pada pengumpan dokumen.

Ikuti langkah-langkah berikut jika terdapat corengan toner pada halaman tercetak atau hasil cetak miring.

1. Angkat kaitan pengumpan dokumen.

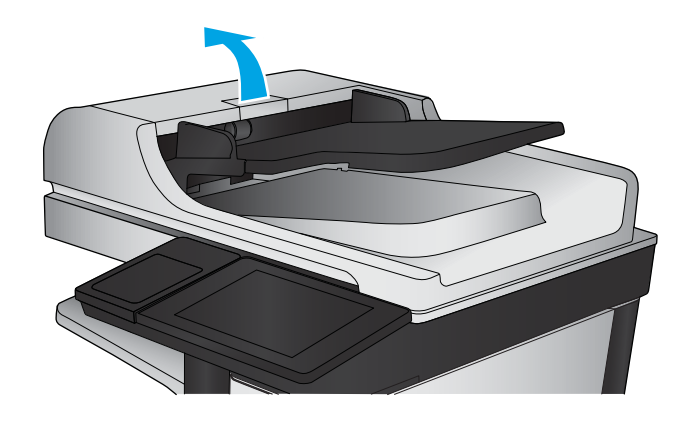

2. Buka penutup pengumpan dokumen.

3. Bersihkan setiap kotoran atau debu yang tampak dari masing-masing rol umpan dan bantal separasi menggunakan udara bertekanan atau kain yang bersih dan tidak berbulu yang telah dibasahi sedikit dengan air hangat.

CATATAN: Angkat unit rol agar Anda dapat membersihkan rol kedua.

- 
- 4. Tutuplah penutup pengumpan dokumen.

Jika masalah berlanjut, periksa apakah terdapat kerusakan atau keausan pada rol dan bantalan pemisah pemasok dokumen, lalu ganti jika perlu.

# <span id="page-153-0"></span>Membersihkan kertas yang tersangkut

### Lokasi kemacetan

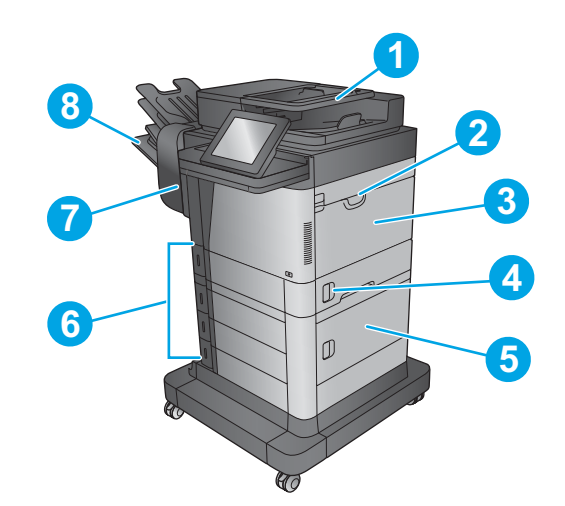

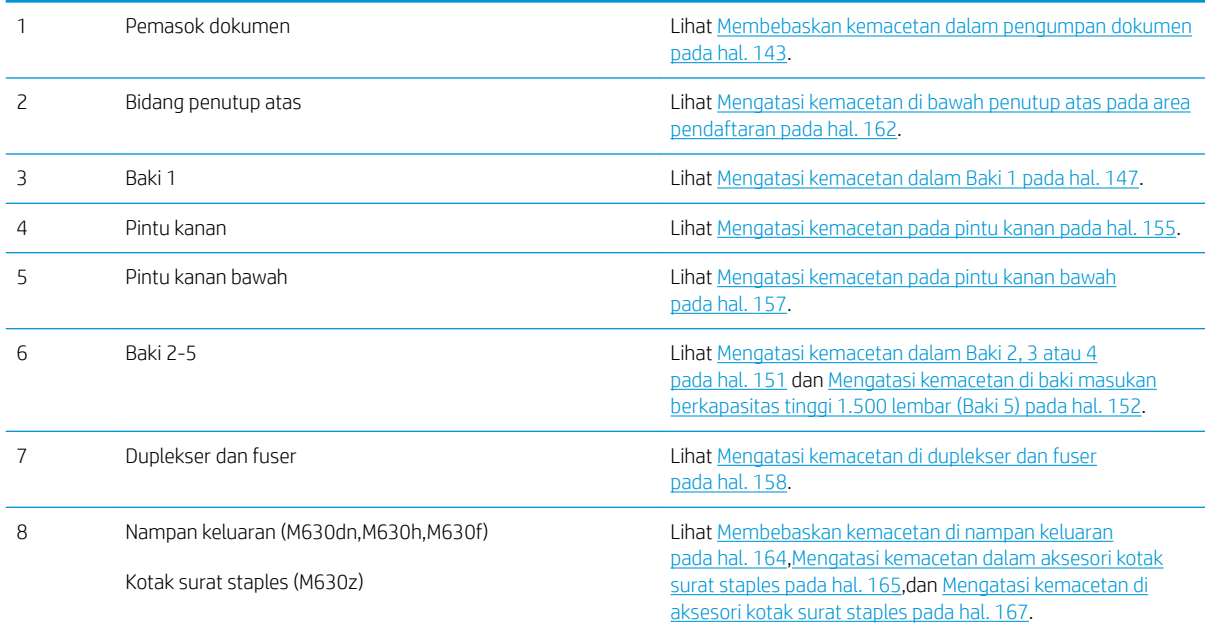

#### Navigasi otomatis untuk mengatasi kemacetan

Fitur navigasi otomatis membantu Anda mengatasi kemacetan dengan menyediakan petunjuk selangkah demi selangkah pada panel kontrol. Ketika Anda melengkapi suatu langkah, produk akan menampilkan petunjuk untuk langkah berikutnya hingga Anda telah menyelesaikan semua langkah dalam prosedur.

#### <span id="page-154-0"></span>Sering mengalami kertas macet?

Untuk mengurangi jumlah kertas macet, cobalah solusi ini.

- 1. Gunakan hanya kertas yang memenuhi spesifikasi HP untuk produk ini.
- 2. Gunakan kertas yang tidak kusut, terlipat, atau rusak. Bila perlu, gunakan kertas dari kemasan lain.
- 3. Jangan gunakan kertas yang pernah dicetak atau difotokopi.
- 4. Pastikan baki tidak diisi berlebihan. Jika berlebihan, keluarkan seluruh tumpukan kertas dari baki, luruskan tumpukan, lalu kembalikan sebagian kertas ke dalam baki.
- 5. Pastikan pemandu kertas di dalam baki diatur dengan benar sesuai ukuran kertas. Atur pemandu agar tepat menempel tumpukan kertas tanpa menekuknya.
- 6. Pastikan baki dimasukkan sepenuhnya ke dalam produk.
- 7. Jika Anda mencetak pada kertas tebal, embos, atau berlubang, gunakan fitur pemasukan manual dan masukkan lembaran satu demi satu.
- 8. Dari Layar Awal di panel kontrol produk, gulir ke dan sentuh tombol Baki. Pastikan kembali bahwa baki telah dikonfigurasi dengan benar untuk jenis dan ukuran kertas yang digunakan.
- 9. Pastikan bahwa lingkungan pencetakan berada dalam spesifikasi yang dianjurkan.

#### Membebaskan kemacetan dalam pengumpan dokumen

Informasi berikut menjelaskan cara mengatasi kemacetan kertas pada pengumpan dokumen. Bila terjadi kemacetan, panel kontrol akan menampilkan animasi untuk membantu mengatasi kemacetan.

1. Angkat kait untuk melepas penutup pemasok dokumen.

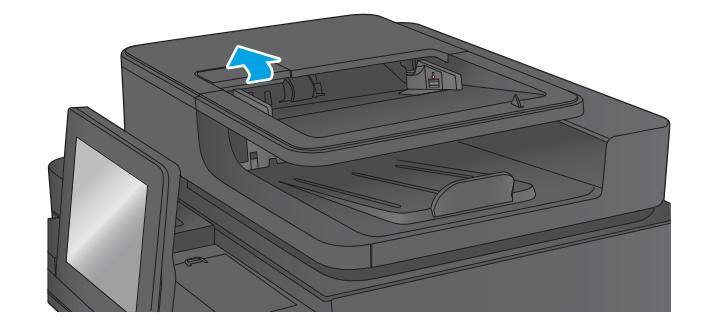

2. Buka penutup pemasok dokumen.

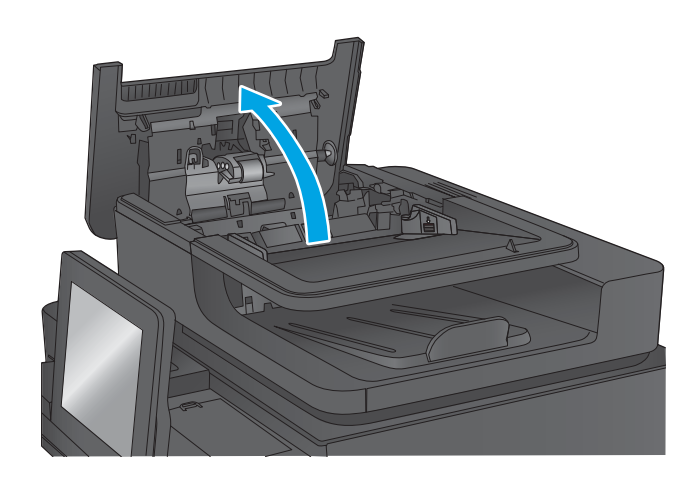

3. Angkat pintu akses macet, lalu keluarkan kertas yang macet.

> Jika perlu, putar roda hijau di bagian depan pemasok dokumen untuk mengeluarkan kertas yang macet.

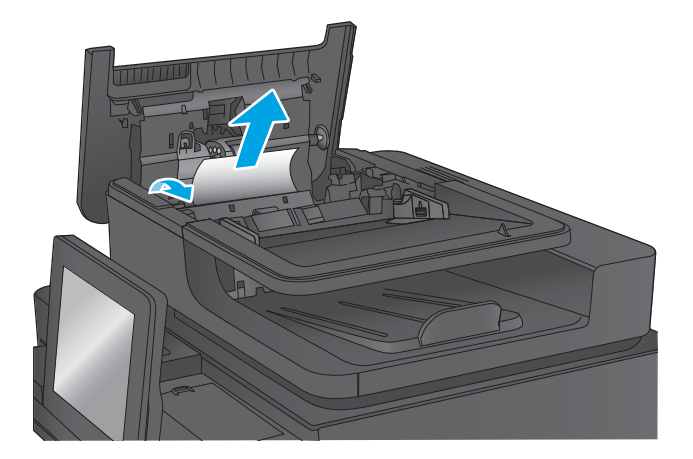

4. Tekan pintu di sebelah rol pemasok dokumen untuk memastikannya benar-benar tertutup.

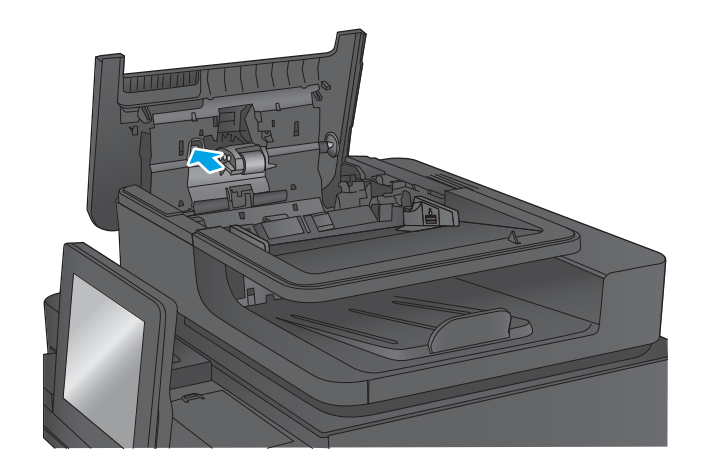

5. Angkat baki masukan pengumpan dokumen.

- 6. Tekan ke dalam pada kedua slot di setiap ujung unit selektor dasar belakang.
- 1

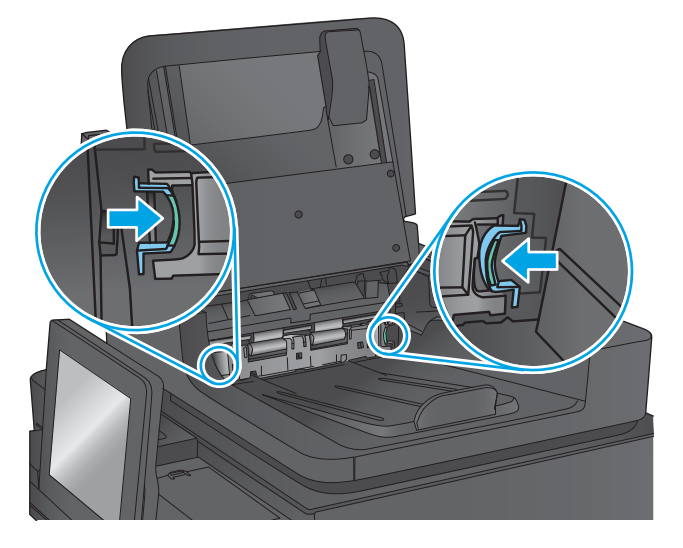

- 
- 7. Lepas unit selektor dasar belakang dengan menariknya hingga keluar.

8. Keluarkan kertas yang macet.

9. Pasang kembali unit selektor dasar belakang dengan menggesernya ke dalam hingga terkunci pada tempatnya.

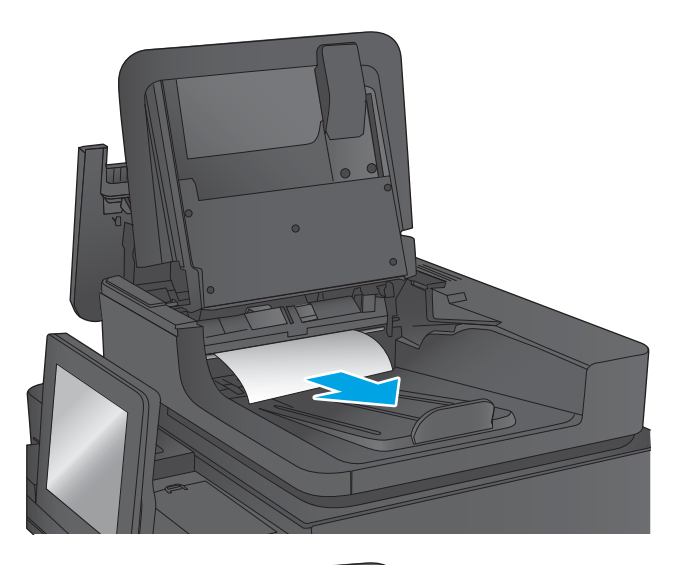

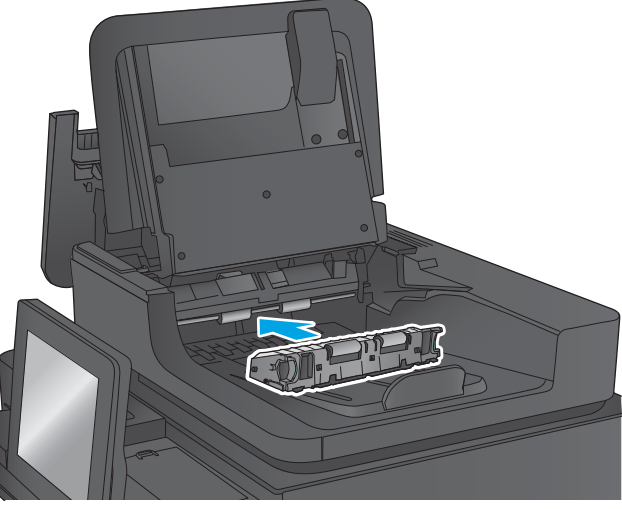

<span id="page-158-0"></span>10. Turunkan baki masukan pengumpan dokumen.

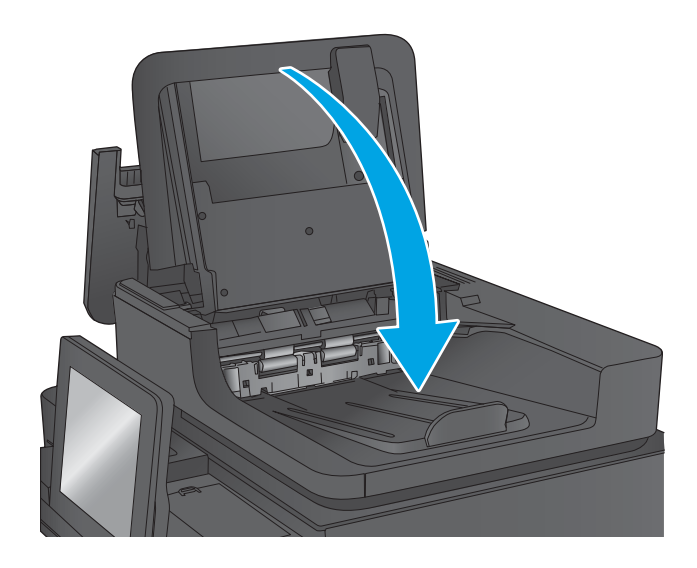

11. Tutup penutup pemasok dokumen.

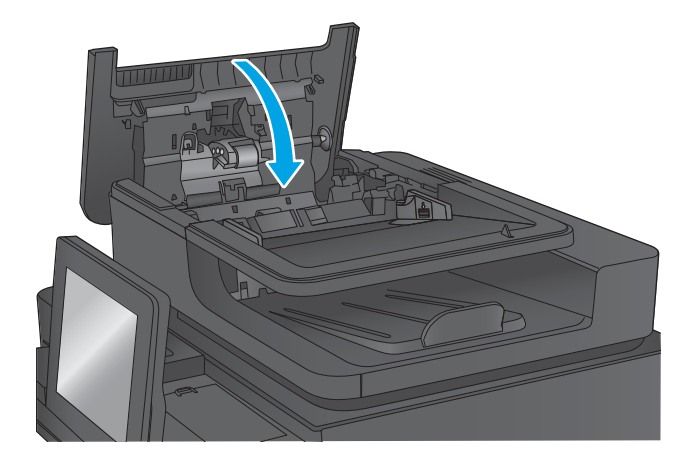

- $\mathbb{B}$  CATATAN: Agar tidak terjadi kemacetan, pastikan pemandu pada baki masukan pengumpan dokumen telah disesuaikan dengan benar terhadap dokumen. Lepas semua staples dan penjepit kertas dari dokumen asli.
- **EX CATATAN:** Dokumen asli yang dicetak pada kertas mengkilap dan berat dapat mengalami kemacetan lebih sering dibandingkan dengan dokumen yang dicetak pada kertas biasa.

#### Mengatasi kemacetan dalam Baki 1

Informasi berikut ini menjelaskan cara mengatasi kemacetan kertas pada Baki 1. Bila terjadi kemacetan, panel kontrol akan menampilkan animasi untuk membantu mengatasi kemacetan.

1. Jika kertas yang macet terlihat pada Baki 1, atasi kemacetan dengan menarik kertas secara perlahan hingga keluar. Sentuh tombol OK untuk menghapus pesan.

- 2. Jika kertas sulit dilepas, buka penutup pengumpan amplop (atau pengumpan amplop opsional, jika terpasang), lalu coba tarik lurus kertas hingga keluar.
- $\mathcal{Q}$  $\bigcup$

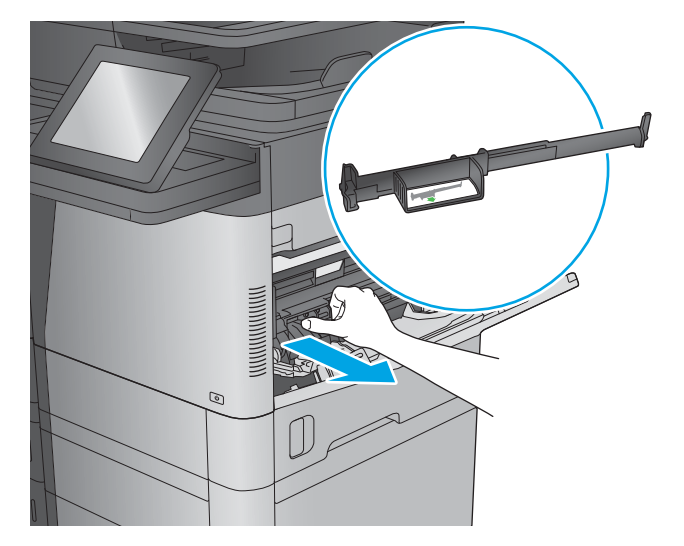

- 
- 3. Jika kertas sulit dikeluarkan, atau tak terlihat adanya kertas yang macet pada Baki 1, angkat kait pelepas penutup atas dan buka penutup bagian atas.

4. Keluarkan kartrid toner.

5. Di bagian depan rol pendaftaran, angkat tab hijau kecil untuk mengangkat pelindung rol plastik, lalu tarik kertas yang macet hingga keluar.

6. Di bagian belakang rol, gunakan tab hijau yang lebih panjang untuk mengangkat pelindung logam, lalu tarik kertas yang macet hingga keluar.

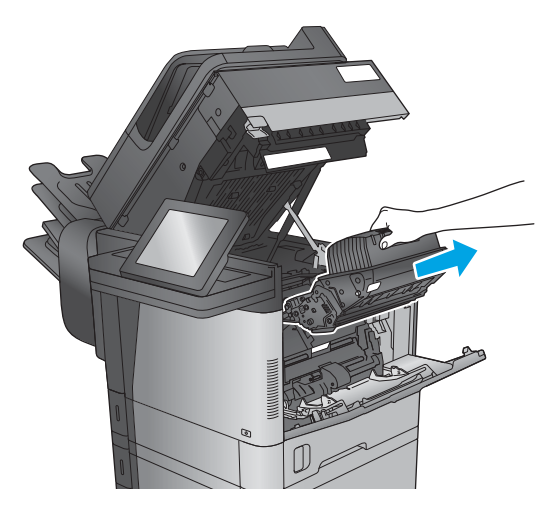

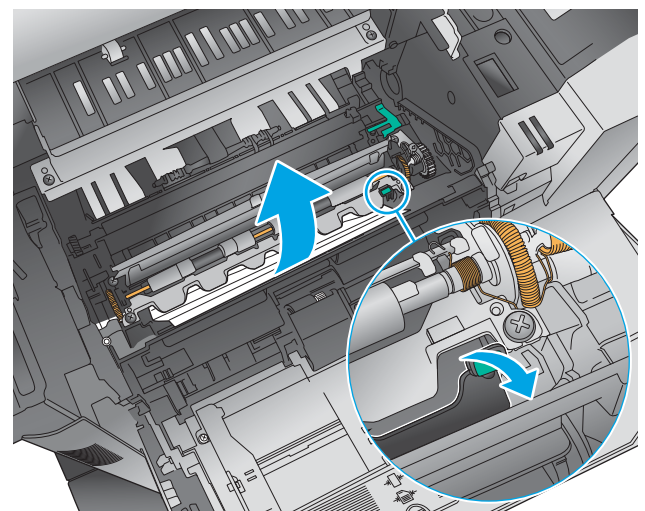

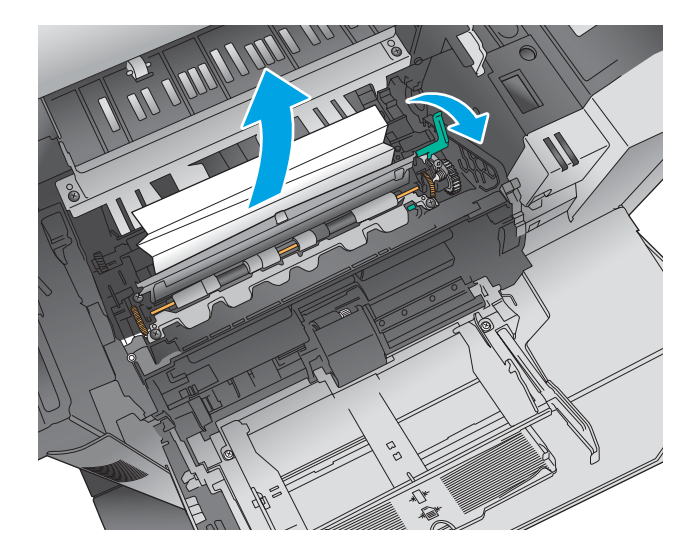

7. Pasang kartrid toner.

8. Tutup penutup atas.

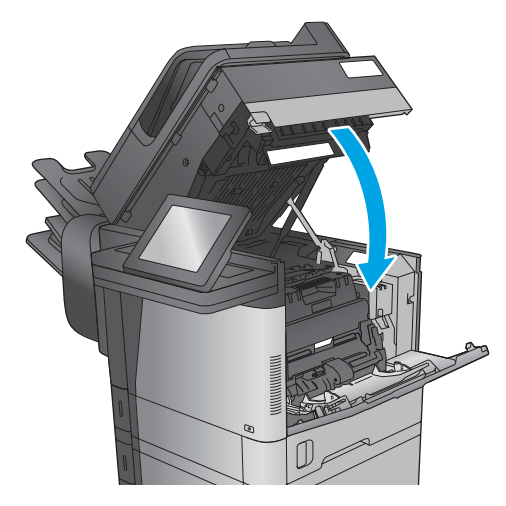

9. Masukkan tutup pengumpan amplop dan tutup Baki 1 (atau pasang ulang pengumpan amplop opsional).

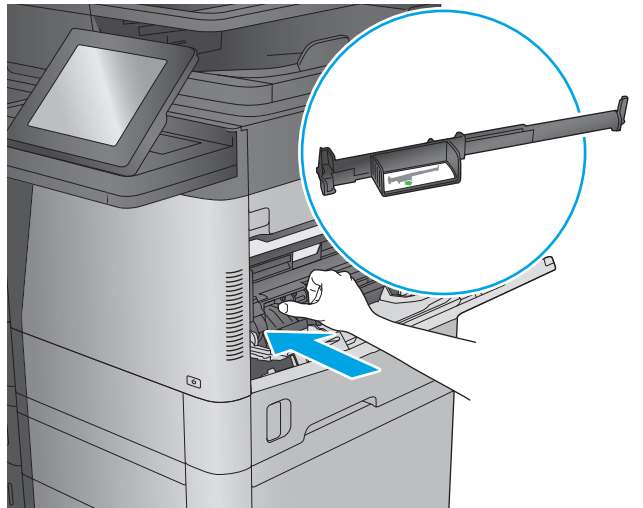

#### <span id="page-162-0"></span>Mengatasi kemacetan dalam Baki 2, 3 atau 4

Informasi berikut ini menjelaskan cara mengatasi kemacetan kertas pada Baki 2, 3, atau 4. Bila terjadi kemacetan, panel kontrol akan menampilkan animasi untuk membantu mengatasi kemacetan.

**EX CATATAN:** Prosedur berikut menampilkan Baki 2. Metode untuk mengatasi kemacetan pada Baki 3 dan 4 sama.

1. Tarik baki hingga keluar sama sekali dari produk dengan menarik dan mengangkatnya sedikit.

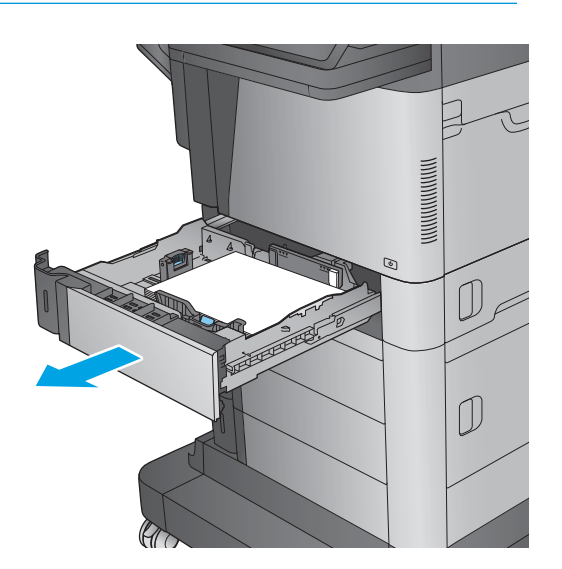

2. Keluarkan kertas yang macet atau rusak.

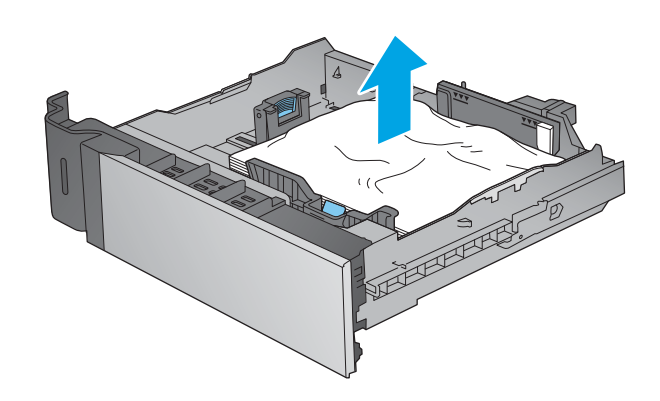

<span id="page-163-0"></span>3. Keluarkan kertas dari rol pemasok dalam produk.

4. Masukkan kembali dan tutup baki.

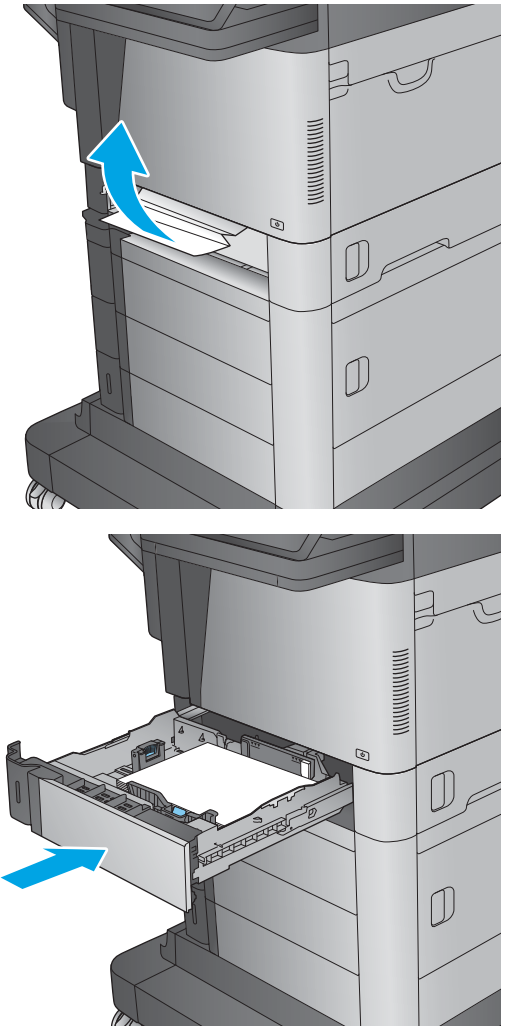

### Mengatasi kemacetan di baki masukan berkapasitas tinggi 1.500 lembar (Baki 5)

Informasi berikut ini menjelaskan cara mengatasi kemacetan kertas pada baki berkapasitas tinggi 1.500 lembar (Baki 5). Bila terjadi kemacetan, panel kontrol akan menampilkan animasi untuk membantu mengatasi kemacetan.

1. Buka baki masukan berkapasitas tinggi 1.500 lembar

2. Keluarkan dan buang kertas yang rusak.

3. Keluarkan kertas dari baki.

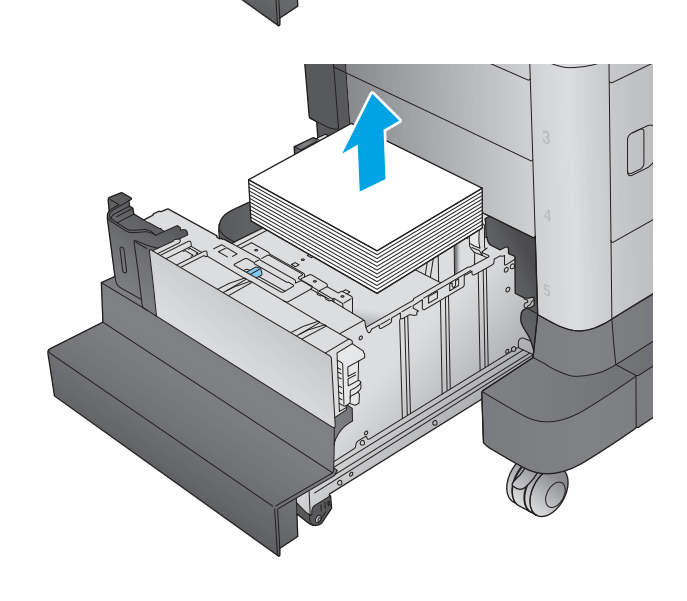

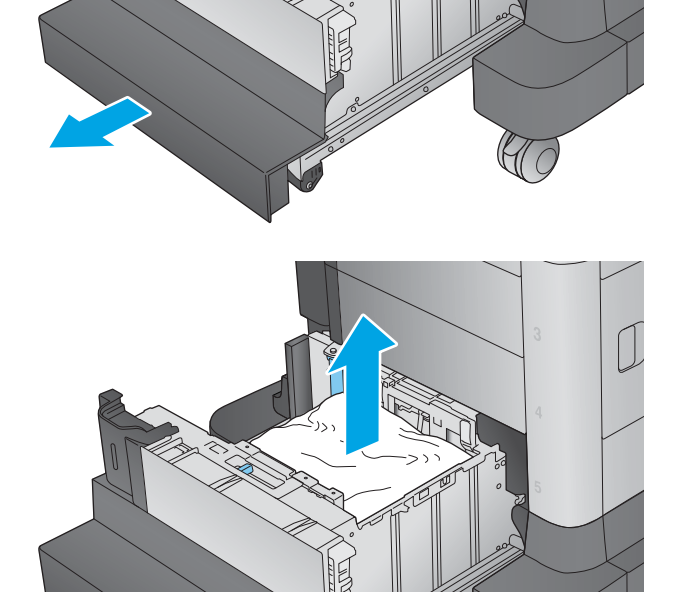

4. Angkat baki ke atas kemudian tarik lurus untuk melepaskannya.

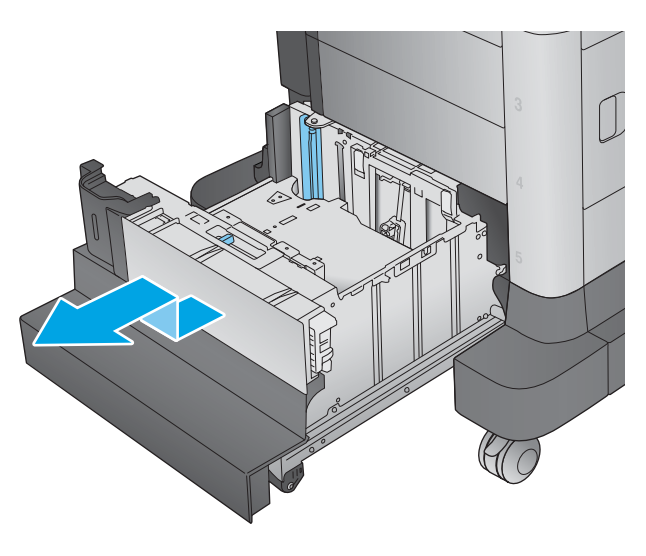

 $\overline{D}$  $\mathbb{C}$ 

5. Jika kertas macet terdapat dalam area pengisian, tarik kertas ke bawah untuk mengeluarkannya.

<span id="page-166-0"></span>6. Pasang baki kembali, lalu muat kertas dalam seluruh rim ke dalam baki. Baki menampung 1.500 lembar kertas.

CATATAN: Untuk hasil terbaik, masukkan rim kertas sepenuhnya. Jangan pisahkan rim menjadi bagian yang lebih kecil.

7. Tutup baki.

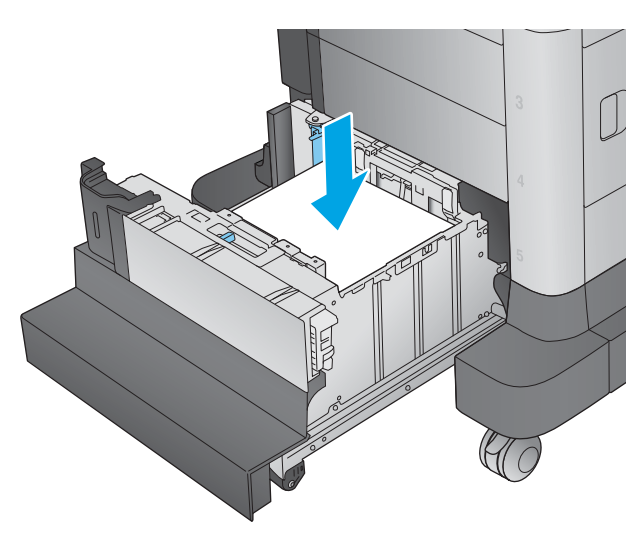

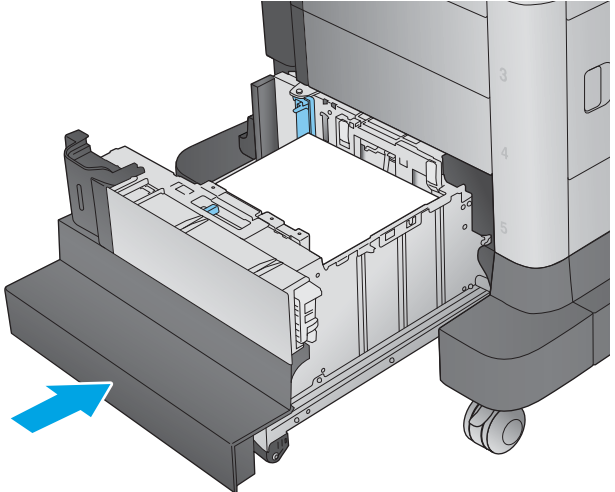

### Mengatasi kemacetan pada pintu kanan

Informasi berikut menjelaskan cara mengatasi kemacetan kertas pada pintu kanan. Bila terjadi kemacetan, panel kontrol akan menampilkan animasi untuk membantu mengatasi kemacetan.

1. Buka pintu kanan.

2. Keluarkan kertas yang macet.

3. Tutup pintu kanan.

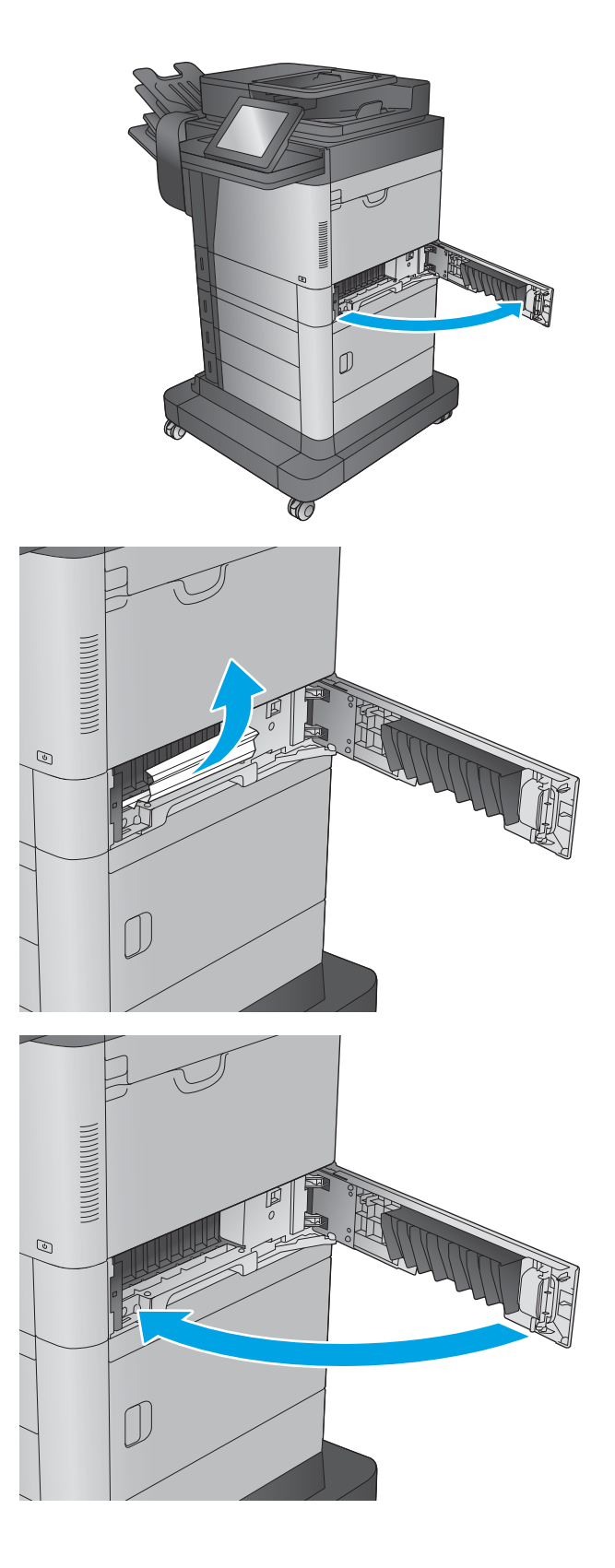

### <span id="page-168-0"></span>Mengatasi kemacetan pada pintu kanan bawah

Informasi berikut menjelaskan cara mengatasi kemacetan kertas pada pintu kanan bawah. Bila terjadi kemacetan, panel kontrol akan menampilkan animasi untuk membantu mengatasi kemacetan.

1. Buka pintu kanan bawah.

<u>โจ</u>  $Q\!\!\!\!\!\!/$  (

2. Keluarkan kertas yang macet.

3. Tutup pintu kanan bawah.

**AC** 

#### <span id="page-169-0"></span>Mengatasi kemacetan di duplekser dan fuser

Informasi berikut menjelaskan cara mengatasi kemacetan kertas pada area duplekser atau fuser. Bila terjadi kemacetan,panel kontrol akan menampilkan animasi untuk membantu mengatasi kemacetan.

1. M630dn,M630h,dan M630f: Tarik lurus nampan keluaran dan bezel,lalu angkat untuk melepaskannya.

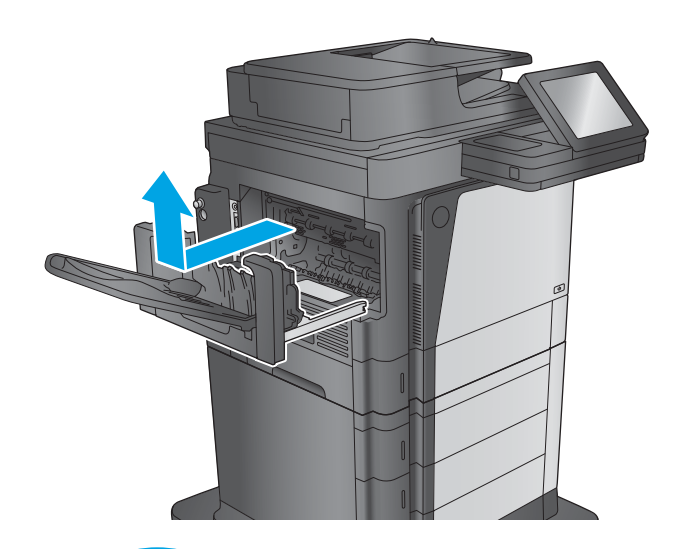

2. M630z (atau model lain jika kotak surat staples terpasang): Tekan tombol untuk melepaskan kotak surat staples,dan lepaskan dari produk.

PERHATIAN: *Jangan* melepas konektor. Kabel cukup panjang untuk memasang kotak surat staples di lantai. Jika konektor terlepas,sambungkan kembali dan hidupkan ulang produk setelah mengatasi kemacetan agar produk mengidentifikasi aksesori.

3. Geser duplekser menjauh dari produk untuk melepaskannya.

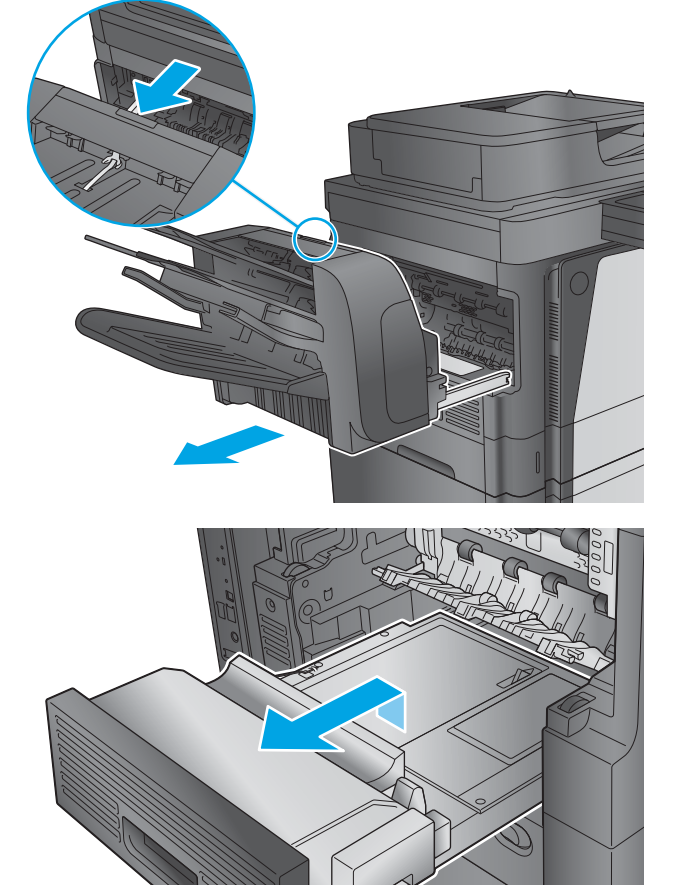

- 4. Jika kertas macet pada duplekser,lepaskan kertas dengan hati-hati.
- $\circledcirc$

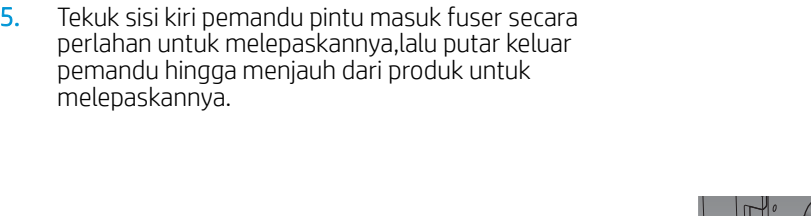

6. Tekan kedua tab biru pada fuser untuk melepaskannya,angkat perlahan,lalu tarik fuser hingga keluar dari produk untuk melepaskannya.

PERHATIAN: Fuser dapat menjadi panas saat produk sedang digunakan.

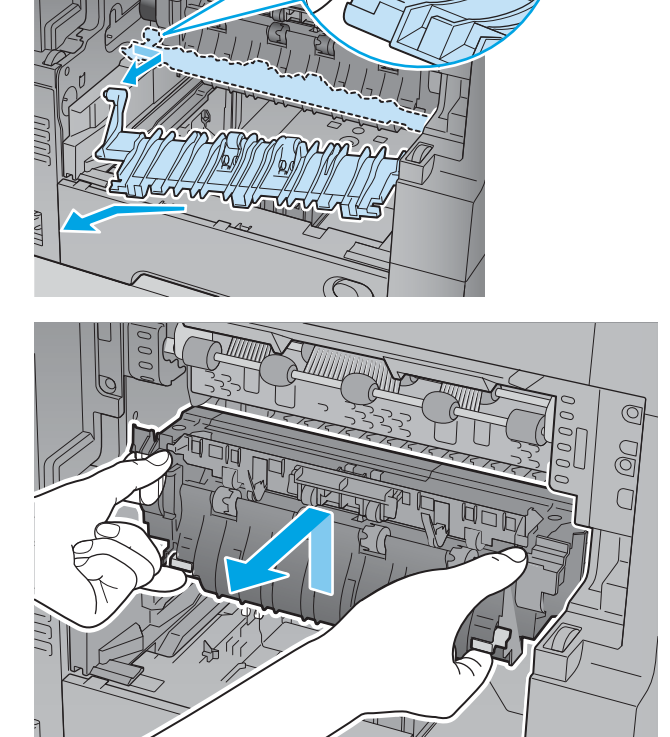

7. Atasi kemacetan dengan menarik perlahan kertas hingga keluar.

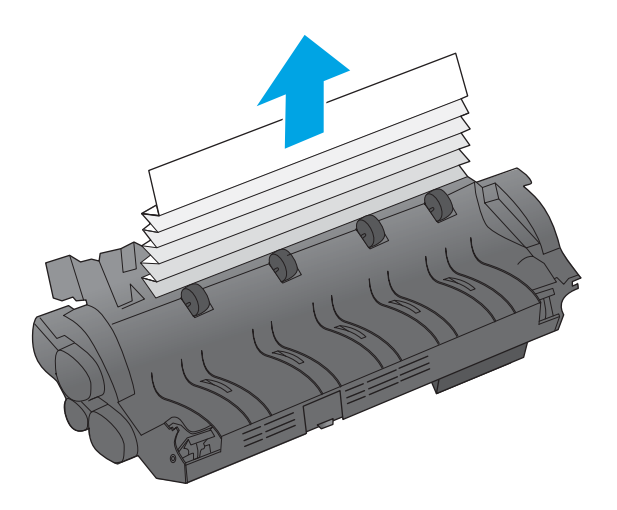

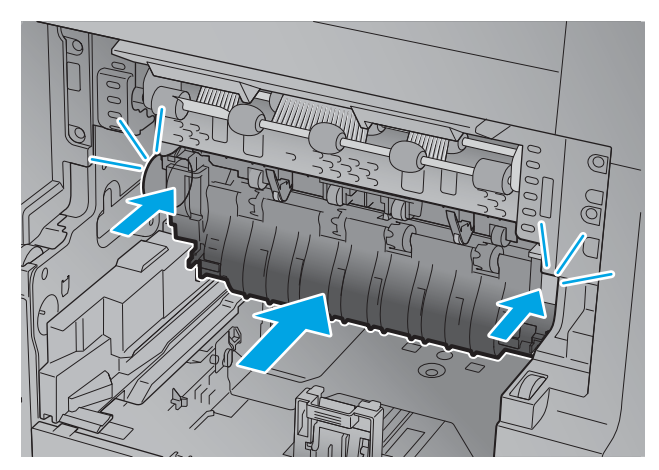

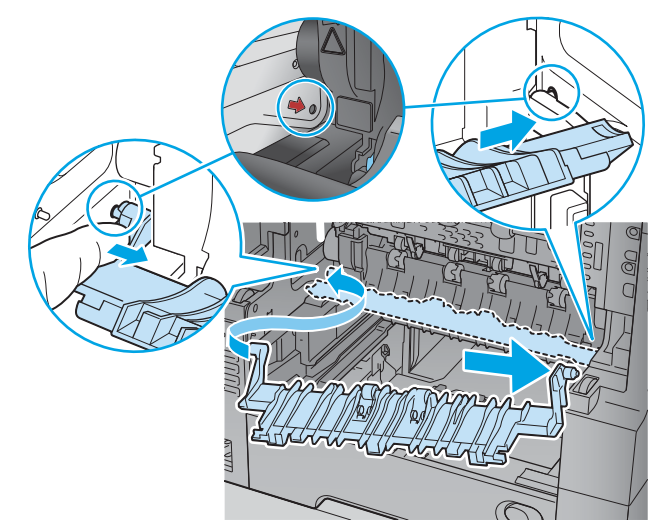

8. Dorong fuser ke arah produk hingga terpasang pada tempatnya.

9. Masukkan sisi kanan pemandu pintu masuk fuser ke produk,tekuk sisi kiri pemandu secara perlahan,lalu dorong kembali ke arah produk hingga pin pada pemandu terpasang ke lubang pada rangka produk.

10. Geser duplekser ke arah produk untuk memasangnya.

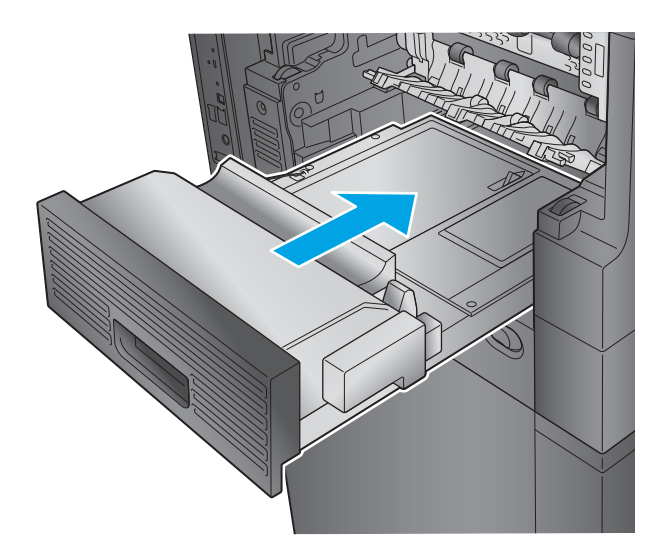

- 11. M630dn,M630h,dan M630f: Memasang nampan keluaran dan bezel.
- 
- 12. M630z (dan model lain jika kotak surat staples **terpasang)**: Luruskan kotak surat staples dengan jalur pada produk,dan geser ke dalam produk.

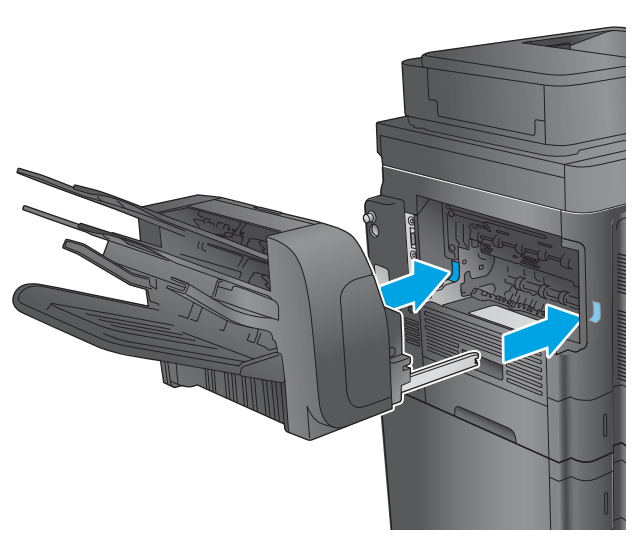

#### <span id="page-173-0"></span>Mengatasi kemacetan di bawah penutup atas pada area pendaftaran

Informasi berikut menjelaskan cara mengatasi kemacetan kertas di bawah penutup atas. Bila terjadi kemacetan, panel kontrol akan menampilkan animasi untuk membantu mengatasi kemacetan.

1. Buka Baki 1 dan lepaskan penutup pengumpan amplop (atau lepaskan pengumpan amplop opsional, jika terpasang).

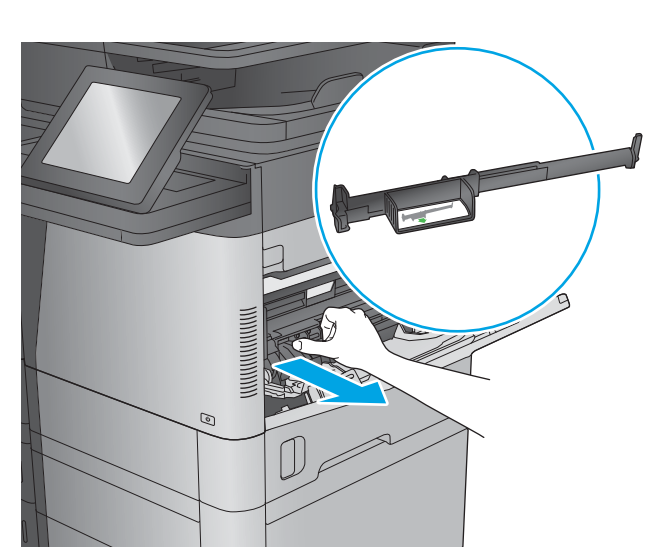

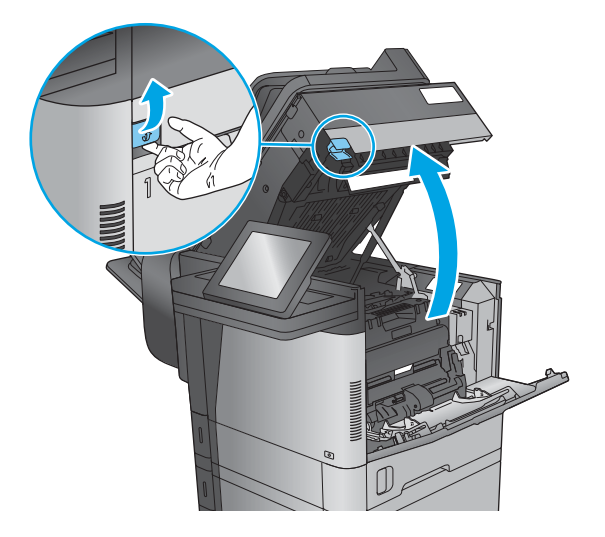

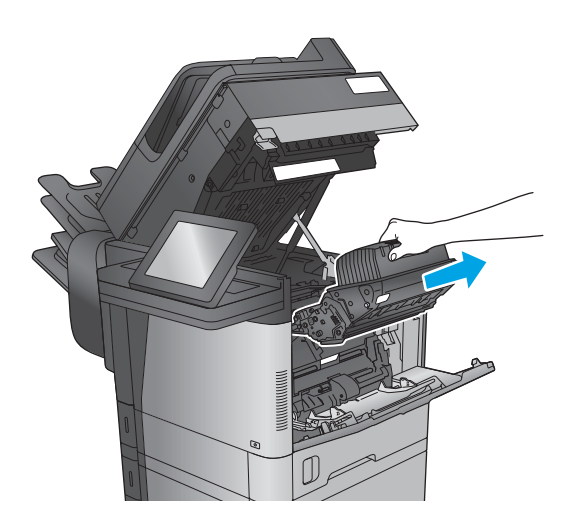

2. Angkat kait pelepas penutup atas dan buka penutup atas.

3. Keluarkan kartrid toner.

4. Di bagian depan rol pendaftaran, angkat tab hijau kecil untuk mengangkat pelindung rol plastik, lalu tarik kertas yang macet hingga keluar.

5. Di bagian belakang rol, gunakan tab hijau yang lebih panjang untuk mengangkat pelindung logam, lalu tarik kertas yang macet hingga keluar.

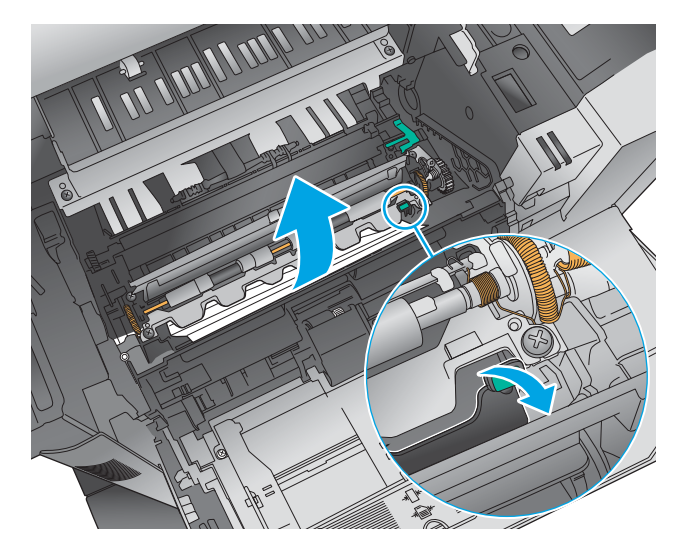

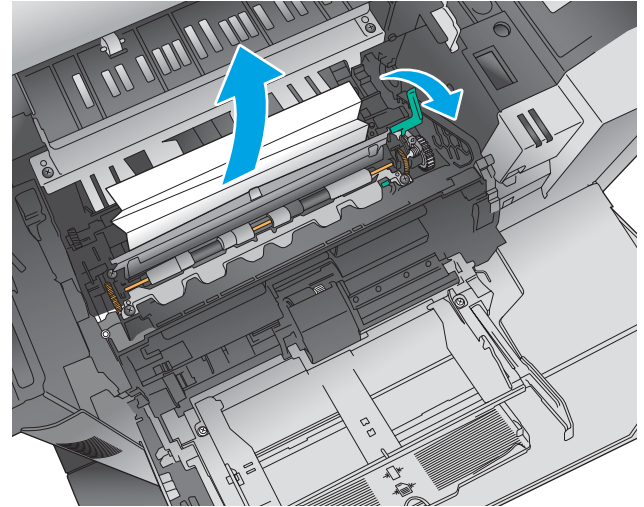

6. Pasang kartrid toner.

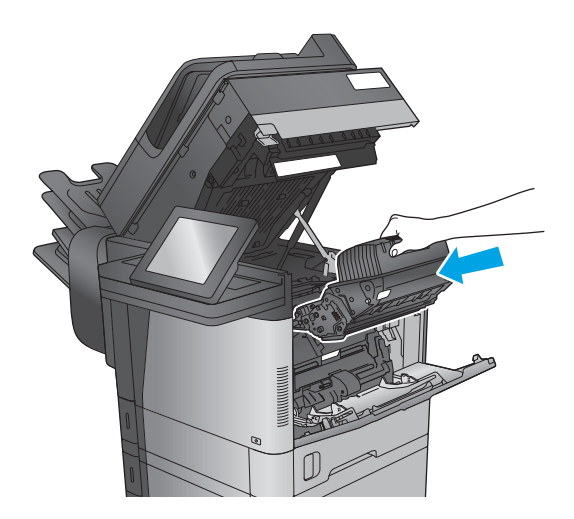

<span id="page-175-0"></span>7. Tutup penutup atas.

8. Masukkan tutup pengumpan amplop.

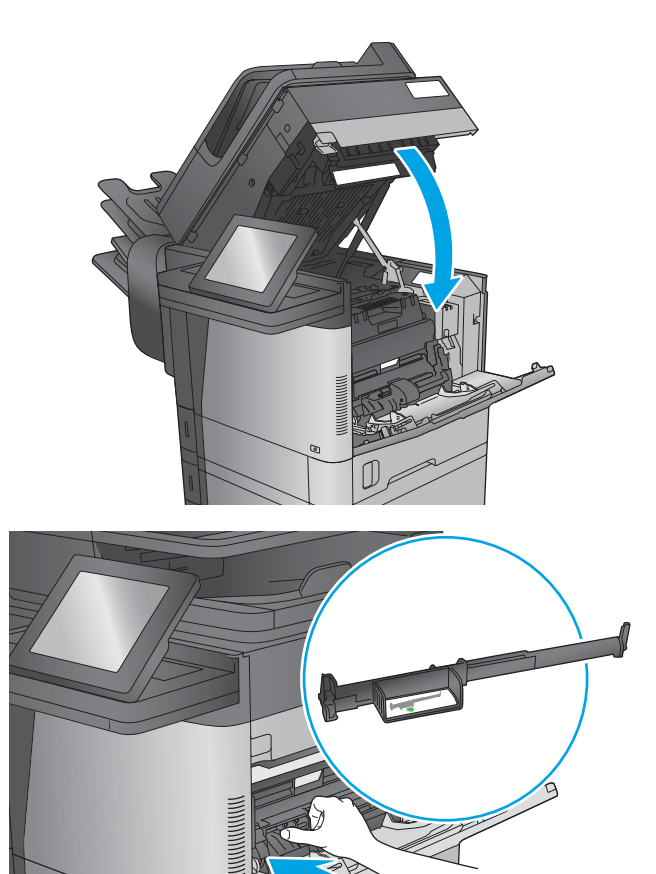

 $\odot$ 

IJ

### Membebaskan kemacetan di nampan keluaran

Informasi berikut menjelaskan cara mengatasi kemacetan kertas pada nampan keluaran. Bila terjadi kemacetan,panel kontrol akan menampilkan animasi untuk membantu mengatasi kemacetan.

- <span id="page-176-0"></span>1. M630dn,M630h,dan M630f: Jika kertas terlihat dari nampan keluaran,pegang tepinya dan keluarkan.
- 

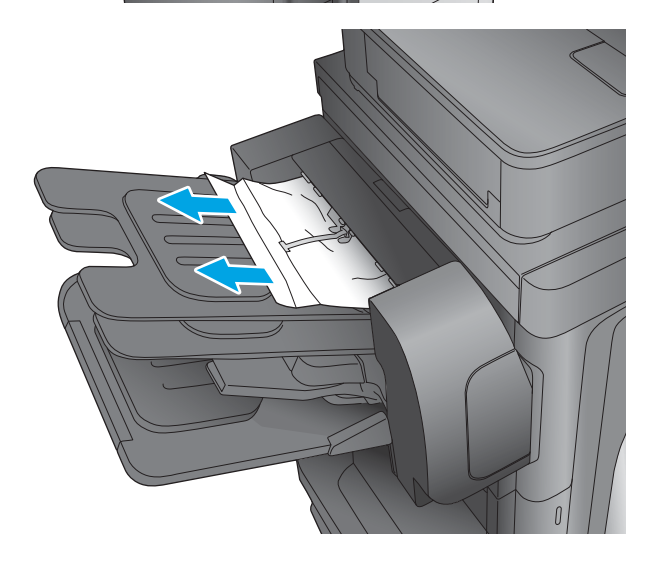

2. M630z: Keluarkan kertas yang macet dari nampan kotak surat.

### Mengatasi kemacetan dalam aksesori kotak surat staples

Informasi berikut menjelaskan cara mengatasi kemacetan kertas pada aksesori kotak surat staples. Bila terjadi kemacetan, panel kontrol akan menampilkan animasi untuk membantu mengatasi kemacetan.

1. Keluarkan kertas yang macet dari nampan kotak surat.

2. Tekan tombol untuk melepaskan kotak surat staples, dan geser menjauh dari produk.

3. Jika kertas yang macet terlihat di bawah pemandu kertas, tarik lurus hingga keluar.

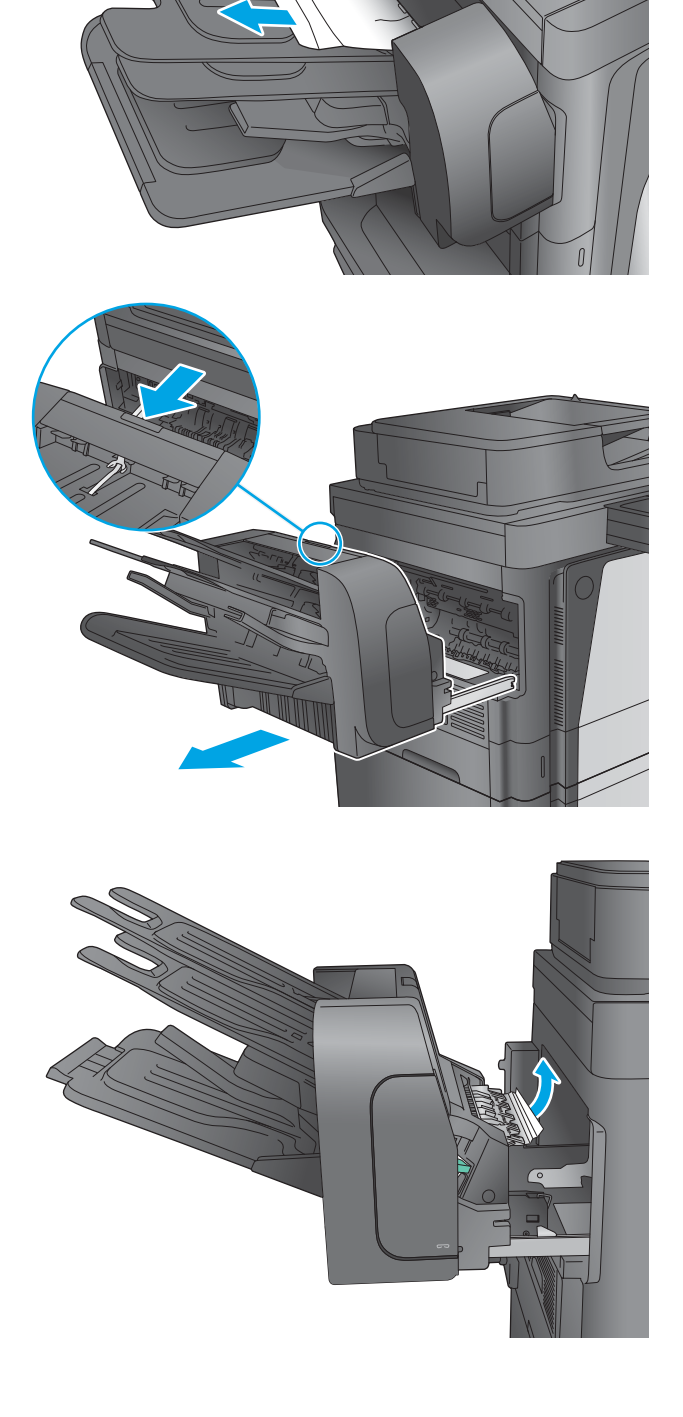

<span id="page-178-0"></span>4. Buka pintu akses kemacetan. Jika kertas yang macet terlihat di dalam pintu akses kemacetan, tarik lurus keluar untuk mengeluarkannya.

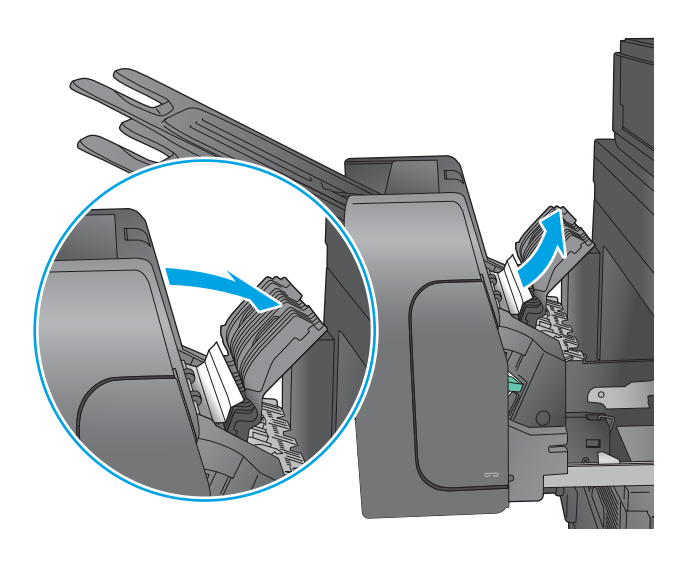

5. Pasang kotak surat staples.

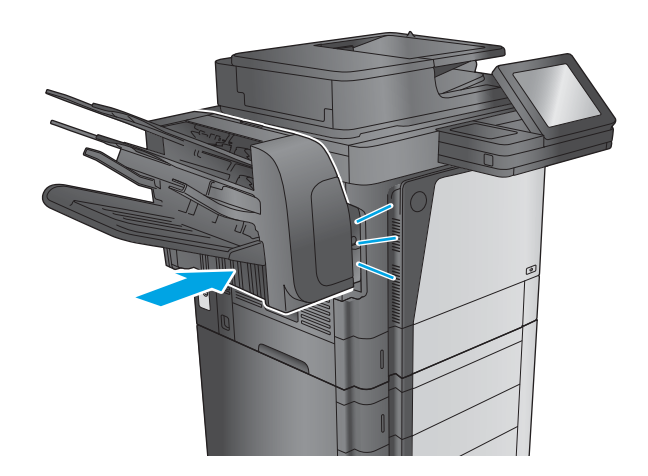

### Mengatasi kemacetan di aksesori kotak surat staples

Informasi berikut menjelaskan cara mengatasi kemacetan staples pada aksesori kotak surat staples. Bila terjadi kemacetan, panel kontrol akan menampilkan animasi untuk membantu mengatasi kemacetan.

1. Tekan tombol untuk melepaskan kotak surat staples, dan geser menjauh dari produk.

- 2. Tekan pengait untuk melepaskan pintu stapler.
	-

3. Buka pintu stapler.

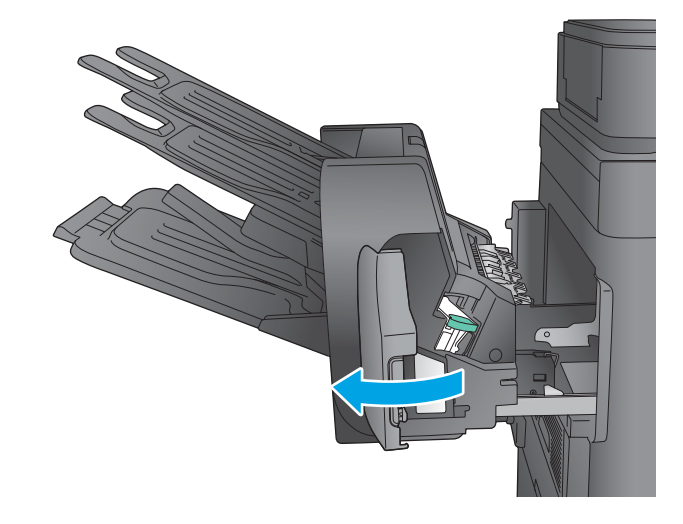

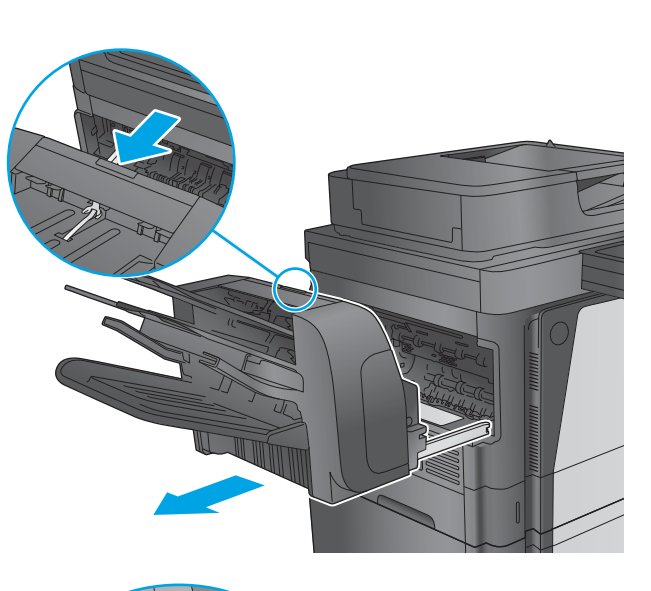

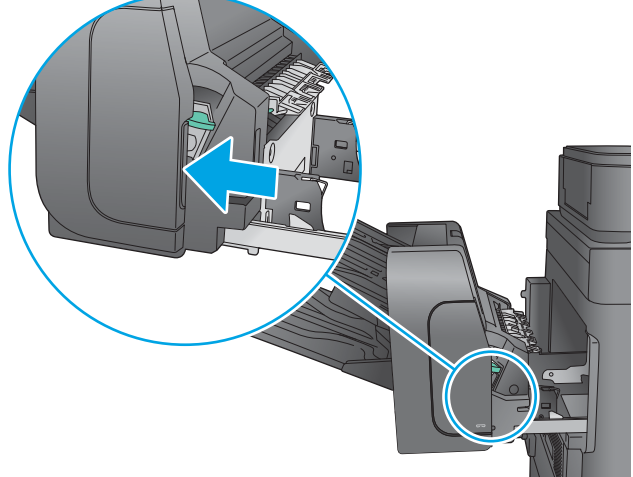
4. Angkat tab berwarna hijau pada kartrid staples, lalu tarik lurus kartrid staples hingga keluar.

5. Angkat tuas kecil di bagian belakang kartrid staples.

6. Keluarkan staples yang macet.

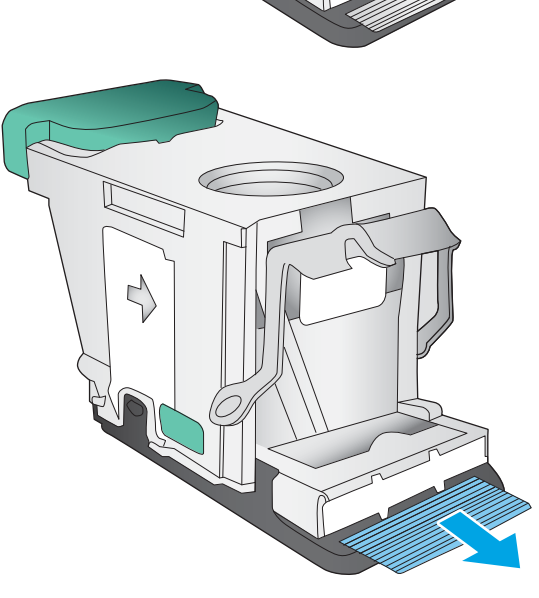

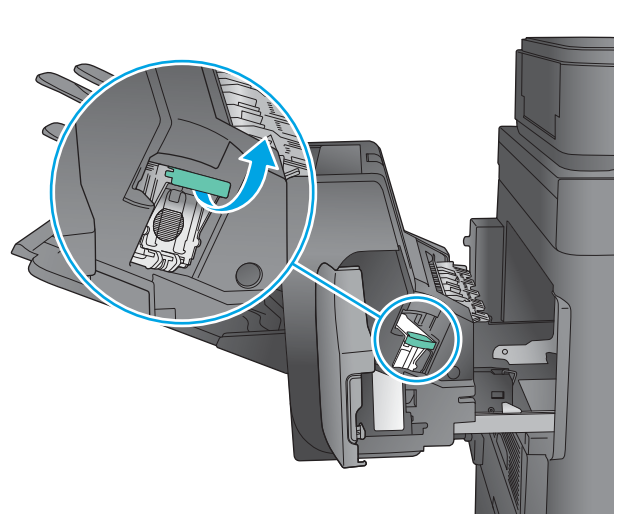

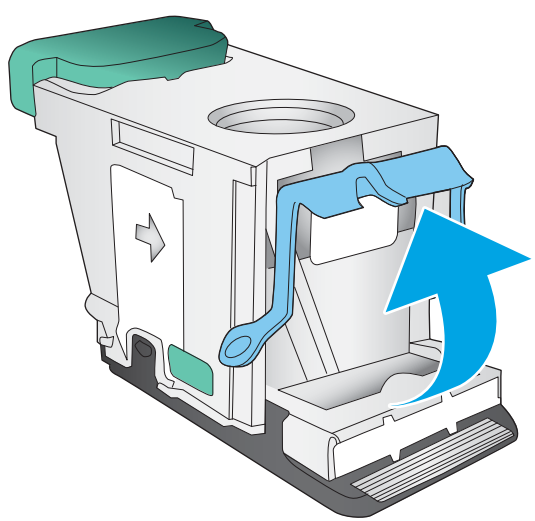

7. Tutup tuas di bagian belakang kartrid staples. Pastikan tuas terpasang dengan benar pada tempatnya.

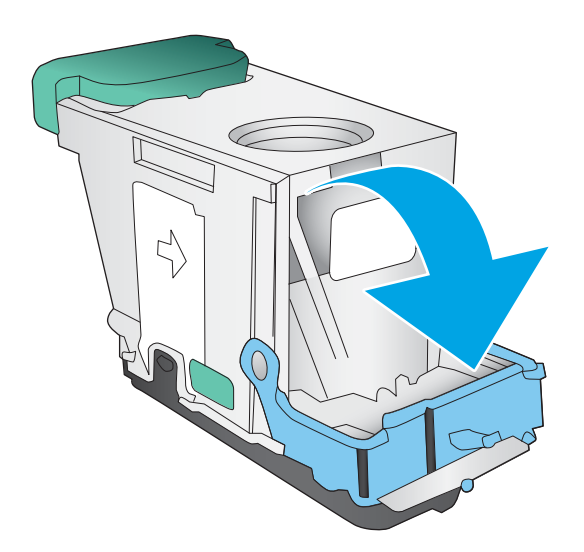

8. Masukkan kartrid staples ke dalam stapler, lalu tekan gagang berwarna hijau hingga terkunci pada tempatnya.

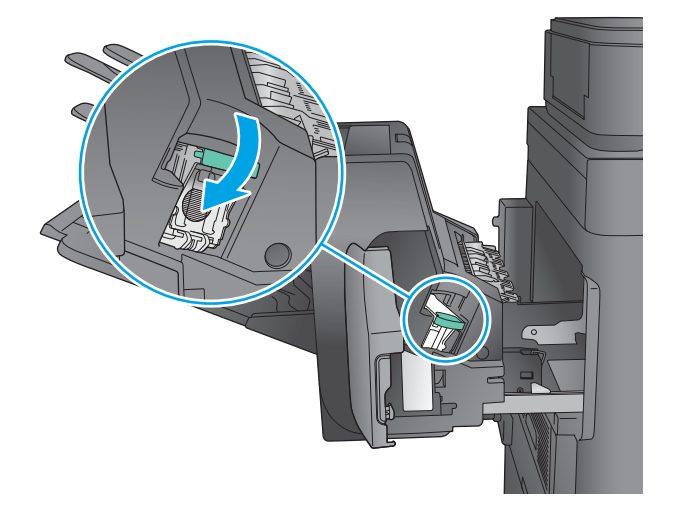

9. Tutup pintu stapler.

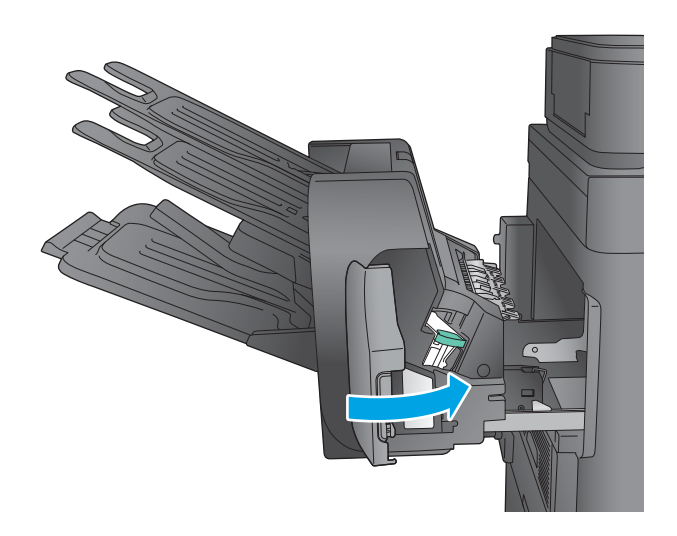

10. Geser kotak surat staples ke arah produk hingga terkait pada tempatnya.

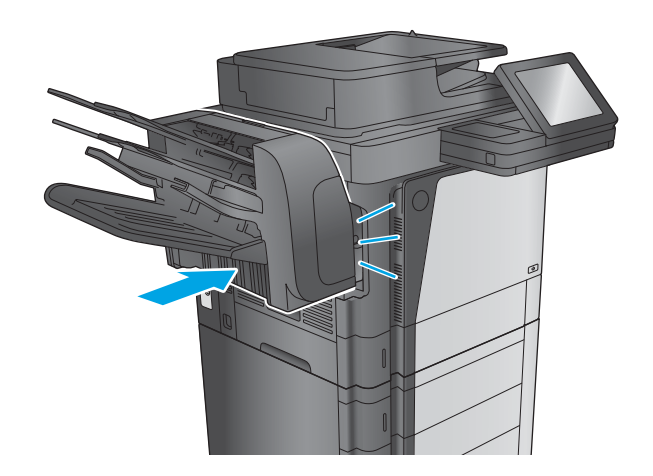

## Meningkatkan kualitas cetak

Jika produk mengalami masalah kualitas cetak, coba lakukan solusi berikut sesuai urutan yang diberikan untuk mengatasi masalah tersebut.

Jika produk mengalami masalah kualitas pindai, faks, atau salin, coba lakukan solusi berikut dan lihat juga "Meningkatkan kualitas pindai", "Meningkatkan kualitas faks", atau "Meningkatkan kualitas salin" untuk solusi lebih lanjut.

- Mencetak dari program perangkat lunak lain.
- Memeriksa pengaturan jenis kertas untuk tugas cetak
- [Memeriksa status kartrid toner](#page-184-0)
- [Membersihkan produk](#page-184-0)
- [Memeriksa kartrid toner secara visual](#page-186-0)
- [Memeriksa kertas dan lingkungan pencetakan](#page-186-0)
- [Memeriksa pengaturan EconoMode](#page-187-0)
- [Mencoba driver cetak lain](#page-188-0)

### Mencetak dari program perangkat lunak lain.

Coba cetak dari program perangkat lunak lain. Jika halaman tercetak dengan benar, berarti masalah disebabkan oleh program perangkat lunak yang digunakan untuk mencetak.

### Memeriksa pengaturan jenis kertas untuk tugas cetak

Periksa pengaturan jenis kertas sewaktu mencetak dari program perangkat lunak dan periksa apakah terdapat goresan, hasil cetak pudar atau gelap, kertas menggulung, titik toner yang menyebar, toner longgar, atau sedikit area yang tidak memiliki toner pada halaman yang tercetak.

### Memeriksa pengaturan jenis kertas (Windows)

- 1. Dari program perangkat lunak, tentukan pilihan Cetak.
- 2. Pilih produk, lalu klik Properties atau tombol Preferences.
- 3. Klik tab Salin/Cetak.
- 4. Dari daftar buka-bawah Paper type (Jenis kertas), klik More... (Lainnya...).
- 5. Lebarkan opsi untuk Jenisnya: lainnya.
- 6. Buka kategori jenis kertas yang paling sesuai dengan kertas Anda.
- 7. Tentukan pilihan untuk jenis kertas yang digunakan, dan klik tombol OK.
- 8. Klik tombol OK untuk menutup kotak dialog Properti Dokumen. Dalam kotak dialog Cetak, klik tombol OK untuk mencetak tugas.

### <span id="page-184-0"></span>Memeriksa pengaturan jenis kertas (OS X)

- 1. Klik menu File, kemudian klik opsi Print [Cetak].
- 2. Pilih produk.
- 3. Klik Show Details (Tampilkan Detail), lalu klik menu Media & Quality (Media & Kualitas) atau menu Paper/ Quality (Kertas/Kualitas).
- 4. Pilih jenis dari daftar buka-bawah Media type [Jenis media].
- 5. Klik tombol Cetak.

### Memeriksa status kartrid toner

Ikuti langkah-langkah berikut untuk memeriksa perkiraan sisa masa pakai kartrid toner dan, jika ada, status komponen pemeliharaan lain yang dapat diganti.

#### Langkah satu: Mencetak halaman status persediaan

- 1. Dari layar Awal di panel kontrol produk, gulir ke dan sentuh tombol Persediaan .
- 2. Status semua item persediaan tercantum di layar.
- 3. Untuk mencetak atau melihat laporan status semua item persediaan, termasuk nomor komponen HP asli untuk memesan kembali persediaan, sentuh tombol Kelola Persediaan. Sentuh tombol Status Persediaan, lalu sentuh Cetak atau Tampilkan.

#### Langkah dua: Memeriksa status persediaan

1. Periksa laporan status persediaan untuk memeriksa persentase sisa masa pakai kartrid toner dan, jika ada, status komponen pemeliharaan lain yang dapat diganti.

Masalah kualitas cetak dapat terjadi bila menggunakan kartrid toner yang telah berada pada akhir perkiraan masa pakainya. Halaman status persediaan akan memberitahukan bila tingkat persediaan hampir habis. Setelah persediaan HP mencapai ambang batas hampir habis, maka jaminan perlindungan premium HP atas persediaan tersebut berakhir.

Kartrid toner tidak perlu diganti sekarang, kecuali jika kualitas cetak menjadi buruk. Sebaiknya sediakan pengganti untuk dipasang bila kualitas cetak menjadi buruk.

Jika Anda memutuskan harus mengganti kartrid toner atau komponen pemeliharaan lain yang dapat diganti, halaman status persediaan akan mencantumkan nomor komponen HP asli.

2. Periksa untuk memastikan bahwa Anda menggunakan kartrid HP asli.

Kartrid toner HP asli dilengkapi tulisan "HP" atau logo HP. Untuk informasi lebih lanjut tentang cara mengidentifikasi kartrid HP, kunjungi [www.hp.com/go/learnaboutsupplies](http://www.hp.com/go/learnaboutsupplies).

### Membersihkan produk

### Mencetak halaman pembersih

Saat proses pencetakan berlangsung, kertas, toner, dan partikel debu dapat menumpuk di bagian dalam produk dan menyebabkan masalah kualitas cetak seperti noda atau percikan toner, goresan, corengan, garis, atau tanda berulang.

Ikuti langkah-langkah berikut untuk membersihkan jalur kertas pada produk:

- <span id="page-185-0"></span>1. Dari Layar Awal di panel kontrol produk, gulir ke dan sentuh tombol Pemeliharaan Perangkat.
- 2. Sentuh Calibration/Cleaning (Kalibrasi/Pembersihan), sentuh Cleaning Page (Halaman Pembersihan), lalu sentuh Print (Cetak) untuk mencetak halaman.

Pesan Cleaning (Membersihkan) akan ditampilkan di panel kontrol produk. Proses pembersihan berlangsung beberapa menit hingga selesai. Jangan matikan produk hingga proses pembersihan selesai. Setelah selesai, buang halaman pembersihan.

### Periksa kaca pemindai apakah kotor atau terdapat noda

Lama-kelamaan, debu dapat menumpuk pada kaca pemindai dan plastik putih pendukung, sehingga dapat mempengaruhi performa. Gunakan prosedur berikut untuk membersihkan pemindai jika terdapat goresan, garis yang tidak diinginkan, titik hitam, kualitas cetak buruk, atau teks tidak jelas pada halaman tercetak.

1. Tekan tombol daya untuk mematikan produk, kemudian cabut kabel daya dari stopkontak listrik.

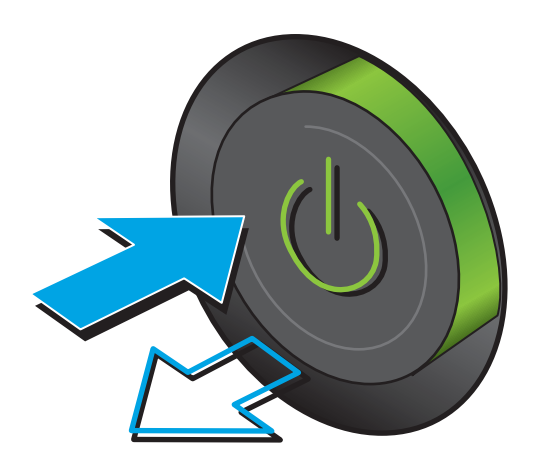

2. Buka tutup pemindai.

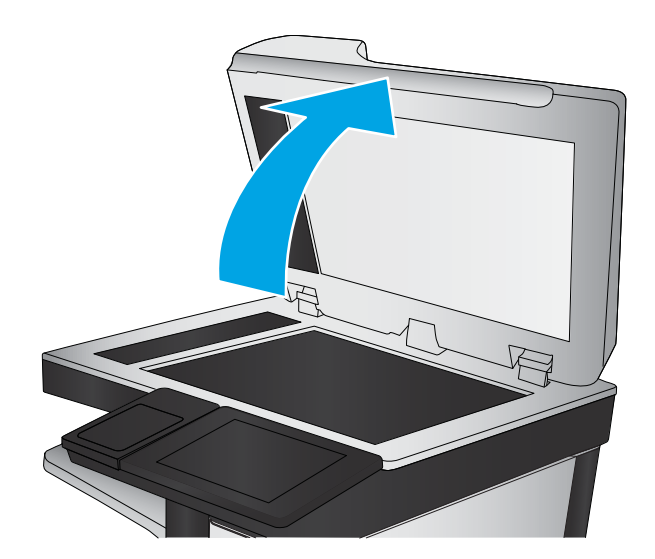

<span id="page-186-0"></span>3. Bersihkan kaca pemindai, strip pemasok dokumen, dan alas plastik putih dengan kain atau spons lembut yang telah dilembabkan dengan pembersih kaca nonabrasif.

PERHATIAN: Jangan gunakan ampelas, aseton, bensin, amonia, etil alkohol, atau karbon tetraklorida pada komponen produk karena dapat merusak produk. Jangan tuangkan cairan langsung di atas kaca atau pelatnya. Cairan tersebut dapat merembes dan merusak produk.

CATATAN: Jika Anda mengalami masalah hasil salin yang tercoreng saat menggunakan pemasok dokumen, pastikan bidang kaca kecil di sisi kiri pemindai telah dibersihkan.

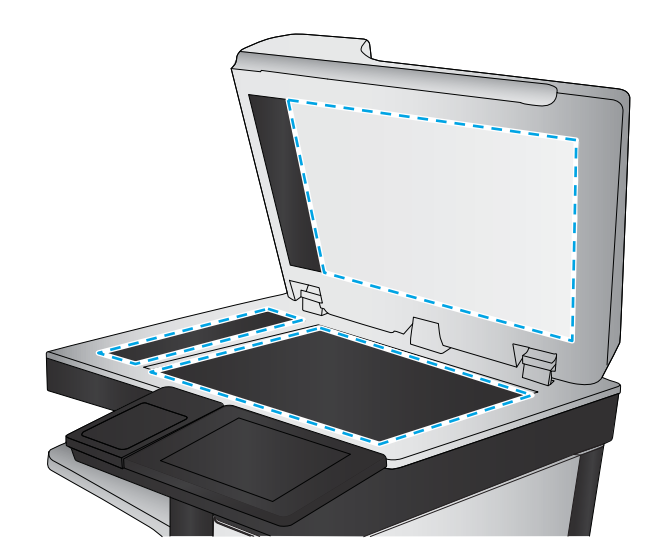

- 4. Keringkan kaca dan plastik putih pendukung dengan chamois atau spons yang tidak berserabut untuk menghindari noda.
- 5. Sambungkan kabel daya ke stopkontak, kemudian tekan tombol daya untuk menghidupkan produk.

### Memeriksa kartrid toner secara visual

Ikuti langkah-langkah berikut untuk memeriksa setiap kartrid toner.

- 1. Keluarkan kartrid toner dari produk.
- 2. Periksa apakah ada kerusakan chip memori.
- 3. Periksa permukaan drum olahgambar hijau.
- $\bigtriangleup$  PERHATIAN: Jangan sentuh drum olahgambar. Sidik jari pada drum olahgambar dapat menyebabkan masalah kualitas cetakan.
- 4. Jika Anda melihat goresan, sidik jari, atau kerusakan lain pada drum olahgambar, ganti kartrid toner.
- 5. Pasang kembali kartrid toner, lalu cetak beberapa halaman untuk mengetahui apakah masalah telah selesai.

### Memeriksa kertas dan lingkungan pencetakan

### Langkah satu: Gunakan kertas yang memenuhi spesifikasi HP

Beberapa masalah kualitas cetak timbul dari penggunaan kertas yang tidak memenuhi spesifikasi HP.

- Selalu gunakan jenis dan berat kertas yang didukung produk ini.
- Gunakan kertas yang berkualitas baik dan tanpa potongan, goresan, robek, noda, serpihan, debu, kerutan, bolong, dan tepinya tidak tergulung atau tertekuk.
- Gunakan kertas yang belum dicetak sebelumnya.
- Gunakan kertas yang tidak mengandung materi metalik, seperti glitter.
- <span id="page-187-0"></span>Gunakan kertas yang dirancang untuk printer laser. Jangan gunakan kertas yang dirancang hanya untuk printer Inkjet.
- Jangan gunakan kertas yang terlalu kasar. Menggunakan kertas yang lebih halus umumnya meningkatkan kualitas cetak.

### Langkah dua: Periksa lingkungan

Lingkungan dapat mempengaruhi kualitas cetak secara langsung dan merupakan penyebab utama masalah kualitas cetak atau pengisian kertas. Coba solusi berikut ini:

- Pindahkan produk dari lokasi berangin, seperti jendela atau pintu terbuka, atau ventilasi AC.
- Pastikan produk tidak terpapar pada suhu atau kelembaban di luar spesifikasi produk.
- Jangan menempatkan produk di ruangan terbatas, seperti lemari.
- Tempatkan produk pada permukaan yang kokoh dan datar.
- Singkirkan semua yang memblokir lubang ventilasi pada produk. Produk membutuhkan aliran udara yang baik dari segala sisi, termasuk atas.
- Lindungi produk dari kotoran di udara, debu, uap, gemuk, atau elemen lain yang dapat meninggalkan residu di dalam produk.

### Langkah tiga: Mengatur penyelarasan setiap baki

Ikuti langkah-langkah berikut bila teks atau gambar tidak berada di tengah atau tidak disejajarkan dengan benar pada halaman tercetak sewaktu mencetak dari baki tertentu.

- 1. Dari Layar Awal di panel kontrol produk, gulir ke dan sentuh tombol Administrasi.
- 2. Buka menu berikut:
	- Pengaturan Umum
	- Kualitas Cetak
	- Registrasi Gambar
- 3. Pilih baki yang akan disesuaikan.
- 4. Sentuh tombol Cetak Halaman Uji, lalu ikuti petunjuk pada halaman yang dicetak.
- 5. Sentuh tombol Cetak Halaman Uji untuk memverifikasi hasil, lalu buat pengaturan lebih lanjut jika diperlukan.
- 6. Bila Anda puas dengan hasil yang diperoleh, sentuh tombol Simpan untuk menyimpan pengaturan baru tersebut.

### Memeriksa pengaturan EconoMode

HP tidak menyarankan penggunaan EconoMode secara terus-menerus. Jika EconoMode digunakan terusmenerus, persediaan toner mungkin melebihi masa pakai komponen mekanis dalam kartrid toner. Jika kualitas cetak mulai menurun dan menjadi buruk, coba ganti kartrid toner.

**EY** CATATAN: Fitur ini tersedia dengan driver printer PCL 6 untuk Windows. Jika Anda tidak sedang menggunakan driver, Anda dapat mengaktifkan fitur ini dengan menggunakan Server Web Tertanam.

<span id="page-188-0"></span>Ikuti langkah-langkah ini jika keseluruhan halaman tampak terlalu gelap atau terlalu terang.

- 1. Dari program perangkat lunak, tentukan pilihan Cetak.
- 2. Pilih produk, lalu klik Properties atau tombol Preferences.
- 3. Klik tab Kertas/Kualitas, dan cari Kualitas Cetak.
- 4. Jika keseluruhan halaman terlalu gelap, gunakan pengaturan ini:
	- Pilih opsi 600 dpi.
	- Pilih kotak centang EconoMode untuk mengaktifkannya.

Jika keseluruhan halaman terlalu terang, gunakan pengaturan ini:

- Pilih opsi FastRes 1200.
- Hapus kotak centang EconoMode untuk menonaktifkannya.
- 5. Klik tombol OK untuk menutup kotak dialog Properti Dokumen. Pada dialog Cetak, klik tombol OK untuk mencetak pekerjaan.

### Mencoba driver cetak lain

Cobalah menggunakan driver cetak lain jika Anda mencetak dari program perangkat lunak dan di halaman yang tercetak ada garis yang tidak diharapkan dalam gambar, teks yang hilang, gambar yang hilang, format yang salah, atau font diganti.

Unduh driver mana saja di daftar berikut dari situs Web HP: [www.hp.com/support/ljMFPM630.](http://www.hp.com/support/ljMFPM630)

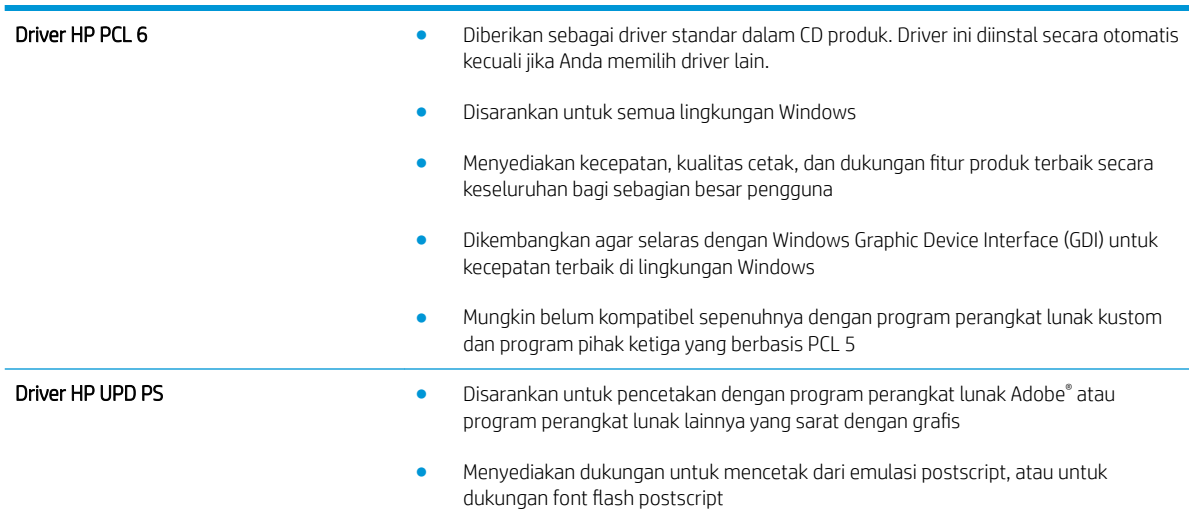

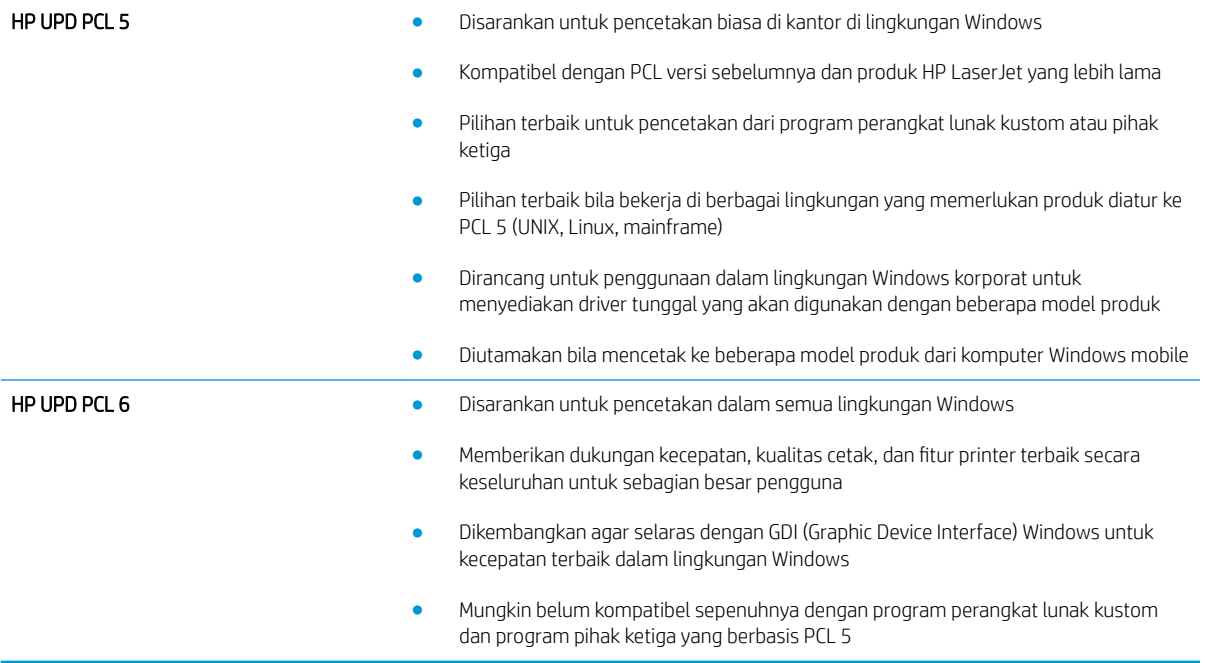

## <span id="page-190-0"></span>Memperbaiki kualitas gambar salinan

Jika produk mengalami masalah kualitas salin, coba lakukan solusi berikut sesuai urutan yang diberikan untuk mengatasi masalah tersebut.

- Periksa kaca pemindai apakah kotor atau terdapat noda
- [Mengkalibrasi pemindai](#page-191-0)
- [Memeriksa pengaturan kertas](#page-192-0)
- [Memeriksa pengaturan penyesuaian gambar](#page-192-0)
- [Mengoptimalkan kualitas salin untuk teks atau gambar](#page-192-0)
- [Penyalinan tepi ke tepi](#page-193-0)
- [Membersihkan rol penarik dan bantalan pemisah pada pengumpan dokumen.](#page-193-0)

Coba beberapa langkah praktis berikut terlebih dulu:

- Gunakan pemindai flatbed, bukan pemasok dokumen.
- Gunakan dokumen asli yang berkualitas.
- Bila menggunakan pemasok dokumen, masukkan dokumen ke dalam pemasok dengan benar menggunakan pemandu kertas untuk mencegah gambar tidak jelas atau miring.

Jika masalah tetap berlanjut, coba solusi tambahan berikut. Jika masalah tetap tidak teratasi, lihat "Meningkatkan kualitas cetak" untuk solusi lebih lanjut.

### Periksa kaca pemindai apakah kotor atau terdapat noda

Lama-kelamaan, debu dapat menumpuk pada kaca pemindai dan plastik putih pendukung, sehingga dapat mempengaruhi performa. Gunakan prosedur berikut untuk membersihkan pemindai jika terdapat goresan, garis yang tidak diinginkan, titik hitam, kualitas cetak buruk, atau teks tidak jelas pada halaman tercetak.

1. Tekan tombol daya untuk mematikan produk, kemudian cabut kabel daya dari stopkontak listrik.

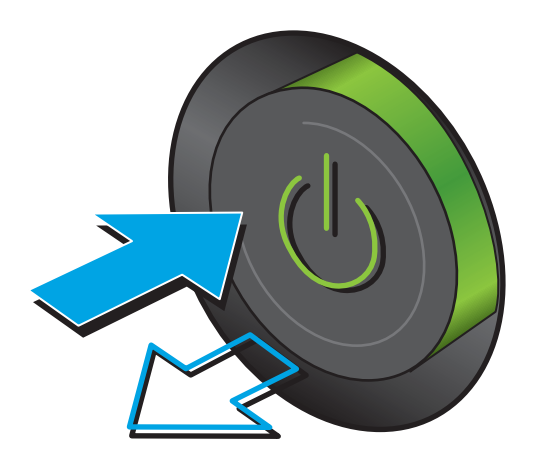

<span id="page-191-0"></span>3. Bersihkan kaca pemindai, strip pemasok dokumen, dan alas plastik putih dengan kain atau spons lembut yang telah dilembabkan dengan pembersih kaca nonabrasif.

PERHATIAN: Jangan gunakan ampelas, aseton, bensin, amonia, etil alkohol, atau karbon tetraklorida pada komponen produk karena dapat merusak produk. Jangan tuangkan cairan langsung di atas kaca atau pelatnya. Cairan tersebut dapat merembes dan merusak produk.

CATATAN: Jika Anda mengalami masalah hasil salin yang tercoreng saat menggunakan pemasok dokumen, pastikan bidang kaca kecil di sisi kiri pemindai telah dibersihkan.

- 4. Keringkan kaca dan plastik putih pendukung dengan chamois atau spons yang tidak berserabut untuk menghindari noda.
- 5. Sambungkan kabel daya ke stopkontak, kemudian tekan tombol daya untuk menghidupkan produk.

## Mengkalibrasi pemindai

Jika gambar salinan tidak ditempatkan secara tepat pada halaman, ikuti langkah-langkah berikut untuk mengkalibrasi pemindai.

- **W CATATAN:** Ketika menggunakan pengumpan dokumen, pastikan untuk menyesuaikan pemandu dalam baki masukan hingga menempel pada dokumen asli.
	- 1. Dari Layar Awal di panel kontrol produk, gulir ke dan sentuh tombol Pemeliharaan Perangkat.
	- 2. Buka menu berikut:
		- Kalibrasi/Pembersihan
		- Kalibrasikan Pemindai

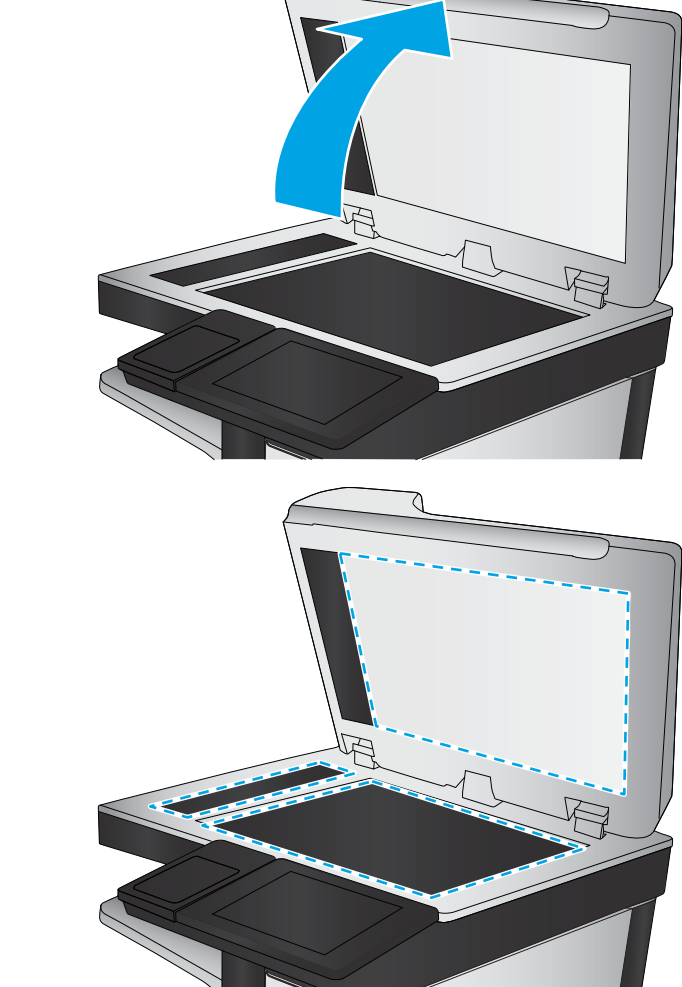

- <span id="page-192-0"></span>3. Sentuh tombol Berikutnya untuk memulai proses kalibrasi. Ikuti perintah di layar.
- 4. Tunggu saat produk mengkalibrasi, lalu coba salin kembali.

### Memeriksa pengaturan kertas

Ikuti langkah-langkah berikut jika terdapat noda, cetakan tidak jelas atau gelap, kertas melengkung, titik toner menyebar, toner longgar, atau bagian yang tonernya habis pada halaman yang disalin.

### Langkah satu: Memeriksa konfigurasi ukuran dan jenis kertas

- 1. Dari Layar Awal di panel kontrol produk, gulir ke dan sentuh tombol Baki.
- 2. Sentuh baris untuk baki yang akan dikonfigurasi, lalu sentuh tombol Ubah.
- 3. Pilih ukuran dan jenis kertas dari daftar pilihan.
- 4. Sentuh tombol OK untuk menyimpan pilihan.

### Langkah dua: Pilih baki yang akan digunakan untuk salinan.

- 1. Dari layar Awal di panel kontrol produk, sentuh tombol Salin.
- 2. Sentuh tombol Pilihan Kertas.
- 3. Pilih baki berisi kertas yang akan digunakan, lalu sentuh tombol OK.

**EY CATATAN:** Pengaturan tersebut bersifat sementara. Setelah Anda menyelesaikan tugas, produk akan mengembalikan pengaturan default.

### Memeriksa pengaturan penyesuaian gambar

Sesuaikan berbagai pengaturan tambahan ini untuk meningkatkan kualitas salinan.

- 1. Dari layar Awal di panel kontrol produk, sentuh tombol Salin.
- 2. Sentuh tombol Image Adjustment (Penyesuaian Gambar).
- 3. Sesuaikan panel geser untuk mengatur tingkat Gelap, tingkat Kontras, tingkat Ketajaman, dan tingkat Pembersihan Latar Belakang. Sentuh tombol OK (Warna/Hitam).
- 4. Sentuh tombol Mulai  $\circledcirc$ .

**EX** CATATAN: Pengaturan tersebut bersifat sementara. Setelah Anda menyelesaikan tugas, produk akan mengembalikan pengaturan default.

### Mengoptimalkan kualitas salin untuk teks atau gambar

Mengoptimalkan pekerjaan penyalinan untuk jenis gambar yang sedang disalin: teks, gambar, atau foto.

- 1. Dari layar Awal di panel kontrol produk, sentuh tombol Salin.
- 2. Sentuh Opsi Lainnya, lalu sentuh tombol Optimalkan Teks/Gambar.
- <span id="page-193-0"></span>3. Tentukan salah satu pilihan yang telah ditetapkan sebelumnya atau sentuh tombol Manually Adjust (Penyesuaian Manual) lalu sesuaikan panel geser dalam bidang Optimize For (Optimalkan Untuk). Sentuh tombol OK (Warna/Hitam).
- 4. Sentuh tombol Mulai  $\circledcirc$ .
- $\mathbb{B}^*$  CATATAN: Pengaturan tersebut bersifat sementara. Setelah Anda menyelesaikan tugas, produk akan mengembalikan pengaturan default.

### Penyalinan tepi ke tepi

Gunakan fitur ini untuk menghindari bayangan yang mungkin tampak di sepanjang tepi salinan bila dokumen asli dicetak dekat tepinya.

- 1. Dari Layar Awal di panel kontrol produk, gulir ke dan sentuh tombol Administrasi.
- 2. Buka menu berikut:
	- Pengaturan Salin
	- Tepi-ke-Tepi
- 3. Pilih opsi Keluaran Tepi-Ke-Tepi jika dokumen asli dicetak dekat dengan tepian kertas.
- 4. Sentuh tombol Simpan.
- 5. Sentuh tombol Mulai  $\circledcirc$ .

### Membersihkan rol penarik dan bantalan pemisah pada pengumpan dokumen.

Ikuti langkah-langkah berikut jika terdapat corengan toner pada halaman tercetak atau hasil cetak miring.

1. Angkat kaitan pengumpan dokumen.

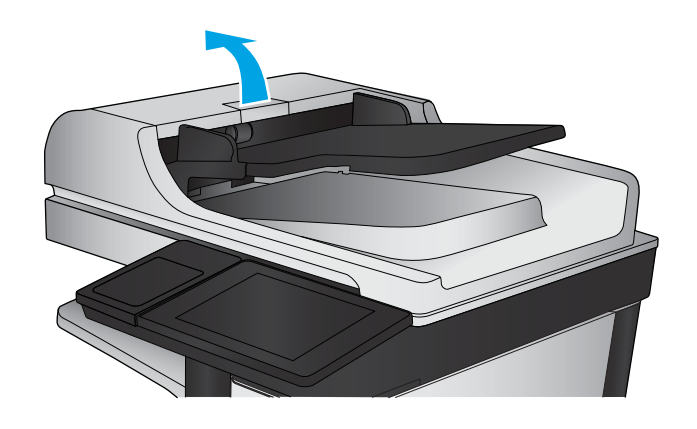

2. Buka penutup pengumpan dokumen.

3. Bersihkan setiap kotoran atau debu yang tampak dari masing-masing rol umpan dan bantal separasi menggunakan udara bertekanan atau kain yang bersih dan tidak berbulu yang telah dibasahi sedikit dengan air hangat.

CATATAN: Angkat unit rol agar Anda dapat membersihkan rol kedua.

- 
- 4. Tutuplah penutup pengumpan dokumen.

Jika masalah berlanjut, periksa apakah terdapat kerusakan atau keausan pada rol dan bantalan pemisah pemasok dokumen, lalu ganti jika perlu.

## <span id="page-195-0"></span>Memperbaiki kualitas pemindaian

- Periksa kaca pemindai apakah kotor atau terdapat noda
- [Memeriksa pengaturan pemindaian/pengiriman dari panel kontrol produk](#page-196-0)
- [Membersihkan rol penarik dan bantalan pemisah pada pengumpan dokumen.](#page-198-0)

Coba beberapa langkah praktis berikut terlebih dulu:

- Gunakan pemindai flatbed, bukan pemasok dokumen.
- Gunakan dokumen asli yang berkualitas.
- Bila menggunakan pemasok dokumen, masukkan dokumen ke dalam pemasok dengan benar menggunakan pemandu kertas untuk mencegah gambar tidak jelas atau miring.

Jika masalah tetap berlanjut, coba solusi tambahan berikut. Jika masalah tetap tidak teratasi, lihat "Meningkatkan kualitas cetak" untuk solusi lebih lanjut.

### Periksa kaca pemindai apakah kotor atau terdapat noda

Lama-kelamaan, debu dapat menumpuk pada kaca pemindai dan plastik putih pendukung, sehingga dapat mempengaruhi performa. Gunakan prosedur berikut untuk membersihkan pemindai jika terdapat goresan, garis yang tidak diinginkan, titik hitam, kualitas cetak buruk, atau teks tidak jelas pada halaman tercetak.

1. Tekan tombol daya untuk mematikan produk, kemudian cabut kabel daya dari stopkontak listrik.

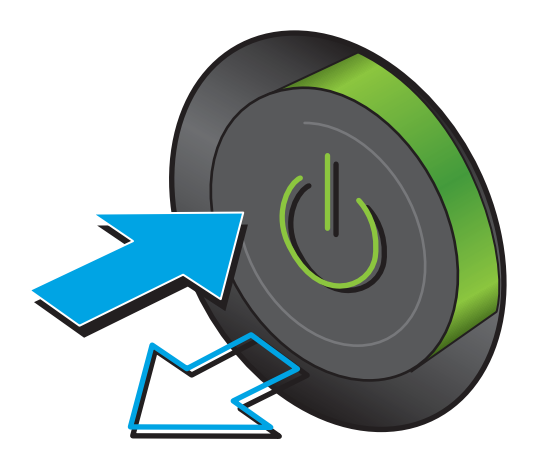

<span id="page-196-0"></span>2. Buka tutup pemindai.

3. Bersihkan kaca pemindai, strip pemasok dokumen, dan alas plastik putih dengan kain atau spons lembut yang telah dilembabkan dengan pembersih kaca nonabrasif.

PERHATIAN: Jangan gunakan ampelas, aseton, bensin, amonia, etil alkohol, atau karbon tetraklorida pada komponen produk karena dapat merusak produk. Jangan tuangkan cairan langsung di atas kaca atau pelatnya. Cairan tersebut dapat merembes dan merusak produk.

CATATAN: Jika Anda mengalami masalah hasil salin yang tercoreng saat menggunakan pemasok dokumen, pastikan bidang kaca kecil di sisi kiri pemindai telah dibersihkan.

- 4. Keringkan kaca dan plastik putih pendukung dengan chamois atau spons yang tidak berserabut untuk menghindari noda.
- 5. Sambungkan kabel daya ke stopkontak, kemudian tekan tombol daya untuk menghidupkan produk.

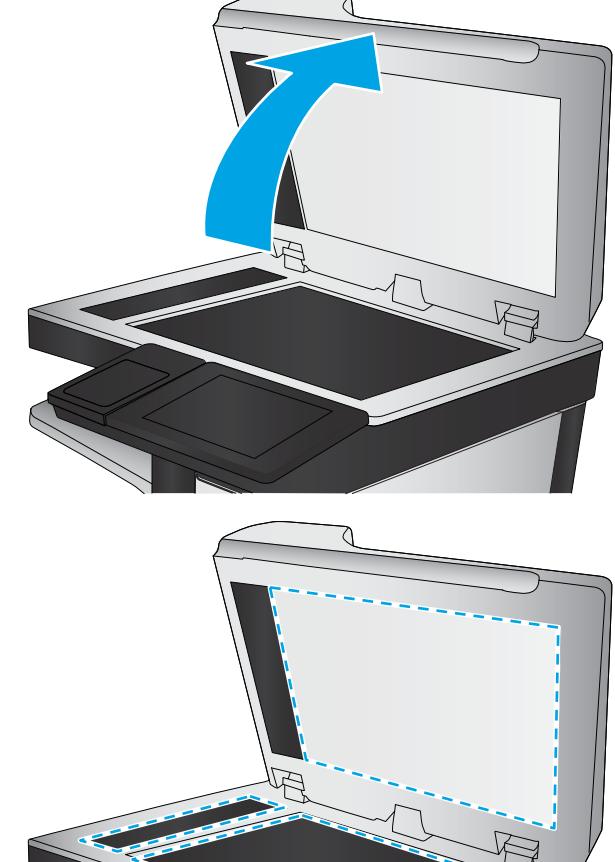

### Memeriksa pengaturan pemindaian/pengiriman dari panel kontrol produk

Periksa pengaturan pemindaian pada produk.

### Memeriksa pengaturan resolusi

 $\mathbb{F}$  CATATAN: Mengatur resolusi ke nilai tinggi akan memperbesar ukuran file dan waktu pemindaian.

Ikuti langkah-langkah berikut untuk menyesuaikan pengaturan resolusi:

- 1. Dari Layar Awal di panel kontrol produk, gulir ke dan sentuh tombol Administrasi.
- 2. Buka menu Pengaturan Pindai/Pengiriman Digital.
- 3. Pilih kategori pengaturan pemindaian dan pengiriman yang akan dikonfigurasi.
- <span id="page-197-0"></span>4. Buka menu Opsi Tugas Default.
- 5. Sentuh tombol Resolusi .
- 6. Tentukan salah satu pilihan yang telah ditetapkan. Sentuh tombol Simpan.
- 7. Sentuh tombol Mulai  $\circledcirc$ .

#### Memeriksa pengaturan warna

Ikuti langkah-langkah berikut untuk menyesuaikan pengaturan warna:

- 1. Dari Layar Awal di panel kontrol produk, gulir ke dan sentuh tombol Administrasi.
- 2. Buka menu Pengaturan Pindai/Pengiriman Digital.
- 3. Pilih kategori pengaturan pemindaian dan pengiriman yang akan dikonfigurasi.
- 4. Buka menu Opsi Tugas Default.
- 5. Sentuh tombol Color/Black (Warna/Hitam).
- 6. Tentukan salah satu pilihan yang telah ditetapkan. Sentuh tombol Simpan.
- 7. Sentuh tombol Mulai  $\odot$ .

### Memeriksa pengaturan penyesuaian gambar

Sesuaikan berbagai pengaturan tambahan ini untuk meningkatkan kualitas pindaian.

- 1. Dari Layar Awal di panel kontrol produk, gulir ke dan sentuh tombol Administrasi.
- 2. Buka menu Pengaturan Pindai/Pengiriman Digital.
- 3. Pilih kategori pengaturan pemindaian dan pengiriman yang akan dikonfigurasi.
- 4. Buka menu Opsi Tugas Default.
- 5. Sentuh tombol Image Adjustment (Penyesuaian Gambar).
- 6. Sesuaikan panel geser untuk mengatur tingkat Gelap, tingkat Kontras, tingkat Ketajaman, dan tingkat Pembersihan Latar Belakang. Sentuh tombol Simpan.
- 7. Sentuh tombol Mulai  $\circledcirc$ .

**EY CATATAN:** Pengaturan tersebut bersifat sementara. Setelah Anda menyelesaikan tugas, produk akan mengembalikan pengaturan default.

#### Mengoptimalkan kualitas pindai untuk teks atau gambar

Mengoptimalkan pekerjaan pemindaian untuk jenis gambar yang sedang dipindai: teks, gambar, atau foto.

- 1. Dari layar Awal pada panel kontrol produk, sentuh salah satu tombol untuk fitur pindai/kirim:
	- Simpan ke Folder Jaringan
	- Simpan ke Memori Perangkat
- <span id="page-198-0"></span>Simpan ke USB
- Pindai ke SharePoint®
- 2. Sentuh Opsi Lainnya, lalu sentuh tombol Optimalkan Teks/Gambar.
- 3. Tentukan salah satu pilihan yang telah ditetapkan sebelumnya atau sentuh tombol Penyesuaian Manual, lalu sesuaikan panel geser dalam bidang Optimalkan Untuk. Sentuh tombol OK (Warna/Hitam).
- 4. Sentuh tombol Mulai ...

**EY CATATAN:** Pengaturan tersebut bersifat sementara. Setelah Anda menyelesaikan tugas, produk akan mengembalikan pengaturan default.

### Memeriksa pengaturan kualitas keluaran

Pengaturan ini menyesuaikan tingkat kompresi saat menyimpan file. Untuk kualitas tertinggi, pilih pengaturan tertinggi.

- 1. Dari Layar Awal di panel kontrol produk, gulir ke dan sentuh tombol Administrasi.
- 2. Buka menu Pengaturan Pindai/Pengiriman Digital.
- 3. Pilih kategori pengaturan pemindaian dan pengiriman yang akan dikonfigurasi.
- 4. Buka menu Opsi Tugas Default.
- 5. Sentuh tombol Kualitas Keluaran.
- 6. Tentukan salah satu pilihan yang telah ditetapkan. Sentuh tombol Simpan.
- 7. Sentuh tombol Mulai  $\odot$ .

### Membersihkan rol penarik dan bantalan pemisah pada pengumpan dokumen.

Ikuti langkah-langkah berikut jika terdapat corengan toner pada halaman tercetak atau hasil cetak miring.

1. Angkat kaitan pengumpan dokumen.

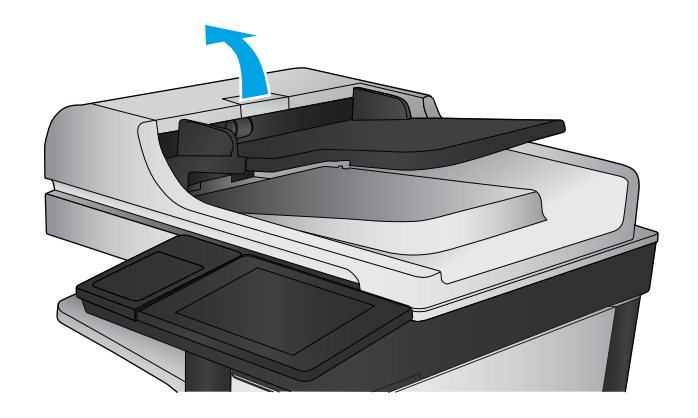

2. Buka penutup pengumpan dokumen.

3. Bersihkan setiap kotoran atau debu yang tampak dari masing-masing rol umpan dan bantal separasi menggunakan udara bertekanan atau kain yang bersih dan tidak berbulu yang telah dibasahi sedikit dengan air hangat.

CATATAN: Angkat unit rol agar Anda dapat membersihkan rol kedua.

- 
- 4. Tutuplah penutup pengumpan dokumen.

Jika masalah berlanjut, periksa apakah terdapat kerusakan atau keausan pada rol dan bantalan pemisah pemasok dokumen, lalu ganti jika perlu.

## <span id="page-200-0"></span>Memperbaiki kualitas gambar faks

- Masalah kualitas kirim-faks
- [Masalah kualitas terima-faks](#page-204-0)

### Masalah kualitas kirim-faks

Ikuti langkah-langkah berikut jika produk mengalami masalah kualitas dengan faks yang dikirim.

Coba beberapa langkah praktis berikut terlebih dulu:

- Gunakan pemindai flatbed, bukan pemasok dokumen.
- Gunakan dokumen asli yang berkualitas.
- Bila menggunakan pemasok dokumen, masukkan dokumen ke dalam pemasok dengan benar menggunakan pemandu kertas untuk mencegah gambar tidak jelas atau miring.

Jika masalah tetap berlanjut, coba solusi tambahan berikut. Jika masalah tetap tidak teratasi, lihat "Meningkatkan kualitas cetak" untuk solusi lebih lanjut.

### Periksa kaca pemindai apakah kotor atau terdapat noda

Lama-kelamaan, debu dapat menumpuk pada kaca pemindai dan plastik putih pendukung, sehingga dapat mempengaruhi performa. Gunakan prosedur berikut untuk membersihkan pemindai jika terdapat goresan, garis yang tidak diinginkan, titik hitam, kualitas cetak buruk, atau teks tidak jelas pada halaman tercetak.

1. Tekan tombol daya untuk mematikan produk, kemudian cabut kabel daya dari stopkontak listrik.

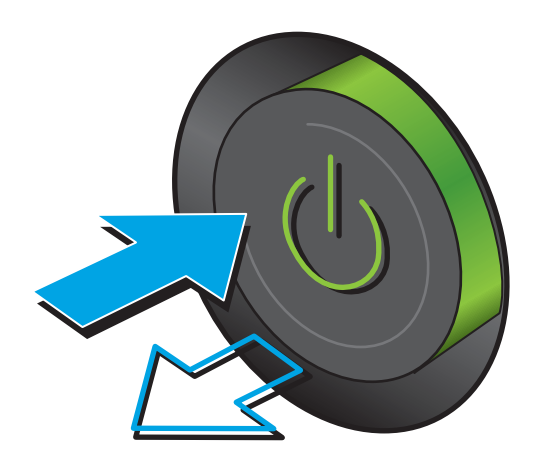

3. Bersihkan kaca pemindai, strip pemasok dokumen, dan alas plastik putih dengan kain atau spons lembut yang telah dilembabkan dengan pembersih kaca non-abrasif.

PERHATIAN: Jangan gunakan pembersih abrasif, aseton, benzena, amonia, etil alkohol, atau karbon tetraklorida pada bagian manapun dari produk karena dapat merusak produk. Jangan biarkan kaca atau pelat terkena cairan secara langsung. Cairan dapat meresap dan merusak produk.

CATATAN: Jika Anda mengalami masalah hasil salin yang tercoreng saat menggunakan pemasok dokumen, pastikan bidang kaca kecil di sisi kiri pemindai telah dibersihkan.

- 4. Keringkan kaca dan plastik putih pendukung dengan chamois atau spons yang tidak berserabut untuk menghindari noda.
- 5. Sambungkan kabel daya ke stopkontak, kemudian tekan tombol daya untuk menghidupkan produk.

### Memeriksa pengaturan resolusi kirim faks

Ikuti langkah-langkah berikut untuk menyesuaikan resolusi faks keluar.

**EY** CATATAN: Menambah resolusi akan menambah ukuran faks dan waktu pengiriman.

- 1. Dari Layar Awal di panel kontrol produk, gulir ke dan sentuh tombol Administrasi.
- 2. Buka menu berikut:
	- Pengaturan Faks
	- Pengaturan Pengiriman Faks
	- Pilihan Tugas Default

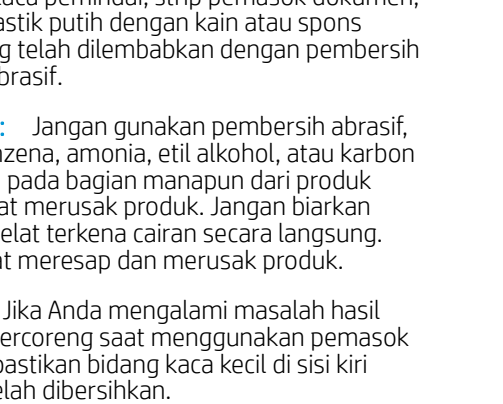

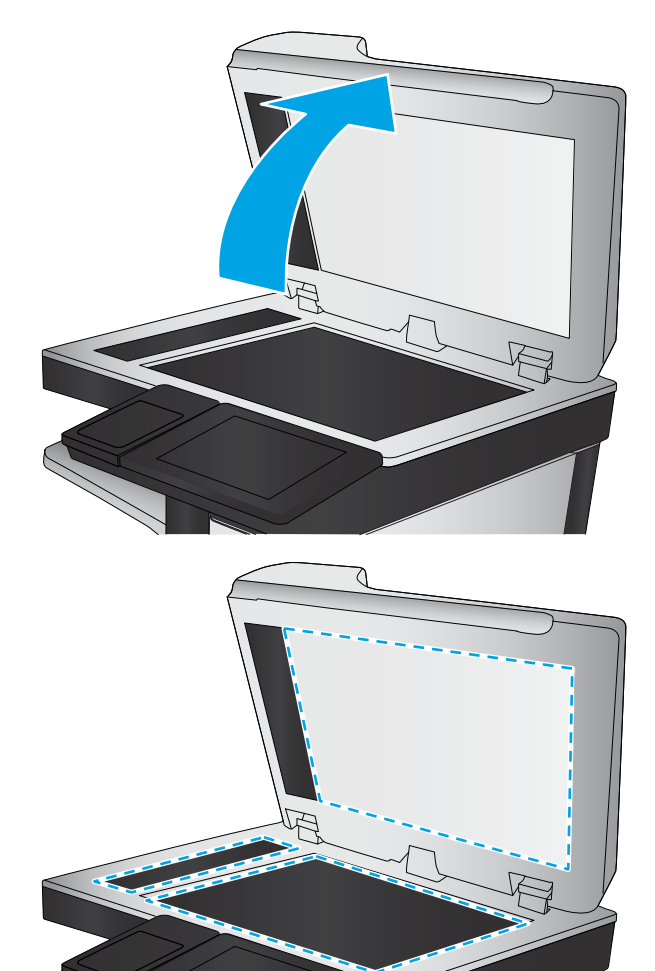

- <span id="page-202-0"></span>3. Sentuh tombol Resolusi .
- 4. Tentukan salah satu pilihan yang telah ditetapkan. Sentuh tombol Simpan.
- 5. Sentuh tombol Mulai  $\circledcirc$ .

#### Memeriksa pengaturan penyesuaian gambar

Sesuaikan berbagai pengaturan tambahan ini untuk meningkatkan kualitas kiriman faks.

- 1. Dari Layar Awal di panel kontrol produk, gulir ke dan sentuh tombol Administrasi.
- 2. Buka menu berikut:
	- Pengaturan Faks
	- Pengaturan Pengiriman Faks
	- Pilihan Tugas Default
- 3. Sentuh tombol Image Adjustment (Penyesuaian Gambar).
- 4. Sesuaikan panel geser untuk mengatur tingkat Gelap, tingkat Kontras, tingkat Ketajaman, dan tingkat Pembersihan Latar Belakang. Sentuh tombol Simpan.
- 5. Sentuh tombol Mulai  $\circledcirc$ .

**EX CATATAN:** Pengaturan tersebut bersifat sementara. Setelah Anda menyelesaikan tugas, produk akan mengembalikan pengaturan default.

### Mengoptimalkan kualitas faks untuk teks atau gambar

Mengoptimalkan pekerjaan faks untuk jenis gambar yang sedang dipindai: teks, gambar, atau foto.

- 1. Dari layar Awal di panel kontrol produk, sentuh tombol Faks.
- 2. Sentuh Opsi Lainnya, lalu sentuh tombol Optimalkan Teks/Gambar.
- 3. Tentukan salah satu pilihan yang telah ditetapkan sebelumnya atau sentuh tombol Penyesuaian Manual, lalu sesuaikan panel geser dalam bidang Optimalkan Untuk. Sentuh tombol OK (Warna/Hitam).
- 4. Sentuh tombol Mulai ...

#### Memeriksa pengaturan koreksi-kesalahan

Pengaturan Mode Koreksi Kesalahan mungkin dinonaktifkan, yang dapat mengurangi kualitas gambar. Ikuti langkah-langkah berikut untuk mengaktifkan ulang pengaturan ini.

- 1. Dari Layar Awal di panel kontrol produk, gulir ke dan sentuh tombol Administrasi.
- 2. Buka menu berikut:
	- Pengaturan Faks
	- Pengaturan Pengiriman Faks

学 CATATAN: Pengaturan tersebut bersifat sementara. Setelah Anda menyelesaikan tugas, produk akan mengembalikan pengaturan default.

- <span id="page-203-0"></span>Pengaturan Pengiriman Faks
- Pengaturan Kirim Faks Umum
- 3. Pilih opsi Mode Koreksi Kesalahan. Sentuh tombol Simpan.

### Mengirim ke mesin faks lain

Coba mengirim faks ke mesin faks yang berbeda. Jika kualitas faks lebih baik, berarti masalahnya terkait dengan setelan atau status persediaan mesin faks penerima yang pertama.

### Membersihkan rol pengambil dan alas pemisah pada pemasok dokumen

Ikuti langkah-langkah berikut jika terdapat corengan toner pada halaman tercetak atau hasil cetak miring.

1. Angkat kaitan pengumpan dokumen.

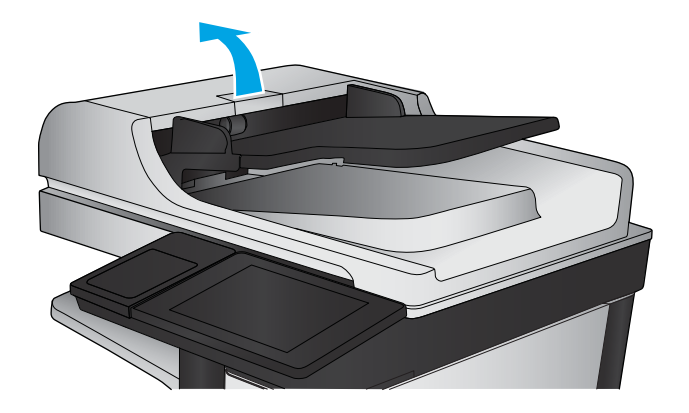

2. Buka penutup pemasok dokumen.

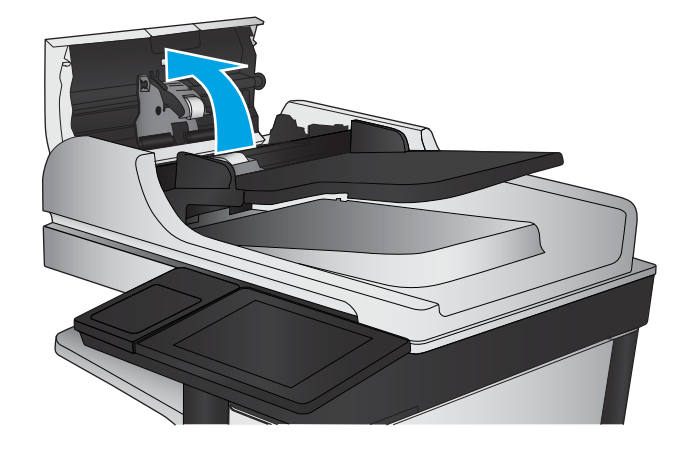

<span id="page-204-0"></span>3. Bersihkan setiap kotoran atau debu yang tampak dari masing-masing rol umpan dan bantal separasi menggunakan udara bertekanan atau kain yang bersih dan tidak berbulu yang telah dibasahi sedikit dengan air hangat.

CATATAN: Angkat unit rol agar Anda dapat membersihkan rol kedua.

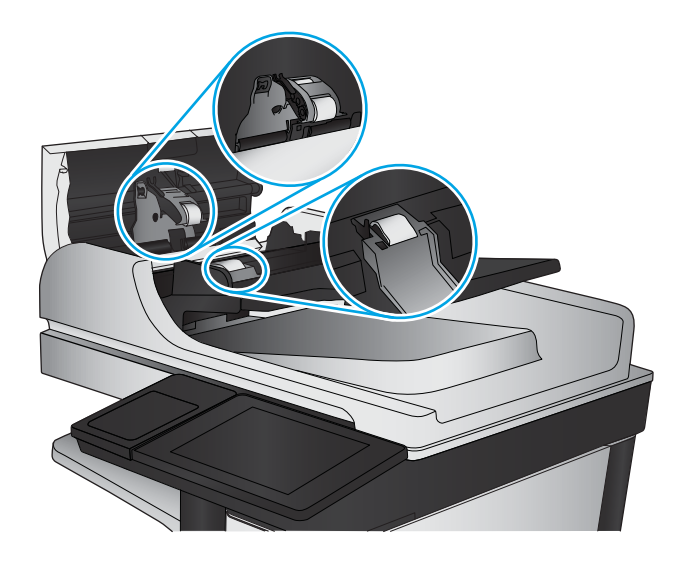

4. Tutup penutup pemasok dokumen.

Jika masalah berlanjut, periksa apakah terdapat kerusakan atau keausan pada rol dan bantalan pemisah pemasok dokumen, lalu ganti jika perlu.

### Masalah kualitas terima-faks

Ikuti langkah-langkah berikut jika produk mengalami masalah kualitas dengan faks yang diterima.

#### Memeriksa pengaturan sesuai halaman

Jika pengaturan Sesuaikan dengan Halaman diaktifkan, dan faks yang masuk lebih besar daripada ukuran halaman default, produk akan mencoba menyesuaikan skala gambar dengan halaman. Jika pengaturan ini dinonaktifkan, gambar besar akan dibagi ke beberapa halaman.

- 1. Dari Layar Awal di panel kontrol produk, gulir ke dan sentuh tombol Administrasi.
- 2. Buka menu berikut:
	- Pengaturan Faks
	- Pengaturan Penerimaan Faks
	- Pilihan Tugas Default
	- Disesuaikan dengan Halaman
- 3. Sentuh opsi Diaktifkan untuk mengaktifkan pengaturan ini, atau sentuh opsi Dinonaktifkan untuk menonaktifkannya. Sentuh tombol Simpan.

#### Memeriksa mesin faks pengirim

Minta pengirim mencoba mengirim dari mesin faks lain. Jika kualitas faks lebih baik, masalahnya berada pada mesin faks pengirim. Jika mesin faks lain tidak tersedia, minta pengirim untuk mempertimbangkan perubahan berikut ini:

- Pastikan dokumen asli menggunakan kertas putih (bukan berwarna).
- Tingkatkan resolusi faks, tingkat kualitas, atau pengaturan kontras.
- Jika mungkin, kirimkan faks dari program perangkat lunak komputer.

## <span id="page-206-0"></span>Mengatasi masalah jaringan berkabel

Periksa kondisi berikut untuk memastikan produk dapat berkomunikasi dengan jaringan. Sebelum memulai, cetak halaman konfigurasi dari panel kontrol produk dan temukan alamat IP produk yang tercantum di halaman ini.

- Sambungan fisik buruk
- Komputer menggunakan alamat IP yang salah untuk produk
- Komputer tidak dapat berkomunikasi dengan produk.
- [Produk menggunakan pengaturan link dan dupleks yang salah untuk jaringan tersebut.](#page-207-0)
- [Program perangkat lunak baru dapat menyebabkan masalah kompatibilitas.](#page-207-0)
- [Pengaturan komputer atau workstation mungkin salah.](#page-207-0)
- [Produk dinonaktifkan, atau pengaturan jaringan lainnya salah.](#page-207-0)

**EX** CATATAN: HP tidak mendukung jaringan peer-to-peer, karena fiturnya berfungsi dari sistem operasi Microsoft, bukan driver cetak HP. Untuk informasi lebih lanjut, kunjungi Microsoft di [www.microsoft.com.](http://www.microsoft.com)

### Sambungan fisik buruk

- 1. Pastikan bahwa produk telah dihubungkan ke port jaringan dengan panjang kabel yang benar.
- 2. Pastikan bahwa sambungan sudah erat.
- 3. Lihat sambungan port jaringan di belakang produk dan pastikan bahwa lampu aktivitas berwarna kuning tua dan lampu status sambungan berwarna hijau telah menyala.
- 4. Jika masalah terus berlanjut, coba kabel atau port lain pada hub.

### Komputer menggunakan alamat IP yang salah untuk produk

- 1. Buka properti printer, dan klik tab Port. Pastikan Alamat IP saat ini untuk produk sudah dipilih. Alamat IP produk terdaftar pada halaman konfigurasi produk.
- 2. Jika Anda menginstal produk menggunakan port TCP/IP standar HP, pilih kotak Selalu cetak ke printer ini, meskipun alamat IP berubah.
- 3. Jika Anda menginstal produk dengan menggunakan port TCP/IP standar Microsoft, gunakan nama host sebagai ganti alamat IP.
- 4. Jika alamat IP sudah benar, hapus produk tersebut kemudian tambahkan lagi.

### Komputer tidak dapat berkomunikasi dengan produk.

- 1. Uji komunikasi jaringan dengan melakukan ping jaringan.
	- a. Buka prompt baris perintah pada komputer Anda.
- <span id="page-207-0"></span>● Untuk Windows, klik Start (Mulai), klik Run (Jalankan), ketik cmd, lalu tekan Enter.
- Untuk OS X, buka Application (Aplikasi), lalu Utilities (Utilitas) dan buka Terminal.
- b. Ketikkan ping diikuti dengan alamat IP untuk produk Anda.
- c. Jika jendela menampilkan waktu ulang-alik, jaringan bekerja.
- 2. Jika perintah ping gagal, pastikan bahwa hub jaringan telah aktif kemudian pastikan bahwa pengaturan jaringan, produk dan komputer, semua dikonfigurasi untuk jaringan yang sama.

### Produk menggunakan pengaturan link dan dupleks yang salah untuk jaringan tersebut.

HP menyarankan agar Anda membiarkan pengaturan ini dalam mode otomatis (pengaturan standar). Jika Anda mengubah pengaturan ini, Anda juga harus mengubahnya untuk jaringan Anda.

### Program perangkat lunak baru dapat menyebabkan masalah kompatibilitas.

Pastikan semua program perangkat lunak baru telah diinstal dengan benar dan menggunakan driver cetak yang benar.

### Pengaturan komputer atau workstation mungkin salah.

- 1. Periksa pengaturan driver jaringan, driver cetak, dan pengalihan jaringan.
- 2. Pastikan bahwa sistem operasi telah dikonfigurasi dengan benar.

### Produk dinonaktifkan, atau pengaturan jaringan lainnya salah.

- 1. Tinjau halaman konfigurasi untuk memeriksa status protokol jaringan. Aktifkan bila perlu.
- 2. Konfigurasikan ulang pengaturan jaringan bila perlu.

## Mengatasi masalah faks

- Daftar periksa untuk memecahkan masalah faks
- [Masalah faks umum](#page-210-0)

### Daftar periksa untuk memecahkan masalah faks

Gunakan daftar periksa berikut ini untuk membantu mengenali penyebab timbulnya masalah terkait faks yang Anda hadapi:

- Apakah Anda menggunakan kabel faks yang diberikan bersama aksesori faks? Aksesori faks ini telah diuji dengan kabel faks yang disertakan agar memenuhi spesifikasi fungsi dan RJ11. Jangan ganti kabel faks dengan yang lain; aksesori faks analog memerlukan kabel faks analog. Aksesori faks analog juga memerlukan sambungan telepon analog.
- Apakah konektor saluran faks/telepon telah terpasang di soket aksesori faks? Pastikan konektor telepon telah terpasang dengan baik pada soket. Sambungkan konektor ke soket hingga terdengar bunyi "klik".

**EX** CATATAN: Pastikan colokan telepon tersambung ke port faks, dan bukan ke port jaringan. Keduanya mirip.

Apakah konektor telepon berfungsi dengan baik? Verifikasi apakah ada nada panggil saat telepon terhubung ke soket dinding. Apakah Anda dapat mendengar nada sambung, dan apakah Anda dapat melakukan atau menerima panggilan?

#### Jenis saluran telepon apa yang Anda gunakan?

- Saluran khusus: Saluran telepon/faks standar yang ditetapkan untuk menerima atau mengirim faks.
- **EX** CATATAN: Saluran telepon harus digunakan hanya untuk faks produk dan tidak dibagi dengan jenis perangkat telepon lainnya. Misalnya, sistem alarm yang menggunakan saluran telepon untuk pemberitahuan ke perusahaan yang melakukan pemantauan.
- Sistem PBX: Sistem telepon kantor. Telepon rumah standar dan aksesori faks menggunakan sinyal telepon analog. Beberapa sistem PBX adalah digital dan kemungkinan tidak kompatibel dengan aksesori faks. Anda mungkin memerlukan Analog Telephone Adapter (ATA) untuk menyambungkan mesin faks ke sistem PBX digital.
- Saluran peralihan: Salah satu fitur sistem telepon yang "mengalihkan" panggilan baru ke saluran lain berikutnya yang tersedia saat saluran masuk pertama sibuk. Cobalah memasang produk pada saluran telepon masuk yang pertama. Aksesori faks akan menjawab panggilan telepon setelah berdering beberapa kali sesuai waktu yang ditentukan pada pengaturan dering-ke-jawab.

#### Apakah Anda menggunakan peralatan anti petir?

Peralatan anti petir dapat digunakan di antara soket dinding dan aksesori faks untuk melindungi aksesori faks terhadap tegangan listrik yang melewati saluran telepon. Peralatan ini dapat menimbulkan gangguan komunikasi faks yang menurunkan kualitas sinyal telepon. Jika Anda menghadapi masalah dalam mengirim atau menerima faks dan menggunakan salah satu peralatan tersebut, hubungkan produk langsung ke soket telepon di dinding untuk menentukan apakah masalahnya ada pada peralatan anti petir.

#### Apakah Anda menggunakan layanan pesan suara dari perusahaan telepon Anda atau mesin penjawab?

Jika pengaturan dering-ke-jawab untuk layanan pesan lebih rendah dibandingkan pengaturan dering-ke-jawab pada aksesori faks, layanan pesan akan menjawab panggilan masuk lebih dulu, sehingga aksesori faks tidak

dapat menerima faks. Jika pengaturan dering-ke-jawab untuk aksesori faks lebih rendah dibandingkan pengaturan layanan pesan, aksesori faks akan menjawab semua panggilan.

#### Apakah saluran telepon Anda dilengkapi fitur panggilan menunggu?

Jika saluran telepon faks dilengkapi fitur panggilan menunggu yang diaktifkan, pemberitahuan panggilan menunggu dapat menyela panggilan faks yang sedang berlangsung, yang menyebabkan kesalahan komunikasi. Pastikan bahwa fitur panggilan menunggu tidak aktif pada saluran telepon faks.

#### Memeriksa status aksesori faks

Jika aksesori faks analog tampak tidak berfungsi, cetak laporan Halaman Konfigurasi untuk memeriksa status.

- 1. Dari Layar awal, gulir ke dan sentuh tombol Administrasi.
- 2. Buka menu berikut:
	- Laporan
	- Halaman Konfigurasi/Status
	- Halaman Konfigurasi
- 3. Sentuh tombol Lihat untuk mencetak laporan atau sentuh tombol Tampilkan untuk melihat laporan di layar. Laporan terdiri dari beberapa halaman.

**EX** CATATAN: Nama host atau alamat IP produk tercantum pada Halaman Jetdirect.

Pada Halaman Aksesori Faks di Halaman Konfigurasi, dalam judul Informasi Perangkat Keras, periksa Status Modem. Tabel di bawah ini menunjukkan kondisi status dan solusi yang disarankan.

**EY CATATAN:** Jika Halaman Aksesori Faks tidak tercetak, mungkin ada masalah dengan aksesori faks analog. Jika Anda menggunakan faks LAN atau faks Internet, konfigurasi tersebut dapat menonaktifkan fitur ini.

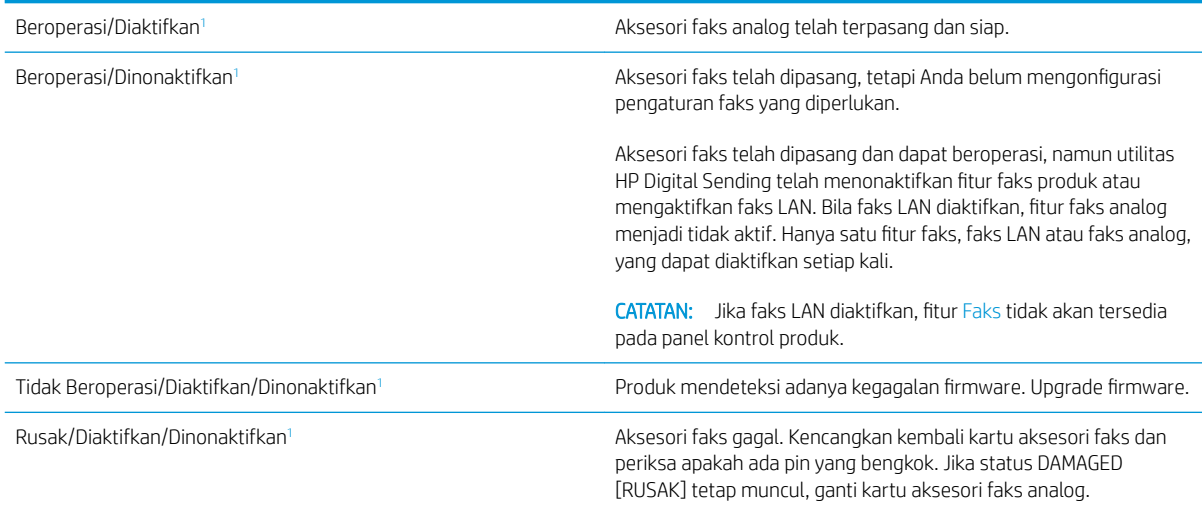

<sup>1</sup> ENABLED (Diaktifkan) menunjukkan bahwa aksesori faks analog diaktifkan dan dihidupkan; DISABLED (Dinonaktifkan) menunjukkan bahwa faks LAN diaktifkan (faks analog dimatikan).

### <span id="page-210-0"></span>Masalah faks umum

Berikut adalah beberapa masalah faks yang umum terjadi.

### Faks gagal dikirim

JBIG diaktifkan, dan mesin penerima faks tidak memiliki kemampuan JBIG.

Nonaktifkan pengaturan JBIG.

### Pesan status "Memori Habis" muncul pada panel kontrol produk

Disk penyimpanan produk penuh.

Hapus beberapa pekerjaan yang tersimpan dalam disk. Dari layar Awal pada panel kontrol produk, sentuh tombol Ambil dari Memori Perangkat. Buka daftar pekerjaan atau faks yang tersimpan. Pilih satu pekerjaan yang akan dihapus, lalu sentuh tombol Hapus.

#### Kualitas cetak foto buruk atau tercetak sebagai kotak abu-abu

Anda menggunakan pengaturan isi-halaman yang salah atau pengaturan resolusi yang salah.

Cobalah mengatur opsi Optimalkan Teks/Gambar ke pengaturan Foto.

### Anda menyentuh tombol Berhenti untuk menghentikan faks, namun faks tetap terkirim

Jika pekerjaan sudah terlalu jauh dalam proses pengiriman, Anda tidak akan dapat membatalkan pekerjaan.

Pengoperasian ini normal.

### Tombol buku alamat faks tidak ditampilkan

Fitur buku alamat faks belum diaktifkan.

Gunakan utilitas HP MFP Digital Sending Software Configuration untuk mengaktifkan fitur buku alamat faks.

#### Tidak dapat menggunakan pengaturan Faks pada HP Web Jetadmin

Fax settings (Pengaturan faks) pada HP Web Jetadmin terdapat di menu buka-bawah halaman status perangkat.

Pilih Digital Sending and Fax [Pengiriman Digital dan Faks] dari menu buka-bawah.

#### Kepala faks ditambahkan ke bagian atas halaman setelah pilihan overlay diaktifkan

Untuk semua faks yang diteruskan, produk menambahkan kepala overlay ke bagian atas halaman.

Pengoperasian ini normal.

#### Gabungan nama dan nomor ditampilkan di kotak penerima

Nama dan nomor dapat ditampilkan sekaligus, tergantung dari mana asalnya. Buku alamat faks mendaftarkan nama, dan semua database yang lain mendaftarkan nomor.

Pengoperasian ini normal.

### Faks satu halaman dicetak sebagai dua halaman

Kepala faks ditambahkan ke bagian atas halaman faks, sehingga mendorong teks ke halaman ke dua.

Untuk mencetak faks satu halaman pada satu halaman, atur kepala overlay ke mode overlay atau sesuaikan pengaturan sesuai halaman.

### Dokumen berhenti dalam pengumpan dokumen di tengah-tengah pengiriman faks

Ada kemacetan dalam pengumpan dokumen.

Bersihkan kemacetan, dan kirimkan ulang faks.

#### Volume dering masuk dari aksesori faks terlalu tinggi atau terlalu rendah

Pengaturan volume perlu disesuaikan.

Atur volume di menu Pengaturan Pengiriman Faks dan menu Pengaturan Penerimaan Faks.

# Indeks

### A

AirPrint [50](#page-61-0) aksesori memesan [30](#page-41-0) nomor komponen [32](#page-43-0) aksesori faks nomor komponen [32](#page-43-0) aksesori kertas surat nomor komponen [32](#page-43-0) aksesori kotak surat staples mengatasi kemacetan [165](#page-176-0) mengatasi kemacetan staple [167](#page-178-0) aksesori penyimpanan USB mencetak dari [51](#page-62-0) aksesori stapler/penumpuk mengonfigurasi mode pengoperasian [28](#page-39-0) alamat IPv4 [124](#page-135-0) alamat IPv6 [124](#page-135-0) alat bantu mengatasi masalah HP Embedded Web Server [117](#page-128-0) amplop memuat Baki 1 [16](#page-27-0) orientasi [18](#page-29-0)

### B

baki disertakan [2](#page-13-0) kapasitas [2](#page-13-0) menemukan [8](#page-19-0) Baki 1 kemacetan [147](#page-158-0) orientasi kertas [18](#page-29-0) Baki 2 kemacetan [151](#page-162-0) Baki 2 dan baki 500 lembar mengisi [19](#page-30-0) orientasi kertas [21](#page-32-0)

Baki 3 kemacetan [151](#page-162-0) Baki 4 kemacetan [151](#page-162-0) Baki 5 kemacetan kertas [152](#page-163-0) baki kertas nomor komponen [32](#page-43-0) baki kertas 500 lembar nomor komponen [32](#page-43-0) baki masukan berkapasitas tinggi 1.500 lembar nomor komponen [32](#page-43-0) baki masukan kapasitas tinggi 1.500 lembar mengisi [22](#page-33-0) bantuan, panel kontrol [135](#page-146-0) bantuan online, panel kontrol [135](#page-146-0) beberapa halaman per lembar mencetak (Mac) [43](#page-54-0) mencetak (Windows) [40](#page-51-0) berat,produk [2](#page-13-0) Bonjour mengidentifikasi [112](#page-123-0) buku alamat, email daftar penerima [79](#page-90-0) daftar penerima, membuat [63](#page-74-0)

### C

cetak pada kedua sisi Mac [42](#page-53-0) chip memori (toner) menemukan [33](#page-44-0)

### D

daftar link lainnya HP Embedded Web Server [119](#page-130-0) daftar penerima [79](#page-90-0)

daya konsumsi [7](#page-18-0) deteksi warna memindai [88](#page-99-0) dimensi,produk [2](#page-13-0) dua sisi, menyalin [56](#page-67-0) dua sisi, menyalin secara manual dupleks, manual [56](#page-67-0) dukungan online [134](#page-145-0) dukungan online [134](#page-145-0) dukungan pelanggan online [134](#page-145-0) dukungan teknis online [134](#page-145-0) duplekser mengatasi kemacetan [158](#page-169-0) dupleks manual Mac [42](#page-53-0) Windows [39](#page-50-0)

### E

EconoMode [128](#page-139-0) email buku alamat [63,](#page-74-0) [79](#page-90-0) daftar penerima [79](#page-90-0) mengirim dokumen [77](#page-88-0) pengaturan [62](#page-73-0) Embedded Web Server membuka [123](#page-134-0) mengubah nama produk [123](#page-134-0) mengubah pengaturan jaringan [123](#page-134-0) Embedded Web Server(EWS) sambungan jaringan [112](#page-123-0) Embedded Web Server (EWS) fitur [112](#page-123-0) sambungan jaringan [112](#page-123-0)

Ethernet (RJ-45) menemukan [10](#page-21-0) Explorer,versi yang didukung HP Embedded Web Server [112](#page-123-0)

### F

faks masalah pengumpanan [199](#page-210-0) optimalkan teks atau gambar [191](#page-202-0) pengaturan yang diperlukan [102](#page-113-0), [104](#page-115-0) wizard pengaturan [102](#page-113-0), [104](#page-115-0) FIH (foreign interface harness) menemukan [10](#page-21-0) firmware pembaruan, Mac [122](#page-133-0) folder mengirim ke [82](#page-93-0) Folder Jaringan, pindai ke [82](#page-93-0) font upload, Mac [121](#page-132-0) foreign interface harness (FIH) menemukan [10](#page-21-0) fuser mengatasi kemacetan [158](#page-169-0)

### G

gateway, pengaturan standar [124](#page-135-0) gateway standar, pengaturan [124](#page-135-0)

#### H

halaman informasi HP Embedded Web Server [113](#page-124-0) halaman per lembar memilih (Mac) [43](#page-54-0) memilih (Windows) [40](#page-51-0) halaman per menit [2](#page-13-0) hard disk dienkripsi [127](#page-138-0) HIP (kantong integrasi perangkat keras) menemukan [8](#page-19-0) HP Customer Care [Peduli Pelanggan HP] [134](#page-145-0) HP Embedded Web Server alat bantu mengatasi masalah [117](#page-128-0) daftar link lainnya [119](#page-130-0) halaman informasi [113](#page-124-0) konfigurasi umum [114](#page-125-0)

Layanan Web HP [118](#page-129-0) membuka [123](#page-134-0) mengubah nama produk [123](#page-134-0) mengubah pengaturan jaringan [123](#page-134-0) pengaturan faks [116](#page-127-0) pengaturan jaringan [118](#page-129-0) pengaturan keamanan [117](#page-128-0) pengaturan pemindaian [115](#page-126-0) pengaturan pencetakan [114](#page-125-0) pengaturan pengiriman digital [115](#page-126-0) pengaturan penyalinan [114](#page-125-0) HP ePrint [49](#page-60-0) HP Utility [121](#page-132-0) HP Utility, Mac [121](#page-132-0) HP Utility di Mac Bonjour [121](#page-132-0) fitur [121](#page-132-0) HP Web Jetadmin [131](#page-142-0)

#### I

Internet Explorer,versi yang didukung HP Embedded Web ServerP [112](#page-123-0) IPsec [126](#page-137-0) IP Security (Keamanan IP) [126](#page-137-0)

### J

jadwal tidur [129](#page-140-0) jaringan alamat IPv4 [124](#page-135-0) alamat IPv6 [124](#page-135-0) didukung [2](#page-13-0) gateway standar [124](#page-135-0) HP Web Jetadmin [131](#page-142-0) nama produk, mengubah [123](#page-134-0) pengaturan, melihat [123](#page-134-0) pengaturan, mengubah [123](#page-134-0) subnet mask [124](#page-135-0) jaringan area lokal (LAN) menemukan [10](#page-21-0) Jenis file OCR [93](#page-104-0) jenis kertas memilih (Mac) [43](#page-54-0) memilih (Windows) [40](#page-51-0) Jetadmin, HP Web [131](#page-142-0) jumlah salinan,mengubah [54](#page-65-0)

#### K

kaca, membersihkan [174](#page-185-0), [179](#page-190-0), [184,](#page-195-0) [189](#page-200-0)

kalibrasi pemindai [180](#page-191-0) kantong integrasi perangkat keras (HIP) menemukan [8](#page-19-0) kartrid mengganti [33](#page-44-0) mengganti staples [25](#page-36-0) nomor pesanan [33](#page-44-0) kartrid cetak nomor pesanan [33](#page-44-0) kartrid staple nomor komponen [30](#page-41-0) kartrid staples mengganti [25](#page-36-0) kartrid toner komponen [33](#page-44-0) mengganti [33](#page-44-0) menggunakan saat rendah [137](#page-148-0) nomor komponen [30](#page-41-0) pengaturan ambang rendah [137](#page-148-0) keamanan hard disk yang dienkripsi [127](#page-138-0) keluaran,nampan menemukan [8](#page-19-0) kemacetan aksesori kotak surat staples [165](#page-176-0) Baki 1 [147](#page-158-0) Baki 2, 3 dan 4 [151](#page-162-0) baki masukan berkapasitas tinggi 1.500 lembar (Baki 5) [152](#page-163-0) duplekser [158](#page-169-0) fuser [158](#page-169-0) lokasi [142](#page-153-0) nampan keluaran [164](#page-175-0) navigasi otomatis [142](#page-153-0) pengumpan dokumen [143](#page-154-0) penutup atas [162](#page-173-0) penyebab [143](#page-154-0) pintu kanan [155](#page-166-0) pintu kanan bawah [157](#page-168-0) staples di aksesori kotak surat staples [167](#page-178-0) kemacetan kertas aksesori kotak surat staples [165](#page-176-0) Baki 1 [147](#page-158-0) Baki 2, 3 dan 4 [151](#page-162-0) Baki 5 [152](#page-163-0) lokasi [142](#page-153-0) nampan keluaran [164](#page-175-0)

pengumpan dokumen [143](#page-154-0) penutup atas [162](#page-173-0) pintu kanan [155](#page-166-0) pintu kanan bawah [157](#page-168-0) kemacetan staple aksesori kotak surat staples [167](#page-178-0) kertas kemacetan [143](#page-154-0) memilih [175](#page-186-0) memuat Baki 1 [16](#page-27-0) mengisi Baki 2 dan baki 500 lembar [19](#page-30-0) mengisi baki masukan berkapasitas tinggi 1.500 lembar [22](#page-33-0) orientasi Baki 1 [18](#page-29-0) orientasi Baki 2 dan baki 500 lembar [21](#page-32-0) kertas,memesan [30](#page-41-0) kertas khusus mencetak (Windows) [40](#page-51-0) ketajaman menyesuaikan untuk pemindaian [89](#page-100-0) penyesuaian untuk salinan [58](#page-69-0) keyboard menemukan [8](#page-19-0) kit pemeliharaan nomor komponen [30](#page-41-0) komponen pengganti nomor komponen [30](#page-41-0) konfigurasi umum HP Embedded Web Serve [114](#page-125-0) kontras menyesuaikan otomatis untuk salinan [58](#page-69-0) menyesuaikan secara otomatis untuk pemindaian [95](#page-106-0) menyesuaikan untuk pemindaian [90](#page-101-0) kualitas keluaran pindai [86](#page-97-0)

### L

label mencetak (Windows) [40](#page-51-0) Layanan Web HP mengaktifkan [118](#page-129-0)

### M

Macintosh HP Utility [121](#page-132-0) margin, kecil penyalinan [182](#page-193-0) margin kecil [182](#page-193-0) masalah pengambilan kertas memecahkan [139](#page-150-0) masalah pengumpanan [199](#page-210-0) media cetak memuat Baki 1 [16](#page-27-0) membersihkan jalur kertas [173](#page-184-0) kaca [174](#page-185-0), [179,](#page-190-0) [184](#page-195-0), [189](#page-200-0) memesan persediaan dan aksesori [30](#page-41-0) memindai atur ulang halaman [97](#page-108-0) beberapa dokumen asli sekaligus [91](#page-102-0) optimalkan teks atau gambar [86](#page-97-0), [186](#page-197-0) pemberitahuan [89](#page-100-0) pratinjau gambar [97](#page-108-0) putar halaman [97](#page-108-0) resolusi [2,](#page-13-0) [87](#page-98-0) sembunyikan halaman kosong [92](#page-103-0) sisi asli [87](#page-98-0) Susunan Pekerjaan [91](#page-102-0) tambahkan halaman pada dokumen [97](#page-108-0) ukuran dokumen [88](#page-99-0) ukuran file [86](#page-97-0) memindai ke email buku alamat [63,](#page-74-0) [79](#page-90-0) daftar penerima [79](#page-90-0) mengirim dokumen [77](#page-88-0) memindai ke folder [82](#page-93-0) memori disertakan [2](#page-13-0) memotong halaman memindai [94](#page-105-0) memuat kertas di Baki 1 [16](#page-27-0) mencetak dari aksesori penyimpanan USB [51](#page-62-0) pekerjaan tersimpan [46](#page-57-0)

mencetak di kedua sisi pengaturan (Windows) [39](#page-50-0) mencetak dua sisi pengaturan (Windows) [39](#page-50-0) mencetak dupleks secara manual (Mac) [42](#page-53-0) secara manual (Windows) [39](#page-50-0) mencetak dupleks (dua sisi) pengaturan (Windows) [39](#page-50-0) mencetak pada kedua sisi secara manual, Windows [39](#page-50-0) Windows [39](#page-50-0) mengatasi masalah jaringan berkabel [195](#page-206-0) kemacetan [143](#page-154-0) masalah jaringan [195](#page-206-0) masalah pengisian kertas [139](#page-150-0) mengelola jaringan [123](#page-134-0) mengembalikan pengaturan pabrik [136](#page-147-0) mengganti kartrid staples [25](#page-36-0) kartrid toner [33](#page-44-0) menghapus pekerjaan tersimpan [47](#page-58-0) mengirim ke email buku alamat [63,](#page-74-0) [79](#page-90-0) daftar penerima [79](#page-90-0) mengirim dokumen [77](#page-88-0) mengisi kertas dalam baki masukan berkapasitas tinggi 1.500 lembar [22](#page-33-0) kertas di Baki 2 dan baki 500 lembar [19](#page-30-0) mengunci formatter [127](#page-138-0) menstaple mengonfigurasi mode pengoperasian [28](#page-39-0) menstaples mengatur lokasi default [27](#page-38-0) menumpuk mengonfigurasi mode pengoperasian [28](#page-39-0) menyalin beberapa salinan sekaligus [54](#page-65-0) resolusi [2](#page-13-0) satu salinan [54](#page-65-0)

menyimpan pekerjaan dengan Windows [44](#page-55-0) mode tidur [128](#page-139-0) multi-umpan mendeteksi otomatis untuk pemindaian [96](#page-107-0)

#### N

nampan keluaran menemukan [8](#page-19-0) mengatasi kemacetan [164](#page-175-0) Netscape Navigator,versi yang didukung HP Embedded Web Server [112](#page-123-0) nomor komponen aksesori [32](#page-43-0) kartrid staples [30](#page-41-0) kartrid toner [30](#page-41-0) komponen pengganti [30](#page-41-0) persediaan [30](#page-41-0) nomor produk mencari [10](#page-21-0) nomor seri mencari lokasi [10](#page-21-0) not configured[tidak dikonfigurasi] [102](#page-113-0), [104](#page-115-0)

### $\Omega$

optimalkan gambar faks [191](#page-202-0) optimalkan gambar pindaian [86](#page-97-0), [186](#page-197-0) optimalkan gambar salinan [57,](#page-68-0) [181](#page-192-0) orientasi gambar memindai [95](#page-106-0) orientasi lanskap memindai [95](#page-106-0) orientasi potret memindai [95](#page-106-0) OS (sistem operasi) didukung [2](#page-13-0)

### P

panel kontrol bantuan [135](#page-146-0) mencari fitur [11](#page-22-0) menemukan [8](#page-19-0) pekerjaan,tersimpan pengaturan Mac [46](#page-57-0) pekerjaan tersimpan membuat (Mac) [46](#page-57-0) membuat (Windows) [44](#page-55-0)

mencetak [46](#page-57-0) menghapus [47](#page-58-0) pemasok dokumen menyalin dokumen dua sisi [56](#page-67-0) pemberitahuan pindai [89](#page-100-0) pembersihan rol [140,](#page-151-0) [182](#page-193-0), [187,](#page-198-0) [192](#page-203-0) pembersihan latar belakang menyesuaikan otomatis untuk pemindaian [95](#page-106-0) menyesuaikan otomatis untuk salinan [58](#page-69-0) pindai [91](#page-102-0) pemformat menemukan [9](#page-20-0) pemindai kalibrasi [180](#page-191-0) pembersihan kaca [174](#page-185-0), [179,](#page-190-0) [184](#page-195-0), [189](#page-200-0) pemindaian kualitas keluaran [86](#page-97-0) pencetakan bolak-balik Windows [39](#page-50-0) pencetakan dua sisi Mac [42](#page-53-0) pencetakan dupleks Mac [42](#page-53-0) pencetakan dupleks (pencetakan bolak-balik) Windows [39](#page-50-0) Pencetakan HP Wireless Direct [48](#page-59-0) pencetakan mobile Perangkat Android [50](#page-61-0) Pencetakan Near Field Communication [48](#page-59-0) Pencetakan NFC [48](#page-59-0) pencetakan USB akses mudah [51](#page-62-0) pengaturan mengembalikan pabrik [136](#page-147-0) yang diperlukan [102,](#page-113-0) [104](#page-115-0) pengaturan driver Mac Penyimpanan Pekerjaan [46](#page-57-0) pengaturan dupleks jaringan, mengubah [125](#page-136-0) pengaturan faks HP Embedded Web Server [116](#page-127-0) pengaturan jaringan HP Embedded Web Server [118](#page-129-0) pengaturan keamanan HP Embedded Web Server [117](#page-128-0) pengaturan kecepatan tautan jaringan, mengubah [125](#page-136-0) pengaturan pemindaian HP Embedded Web Server [115](#page-126-0) pengaturan pencetakan HP Embedded Web Server [114](#page-125-0) pengaturan pengiriman digital HP Embedded Web Server [115](#page-126-0) pengaturan penyalinan HP Embedded Web Server [114](#page-125-0) pengaturan yang diperlukan negara/kawasan [102,](#page-113-0) [104](#page-115-0) pengenalan karakter optik [93](#page-104-0) penggunaan daya 1 watt atau kurang [128](#page-139-0) penggunaan energi,mengoptimalkan [128](#page-139-0) pengiriman digital buku alamat [63,](#page-74-0) [79](#page-90-0) daftar penerima [79](#page-90-0) folder [82](#page-93-0) mengirim dokumen [77](#page-88-0) pengaturan pindai ke email [62](#page-73-0) pengumpan dokumen [56](#page-67-0) kapasitas [2](#page-13-0) kemacetan [143](#page-154-0) masalah pengumpanan kertas [139](#page-150-0) menemukan [8](#page-19-0) penutup atas kemacetan [162](#page-173-0) penyalinan dua sisi [56](#page-67-0) penyalinan dupleks [56](#page-67-0) penyalinan sisi ganda [56](#page-67-0) penyalinan tepi ke tepi [182](#page-193-0) penyimpanan,tugas pengaturan Mac [46](#page-57-0) Perangkat Android mencetak dari [50](#page-61-0) perangkat lunak HP Utility [121](#page-132-0) perangkat lunak HP ePrint [49](#page-60-0) persediaan memesan [30](#page-41-0) mengganti kartrid staples [25](#page-36-0) mengganti kartrid toner [33](#page-44-0) menggunakan saat rendah [137](#page-148-0) nomor komponen [30](#page-41-0)
pengaturan ambang rendah [137](#page-148-0) status, melihat dengan HP Utility di Mac [121](#page-132-0) persyaratan browser HP Embedded Web Server [112](#page-123-0) persyaratan browser Web HP Embedded Web Server [112](#page-123-0) persyaratan sistem HP Embedded Web Server [112](#page-123-0) pindai ke email pengaturan [62](#page-73-0) pintu kanan menemukan [8](#page-19-0) mengatasi kemacetan [155](#page-166-0) pintu kanan bawah menemukan [8](#page-19-0) mengatasi kemacetan [157](#page-168-0) port mencari lokasi [10](#page-21-0) port faks menemukan [10](#page-21-0) port interface mencari lokasi [10](#page-21-0) port LAN menemukan [10](#page-21-0) Port pencetakan USB 2.0 Berkecepatan Tinggi menemukan [10](#page-21-0) port RJ-45 menemukan [10](#page-21-0) port USB mencari lokasi [10](#page-21-0) Port USB mengaktifkan [51](#page-62-0) potong halaman memindai [94](#page-105-0) pratinjau gambar

## R

resolusi pindai [87](#page-98-0) salin dan pindai [2](#page-13-0) rol pembersihan [140,](#page-151-0) [182](#page-193-0), [187,](#page-198-0) [192](#page-203-0)

## S

sakelar daya menemukan [8](#page-19-0)

pindai [97](#page-108-0)

salin dokumen dua sisi [56](#page-67-0) optimalkan teks atau gambar [57](#page-68-0), [181](#page-192-0) sambungan daya menemukan [9](#page-20-0) sembunyikan halaman kosong pindai [92](#page-103-0) Server Web Tertanam (EWS) menetapkan sandi [126](#page-137-0) Sign in panel kontrol [126](#page-137-0) Simpan ke Folder Jaringan [82](#page-93-0) sisi asli pindai [87](#page-98-0) sistem operasi (OS) didukung [2](#page-13-0) situs Web dukungan pelanggan [134](#page-145-0) HP Web Jetadmin, mendownload [131](#page-142-0) slot kunci pengaman menemukan [10](#page-21-0) Solusi HP Flow CM [99](#page-110-0) solusi pencetakan mobile [2](#page-13-0) spesifikasi kelistrikan dan akustik [7](#page-18-0) spesifikasi akustik [7](#page-18-0) spesifikasi kelistrikan [7](#page-18-0) stapler mengatur lokasi staples default [27](#page-38-0) stapler/penumpuk nomor komponen [32](#page-43-0) status HP Utility, Mac [121](#page-132-0) status, halaman aksesori faks [198](#page-209-0) status kartrid toner [173](#page-184-0) status persediaan [173](#page-184-0) status produk [11](#page-22-0) subnet mask [124](#page-135-0) Susunan Pekerjaan, memindai [91](#page-102-0)

# T

TCP/IP konfigurasi parameter IPv4 secara manual [124](#page-135-0) mengkonfigurasi parameter IPv6 secara manual [124](#page-135-0)

tepi membersihkan dalam pemindaian [91](#page-102-0) pembersihan dalam salinan [58](#page-69-0) tersimpan,pekerjaan membuat (Windows) [44](#page-55-0) mencetak [46](#page-57-0) menghapus [47](#page-58-0) tingkat gelap menyesuaikan otomatis untuk salinan [58](#page-69-0) menyesuaikan secara otomatis untuk pemindaian [95](#page-106-0) menyesuaikan untuk pemindaian [90](#page-101-0) tipe file [85](#page-96-0), [93](#page-104-0) tipe file dokumen [85](#page-96-0), [93](#page-104-0) tombol Awal menemukan [11](#page-22-0) tombol Bantuan menemukan [11](#page-22-0) tombol hidup/mati menemukan [8](#page-19-0) tombol Jaringan menemukan [11](#page-22-0) tombol mode Tidur menemukan [11](#page-22-0) tombol Mulai menemukan [11](#page-22-0) tombol Perbarui menemukan [11](#page-22-0) tombol Pilihan Bahasa menemukan [11](#page-22-0) tombol Sign-In menemukan [11](#page-22-0) tombol Sign-Out menemukan [11](#page-22-0) tombol Stop menemukan [11](#page-22-0) toner pengelolaan [128](#page-139-0) transparansi mencetak (Windows) [40](#page-51-0)

## U

ukuran dokumen pindai [88](#page-99-0) ukuran file dokumen pindai [86](#page-97-0) upload file, Mac [121](#page-132-0)

## W

wizard, pengaturan faks [102](#page-113-0), [104](#page-115-0)

© 2017 HP Development Company, L.P.

www.hp.com

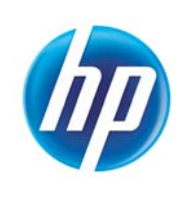